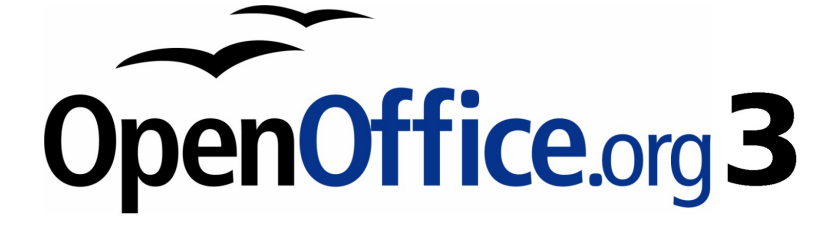

# **OpenOffice.org 3.1** Basic ガイド

### Copyright

The contents of this Documentation are subject to the Public Documentation License Version 1.0 (the "License"); you may only use this Documentation if you comply with the terms of this License. A copy of the License is available at http://www.openoffice.org/licenses/PDL.html

The Initial Writer of the Original Documentation is Sun Microsystems Copyright (C). All Rights Reserved.

Modify Documentation is Good-day inc Copyright (C).

なお、本ドキュメントのメンテナンスは、下記の場所で実施しています。

http://wiki.services.openoffice.org/wiki/JA/Documentation/BASIC\_Guide

### 目次

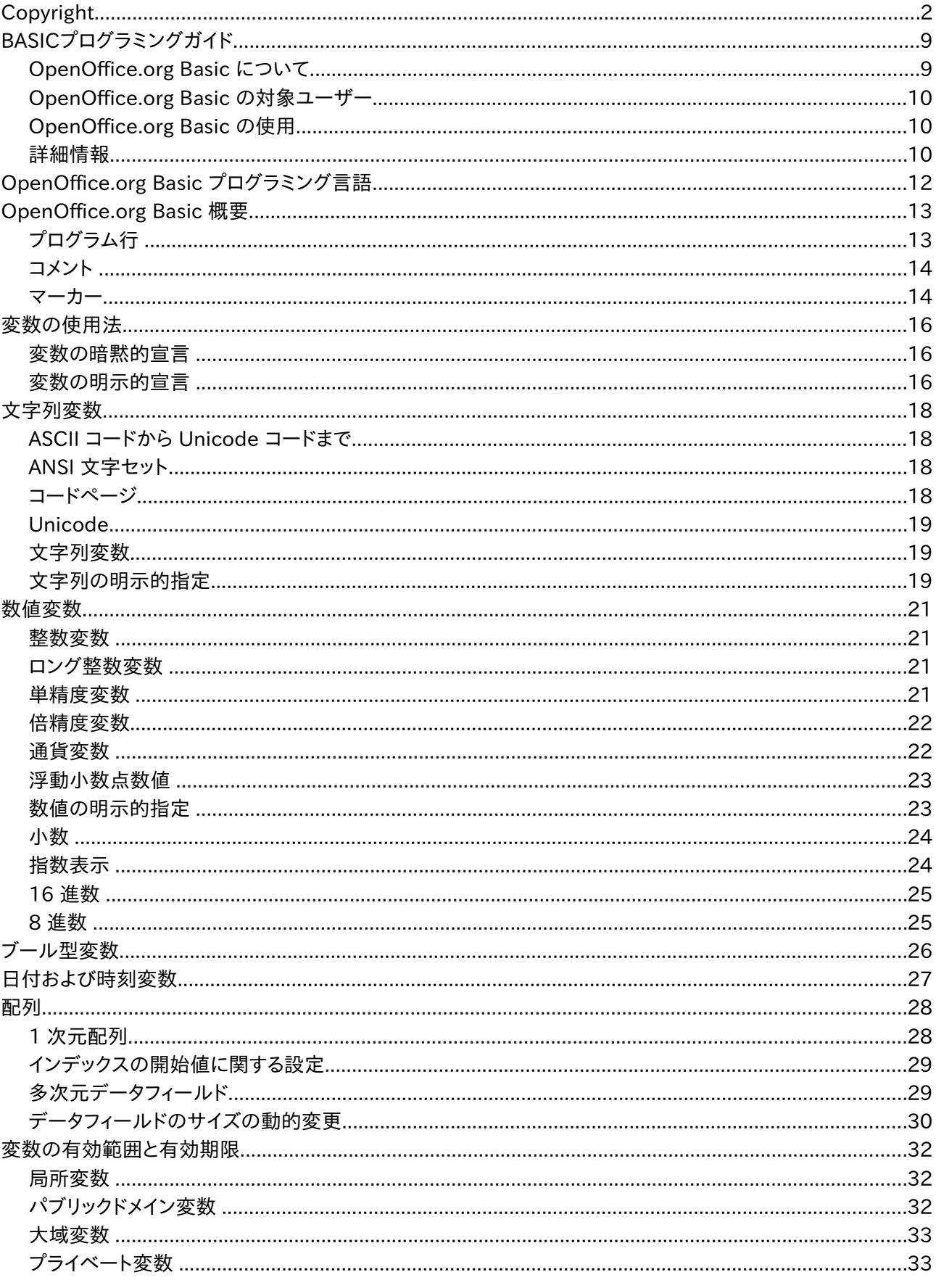

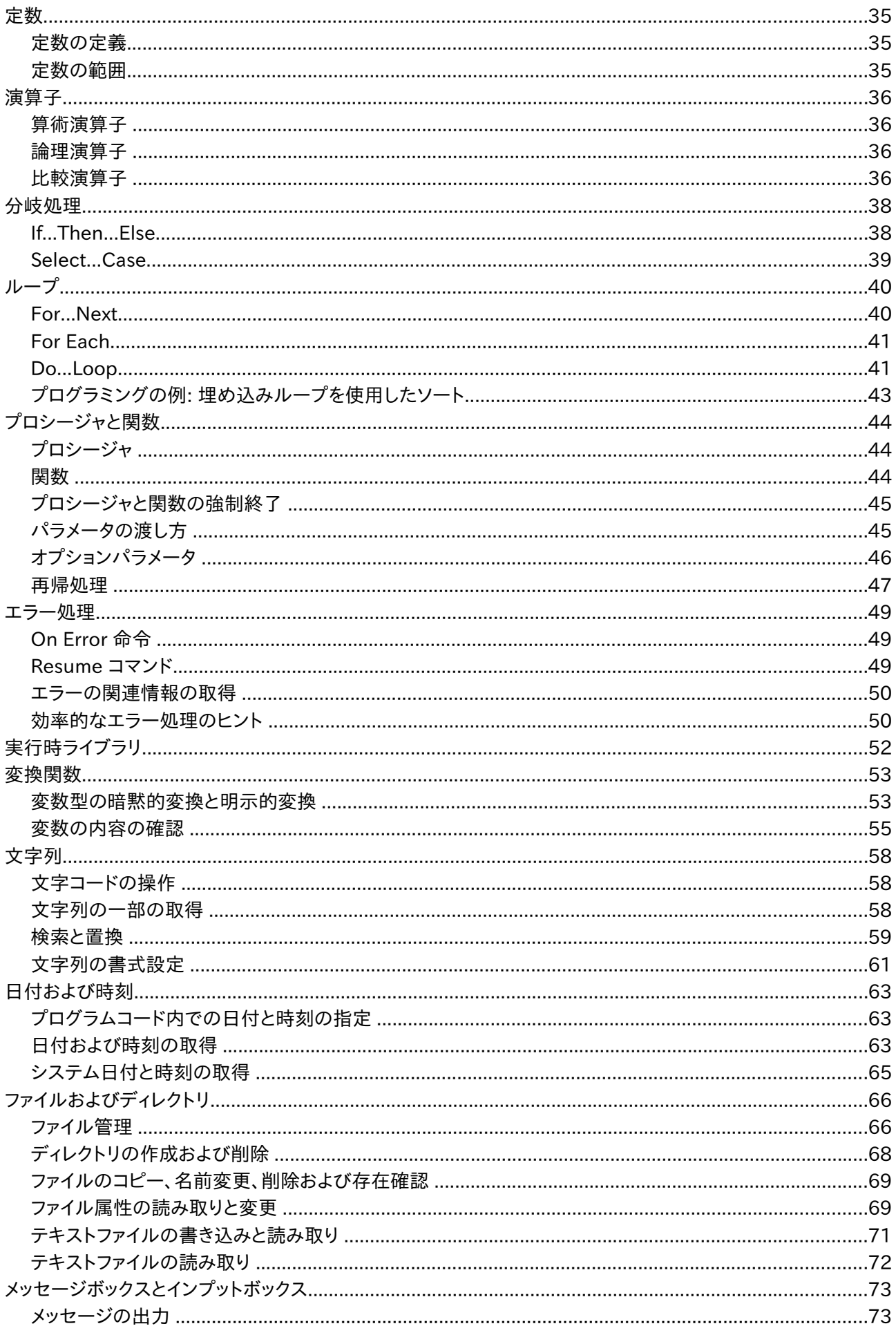

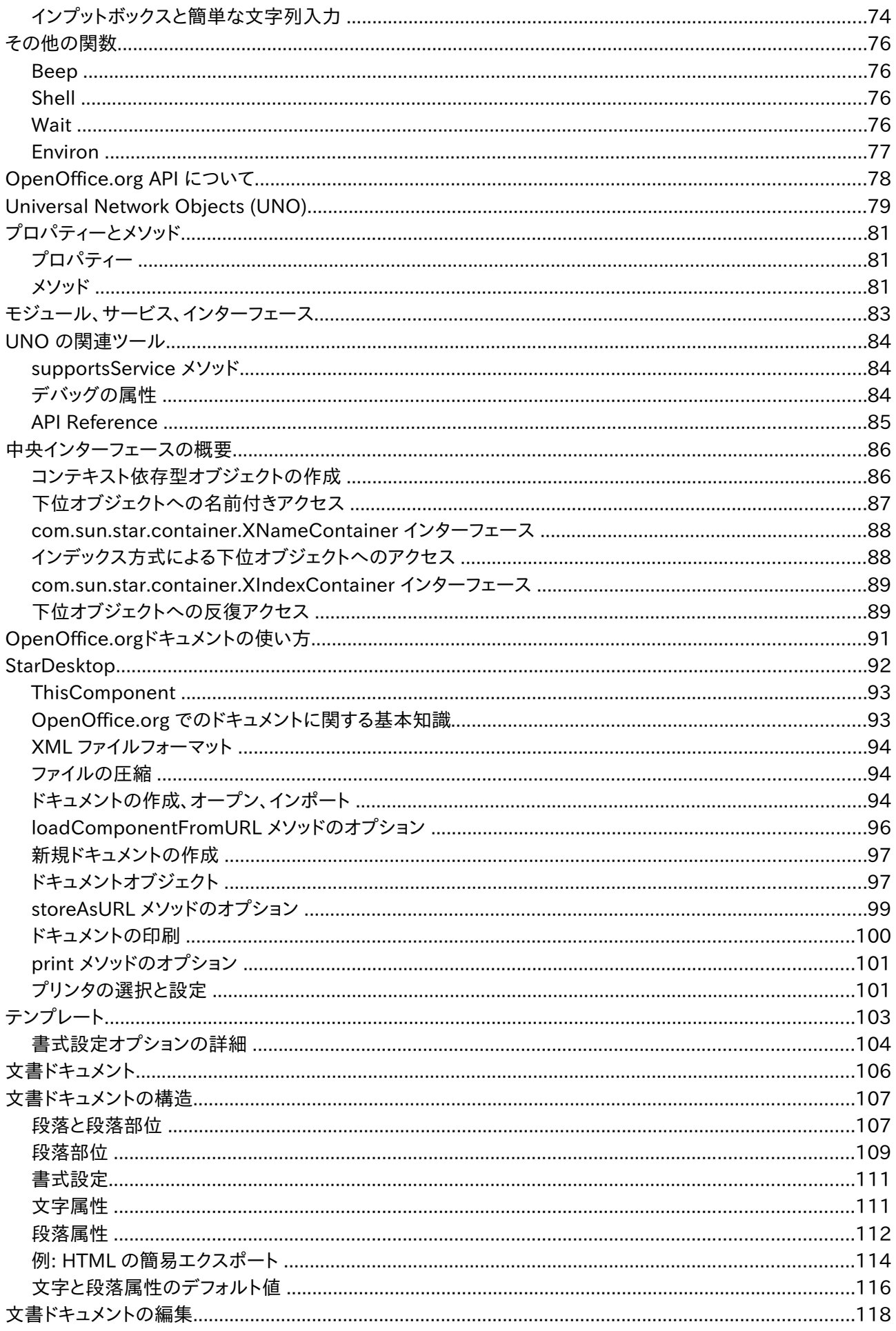

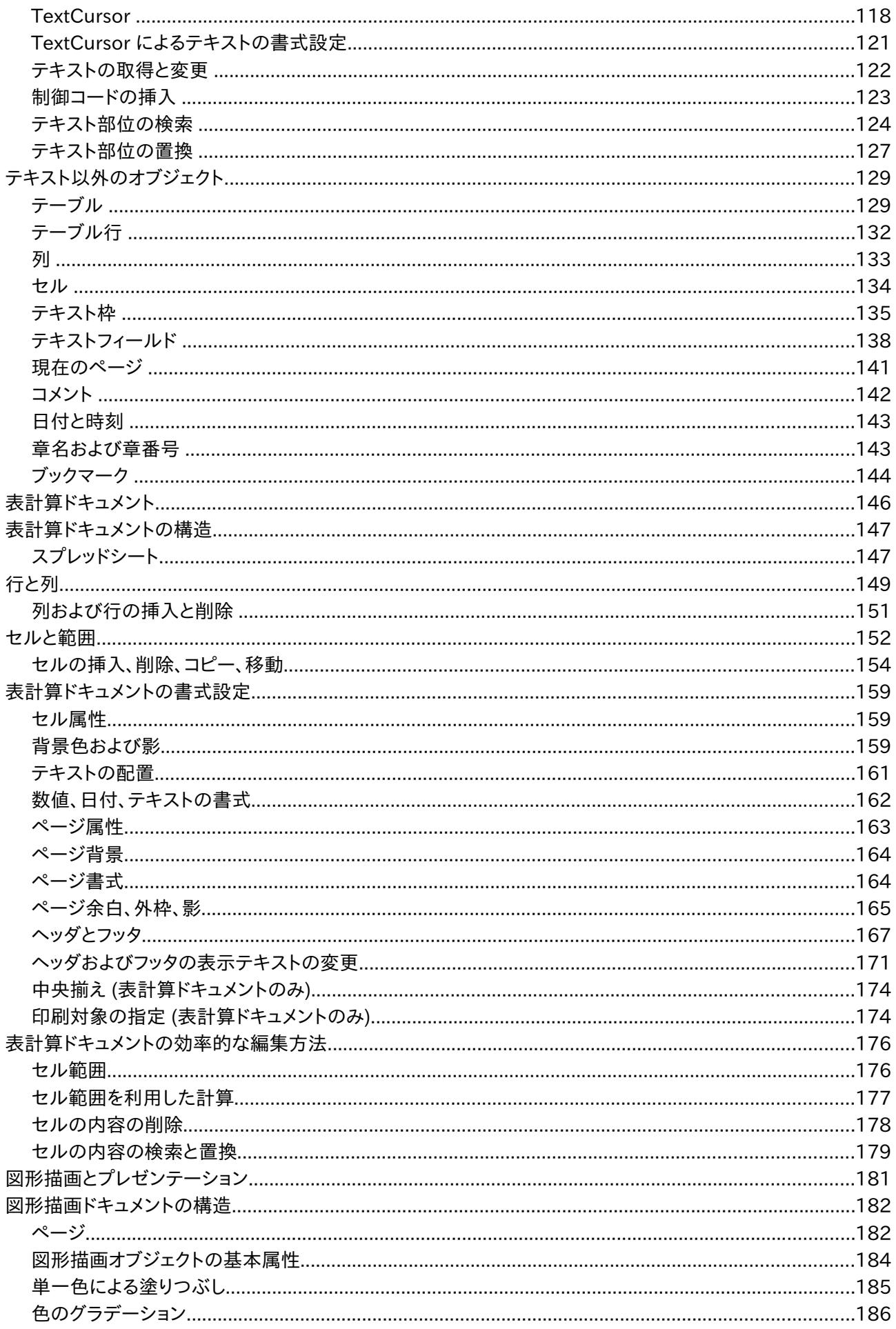

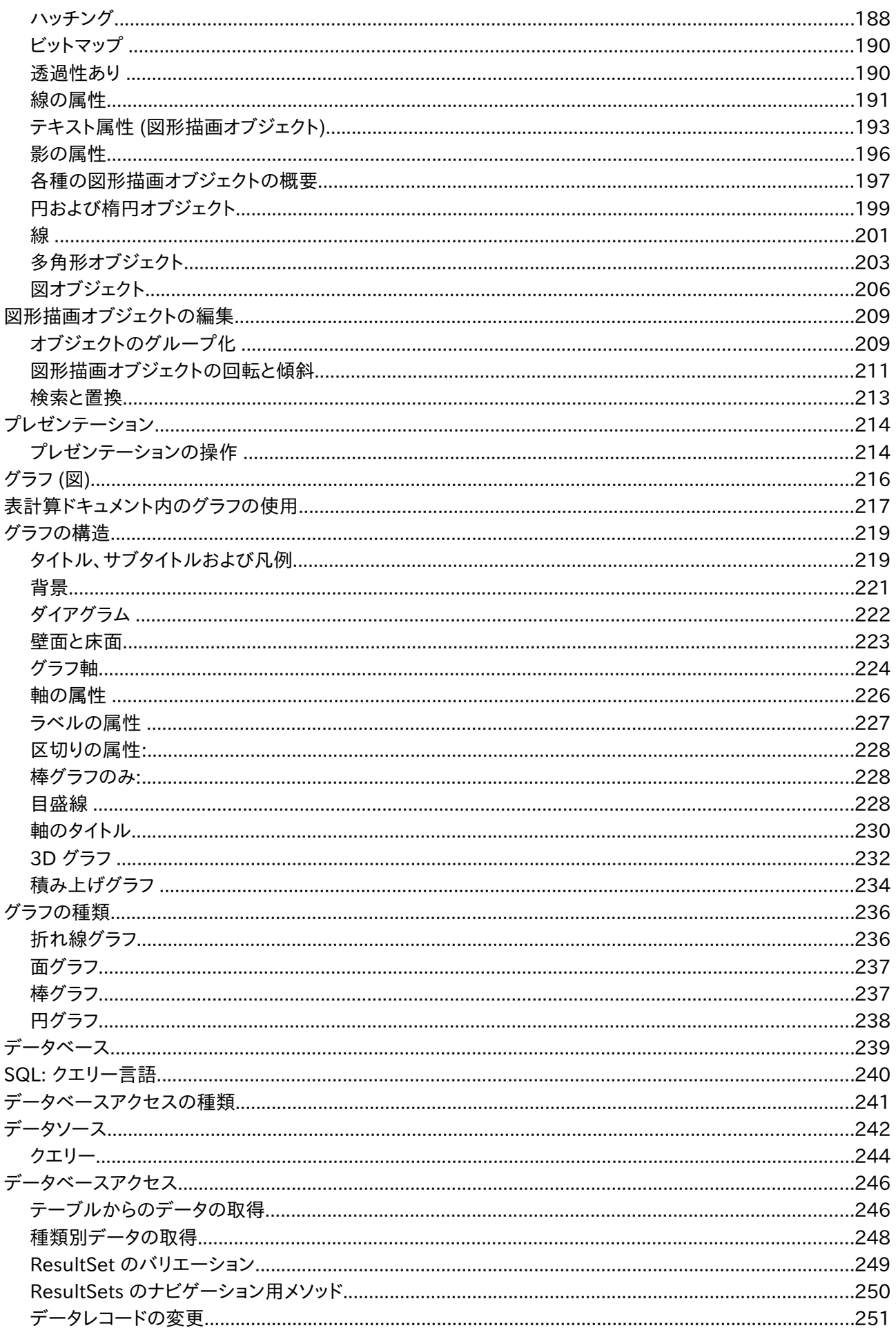

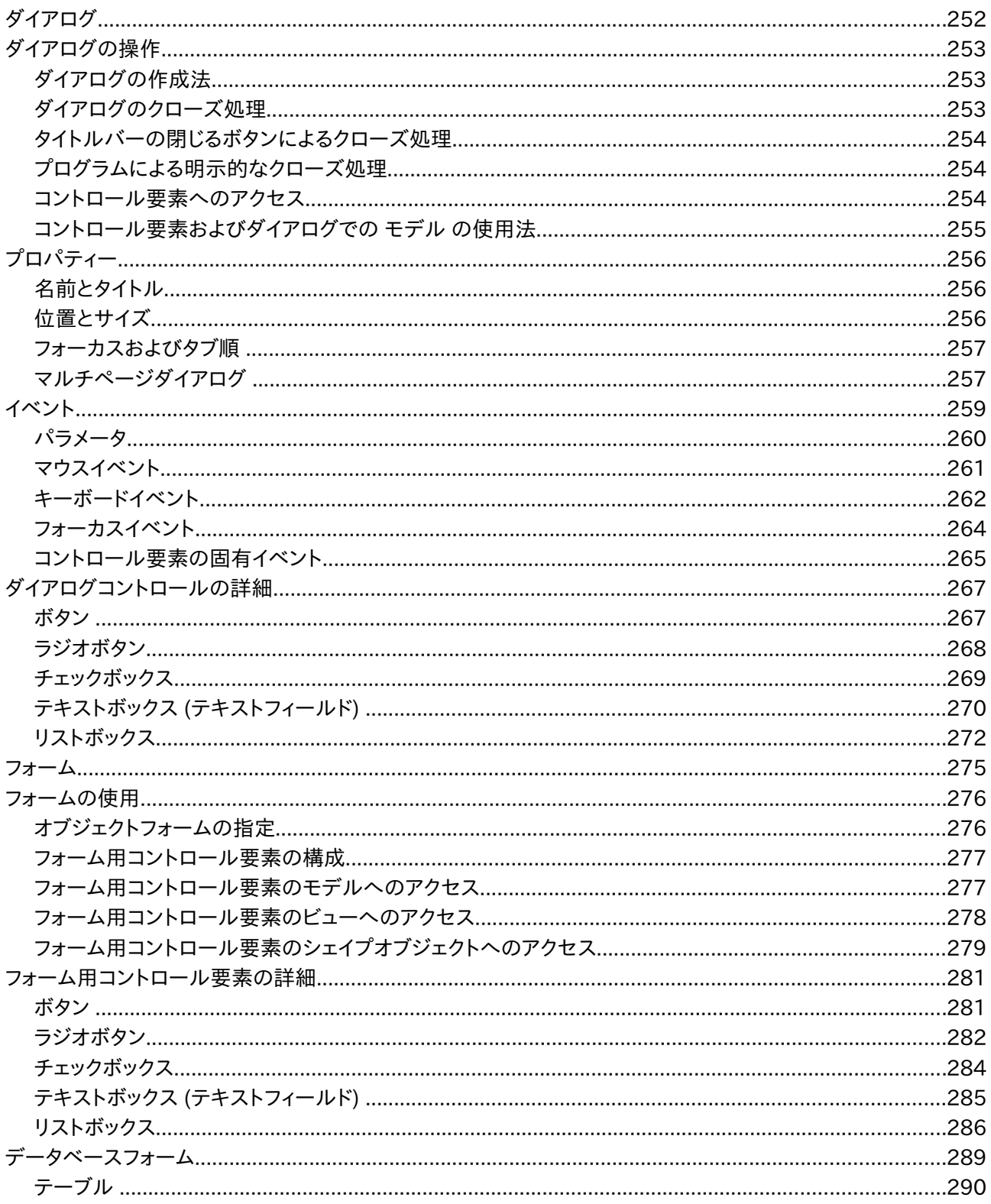

# BASIC プログラミングガイド

この章では、OpenOffice.org Basic を使用したプログラミングについて説明します。なお本 ガイドの読者には、プログラミング言語に関する基本知識があることを想定しています。また、 OpenOffice.org Basic プログラムを開発する際に参考となる各種のサンプルコードも紹介 します。

このガイドでは、OpenOffice.org 管理に関する情報を次の章に分けています。最初の 3 つ の章では、OpenOffice.org Basic について紹介します。

[• OpenOffice.org Basic プログラミング用の言語](http://wiki.services.openoffice.org/w/index.php?title=JA/Documentation/BASIC_Guide/Language)

[• 実行時ライブラリ](http://wiki.services.openoffice.org/w/index.php?title=JA/Documentation/BASIC_Guide/Runtime_Library)

[• API について](http://wiki.services.openoffice.org/w/index.php?title=JA/Documentation/BASIC_Guide/API_Intro)

これらの章では OpenOffice.org Basic の概要を説明しています。OpenOffice.org Basic プログラムを記述する場合は、必ず目を通しておく必要があります。これ以降の章は、各 OpenOffice.org API の個別の説明です。必要に応じて目を通すようにしてください。

[• ドキュメントの使い方](http://wiki.services.openoffice.org/w/index.php?title=JA/Documentation/BASIC_Guide/Documents)

[• 文書ドキュメント](http://wiki.services.openoffice.org/w/index.php?title=JA/Documentation/BASIC_Guide/Text_Documents)

[• 表計算ドキュメント](http://wiki.services.openoffice.org/w/index.php?title=JA/Documentation/BASIC_Guide/Spreadsheets)

[• 図形描画とプレゼンテーション](http://wiki.services.openoffice.org/w/index.php?title=JA/Documentation/BASIC_Guide/Drawings_Presentations)

•グラフ (図)

[• データベース](http://wiki.services.openoffice.org/w/index.php?title=JA/Documentation/BASIC_Guide/Database)

[• ダイアログ](http://wiki.services.openoffice.org/w/index.php?title=JA/Documentation/BASIC_Guide/Dialogs)

[• フォーム](http://wiki.services.openoffice.org/w/index.php?title=JA/Documentation/BASIC_Guide/Forms)

#### OpenOffice.org Basic について

OpenOffice.org Basic のプログラミング言語は、OpenOffice.org 専用に開発されたもの で、Office パッケージとの親和性に優れています。

その名前が示すように、OpenOffice.org Basic もいわゆる Basic プログラミング言語の一 種です。そのため、過去に Basic 言語を使用した経験があり、特に Microsoft 社の Visual Basic や Visual Basic for Applications (VBA) によるプログラミングが行えるのであれ ば、すぐに OpenOffice.org Basic をマスターできるはずです。OpenOffice.org Basic に は、Visual Basic と共通する部分が多くあります。

OpenOffice.org Basic のプログラミング言語を構成する要素は、大きく分けて次の 4 つに 分類できます。

•OpenOffice.org Basic プログラミング用の言語: 変数宣言、ループ、関数などの基本言語 構成を定義します。

•実行時ライブラリ: OpenOffice.org の基本的な機能を提供するもので、たとえば数字、文 字列、日付、ファイルなどの編集がこれに該当します。

•OpenOffice.org API (Application Programming Interface): OpenOffice.org ド キュメントへのアクセスを許可し、ドキュメントの作成、変更、および印刷を許可します。

•ダイアログエディタ: ダイアログウィンドウを定義するためのもので、必要なコントロールの配 置や、イベントハンドラの割り当てなどを行います。

OpenOffice.org Basic と VBA の互換性については、OpenOffice.org Basic のプログラミング言語 ∩ だけでなく、実行時ライブラリも関係します。また OpenOffice.org API およびダイアログエディタは、 VBA と互換性が ありません (これらのインターフェースまでも共通化すると、OpenOffice.org に用意 された多くの機能が使用不可能となるためです)。

#### OpenOffice.org Basic の対象ユーザー

OpenOffice.org Basic を用いたアプリケーションは、OpenOffice.org が備えている標準 的な機能では対応できない操作を実行する場合に使用されます。たとえば OpenOffice.org Basic を使うことで、ルーチンで実行するタスクを自動操作したり、データ ベースサーバーなど他のプログラムへのリンクを作成したり、また複雑な処理をスクリプトに 記述し、ボタンをクリックするだけで実行させることもできます。

OpenOffice.org Basic を使えば OpenOffice.org の全機能にアクセスできるだけでなく、 各種の関数を利用した操作、およびドキュメントの種類の変更や、ダイアログウィンドウをユー ザー定義することもできます。

#### OpenOffice.org Basic の使用

OpenOffice.org Basic は、すべての OpenOffice.org プログラムから実行が可能で、特 別なサポートプログラムなどを追加する必要はありません。また標準インストールを行なった 場合でも、Basic マクロの作成に必要となる次の OpenOffice.org Basic 用コンポーネント がすべてインストールされます。

•統合開発環境 (integrated development environment: IDE): マクロの入力およびテ ストを行うためのエディタとして機能します。

•インタプリタ: OpenOffice.org Basic マクロの実行に必要です。

•各種の OpenOffice.org アプリケーションに対するインターフェース: Office ドキュメントに 直接アクセスする際に必要となります。

### 詳細情報

このマニュアルで説明する OpenOffice.org API コンポーネントは、OpenOffice.org Basic のプログラマに必要とされる情報の重要度に応じて選択してあります。また、多くのコ ンポーネントでは、インターフェース機能の一部のみが説明されています。詳細については、 [『 API reference』](http://api.openoffice.org/docs/common/ref/com/sun/star/module-ix.html)を参照してください。

OpenOffice.org API については、[『デベロッパ向けガイド』](http://wiki.services.openoffice.org/w/index.php?title=Documentation/DevGuide/OpenOffice.org_Developers_Guide)により詳しい説明がありますが、 これらは基本的に Java および C++ でのプログラミングを念頭に記述されています。ただし、 OpenOffice.org Basic にある程度習熟していれば、OpenOffice.org Basic および OpenOffice.org でのプログラミングで役立つ情報を『デベロッパ向けガイド』から入手でき ます。

OpenOffice.org Basic ではなく、Java または C++ を使用して直接プログラミングを行う 場合は、このマニュアルの代わりに『OpenOffice.org デベロッパ向けガイド』を参照してく ださい。ただし、Java または C++ による OpenOffice.org プログラミングは、 OpenOffice.org Basic よりもさらに複雑なプログラミングを必要とします。

# OpenOffice.org Basic プログラミング言語

OpenOffice.org Basic は、いわゆる Basic プログラミング言語の一種です。また OpenOffice.org Basic には、Microsoft Visual Basic for Applications および Microsoft Visual Basic と共通する部分が多くあります。これらの言語を扱った経験があ れば、OpenOffice.org Basic は簡単にマスターできるでしょう。

また Java、C++、Delphi など、他のプログラミング言語のプログラマにとっても、 OpenOffice.org Basic は簡単にマスターできるはずです。OpenOffice.org Basic は、完 全な手続き型のプログラミング言語であり、従来使われていた GoTo や GoSub などを必要と しません。

また OpenOffice.org Basic はオブジェクト指向型のプログラミング言語でもあり、外部オ ブジェクトライブラリを使用するためのインターフェースも用意されています。 OpenOffice.org API のインターフェースの詳細については、後述します。

本章では、OpenOffice.org Basic プログラミング言語の主要コンポーネント、および OpenOffice.org Basic を用いたアプリケーションやライブラリの概要について説明します。

### OpenOffice.org Basic 概要

OpenOffice.org Basic はインタプリタ型の言語です。C++ や Delphi とは異なり、 OpenOffice.org Basic のコンパイラは、自動的に実行できる実行可能ファイルまたは自動 抽出ファイルを作成しません。代わりに、OpenOffice.org の内部で OpenOffice.org Basic プログラムを実行します。これらのコードは、事前にチェックが行われてから、1 行ずつ 実行されます。

### プログラム行

Basic インタプリタには、コードを 1 行ずつ実行していくという点で、他のプログラミング言語 と大きく異なる点があります。たとえばソースコード内に改行記号がある場合、Java、C+ +、Delphi などのプログラミング言語では、このような改行記号は無視されますが、Basic 言 語の場合は、改行コードまでの 1 行が 1 つのプログラミングコードとして完結している必要 があります。同様に、関数呼び出しや数値演算および、関数やループのヘッダ部なども、1 行 の中に収まっている必要があります。

ただし、コードを記入するスペースが足りなかったり、極端に長い行になるような場合は、下線 記号 (\_) を末尾に追加することで、複数の行を 1 行と認識させることができます。次のサン プルコードでは、実質的に 1 行の数値演算行を、見かけ上 4 行に分割しています。

LongExpression =  $(Expression1 * Expression2) + (Expression3 *$ Expression4) +  $(Expression5 * Expression6) + (Expression7 *$ Expression8)

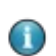

下線記号は、行の末尾に記入する必要があり、スペース記号やタブ記号を続けることはできず、そのよう な場合はエラーが発生します。

> このような行の分割機能に加えて、OpenOffice.org Basic では、コロン記号を挿入すること で、1 行を複数のセクションに分割することができます。この機能はコードの表示スペースを 整える場合に有用です。たとえば次のコードは、

 $a = 1$   $a = a + 1$   $a = a + 1$ 

次のように 1 行にまとめることができます。

a = 1 : a = a + 1 : a = a + 1

### コメント

OpenOffice.org Basic のプログラムコード内には、通常の実行行以外にコメント行を記述 することができ、プログラム各部の説明および、各種の参考情報などを記入しておくことがで きます。

OpenOffice.org Basic の場合、プログラムコード内へのコメント行の記述は、次の 2 通り の方法が可能です。

•アポストロフィー記号に続く部分は、すべてコメントと見なされます。

Dim A  $'$  This is a comment for variable A

•キーワード Rem に続く部分もコメントと見なされます。

Rem This comment is introduced by the keyword Rem.

通常これらのコメントは、該当行の末尾までがコメントの内容となります。OpenOffice.org Basic は、それ以降の行を再び通常の実行行として解釈します。複数行にわたるコメントを 記述する場合は、各行ごとにコメント指定記号を付ける必要があります。

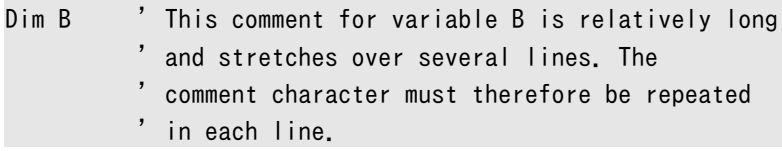

#### マーカー

OpenOffice.org Basic のプログラム内には、数十から数千個のマーカー (変数、定数、関 数などの名前) を設定できます。マーカーの名前は、次の命名規則に従う必要があります。

•マーカーに使える文字は、アルファベット、数字、下線記号 (\_) だけです。

- •マーカーの先頭は、アルファベッドか下線記号で始める必要があります。
- •マーカーには、ä â î ß などの特殊文字は使用できません。
- •マーカーの長さは、最大 255 文字です。

•大文字と小文字は区別されません。たとえば、OneTestVariable というマーカーは、 onetestVariable や ONETESTVARIABLE と同じ変数を定義します。 ただし、この規則には例外が 1 つあり、UNO-API 定数については、大文字と小文字が区別 されます。UNO の詳細については、[「 OpenOffice.org API の概要」](http://wiki.services.openoffice.org/w/index.php?title=JA/Documentation/BASIC_Guide/API_Intro)を参照してください。

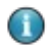

**● OpenOffice.org Basic と VBA では、マーカーの記述規則が異なります。たとえば、OpenOffice.org** Basic では、Option Compatible を指定した場合のみ、マーカーに特殊文字が使えるようになっていま すが、これは多言語プロジェクトを扱う際に問題が生じる可能性があるためです。

次に、使用できるマーカーと使用できないマーカーの例をいくつか示します。

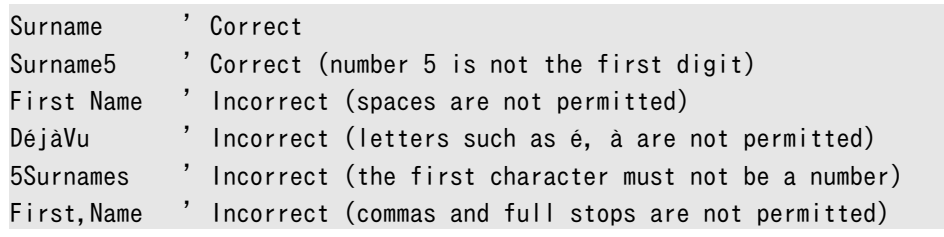

### 変数の使用法

#### 変数の暗黙的宣言

一般に Basic 言語は、簡易的な記法を許可するように設計されています。このような流れを 受けて、OpenOffice.org Basic でも変数の使用法が簡易化されており、明示的な宣言をす ることなく変数を使用できます。このためコード内に使われる変数名は、最初に記述された段 階で実態として存在するようになります。既にどのような変数が存在するかにもよりますが、次 のサンプルコードを記述するだけで、最大 3 つの変数が宣言されたことになります。

 $a = b + c$ 

ただし、このような暗黙的な変数宣言は、タイプミスなどによる混乱を招く場合もあるため、推 奨されるプログラミングスタイルではありません。たとえば、間違った変数名を入力しても、エ ラーメッセージは出力されません。インタプリタは、新しい変数名が宣言されたと判断して、初 期値として 0 を割り当てて処理を継続します。このようなバグは、コード内の該当箇所を特定 するのが困難です。

#### 変数の明示的宣言

変数の暗黙的宣言に伴うエラーを防止する観点から、OpenOffice.org Basic には次のよ うな機能が用意されています。

#### Option Explicit

このコードは、各モジュールのプログラム先頭行に記述する必要があります。この機能を使用 することで、明示的に宣言されていない変数があった場合にエラーメッセージが表示される ようになります。また、この Option Explicit は、すべての Basic モジュールに記述する必 要があります。

変数の明示的な宣言方法として、次のようなコマンドを記述するのが最も簡単です。

#### Dim MyVar

このサンプルコードでは、MyVar という名前の変数を宣言し、その変数型を variant として います。バリアント型の変数とは、文字列型、整数型、浮動小数点型、ブール型など、使用可 能なすべての変数型データを格納できる変数のことです。ここでは、バリアント型変数のいく つかの例を紹介します。

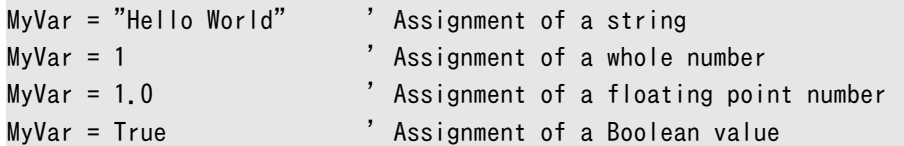

上記のようにして宣言された変数には、同一プログラム内でほかの変数型のデータを割り当 てることもできます。ただし、バリアント型変数を使うと柔軟な操作が行えますが、変数は特定 の変数型に固定して使用する方が賢明です。また、変数型の一致しないデータ操作が行わ れると、OpenOffice.org Basic はエラーメッセージを表示します。

特定の変数型に固定して変数宣言を行うには、次のようにします。

Dim MyVar As Integer ' Declaration of a variable of the integer type

この変数は整数型として宣言され、整数型データを格納することができます。数値型の変数 宣言は、次のようにしても行えます。

Dim MyVar% **Canation of a variable of the integer type** because the integer type

Dim による変数宣言では、複数の変数宣言を一度に行えます。

Dim MyVar1, MyVar2

特定の変数型を指定して変数宣言する場合は、各変数に変数型を指定する必要があります。

Dim MyVar1 As Integer, MyVar2 As Integer

変数型を指定しないと、OpenOffice.org Basic はバリアント型として変数宣言を行います。 たとえば、次のサンプルコードでは、MyVar1 はバリアント型、MyVar2 は整数型として宣言し ています。

Dim MyVar1, MyVar2 As Integer

以降の節では、OpenOffice.org Basic で使用可能な変数型を示し、それらの使用法およ び宣言法を説明します。

### 文字列変数

文字列型は、数値型と共に、OpenOffice.org Basic で最も多用される変数型です。文字列 とは、一連の文字を並べた形で構成されるデータです。コンピュータ内の処理において文字 列は、個々の文字を示す固有の数値として記録されます。

#### ASCII コードから Unicode コードまで

文字コードセットとは、文字列を構成する各文字とそのコード番号の対応関係を示すもので、 コンピュータによる画面への文字出力も、この文字コードセットに応じて処理されます。

#### ASCII 文字コードセット

ASCII 文字コードセットとは、数字、アルファベット、特殊記号に 1 バイトのコード番号を割り 当てたものです。ASCII コードでは 0 から 127 までのコード番号がアルファベットおよびそ の他の記号 (ピリオド、カッコ、コンマなど) に割り当てられており、その中には画面およびプリ ンタ制御用の特殊コードなども定義されています。通常、コンピュータ間でテキストデータを 交換する際には、この ASCII 文字コードセットが標準的なフォーマットとして利用されていま す。

ただし、この文字コードセットには、â、ä、î などの欧文特殊文字や、キリル文字などは含まれて いません。

#### ANSI 文字セット

Microsoft 社の Windows 製品では、American National Standards Institute (ANSI) 文字コードセットが採用されていますが、この中には ASCII 文字コードセット内に 存在しない文字も含めるよう拡張されています。

#### コードページ

ISO 8859 文字コードセットは、国際標準となるコードセットを取り決めたものです。この ISO 文字コードセットの最初の 128 文字は、ASCII 文字コードセットと同じものです。ISO 標準 による新規文字コードセット (コードページ) の登場により、さまざまな言語をより正しく表示で きるようになりました。ただし、この場合、特定の文字コードが、使用する言語ごとに異なる文 字を示すという欠点があります。

#### Unicode

Unicode は、文字コードを 4 バイトに拡張して複数の文字コードセットを組み合わせること で、可能な限り広範な言語に対応した標準コードを規定しています。現在 Unicode の Version 2.0 は、OpenOffice.org および OpenOffice.org Basic をはじめとする多数の ソフトウェアでサポートされています。

#### 文字列変数

OpenOffice.org Basic では、文字列変数を Unicode で保存します。1 つの文字列変数 には、最大 65535 文字を格納できます。OpenOffice.org Basic はこれらの個々の文字を、 該当する Unicode 値として内部に格納しています。そのときに使用する作業用メモリ量は、 扱う文字列の長さに依存します。

文字列変数の宣言は、次の形式で行います。

Dim Variable As String

この変数宣言は、次のように記述することもできます。

Dim Variable\$

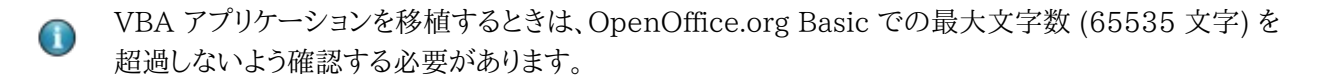

#### 文字列の明示的指定

文字列変数に対して明示的に文字列を代入する際には、文字列を引用符 (") で囲みます。

Dim MyString As String  $MyString = "This is a test"$ 

文字列を 2 行にわたって記述する場合は、1 行目の最後にプラス記号を付けます。

Dim MyString As String MyString =  $\overline{r}$ This string is so long that it  $\overline{r}$  + "has been split over two lines."

文字列中に引用符 (") そのものを含めたい場合は、該当する位置に引用符を 2 個続けて記 述します。

Dim MyString As String MyString = "a ""-quotation mark." ' produces a "-quotation mark

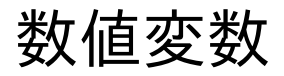

OpenOffice.org Basic は、数値処理用に 5 つの基本的な型をサポートしています。 •整数

•ロング整数型

- •単精度変数
- •倍精度型
- •通貨変数

#### 整数変数

整数変数には、**-32768** から **32767** までの整数を格納することができます。1 つの整数 変数が消費するメモリ量は、2 バイトです。整数変数の型宣言子は % です。整数変数には、 非常に高速に計算できるというメリットがあり、ループカウンタ用の変数として適しています。 整数変数に浮動小数点型の数値を代入すると、小数点以下を丸めた整数値が収められます。

整数変数の宣言は、次の形式で行います。

Dim Variable As Integer Dim Variable%

#### ロング整数変数

ロング整数変数には –**2147483648** から **2147483647** までの整数を格納することが できます。1 つのロング整数変数が消費するメモリ量は、4 バイトです。ロング整数変数の型 宣言子は & です。ロング整数変数には、非常に高速に計算できるというメリットがあり、ルー プカウンタ用の変数として適しています。ロング整数変数に浮動小数点型の数値を代入する と、小数点以下を丸めた整数値が収められます。

ロング整数変数の宣言は、次の形式で行います。

Dim Variable as Long Dim Variable&

#### 単精度変数

単精度変数には **3.402823 × 10**<sup>38</sup> から **1.401298 × 10**-45 までの正および負の浮 動点小数を収めることができます。1 つの単精度変数が消費するメモリ量は、4 バイトです。 単精度変数の型宣言子は ! です。

従来このような単精度変数は、より精度の高い倍精度変数に対して、必要な計算処理時間 を短縮するために使われてきました。ただし近年は計算時間がさほど大きな要素にならなく なってきたため、単精度変数の必要性も低くなっています。

単精度変数の宣言は、次の形式で行います。

Dim Variable as Single Dim Variable!

#### 倍精度変数

倍精度変数には **1.79769313486232 × 10**<sup>308</sup> から **4.94065645841247 × 10**-324 までの正および負の浮動点小数を収めることができます。倍精度変数が消費するメ モリ量は、最大で 8 バイトです。倍精度変数は、高い精度を必要とする計算処理に適してい ます。倍精度変数の型宣言子は # です。

倍精度変数の宣言は、次の形式で行います。

Dim Variable As Double Dim Variable#

#### 通貨変数

通貨変数では、ほかの変数型と異なる方式で値が格納されます。この場合の数値は、小数 部 4 桁の固定小数点方式として扱われます。整数部は最大 15 桁までが格納できます。通 貨変数には **-922337203685477.5808** から **+922337203685477.5807** ま での数値を収めることができ、1 つの通貨変数が消費するメモリ量は、8 バイトです。通貨変 数の型宣言子は @ です。

主として通貨変数は、金銭計算などを行う際に、浮動小数点に起因する丸め誤差を避ける場 合に使用されます。

通貨変数の宣言は、次の形式で行います。

Dim Variable As Currency Dim Variable@

#### 浮動小数点数値

単精度、倍精度、および通貨の各型は、まとめて浮動小数点、または浮動小数点数型と呼ば れることがよくあります。浮動小数点数は、さまざまな長さの小数部分を持つ数値を格納でき、 そのためにこのような名前が付いています。小数点が数値の中を「浮動」できるように見えま す。

float 型の変数を宣言できます。変数の実際の型 (single、long、currency) は、値が変数に 代入される時点で決まります。

Dim A As Float  $A = 1210.126$ 

#### 数値の明示的指定

数値の表示方式には、小数点表示や指数表示などの各種の方式があり、その他に 10 進数 以外の表示を行うことも可能です。OpenOffice.org Basic で扱う数値には、次の規則が適 用されます。

#### 整数

数値としての扱い方が最も簡単なのが整数です。なおソースコード内にこれら数値を記述す る際には、千単位の桁区切りを示すコンマを付ける必要はありません。

Dim A As Integer Dim B As Float  $A = 1210$  $B = 2438$ 

数値の前にはプラス記号 (+) またはマイナス記号 (-) を指定できます (これらの記号と数値 の間にスペース記号を付けても付けなくても同じ)。

Dim A As Integer Dim B As Float  $A = + 121$  $B = - 243$ 

小数を入力するときは、ピリオド (.) を小数点として使用します。これは、ほかの記号を小数点 として使用している地域においても、ソースコードをそのまま使用するための規則です。

```
Dim A As Integer
Dim B As Integer
Dim C As Float
A = 1223.53 ' is rounded
B = -23446.46 ' is rounded
C = +3532.76323
```
小数値の前にはプラス記号 (+) またはマイナス記号 (-) を指定できます (この場合も記号と 数値の間にスペース記号を付けても付けなくても同じ)。

整数変数に 10 進数が代入される場合、OpenOffice.org Basic は数字を切り上げまたは 切り捨てます。

#### 指数表示

OpenOffice.org Basic では、数値を指数 (累乗、べき乗) 形式で指定することができ、たと えば 1.5 x 10-10 (0.00000000015) という値は 1.5e-10 と表記できます。この場合の 「e」は大文字でも小文字でもよく、先頭にプラス記号 (+) を付けても付けなくても同じです。

ここでは、正しい指数表記と正しくない指数表記の例をいくつか見てみます。

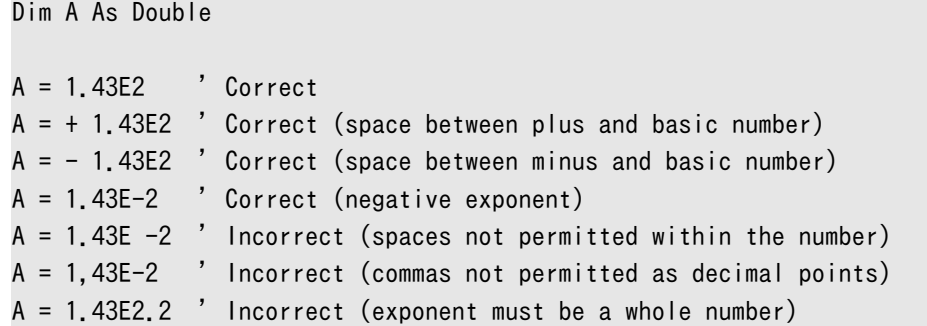

上記の無効な例のうち 1 番目と 3 番目のものでは、エラーメッセージは表示されませんが、 結果として間違った値が返されるので注意が必要です。配列は次のようにして宣言します。

 $A = 1.43E -2$ 

これは 1.43 マイナス 2 として解釈され、値 -0.57 に対応します。しかし、意図した値は 1.43 x 10<sup>-2</sup> (0.0143 に対応) です。次のような値があります。

 $A = 1.43E2.2$ 

OpenOffice.org Basic は指数部の数値の小数点以下を無視するので、この数式は次のも のとして処理されます。

 $A = 1.43E2$ 

#### 16 進数

16 進数による数値表記では、2 桁の数値が 1 バイトの値と正確に対応します。この表記法 は、コンピュータ内部で直接処理されるデータ値を扱う際に有用です。数値の 16 進数表記 では、0 から 9 までの数字と A から F までのアルファベットの組合せで個々の値を表現しま す。この場合の A は 10 進数の 10 に該当し、F は 10 進数の 15 に該当します。 OpenOffice.org Basic では、&H を数値の先頭に付けることで、16 進数であることを指定 します。

Dim A As Long A = &HFF ' Hexadecimal value FF, corresponds to the decimal value 255 A = &H10 ' Hexadecimal value 10, corresponds to the decimal value 16

#### 8 進数

OpenOffice.org Basic では 8 進数も使用できます。使用できる数値は 0 ~ 7 です。整数 の前に &O を付けて表す必要があります。

Dim A As Long A = &O77 ' Octal value 77, corresponds to the decimal value 63 A = &O10 ' Octal value 10, corresponds to the decimal value 8

### ブール型変数

ブール型変数には、True (真) および False (偽) という 2 つの値の一方を収めることがで きます。この変数型は、2 つの状態の一方のみを取る情報を扱う場合に適しています。ブール 型の値は、内部的には 2 バイトの整数値として格納され、0 が False に該当し、その他すべ ての値は True として扱われます。ブール型変数には、型宣言子は存在しません。この場合 は、As Boolean による型宣言のみが行えます。

ブール型変数の宣言は、次の形式で行います。

Dim Variable As Boolean

### 日付および時刻変数

日付変数には、日付と時刻を示す値のみを収めることができます。OpenOffice.org Basic では日付変数の値を格納する際に、時刻間の比較や計算処理を行えるよう、これらの値を内 部形式に変換します。日付変数には、型宣言子は存在しません。この場合は、As Date によ る型宣言のみが行えます。

日付変数の宣言は、次の形式で行います。

Dim Variable As Date

### 西己歹儿

OpenOffice.org Basic では、単純型変数 (スカラー) の他に、配列 (データフィールド) も サポートしています。1 つのデータフィールド内には複数の値を格納することが可能で、これ らの各要素に対してはインデックス指定によりアクセスします。

#### 1 次元配列

配列の宣言法は、通常の変数と基本的には同じです。ただし、配列名に続けて、配列の要素 数をかっこで囲んで指定する点が異なります。配列は次のようにして宣言します。

Dim MyArray(3)

この場合の配列は、MyArray(0)、MyArray(1)、MyArray(2)、MyArray(3) という 4 つの 要素を持つ、バリアント型変数として宣言されます。

また配列を宣言する際には、特定の変数型を指定することも可能です。たとえば次の例では 4 つの整数変数をとるよう配列を宣言しています。

Dim MyInteger(3) As Integer

これまでに説明した配列宣言の例では、インデックスの開始値として、標準値である 0 が使 われています。このようなインデックスの開始および終了値は、配列 (データフィールド) の宣 言時に指定することができます。次の例は 6 つの整数値を取るデータフィールドを作成する ものですが、宣言をする際にインデックス範囲を 5 から 10 とするよう指定しています。

Dim MyInteger(5 To 10)

インデックス値には、正の値以外を使うことも可能です。次の例では、インデックス範囲に負 の値を指定していますが、これも有効な宣言として処理されます。

Dim MyInteger(-10 To -5)

この場合、データフィールド (配列) のインデックス値は -10 から -5 までの整数値を取り、合 計 6 つの要素を持つことになります。

データフィールド (配列) のインデックスについては、次の 3 つの制限があります。

•インデックスとして使用可能な最小値は -32768 まで。

•インデックスとして使用可能な最大値は 32767 まで。

•要素数 (データフィールドの次元) の最大値は 16368 まで。

VBA のデータフィールドでは、これ以外の制限が課されている場合もあります。次元ごとに取りうる最大 の要素数についても、同様の制限が当てはまります。実際に有効とされる値については、VBA の関連マ ニュアルを参照してください。

### インデックスの開始値に関する設定

通常、データフィールド (配列) のインデックスには、0 から始まる値が割り当てられます。この 開始値については、次のように指定することにより、すべてのデータフィールド宣言において 1 とするよう変更できます。

Option Base 1

∩

この変更をモジュール内のすべての配列宣言に対して適用させるには、モジュールのヘッダ 部で指定する必要があります。ただしこの変更は、OpenOffice.org API で指定する UNO シーケンスに対しては無効で、これらのインデックスは常に 0 から始められます。このため Option Base 1 を指定すると、インデックスの開始値が混在する危険性があります。

Option Base 1 による設定は、インデックスの開始値を変更するだけであり、配列の要素 数には影響しません。たとえば、次のサンプルコードのように配列を宣言したとします。

Option Base 1 ' ... Dim MyInteger(3)

この場合、MyInteger(1)、MyInteger(2)、MyInteger(3)、MyInteger(4) という 4 つ の要素を持つ配列が作成されます。

VBA の場合とは異なり、OpenOffice.org Basic での Option Base 1 による設定は、配列の要素数  $\bigcirc$ には影響しません。OpenOffice.org Basic の場合、この設定は単にインデックスの開始値を変更する だけです。たとえば MyInteger(3) と宣言すると、VBA では 1 から 3 のインデックス値を取る 3 つの 要素が確保されますが、OpenOffice.org Basic では 1 から 4 のインデックス値を取る 4 つの要素が 確保されます。Option Compatible を使用すると、OpenOffice.org Basic は、VBA と同様に動作し ます。

### 多次元データフィールド

OpenOffice.org Basic では 1 次元データフィールド (配列) の他に、多次元データフィー ルドもサポートしています。個々の次元の指定は、コンマ記号で区切ります。次のサンプル コードは、これらの使用例です。

Dim MyIntArray(5, 5)

ここでは 2 次元の配列を作成し、個々の次元に 6 つの要素 (インデックス値の 0 から 5) を 確保しています。この配列全体としては 6 × 6 = 36 個の値を格納することができます。

OpenOffice.org Basic では、数百次元にも及ぶ多次元配列を宣言することも可能ですが、 実際には使用可能なメモリ量により、次元数に制限が課されることになります。

#### データフィールドのサイズの動的変更

これまでに説明した例では、特定のサイズを持つデータフィールド (配列) を扱ってきました。 このような配列以外にも、データフィールドのサイズを動的に変更させることが可能です。た とえば、A という文字で開始するテキストで、すべての単語を含む配列を定義することができ ます。これらの単語の数は最初はわからないため、後でフィールドの上限を変更する必要が あります。このような配列を作成するには、OpenOffice.org Basic では次のように宣言しま す。

ReDim MyArray(10)

VBA の場合は Dim MyArray() による動的配列のサイズ変更のみが行えますが、OpenOffice.org Basic の場合は ReDim により動的および静的配列のサイズを変更できます。

> 次のサンプルコードでは、最初に作成した配列のサイズを何度か変更して、それぞれ 11 個 および 21 個の値を格納できるようにします。

```
Dim MyArray(4) As Integer ' Declaration with five elements 
 ' ...
ReDim MyArray(10) As Integer ' Increase to 11 elements
' ... 
ReDim MyArray(20) As Integer ' Increase to 21 elements
```
配列のサイズを変更する際には、これまでの節で説明したすべてのオプションを指定できま す。これには、多次元データフィールド化するための指定や、インデックスの開始および終了 値の指定などが該当します。なお、データフィールドのサイズを変更すると、格納していたすべ てのデータが消失されます。変更前の値を保持させるには、Preserve コマンドを使用します。

```
Dim MyArray(10) As Integer ' Defining the initial 
' dimensions
 ' ... 
ReDim Preserve MyArray(20) As Integer ' Increase in 
data field, while
' retaining content
```
Preserve コマンドを使用する場合は、配列の次元数および変数型が、サイズ変更の前後で 同じになっている必要があります。

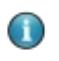

VBA で Preserve コマンドを使用すると、データフィールドの最終次元の上限値だけしか変更できませ んが、OpenOffice.org Basic では他の次元も変更できます。

> ReDim と Preserve を併用する場合、データフィールドのデータ型はオリジナルのものから 変更することはできません。

### 変数の有効範囲と有効期限

OpenOffice.org Basic で確保される個々の変数は、プログラムのすべての領域で使用可 能というわけではなく、それぞれ有効となる範囲と期限があります。変数が確保され続ける期 限および利用可能なプログラム範囲は、各変数の種類と宣言された位置に依存します。

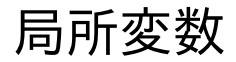

関数や手続きの内部で宣言された変数は、局所変数と呼ばれます。

Sub Test Dim MyInteger As Integer  $'$  ... End Sub

このような局所変数は、該当する関数や手続きが実行されている間は確保され続けますが、 実行が終了した段階で消去されます。このため関数を呼び出す際には、以前の呼び出し時 に代入された値などを利用することはできません。

このような値を保持しておくには、変数を Static として定義しておく必要があります。

Sub Test Static MyInteger As Integer  $'$  ... End Sub

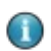

VBA とは異なり、OpenOffice.org Basic の局所変数には、モジュールヘッダにある大域変数やプライ ベート変数と同じ名前を付けることはできません。このため、VBA アプリケーションを OpenOffice.org Basic に移植する際には、重複した変数名を変更する必要があります。

#### パブリックドメイン変数

パブリックドメイン変数は、モジュールのヘッダセクションで Dim キーワード を使って定義し ます。この変数は、ライブラリ内のすべてのモジュールで利用可能となります。

モジュール A:

```
Dim A As Integer
Sub Test
  Flip
  Flop
End Sub
Sub Flip
A = A + 1End Sub
```
モジュール B:

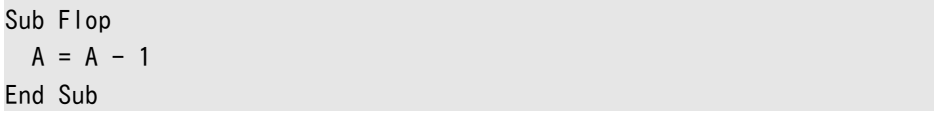

変数 A の値は、関数 Test では直接変更されませんが、間接的に関数 Flip で 1 増やされ、 関数 Flop で 1 減らされています。この両者の関数による変更は、大域的 (グローバル) に 実施されています。

パブリックドメイン変数の宣言用キーワードには、Dim の代わりに Public も使用できます。

Public A As Integer

パブリックドメイン変数は、該当するマクロが実行されている間は確保され続けますが、実行 が終了した段階で消去されます。

#### 大域変数

大域変数はパブリック変数と同等の機能を担っていますが、該当するマクロの実行終了後も その値が確保され続ける点が異なります。大域変数は、モジュールのヘッダセクションでキー ワード Global を使って定義します。

Global A As Integer

プライベート変数

Private 変数は、定義されたモジュール内部でのみ有効となります。プライベート変数の定 義には、キーワード Private を使用します。

Private MyInteger As Integer

複数のモジュールで同じ名前の Private 変数が使われている場合、OpenOffice.org Basic では、これらの変数はそれぞれ個別の変数として確保されます。次のサンプルコード では、モジュール A およびモジュール B の両方で、C という名前の Private 変数を確保し ます。関数 Test は、最初にモジュール A の Private 変数を設定し、次にモジュール B の Private 変数を設定します。

```
モジュール A:
```

```
Private C As Integer
Sub Test
  SetModuleA ' Sets the variable C from module A
  SetModuleB ' Sets the variable C from module B
 ShowVarA <sup>'</sup> Shows the variable C from module A (= 10)
  ShowVarB ' Shows the variable C from module B (= 20)
End Sub
Sub SetmoduleeA
 C = 10End Sub
Sub ShowVarA
  MsgBox C ' Shows the variable C from module A. 
End Sub
```

```
モジュール B:
```

```
Private C As Integer
Sub SetModuleB
 C = 20End Sub
Sub ShowVarB
  MsgBox C ' Shows the variable C from module B.
End Sub
```
定数

定数とはプログラムで使用できますが、変更できない値です。

### 定数の定義

OpenOffice.org Basic で定数を宣言するには、キーワード Const を使用します。

Const  $A = 10$ 

必要であれば、宣言時にデータ型を指定しておくこともできます。

Const B As Double = 10

#### 定数の範囲

定数の範囲は変数と同じです ([「変数の有効範囲と寿命」](http://wiki.services.openoffice.org/w/index.php?title=JA/Documentation/BASIC_Guide/Scope_of_Variables)参照)。ただし、構文が若干異なり ます。モジュールヘッダの Const 定義は、そのモジュールのコードに対して使用できます。定 義を他のモジュールでも使用可能にするには、キーワード Public を追加します。

Public Const one As Integer = 1

演算子

OpenOffice.org Basic には、一般的な算術、論理、比較用の演算子が用意されています。

#### 算術演算子

算術演算子は数値を対象とした処理を行うものですが、+ 演算子は文字列を結合させる場 合にも使用します。

- + 数値および日付の値の加算 (足し算)、および文字列の結合。
- 数値および日付の値の減算 (引き算)。
- \* 数値の乗算 (掛け算)。
- / 数値の除算 (割り算)。
- **ヽ** 数値の整数による除算 (結果を丸める)。
- 数値の指数演算 (累乗、べき乗)。
- MOD 整数除算を実行した際の余りの値。

#### 論理演算子

論理演算子は、ブール演算を実行するためのものです。このタイプの演算子をブール型の データに対して適用すると、該当する論理演算を行った結果が返されます。また、整数および ロング整数のデータに対して適用すると、ビット単位の演算結果が返されます。

- AND 論理積  $(And)$ 演算。
- 論理和 (Or) 演算。
- $XOR$  排他的論理和 (Xor) 演算。
- 論理否定 (Not) 演算。
- EQV 等価性検査 (両方の部分が True または False)。
- IMP 論理包含 (Imp) 演算 (最初の値が True であれば次の値も True かを判定)。

#### 比較演算子

比較演算子は、基本的なすべてのタイプの変数 (数値、日付、文字列、ブール型) に対して適 用できます。

- = 数値、日付、文字列のデータについて、両者が等しいかを判定。
- <> 数値、日付、文字列のデータについて、両者が等しくないかを判定。
- > 数値、日付、文字列のデータについて、左辺が右辺より大きいかを判定。
- >= 数値、日付、文字列のデータについて、左辺が右辺より大きいまたは等しいかを 判定。
- < 数値、日付、文字列のデータについて、左辺が右辺より小さいかを判定。
- <= 数値、日付、文字列のデータについて、左辺が右辺より小さいまたは等しいかを 判定。
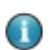

OpenOffice.org Basic は、VBA の Like 比較演算子をサポートしていません。

# 分岐処理

指定した条件に応じて、プログラム内の特定のコードブロックのみを実行させたい場合など は、分岐ステートメントを使用します。

### If...Then...Else

使用頻度の高い分岐ステートメントの 1 つとして If ステートメントがあり、これは次のように 使用します。

If  $A > 3$  Then  $B = 2$ End If

このサンプルコードで B = 2 の行が実行されるのは、変数 A の値が 3 より大きい場合だけ です。If ステートメントのバリエーションとして、If/Else 句があります。

If  $A > 3$  Then  $B = 2$ Else  $B = 0$ End If

このサンプルコードで変数 B に代入される値は、変数 A が 3 以上の場合は 2 となり、それ 以外の場合 B に代入される値は、0 となります。

If ステートメントをカスケード化して、次のようなより複雑な条件分岐を行わせることもできま す。

If  $A = 0$  Then  $B = 0$ ElseIf A < 3 Then  $B = 1$ Else  $B = 2$ End If

このサンプルコードでは、変数 A の値が 0 であれば、変数 B には 0 が代入されます。変数 A の値が 3 よりも小さければ (ただし 0 とは等しくない)、変数 B には 1 が代入されます。こ れら以外の場合 (つまり変数 A の値が 3 以上の場合)、変数 B には 2 が代入されます。

Select...Case ステートメントは、If ステートメントのカスケード化と同等の機能を果たす もので、複数の条件に対する分岐を行う際に使用します。

```
Select Case DayOfWeek
   Case 1:
     NameOfWeekday = "Sunday"
   Case 2: 
     NameOfWeekday = "Monday"
   Case 3: 
     NameOfWeekday = "Tuesday"
   Case 4:
     NameOfWeekday = "Wednesday"
   Case 5:
     NameOfWeekday = "Thursday"
   Case 6:
     NameOfWeekday = "Friday"
   Case 7:
     NameOfWeekday = "Saturday"
End Select
```
このサンプルコードでは、変数 DayOfWeek の値が 1 であれば Sunday 、2 であれば Monday というように、各曜日の名前を番号で識別させています。

Select コマンドによる条件判定は、単純な 1 対 1 に限定されるものではなく、Case による 個々の分岐指定部には比較演算子を使ったり、複数の条件式をリスト化して一括指定するこ とが可能です。次のサンプルコードでは、特に多用される条件判定の例を示します。

```
Select Case Var
   Case 1 To 5 
     ' ... Var is between the numbers 1 and 5
   Case 6, 7, 8 
    ' ... Var is 6, 7 or 8
  Case Var > 8 And Var < 11 ' ... Var is greater than 8 and less than 11
   Case Else
    ' ... all other instances
End Select
```
ループ

ループは、特定のコードブロックを指定した回数繰り返し実行させる場合などに使用します。 またループの実行回数は、不特定値とすることも可能です。

### For...Next

For...Next ループは、特定回数の繰り返し実行を行うためのものです。この場合の繰り返 し回数は、ループカウンタを使って指定します。このサンプルコードでは、変数 I はループカ ウンタで、初期値は 1 です。このカウンタの値は、ループを 1 回実行するごとに 1 ずつ増加 されます。最終的に変数 I の値が 10 に等しくなった段階で、ループは終了します。

```
Dim I 
For I = 1 To 10
 ' ... Inner part of loop 
Next I
```
ループカウンタの増分値を 1 以外にする場合は、次のように Step を使用します。

```
Dim I 
For I = 1 To 10 Step 0.5
 ' ... Inner part of loop 
Next I
```
上記のサンプルコードでは、ループを 1 回実行するごとにカウンタの値は 0.5 ずつ増加され るため、ループは最終的に 19 回実行されることになります。

ループの増分値には、負の値を指定することもできます。

```
Dim I 
For I = 10 To 1 Step -1 ' ... Inner part of loop 
Next I
```
上記のサンプルコードではカウンタの初期値を 10 として、ループを 1 回実行するごとにカウ ンタの値を 1 ずつ減算させ、最終的に 1 となるまでループを実行しています。

Exit For ステートメントを使用すると、For ループを強制的に終了させることができます。 次のサンプルコードでは、ループの 5 巡目で強制的に終了します。

```
Dim I 
For I = 1 To 10
  If I = 5 Then
    Exit For
  End If
  ' ... Inner part of loop 
Next I
```
### For Each

VBA の For Each...Next ループバリアントは OpenOffice.org Basic でサポートされ ています。For Each ループは For...Next ループのように明示的なカウンタは使用しませ ん。For Each ループは、「n 回繰り返す」ではなく、「このセット内のすべてに対して実行す る」ということです。たとえば、以下の通りです。

```
Const d1 = 2Const d2 = 3Const d3 = 2Dim a(d1, d2, d3)
For Each i In a()
   ' ... Inner part of loop 
Next i
```
### Do...Loop

Do...Loop は、特定回数のループを行うものではありません。Do...Loop によるループ処 理は、特定の条件が満たされるまで繰り返し実行されます。Do...Loop には、4 つのバー ジョンがあります。最初の 2 つのサンプルコードでは、ループ内のコードがまったく実行され ない可能性があります (「0 回実行」というロジック)。その後のサンプルコードでは、ループ内 のコードが最低 1 回実行されます。(次のサンプルコードで、A > 10 は任意の条件を示しま す)。

1. Do While...Loop バージョン

```
Do While A > 10 ' ... loop body
Loop
```
ここではすべてのパスの前に、While の後の条件が、**true** であるかどうかが確認され、その 場合のみループが実行されます。

2. Do Until...Loop バージョン

```
Do Until A > 10 ' ... loop body
Loop
```
ここでは、Until の後の条件が **false** であると評価されれば、ループが実行されます。

3. Do...Loop While バージョン

Do ' ... loop body Loop While  $A > 10$ 

ここでは最初のループパスの後の条件のみが確認され、While の後の条件が、**false** であ ると評価されると終了します。

4. Do...Loop Until バージョン

Do ' ... loop body Loop Until  $A > 10$ 

ここでも最初のパスの後の条件が確認されますが、Until の後の条件が **true** であると評 価されると終了します。

For...Next ループと同様に、Do...Loop にも強制終了用のコマンドが用意されています。 この場合は Exit Do コマンドにより、ループ内の任意の位置で強制終了が行えます。

```
Do 
 If A = 4 Then
   Exit Do
  End If
  ' ... loop body
Loop While A > 10
```
# プログラミングの例: 埋め込みループを使用したソー

ループの用途としては、リストの検索、値の取得、複雑な数値計算など、様々な処理で利用さ れています。次のサンプルコードは、2 つのループ処理を用いてリストを名前でソートするア ルゴリズムです。

```
Sub Sort
  Dim Entry(1 To 10) As String
  Dim Count As Integer
  Dim Count2 As Integer
  Dim Temp As String
 Entry(1) = "Patty"Entry(2) = "Kurt"Entry(3) = "Thomas"Entry(4) = "Michael"Entry(5) = "David"Entry(6) = "Cathy"Entry(7) = "Susie"Entry(8) = "Edward"Entry(9) = "Christine"
 Entry(10) = "Jerry"For Count = 1 To 9For Count2 = Count + 1 To 10 If Entry(Count) > Entry(Count2) Then
         Temp = Entry(Count)
         Entry(Count) = Entry(Count2)
        Entry(Count2) = Temp End If
    Next Count2
  Next Count
  For Count = 1 To 10
    Print Entry(Count)
  Next Count
```
End Sub

ト

ここでは 2 つの値を 1 組にして順序の入れ替え作業を行い、最終的に昇順で並ぶまでこの 作業を繰り返しています。その際に個々の変数値は 1 つずつ位置をずらしていきますが、こ の動きはちょうど泡が移動する様子に似ています。このような理由から、このタイプのアルゴ リズムは一般に [バブルソート](http://en.wikipedia.org/wiki/Bubble_sort) と呼ばれています。

プロシージャと関数

プロシージャと関数こそは、プログラム構造の中心的な役割を担うものです。これらを利用す ることで、複雑なプログラムを個々のタスクごとにブロック化することができます。

# プロシージャ

プロシージャは、プログラム内の特定の処理を実行するユニットのことですが、戻り値を返す ことはありません。構文は次のようになります。

Sub Test ' ... here is the actual code of the procedure End Sub

このサンプルコードでは Test という名前のプロシージャを定義していますが、このプロシー ジャによる処理は、プログラム内の任意の位置から実行させることができます。プロシージャ を呼び出すには、次のようにプログラム内の該当行にプロシージャ名を記述するだけです。

### 関数

関数も、プロシージャと同様に、特定のプログラムブロックを 1 つのユニットとしてまとめたも のです。プロシージャとの相違点として、関数は戻り値を返すという点があります。

```
Function Test
  ' ... here is the actual code of the function
 Test = 123End Function
```
戻り値は、簡単な代入を使用して割り当てます。この代入は、関数の末尾で実行する必要は なく、関数内の任意の位置で行えます。

上記のようにして定義した関数は、プログラム内の任意の位置から呼び出すことができます。

Dim A  $A = Test$ 

このコードは、変数 A を宣言してから、関数 Test の戻り値をその中に代入しています。

戻り値として返す値は、関数内で何回も書き換えることが可能です。通常の変数への代入操 作と同様に、次のサンプルでも実際に返される関数の戻り値は、最後に代入した値となりま す。

```
Function Test
 Test = 12' ...
 Test = 123End Function
```
このサンプルコードの場合、関数の戻り値は 123 となります。

戻り値の代入を行わなかった場合、その関数からは zero 値が返されます (数値関数の場 合は 0 、文字列関数の場合は空白文字列)。

関数の戻り値のデータ型は、任意の種類を指定できます。この場合のデータ型宣言は、通常 の変数宣言と同様の手順で行えます。

```
Function Test As Integer
  ' ... here is the actual code of the function
End Function
```
### プロシージャと関数の強制終了

OpenOffice.org Basic では、Exit Sub および Exit Function コマンドを使用して、実 行途中のプロシージャや関数を強制終了させることができ、エラーの処理などに便利です。 これらのコマンドは、プロシージャや関数を強制終了させてから、これらを呼び出した行にま でプログラムの実行行を戻します。

次のサンプルコードでは、変数 ErrorOccured の値が True になった場合に、プロシージャ を強制終了します。

Sub Test Dim ErrorOccured As Boolean  $'$  ... If ErrorOccured Then Exit Sub End If  $'$  ... End Sub

# パラメータの渡し方

関数やプロシージャには、1 つまたは複数のパラメータ (引数) を渡すことができます。パラ メータは、関数やプロシージャの名前の後に、かっこで囲んで指定する必要があります。次の 例では、整数値 A と文字列 B をパラメータとして予想するプロシージャを定義しています。

```
Sub Test (A As Integer, B As String)
  \mathcal{L} ...
End Sub
```
通常、OpenOffice.org Basic では、パラメータ[の 渡し方は 参照](http://en.wikipedia.org/wiki/Pass_by_reference#Call_by_reference) です。この場合、呼び出し たプロシージャや関数が終了しても、これらの変数値に対して行われた変更はそのまま維持 されます。

```
Sub Test 
   Dim A As Integer
 A = 10 ChangeValue(A)
   ' The parameter A now has the value 20
End Sub
Sub ChangeValue(TheValue As Integer)
  TheValue = 20End Sub
```
この例では、値 A は Test 関数で定義されており、それがパラメータとして ChangeValue 関数に渡されます。その後、値は 20 に変更されて TheValue に渡されますが、これは関数 が終了しても維持されます。

またパラメータに対する変更をオリジナルの変数の内容に反映させたくない場合は、パラ メータを値渡しで与えることも可能です。パラメータを値で渡すよう指定するには、関数ヘッ ダで変数宣言の前にキーワード ByVal を指定する必要があります。

前の例では、関数 ChangeValue を置き換えた場合、上位の変数 A はこの変更による影響 を受けません。関数 ChangeValue を呼び出した後も、変数 A の値は 10 のままです。

```
Sub ChangeValue(ByVal TheValue As Integer)
   TheValue = 20
End Sub
```
OpenOffice.org におけるプロシージャや関数へのパラメータの渡し方は、基本的に VBA と同じです。 標準でパラメータは、参照渡しとして与えられます。パラメータを値として渡すには、ByVal キーワードを使 用します。VBA では、キーワード ByRef を使用して、強制的に参照でパラメータを渡すこともできます。 OpenOffice.org Basic では参照渡しが既に標準的な方法なので、OpenOffice.org Basic はこの キーワードを認識しますが無視します。

# オプションパラメータ

関数やプロシージャを呼び出す際には、必要なパラメータをすべて指定する必要があります。

OpenOffice.org Basic では、パラメータをオプションとして定義できます。つまり、対応する 値が呼び出しに含まれない場合、OpenOffice.org Basic は空のパラメータを渡します。次 の例では、パラメータ A は必須ですが、パラメータ B はオプションです。

```
Sub Test(A As Integer, Optional B As Integer)
 \mathcal{L} ...
End Sub
```
IsMissing 関数を使うと、呼び出し時にパラメータが指定されているかをチェックできます。

```
Sub Test(A As Integer, Optional B As Integer)
   Dim B_Local As Integer
   ' Check whether B parameter is actually present 
   If Not IsMissing (B) Then 
   B Local = B ' B parameter present
   Else
   B_{\text{Local}} = 0 ' B parameter missing \rightarrow default value 0
   End If
   ' ... Start the actual function
End Sub
```
上記のサンプルコードでは、まずパラメータ B に値が指定されているかをチェックしてから、 チェック結果に応じて、局所変数 B Local に渡す値を変えています。対応するパラメータが 存在しない場合、B\_Local には、渡されたパラメータではなく、デフォルト値 (この例では 0) が代入されます。

VBA のキーワード ParamArray は、OpenOffice.org Basic ではサポートされていません。

### 再帰処理

∩

再帰処理とは、関数やプロシージャが処理中に自分自身を呼び出すことで、特定の終了条 件を満たすまで、このような処理を実行し続けます。たとえば再帰関数の場合、終了条件が満 たされた段階で、戻り値を返します。

次のサンプルコードは再帰関数の使用例で、42、-42、3.14 の各数値の階乗を再帰処理で 求めています。

```
Sub Main
  Msgbox CalculateFactorial( 42 ) ' Displays 1,40500611775288E+51
 Msgbox CalculateFactorial (-42) ' Displays "Invalid number for
factorial!"
  Msgbox CalculateFactorial( 3.14 ) ' Displays "Invalid number for
factorial!"
End Sub 
Function CalculateFactorial( Number )
   If Number < 0 Or Number <> Int( Number ) Then
    CalculateFactorial = "Invalid number for factorial!"
  ElseIf Number = 0 Then
   CalculateFactorial = 1
  Else
     ' This is the recursive call:
   CalculateFactorial = Number * CalculateFactorial (Number - 1)
  Endif
End Function
```
上記のサンプルコードでは、数値 42 の階乗を計算する際に、関数 CalculateFactorial を再帰的に呼び出し、基本条件 0! = 1 になった時点で処理を終了しています。

再帰回数のレベルは、ソフトウェアのプラットフォームごとに異なります。Windows の場合、再帰回数のレ ∩ ベルは 5800 です。Solaris および Linux の場合、再帰回数のレベルは、スタックサイズの計算結果を 基に計算されます。

# エラー処理

プログラミングを進める際に大きな問題となるのが、エラーに対する修正タスクです。 OpenOffice.org Basic には、エラー処理用に機能が各種用意されています。

### On Error 命令

On Error 命令は、エラー処理の中心となる機能です。

Sub Test On Error Goto ErrorHandler ' ... undertake task during which an error may occur Exit Sub ErrorHandler: ' ... individual code for error handling End Sub

ここで On Error Goto ErrorHandler 行により、OpenOffice.org Basic が、エラー発 生時にどのように動作するか指定しています。たとえばこの場合の Goto ErrorHandler は、現在の実行行を中断させて、ErrorHandler: で指定するコードブロックを OpenOffice.org Basic に実行させます。

## Resume コマンド

Resume Next コマンドを使うと、エラーハンドラ用コードを実行した後で、エラー発生行の次 の行にプログラム実行を戻して、処理を再開させることができます。

```
ErrorHandler:
   ' ... individual code for error handling
  Resume Next
```
また Resume Proceed コマンドを使用すると、エラーハンドラ用コードを実行した後のプログ ラムの実行開始位置を指定することができます。

```
ErrorHandler:
  ' ... individual code for error handling
  Resume Proceed
Proceed:
 ' ... the program continues here after the error
```
エラーが発生した際に、エラーメッセージを表示させずにプログラムを継続させるには、次の ように記述します。

```
Sub Test
  On Error Resume Next
   ' ... perform task during which an error may occur
End Sub
```
この On Error Resume Next コマンドの作用範囲はプログラム全域に及ぶので、使用す る際には注意が必要です。

### エラーの関連情報の取得

エラー処理を行う場合、エラーの内容と発生箇所の情報が確認できると有用です。

•Err 変数には、発生したエラー番号が格納されます。

·Frrors 変数には、発生したエラーの内容が格納されます。

•Erl 変数には、エラーの発生した行番号が格納されます。

このメソッドは、次のような形式で使用します。

MsgBox "Error " & Err & ": " & Error\$ & " (line : " & Erl & ")"

この場合は、メッセージウィンドウにエラーの内容が表示されます。

エラーの内容は、OpenOffice.org Basic では Err, Error\$、Erl 変数に格納されますが、VBA では O Err という名前のオブジェクトにまとめられます。

> これらのエラー情報は、次に Resume または On Error コマンドを実行するまで維持され、 これらを実行した段階でリセットされます。

VBA では、Err オブジェクトに対する Err.Clear メソッドにより、エラー情報をリセットします。 OpenOffice.org Basic では、On Error または Resume コマンドがこの機能を果たしています。

### 効率的なエラー処理のヒント

O

エラーハンドラを設定する On Error コマンドも、実行行を復帰させる Resume コマンドも、 いわゆる Goto コマンドの一種です。

この種の実行行をジャンプさせるコマンドは、エラーの発生を予防する観点からも、コード内 での多用を避けるべきです。

また On Error Resume Next コマンドは、エラーの関連情報をリセットしてしまうので、その 使用に当たっては注意が必要です。

最善の方法は、プログラム内でエラー処理を行うブロックを一カ所にまとめておくことです。つ まり、エラー処理ブロックをプログラム本体のコード部から分離しておき、エラー処理が終わっ ても実行行はエラー発生行にジャンプさせないようにします。

次のサンプルコードは、エラー処理の流れを示しています。

```
Sub Example
   ' Define error handler at the start of the function 
   On Error Goto ErrorHandler 
    ' ... Here is the actual program code
  On Error Goto 0 \overline{a} Deactivate error handling
    ' End of regular program implementation
   Exit Sub
  ' Start point of error handling
  ErrorHandler: 
    ' Check whether error was expected
     If Err = ExpectedErrorNo Then 
      ' ... Process error
     Else
      ' ... Warning of unexpected error
     End If
 On Error Goto 0 \overline{O} Deactivate error handling
End Sub
```
この手続きでは、一番最初にエラーハンドラを設定してから、プログラム本体のコードを記述 しています。そしてプログラム本体のコードの末尾で On Error Goto 0 によりエラーハンド ラ機能を解除し、Exit Sub コマンドにより手続きの実行を終了させるようにしています (End Sub との違いに注意)。

このサンプルコードでは、あらかじめ想定されたエラーが発生したのかを、エラー番号を チェックすることで判定して (この例では判定用に ExpectedErrorNo という定数を使用) 、 その結果に応じてエラー処理の内容を分岐させています。想定外のエラーが発生していた 場合は、警告を表示します。このように、想定外のエラーの発生を検出するには、エラー番号 を使ってチェックが行えます。

コード末尾に On Error Goto 0 を記述してあるのは、エラー情報 (エラー管理用のシステ ム変数 Err に記録されたエラーコード) をリセットして、次回以降に発生するエラーを正確に 記録させるためです。

# 実行時ライブラリ

以降の節では、実行時ライブラリの主要な関数について説明します。

[• 変換関数](http://wiki.services.openoffice.org/w/index.php?title=JA/Documentation/BASIC_Guide/Conversion_Functions_(Runtime_Library))

[• 文字列](http://wiki.services.openoffice.org/w/index.php?title=JA/Documentation/BASIC_Guide/Strings_(Runtime_Library))

[• 日付および時刻](http://wiki.services.openoffice.org/w/index.php?title=JA/Documentation/BASIC_Guide/Date_and_Time_(Runtime_Library))

[• ファイルおよびディレクトリの操作](http://wiki.services.openoffice.org/w/index.php?title=JA/Documentation/BASIC_Guide/Files_and_Directories_(Runtime_Library))

[• メッセージボックスとインプットボックス](http://wiki.services.openoffice.org/w/index.php?title=JA/Documentation/BASIC_Guide/Message_and_Input_Boxes_(Runtime_Library))

· <u>その他の関数</u>

# 変換関数

プログラムを構築する場合、ある変数の変数型を他の種類に変換する必要がよくあります。

### 変数型の暗黙的変換と明示的変換

変数型を変換する一番簡単な方法は、代入処理を利用することです。

Dim A As String Dim B As Integer  $B = 101$  $A = B$ 

このサンプルコードでは、変数 A は文字列型、変数 B は整数型として宣言しています。そし てこのような状況で変数 B に変数 A を代入すると、自動的に OpenOffice.org Basic が変 数 B の変数型を文字列型に変換します。このような変換では、見た目よりも複雑な処理が行 われており、まず変数 B の整数値が、2 バイト長のデータとして作業用メモリに格納されます。 A 一方の変数は文字列型であるので、各文字 (文字や数字) ごとに 1 または 2 バイト長の データとしてメモリ内に格納されています。このため変数 B に変数 A を代入する際には、変 数 B 側の内部フォーマットに一致するよう、変数 A のデータを変換しておく必要があります。

他の多くのプログラミング言語とは異なり、Basic の場合、変数型の変換は自動的に実行さ れます。ただし、予想外の結果が生じることがあります。ここで、どのような問題が生じるかに ついて、次のサンプルコードを使って検討をしてみます。

```
Dim A As String
Dim B As Integer
Dim C As Integer
B = 1C = 1A = B + C
```
一見するとこのコードに特に問題はなさそうですが、目に見えない形で落とし穴が潜んでい ます。Basic インタプリタは、最初に加算演算を行なってから、その結果を文字列変数に代入 するので、ここで得られる結果は 2 という文字列になります。

逆に、Basic インタプリタが、最初に変数 B と変数 C の値を文字列に変換し、その結果に対 してプラス記号による演算を適用するのであれば、得られる結果は 11 という文字列になりま す。

同様の問題は、バリアント型変数を使用する際にも生じます。

Dim A Dim B Dim C  $B = 1$  $C = "1"$  $A = B + C$ 

バリアント型変数には数値と文字列の両方のデータを格納できるため、この変数 A に代入さ れるのが数値 2 なのか文字列 11 なのかは不明です。

このような変数型の暗黙的変換に起因するエラーを回避するには、プログラム内にバリアン ト型変数を使用しないなど、このような点に注意してプログラミングを行う必要があります。

変数型の暗黙的変換に起因するエラーを防止する観点から、OpenOffice.org Basic には 各種の変換関数が用意されており、様々なデータ型に対する変換操作を行えるようになって います。

#### **CStr(Var)**

任意の型のデータを文字列に変換します。

#### **CInt(Var)**

任意の型のデータを整数値に変換します。

#### **CLng(Var)**

任意の型のデータをロング整数値に変換します。

#### **CSng(Var)**

任意の型のデータを単精度値に変換します。

#### **CDbl(Var)**

任意の型のデータを倍精度値に変換します。

#### **CBool(Var)**

任意の型のデータをブール値に変換します。

#### **CDate(Var)**

任意の型のデータを日付データに変換します。

これらの変換関数を使用することで、OpenOffice.org Basic による型変換を明示的に実施 することができます。

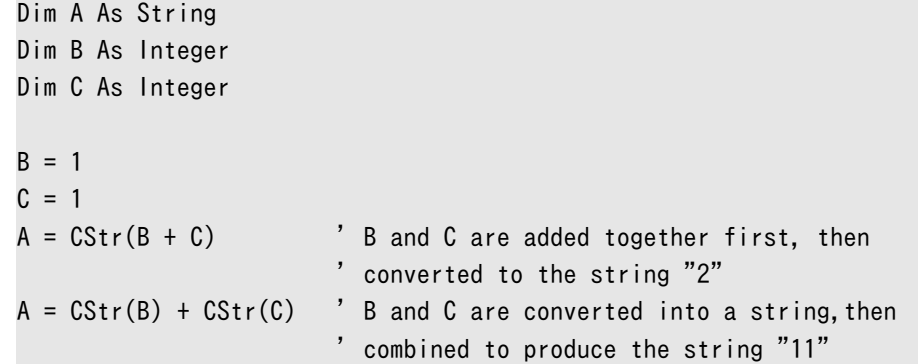

このサンプルコードの最初の変換操作では、OpenOffice.org Basic に整数値の加算を行 わせてから、その結果を文字列に変換しています。変数 A に代入される値は、文字列の 2 と なります。2 番目の変換操作では、整数変数の値を文字列に変換してから、代入時に結合処 理を行なっています。変数 A に代入される値は、文字列の 11 となります。

数値変換用の CSng および CDbl 関数は、小数を扱うこともできます。ただしこの場合の小 数点には、各地域ごとの各ロケール設定で指定されている小数点記号を使用する必要があ ります。また逆に、CStr メソッドで数値、日付、時刻のデータを変換する際には、各ロケール設 定による書式が適用されます。

Val 関数は Csng、Cdbl メソッドおよび Cstr メソッドとは使用法が少し異なります。この関 数は文字列を数値に変換しますが、小数点として使える記号はピリオドに固定されています。

Dim A As String Dim B As Double  $A = "2.22"$  $B = Val(A)$  ' Is converted correctly regardless of the ' country-specific settings

### 変数の内容の確認

場合によってはデータの変換ができないことがあります。

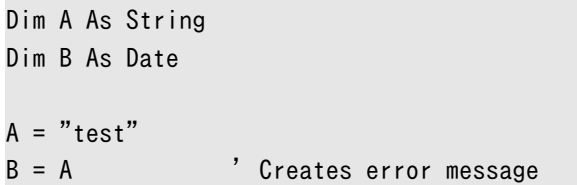

このサンプルコードからも分かるように、日付変数に test という文字列は代入できないの で、このような場合 Basic インタプリタはエラーメッセージを表示します。同様のことは、ブー ル型変数に文字列を代入するような場合にも当てはまります。

```
Dim A As String
Dim B As Boolean
A = "test"B = A ' Creates error message
```
上記のサンプルコードでも、Basic インタプリタはエラーメッセージを表示します。

このようなエラーは、代入を行う前のプログラム行で、代入させるデータ型が変数型と一致す るかをチェックさせることで回避できます。OpenOffice.org Basic にはこのような処理を行 うために、次のテスト関数が用意されています。

#### **IsNumeric(Value)**

Value の値が数値であるかチェックします。

#### **IsDate(Value)**

Value の値が日付であるかチェックします。

#### **IsArray(Value)**

Value の値が配列であるかチェックします。

これらの関数は、ユーザーの入力値を受け取る際に有用です。たとえば数値や日付などの、 想定される形式のデータをユーザーが入力したかをチェックできます。

```
If IsNumeric(UserInput) Then
   ValidInput = UserInput
Else
  ValidInput = 0 MsgBox "Error message."
End If
```
上記のサンプルコードでは、変数 UserInput の値が数値であれば、その値を変数 ValidInput に代入しています。変数 UserInput の値が数値でなければ、変数 ValidInput には 0 を代入して、エラーメッセージを表示します。

OpenOffice.org Basic の組み込み関数には、このような数値、日付、配列に対するテスト 関数は用意されていますが、ブール値に対するテスト関数は用意されていません。このような チェック機能が必要であれば、次の関数 IsBoolean のような関数を記述することで実装で きます。

Function IsBoolean(Value As Variant) As Boolean On Error Goto ErrorIsBoolean: Dim Dummy As Boolean  $Dummy = Value$  IsBoolean = True On Error Goto 0 Exit Sub ErrorIsBoolean: IsBoolean = False On Error Goto 0 End Function

上記の関数 IsBoolean では、ブール型の局所変数 Dummy を用意して、与えられたデータ をその中に代入させています。この代入が問題なく実行できれば、関数の戻り値として True を返します。そして代入に失敗した場合は、実行時エラーが発生するので、このテスト関数の 実行は中断され、エラー処理を行います。

**● OpenOffice.org Basic の文字列に含まれている数値以外の値が数字に割り当てられていると、** OpenOffice.org Basic はエラーメッセージを表示せず、最初の無効な文字で文字列の変換を停止しま す。VBA の場合は、これとは異なる処理が行われます。VBA でこのような代入を行おうとすると、エラー が発生し、処理が中断されます。

文字列

### 文字コードの操作

OpenOffice.org Basic の文字列操作では、文字コードとして Unicode が使用されます。 Asc および Chr 関数は、Unicode のコード番号と該当する文字との間の変換を行います。 次のサンプルコードでは、各種の Unicode 記号を該当するコード番号に変換します。

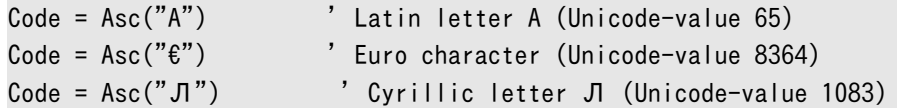

次のサンプルコードは、これらと逆方向の変換を実行します。

 $MyString = Chr(13)$ 

ここでは、コード番号 13 が割り当てられている文字 (改行コード) を、文字列変数 MyString に代入しています。

このように、Chr 関数は、Basic プログラミング内で制御コードを文字列変数に代入する際に よく使われます。たとえば、次のサンプルコードのように使用します。

MyString =  $Chr(9) + "This is a test" + Chr(13)$ 

ここでは、文字列の前にタブコード (Unicode 値 9) を、後ろに改行コード (Unicode 値 13) を付けています。

### 文字列の一部の取得

OpenOffice.org Basic には、文字列の一部の取得用に、次の 4 つの関数が用意されてい ます。

#### **Left(MyString, Length)**

文字列 MyString の左端から Length 分の文字を取得します。

#### **Right(MyString, Length)**

文字列 MyString の右端から Length 分の文字を取得します。

#### **Mid(MyString, Start, Length)**

文字列 MyString の左端 Start 文字目から Length 分の文字を取得します。

#### **Len(MyString)**

文字列 MyString の文字数を返します。

次のサンプルコードは、これらの使用例です。

```
Dim MyString As String
Dim MyResult As String
Dim MyLen As Integer
MyString = "This is a small test"
MyResult = Left(MyString,5) ' Provides the string "This "
MyResult = Right(MyString, 5) ' Provides the string " test"
MyResult = Mid(MyString, 8, 5) ' Provides the string " a sm"
MyLen = Len(MyString) \overline{y} Provides the value 21
```
### 検索と置換

OpenOffice.org Basic には、文字列内の部分文字列の検索用に、InStr 関数が用意さ れています。

ResultString = InStr (MyString, SearchString)

この関数は、文字列変数 MyString 内に文字列変数 SearchString と一致する部分があ るかを調べます。関数の戻り値としては、文字列変数 MyString 内で最初に文字列変数 SearchString が現れる位置を、数値で返します。また、該当する部分文字列が何カ所もあ るような場合は、OpenOffice.org Basic が何文字目から検索を始めるかをオプション指定 できます。このオプションは、次の形式で記述します。

ResultString = InStr(StartPosition, MyString, SearchString)

また上記のいずれの場合も、InStr 関数は文字列の大文字と小文字を無視します。InStr 関数で大文字と小文字を区別させるには、次のように最終パラメータとして 0 を追加します。

ResultString = InStr(MyString, SearchString, 0)

これまでに説明した文字列操作用の関数を組み合わせると、次のような文字列の置換関数 を作成できます。

```
Function Replace(Source As String, Search As String, NewPart As String)
   Dim Result As String
   Dim StartPos As Long
   Dim CurrentPos As Long
  Result = " StartPos = 1
   CurrentPos = 1
  If Search = "" Then
    Result = Source Else 
    Do While CurrentPos \langle \rangle 0
       CurrentPos = InStr(StartPos, Source, Search)
      If CurrentPos \langle \rangle 0 Then
         Result = Result + Mid(Source, StartPos, _
         CurrentPos - StartPos)
        Result = Result + NewPart StartPos = CurrentPos + Len(Search)
       Else
         Result = Result + Mid(Source, StartPos, Len(Source))
      End If ' Position \Diamond 0
     Loop 
   End If 
   Replace = Result
End Function
```
この関数は、ループ内に InStr 関数を配置して、文字列パラメータ Source 内にある文字 列パラメータ Search の該当位置を検索します。検索がヒットしたら、該当位置より前の部分 を取得して、バッファ用の文字列変数 Result に格納します。そして、文字列パラメータ Search の該当位置を置き換えるよう、新しい Part セクションを挿入します。上記の手順を 繰り返し、検索する文字列の残りの部分に該当位置がなくなった段階で、この部分をバッファ 用文字列の末尾に追加します。こうして得られた文字列を関数の戻り値として返しますが、こ れが該当箇所を置換した文字列となります。

このような文字列の一部を置換するという作業は使用頻度が高いため、OpenOffice.org Basic の Mid 関数には、これを行うための拡張機能が用意されています。この例では、文字 列 MyString の 6 文字目から 3 文字分を is という文字列に置き換えています。

Dim MyString As String MyString = "This was my text" Mid(MyString, 6, 3, "is")

### 文字列の書式設定

Format 関数は、数値を文字列として書式設定します。このような処理を行う際には、数値の 書式設定用テンプレートを指定する必要がありますが、この関数ではパラメータ Format と して指定します。テンプレートは、最終的に出力する文字種に対応したプレースホルダを並べ て指定します。使用頻度の高いプレースホルダは、ゼロ (0)、ナンバー記号 (#)、ピリオド (.)、 コンマ (,)、ドル記号 (\$) の 5 種類です。

0 文字は、該当桁に数字を表示させるための記号です。該当桁に数値が来ない場合は、0 が表示されます。

. は、小数点の位置を指定するための記号で、小数点はオペレーティングシステムのロケー ル設定に応じたものが使用されます。

次のサンプルコードは、0 と . による書式指定により数値の小数部が処理される例を示しま す。

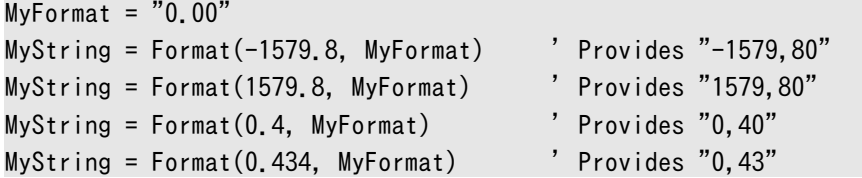

また、数値の整数部の桁数がテンプレートよりも小さい場合、該当桁には 0 が表示されます。

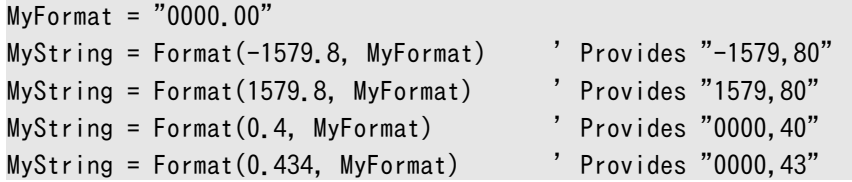

, は、千単位の桁区切り位置を指定するための記号で、オペレーティングシステムのロケー ル設定に応じた桁区切り記号を表示させます。# は、該当桁の数字を表示させるよう指定す る記号ですが、該当桁に数値が無い場合は何も表示させません。

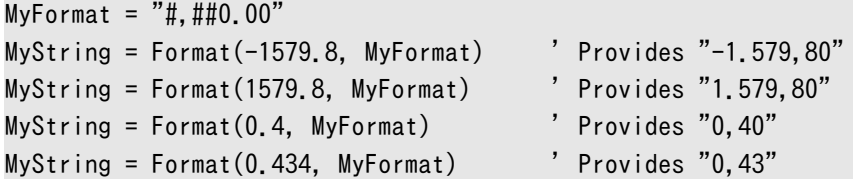

s プレースホルダの代わりに、Format 関数は、システムで定義されている関連する通貨記 号を表示します (次の例では、ヨーロッパロケールが定義されているものとします)。

```
MyFormat = "#, ##0.00 $"
MyString = Format(-1579.8, MyFormat) ' Provides "-1.579,80 €" 
MyString = Format(1579.8, MyFormat) \qquad \qquad ' Provides "1.579,80 \mathfrak{E}''MyString = Format(0.4, MyFormat) \hspace{1cm} ' Provides "0,40 \ell"MyString = Format (0.434, MyFormat) <br>
'Provides "0,43 \varepsilon"
```
VBA で日時の詳細な書式設定用に使用されるフォーマット命令も使用できます。

```
sub main
    dim myDate as date
    myDate = "01/06/98"
    TestStr = Format(myDate, "mm-dd-yyyy") ' 01-06-1998
    MsgBox TestStr
end sub
```
# 日付および時刻

OpenOffice.org Basic に用意されている Date 型データは、日付および時刻の情報をバ イナリ形式で格納しています。

### プログラムコード内での日付と時刻の指定

日付変数へ代入する日付データは、文字列として指定します。

Dim MyDate As Date MyDate = "24.1.2002"

このような文字列形式のデータを日付変数へ代入した場合、OpenOffice.org Basic は自 動的に必要なデータ変換を実行します。ただし、日付や時刻の表示形式は地域ごとに異なる 場合があるので、このような差異に起因したエラーの発生する危険性があります。

OpenOffice.org Basic はオペレーティングシステムのロケール設定に応じて日付データを 変換するため、上記のサンプルコードはこの書式の該当する地域でしか正常に動作しません。

このような問題を回避するには、DateSerial 関数を使用して日付データを指定するように します。

Dim MyVar As Date MyDate = DateSerial (2001, 1, 24)

この関数に与えるパラメータは、年、月、日の順番で指定するよう固定されています。そのた めこの関数を使用することで、ロケール設定に影響されることなく、一定の形式で日付データ の指定が行えます。

時刻の場合は TimeSerial 関数を用いることで、DateSerial 関数と同様の処理が行え ます。

Dim MyVar As Date MyDate = TimeSerial(11, 23, 45)

この関数に与えるパラメータは、時、分、秒の順番で指定します。

### 日付および時刻の取得

次の関数は、DateSerial 関数および TimeSerial 関数と逆方向の操作を行うためのも のです。

**Day(MyDate)**

MyDate に該当する日を返します。

#### **Month(MyDate)**

MyDate に該当する月を返します。

#### **Year(MyDate)**

MyDate に該当する年を返します。

#### **Weekday(MyDate)**

MyDate に該当する曜日を示す数値を返します。

#### **Hour(MyTime)**

MyTime に該当する時刻の時を返します。

#### **Minute(MyTime)**

MyTime に該当する時刻の分を返します。

#### **Second(MyTime)**

MyTime に該当する時刻の秒を返します。

これらの関数は、指定した Date 変数に該当する、日付や時刻の情報を取得します。次のサ ンプルコードでは、MyDate で保存した日付が 2003 年の日付かどうかを確認しています。

```
Dim MyDate As Date
' ... Initialization of MyDate
If Year(MyDate) = 2003 Then
  ' ... Specified date is in the year 2003
End If
```
同様に、次のサンプルコードでは、MyTime が 12 時と 14 時の間かどうかを確認しています。

```
Dim MyTime As Date
' ... Initialization of MyTime
If Hour(MyTime) > = 12 And Hour(MyTime) < 14 Then
 ' ... Specified time is between 12 and 14 hours
End If
```
Weekday 関数は、与えられた日付データを基に、該当する曜日を示す数値を返します。

```
Dim MyDate As Date
Dim MyWeekday As String
' ... initialize MyDate
Select Case WeekDay(MyDate)
   case 1
     MyWeekday = "Sunday"
   case 2
     MyWeekday = "Monday"
  case 3
     MyWeekday = "Tuesday"
   case 4
     MyWeekday = "Wednesday"
   case 5
     MyWeekday = "Thursday"
   case 6
     MyWeekday = "Friday"
   case 7
     MyWeekday = "Saturday"
End Select
```
∩

ここでは、週の第 1 曜日は日曜日 (Sunday) と仮定しています。

# システム日付と時刻の取得

OpenOffice.org Basic には、システム日付と時刻の取得用に、次の関数が用意されていま す。

#### **Date**

```
現在の日付を取得して返します。
```
#### **Time**

現在の時刻を取得して返します。

#### **Now**

現在の日付と時刻を取得して返します (日付と時刻を 1 つに合わせたデータ)。

# ファイルおよびディレクトリ

ファイル操作は、アプリケーションの基本タスクの 1 つです。OpenOffice.org API には、 Office ドキュメントの作成、オープン、編集用に必要となる、各種のオブジェクトが用意され ています。オブジェクトの詳細情報については、[「 OpenOffice.org API ついて」](http://wiki.services.openoffice.org/w/index.php?title=JA/Documentation/BASIC_Guide/API_Intro)を参照してく ださい。また状況によっては、ファイルシステムの直接アクセス、ディレクトリの検索、テキスト ファイルの編集などを行う必要もあります。OpenOffice.org Basic の実行時ライブラリには、 このようなタスクを行うための関数が各種用意されています。

ファイルおよびディレクトリ関係の関数のうち DOS 固有のものは、OpenOffice.org でサポートされなく ∩ なったか、使用に制限が付くようになりました。たとえば、ChDir 関数、ChDrive 関数、CurDir 関数は現 行バージョンでは使用できません。また DOS 固有の属性についても、ファイル属性をパラメータとする関 数で使用できなくなっています (たとえば、隠しファイルとシステムファイルの区別など)。これらは、 OpenOffice.org のプラットフォーム独立性を確保するために必要な措置の一環です。

# ファイル管理

### ディレクトリ内のファイル検索

ディレクトリシステム内でファイルやサブディレクトリの検索を行うには、OpenOffice.org Basic の Dir 関数を使用します。Dir 関数を最初に使用する際には、検索するディレクトリ のパスを第 1 パラメータとして指定する必要があります。Dir 関数の第 2 パラメータには、 検索するファイルやディレクトリの名前を指定します。この関数の戻り値としては、最初に見つ かったディレクトリエントリの名前が OpenOffice.org Basic により返されます。次の該当エ ントリを取得するには、パラメータを付けずに再度 Dir 関数を呼び出します。該当するエント リが存在しなかった場合、Dir 関数は空白文字列を返します。

次のサンプルコードでは、Dir 関数を使って、指定ディレクトリ内に存在するすべてのファイル を一覧表示します。この手続きでは、個々のファイル名を変数 AllFiles に記録してゆき、最 後の段階でメッセージボックスに一括表示させています。

```
Sub ShowFiles
   Dim NextFile As String
   Dim AllFiles As String
  AllFiles = ""NextFile = Dir("C:4", 0)While NextFile \langle \rangle ""
     AllFiles = AllFiles & Chr(13) & NextFile 
     NextFile = Dir
   Wend
   MsgBox AllFiles
End Sub
```
Dir 関数の第 2 パラメータに 0 (ゼロ) を指定しているのは、ディレクトリを無視してファイル 名のみを Dir 関数に返させるためです。このようなパラメータ値としては、次のものを指定で きます。

•0: 通常のファイルのみを対象とする。

•16: サブディレクトリのみを対象とする。

次のサンプルコードでは、基本的に上記のものと同じ処理を行なっていますが、こちらは Dir 関数の第 2 パラメータに 16 を指定しているので、ファイルではなくサブディレクトリを対象 にしています。

```
Sub ShowDirs
   Dim NextDir As String
   Dim AllDirs As String
  AllDirs = "NextDir = Dir("C:4", 16)While NextDir \langle \rangle ""
     AllDirs = AllDirs & Chr(13) & NextDir
    NextDir \langle nowik \rangle = Dir \langle/nowik \rangle Wend
   MsgBox AllDirs
End Sub
```
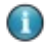

OpenOffice.org Basic の Dir 関数にパラメータ値 16 を指定すると、該当ディレクトリ内のサブディ レクトリのみが返されます。VBA で同様の処理を行うと、サブディレクトリだけでなく通常のファイルも 返されるので、ディレクトリ名のみを取得するには追加の操作が必要です。CompatibilityMode ( true ) 関数を使用すると、OpenOffice.org Basic は VBA と同様に動作します。つまり、Dir 関 数のパラメータに 16 を指定すると、サブディレクトリだけでなく通常のファイルも返されます。

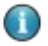

VBA では、隠しファイル、システムファイル、アーカイブファイル、ボリューム名などの属性に基づいた 検索オプションを利用できます。OpenOffice.org Basic の場合、このようなファイル機能の存在しな いオペレーティングシステム上での操作も前提としているため、該当するオプションは用意されていま せん。

∩

Dir に一覧で指定されたパスでは、\* および ? を使用する可能性がありますが、これらは VBA および OpenOffice.org Basic 両方のプレースホルダとして使用できます。ただし VBA とは異なり、 OpenOffice.org Basic で \* プレースホルダを使用すると、ファイル拡張子かファイル名の最後の文字 のみが一致する場合があります。

# ディレクトリの作成および削除

OpenOffice.org Basic でディレクトリを作成するには、MkDir 関数を使用します。

MkDir ("C:\SubDir1")

この関数は、ディレクトリおよびサブディレクトリを作成します。また必要であれば、指定ディレ クトリに対する下層ディレクトリも作成できます。たとえば C:\SubDir1 ディレクトリのみが存 在する状況で次のコードを実行したとします。

MkDir ("C:\SubDir1\SubDir2\SubDir3\")

この場合、C:\SubDir1\SubDir2 ディレクトリおよび C:\SubDir1\SubDir2\SubDir3 ディレクトリの両方が作成されます。

ディレクトリを削除するには、RmDir 関数を使用します。

RmDir ("C:\SubDir1\SubDir2\SubDir3\")

ディレクトリにサブディレクトリまたはファイルが含まれている場合、それらも削除されます。こ のため、RmDir を使用する場合は、注意が必要です。

- VBA の MkDir 関数および RmDir 関数は、現在のディレクトリのみを操作対象とします。これに対して、 ∩ OpenOffice.org Basic では、MkDir および RmDir を使用して、複数レベルのディレクトリを作成また は削除できます。
- ∩

VBA の RmDir 関数で、ファイルを含むディレクトリを削除しようとするとエラーメッセージが表示されま す。OpenOffice.org Basic の場合は、指定ディレクトリおよびその中のすべてのファイルが削除されま す。CompatibilityMode ( true ) 関数を使用すると、OpenOffice.org Basic は、VBA と同じよ うに動作します。

## ファイルのコピー、名前変更、削除および存在確認

次の呼び出しでは、Destination という名前で、Source ファイルのコピーが作成されます。

FileCopy(Source, Destination)

次の関数を使用すると、OldName ファイルを NewName という名前に変更できます。このよう にコンマを使わずキーワード As を使用する構文が、Basic 言語の基本形です。

Name OldName As NewName

次の呼び出しでは、Filename ファイルが削除されます。ディレクトリ (およびその中のファイ ル) を削除するには、RmDir 関数を使用してください。

Kill(Filename)

特定のファイルが存在するかを確認するには、FileExists 関数を使用します。

```
If FileExists(Filename) Then 
   MsgBox "file exists."
End If
```
### ファイル属性の読み取りと変更

ファイル関連の処理を行う際には、最終変更日時、ファイルサイズなどのファイル属性の確 認が重要となる場合があります。

次の呼び出しでは、ファイルに関するいくつかの属性が返されます。

Dim Attr As Integer Attr = GetAttr(Filename)

戻り値はビットマスクの形式で返され、その中には次のような情報が含まれています。

•1: 読み取り専用のファイル

•16: ディレクトリ名

ここでは、test.txt という名前のファイルのビットマスクを判定して、その情報を基に、読み 取り専用であるかどうか、またディレクトリであるかどうかを調べています。どちらにも該当しな かった場合は、変数 FileDescription に「normal」という文字列を代入させています。

```
Dim FileMask As Integer
Dim FileDescription As String
Filemask = GetAttr("test.txt")If (FileMask AND 1) > 0 Then
  FileDescription = FileDescription & " read-only "
End IF
If (FileMask AND 16) > 0 Then
  FileDescription = FileDescription & " directory "
End IF
If FileDescription = "" Then
  FileDescription = " normal "
End IF
MsgBox FileDescription
```
D

VBA では、隠しファイル、システムファイル、アーカイブファイル、ボリューム名のファイル属性を示すフラ グを利用できますが、これらは Windows 固有の機能であり、OpenOffice.org Basic の場合は、この ような機能の存在しないオペレーティングシステム上での操作も前提としているため、これらのフラグは サポートされていません。

> ファイル属性を変更するには、SetAttr 関数を使用します。次の呼び出しは、指定ファイルに 読み取り専用の属性を設定しています。

SetAttr("test.txt", 1)

逆に、ファイルの読み取り専用属性を解除するには、次のように指定します。

SetAttr("test.txt", 0)

ファイルを最後に変更した日付と時刻を調べるには、FileDateTime 関数を使用します。こ のようにして得られる日付の書式は、システムのロケール設定に従います。

FileDateTime("test.txt") ' Provides date and time of the last file amendment.

ファイルサイズを調べるには、FileLen 関数を使用します (戻り値はロング整数のバイト値)。

FileLen("test.txt") <sup>'</sup> Provides the length of the file in bytes

### テキストファイルの書き込みと読み取り

OpenOffice.org Basic には、ファイルの書き込みおよび読み取り用の各種メソッドが用意 されています。次の説明は、テキストファイル関係の機能をまとめたものです (注意: StarSuite の文書ドキュメントに関するものではありません)。

### テキストファイルへの書き込み

テキストファイルにアクセスするには、該当ファイルを事前にオープンしておく必要があります。 その際には、フリーのファイルハンドルを使って、アクセスするファイルを特定します。

フリーのファイルハンドルを作成するには、FreeFile 関数を使用します。このハンドルは、 Open 命令によるファイルオープン時にパラメータとして指定します。テキストファイルとして ファイルをオープンするには、次のように Open 命令を記述します。

Open Filename For Output As #FileNo

Filename には、ファイル名を文字列の形で指定します。同じく FileNo には、FreeFile 関 数で作成したファイルハンドルを指定します。

オープンしたファイルに対しては、Print 命令により、1 行単位の書き込みが行えます。

Print #FileNo, "This is a test line."

FileNo はファイルハンドルを示します。第 2 パラメータのテキストは、テキストファイルへ書 き込む行の内容を示します。

書き込みの終了したファイルに対しては、Close によるクローズ処理が必要です。

Close #FileNo

この場合も、ファイルハンドルを指定する必要があります。

次のサンプルコードは、ファイルのオープンから、書き込み、クローズまでの流れを示します。

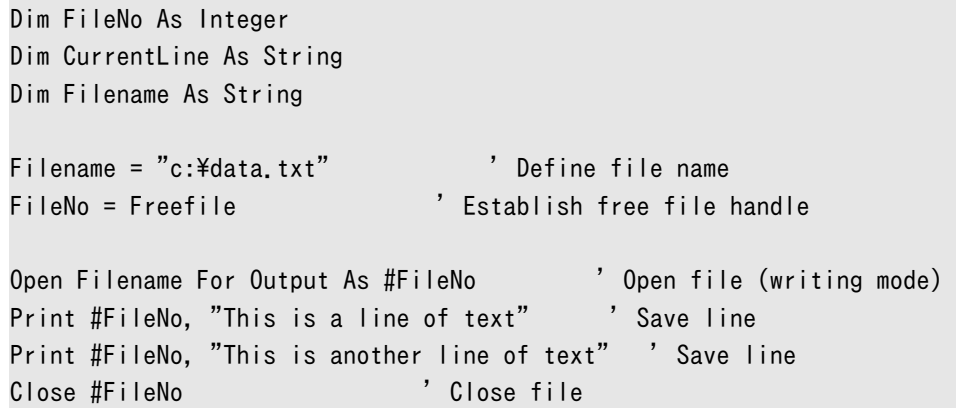

## テキストファイルの読み取り

テキストファイルの読み取りは、書き込みと同様の手順で行います。ただし Open 命令による ファイルのオープン時には For Output の代わりに For Input を指定し、Print 命令によ るデータの書き込みではなく Line Input 命令によるデータの読み取りを行う点が異なりま す。

テキストファイルの呼び出し時に、eof 命令を使用して、ファイルの末尾に到達したかどうか を確認します。

eof(FileNo)

次のサンプルコードは、テキストファイルからのデータの読み取り手順を示します。

```
Dim FileNo As Integer
Dim CurrentLine As String
Dim File As String
Dim Msg as String
' Define filename 
Filename = "c:\data.txt"
' Establish free file handle
FileNo = Freefile
Open file (reading mode)
Open Filename For Input As FileNo
' Check whether file end has been reached
Do While not eof(FileNo)
   ' Read line 
  Line Input #FileNo, CurrentLine 
  If CurrentLine \langle \rangle"" then
     Msg = Msg & CurrentLine & Chr(13)
   end if
Loop
' Close file 
Close #FileNo 
Msgbox Msg
```
ここでは、Do While ループを使ってデータを 1 行ずつ読み出しては、変数 Msg に追加する ことにより格納してゆき、最後にまとめてメッセージボックスに出力させています。
# メッセージボックスとインプットボックス

OpenOffice.org Basic には、ユーザーへの入出力用に、MsgBox および InputBox 関数 が用意されています。

## メッセージの出力

MsgBox を使うと、簡単なメッセージ表示用のダイアログを表示できるだけでなく、その中に 1 つまたは複数のボタンを配置できます。最も簡単なバリアントでは、MsgBox に含まれるのは テキストと OK ボタンだけです。

MsgBox "This is a piece of information!"

メッセージボックスの表示形態は、パラメータ指定により変更できます。ここでは、ボタンの種 類、標準ボタン、追加表示するアイコンをパラメータ指定により設定できます。ボタンの指定 は、次の数値を通じて行います。

- •0 OK ボタンのみを表示します。
- •1 OK およびキャンセルの各ボタンを表示します。
- •2 中止、やり直し、および取消しボタンの各ボタンを表示します。
- •3 はい、いいえ、キャンセルの各ボタンを表示します。
- •4 はい、いいえの各ボタンを表示します。
- •5 やり直しおよびキャンセルの各ボタンを表示します。

なお、表示ボタンの指定用パラメータ値に次の値を加えることで、いずれか 1 つのボタンを 標準ボタンに設定できます。たとえば、はい、いいえ、キャンセルの各ボタンを表示させ (指定 値 3)、キャンセルを標準ボタンに設定する (指定値 512) には、両者の値を加えた 3 + 512 = 515 を指定します。

•0 - 1 番目のボタンを標準ボタンに設定します。

•256 - 2 番目のボタンを標準ボタンに設定します。

•512 - 3 番目のボタンを標準ボタンに設定します。

また、次の値をパラメータ値に加えることで、該当するアイコンを追加表示できます。

- •16 ストップ記号のアイコンを表示します。
- •32 疑問符アイコンを表示します。
- •48 感嘆符アイコンを表示します。

•64 - ヒント記号のアイコンを表示します。

この場合は、はいといいえのボタンを表示させて (指定値 4)、2 番目のボタン (いいえ) を標 準ボタンに設定し (指定値 256)、疑問符アイコンを表示させる (指定値 32) ので、パラメー タ値として 4 + 256 + 32 = 292 を指定します。

MsgBox "Do you want to continue?", 292

メッセージボックスに複数のボタンを表示した場合、通常は、どのボタンをユーザーが押した かを確認する処理が必要となります。このような処理には、次の戻り値を利用します。

- $\cdot$ 1 OK
- •2 キャンセル
- •3 終了
- •4 やり直し
- •5 無視する記号・文字
- •6 はい
- •7 いいえ

たとえば先のサンプルコードの場合、戻り値の判定は次のようにして行えます。

```
If MsgBox ("Do you want to continue?", 292) = 6 Then
  ' Yes button pressed
Else
  ' No button pressed
End IF
```
MsgBox では、メッセージとして表示するテキストおよび表示ボタンの指定用パラメータの他 に、第 3 のパラメータとしてメッセージボックスのタイトルを設定できます。

MsgBox "Do you want to continue?", 292, "Box Title"

このメッセージボックスのタイトル指定を省略した場合、「soffice」が標準タイトルとして使用 されます。

### インプットボックスと簡単な文字列入力

ユーザーからの簡単な文字列入力を受け付けるには、InputBox 関数を使用します。このよ うな処理に関しては、ダイアログを構築するよりも、この関数を利用する方が簡単です。 InputBox 関数には、次の 3 つのパラメータを指定します。

•説明用のテキスト

•インプットボックスのタイトル

•入力フィールドに表示しておく標準値

InputVal = InputBox("Please enter value:", "Test", "default value")

InputBox 関数の戻り値には、ユーザーの入力した文字列が返されます。

# その他の関数

### Beep

不正な操作が行われた場合に警告音を鳴らすには、Beep 関数を使ってシステムのビープ音 を発生させます。Beep 関数に指定するパラメータは存在しません。

Beep ' creates an informative tone

### Shell

外部プログラムを起動させるには、Shell 関数を使用します。

Shell(Pathname, Windowstyle, Param)

Pathname には、実行する外部プログラムのパス名を指定します。

Windowstyle には、プログラム起動時のウィンドウのスタイルを指定します。

ここには、次のいずれかの値を指定できます。

•0 - プログラムウィンドウを非表示にして、フォーカスを移動します。

•1 - プログラムウィンドウを標準サイズにして、フォーカスを移動します。

•2 - プログラムウィンドウを最小化 (アイコン化) して、フォーカスを移動します。

•3 - プログラムウィンドウを最大表示にして、フォーカスを移動します。

•4 - プログラムウィンドウを標準サイズにしますが、フォーカスは移動しません。

•6 - プログラムウィンドウを最小化しますが、フォーカスは現在のウィンドウにとどめておきま す。

•10 - プログラムウィンドウを全画面表示にします。

第 3 パラメータ Param には、実行するプログラムに渡すコマンド行パラメータを指定できま す。

### Wait

プログラムの実行を指定した時間だけ中断させるには、Wait 関数を使用します。待機させる 時間は、ミリ秒単位で指定します。これは、次のサンプルコードのように記述します。

Wait 2000

## Environ

オペレーティングシステムの環境変数を取得するには、Environ 関数を使用します。こうして 得られる情報は、使用するシステムや環境ごとに異なります。次の呼び出しは、オペレーティ ングシステムの一時ディレクトリに関する環境変数を取得します。

Dim TempDir TempDir=Environ ("TEMP")

# OpenOffice.org API について

OpenOffice.org API とは、OpenOffice.org へのアクセスに使用する汎用プログラミング インターフェースです。OpenOffice.org ドキュメントの作成、オープン、変更、印刷を行うに は、このような OpenOffice.org API を利用します。またユーザーが定義したマクロやダイア ログを使用して、OpenOffice.org の機能を拡張するオプションも用意されています。

OpenOffice.org API の使用は、必ずしも OpenOffice.org Basic に限定されるものでは なく、必要であれば Java や C++ などのプログラミング言語から利用することもできます。そ のような場合は、各種プログラミング言語との間のインターフェースとして、**Universal Network Objects** (UNO) と呼ばれる機能を利用します。

この章では、UNO を併用することで、OpenOffice.org Basic から OpenOffice.org を制 御する方法に焦点を当てて説明します。それにはまず、OpenOffice.org Basic プログラミン グの視点から、UNO の主要な概念について理解しておく必要があります。個々の OpenOffice.org API の使用法に関する詳細については、後半の章で説明します。

[• Universal Network Objects \(UNO\)](http://wiki.services.openoffice.org/w/index.php?title=JA/Documentation/BASIC_Guide/UNO)

[• 属性とメソッド](http://wiki.services.openoffice.org/w/index.php?title=JA/Documentation/BASIC_Guide/Properties_and_Methods_(API))

[• モジュール、サービス、インターフェース](http://wiki.services.openoffice.org/w/index.php?title=JA/Documentation/BASIC_Guide/Modules%2C_Services_and_Interfaces)

[• UNO の関連ツール](http://wiki.services.openoffice.org/w/index.php?title=JA/Documentation/BASIC_Guide/UNO_Tools)

[• 中央インターフェースの概要](http://wiki.services.openoffice.org/w/index.php?title=JA/Documentation/BASIC_Guide/Interface_Overview)

# Universal Network Objects (UNO)

OpenOffice.org には Universal Network Objects (UNO) という形式のプログラミング インターフェースが用意されています。これはオブジェクト指向型のプログラミングインター フェースであり、OpenOffice.org の場合、プログラム内から行う Office パッケージへのアク セスのタイプごとに細分化されています。

OpenOffice.org Basic は手続き型のプログラミング言語であるため、UNO の導入に伴い、 いくつかの機能が追加されています。

OpenOffice.org Basic で Universal Network Object を使用するにあたっては、使用す るオブジェクトに対応した変数宣言が必要です。この宣言は Dim 命令で実行します (詳細 は「OpenOffice.org Basic プログラミング用の言語」を参照)。オブジェクトを宣言する際に は、宣言型に Object を指定します。

Dim Obj As Object

たとえば上記のサンプルコードは、Obj という名前のオブジェクトを宣言しています。

新規作成したオブジェクト変数は、使用する前に初期化する必要があります。このような処理 には、createUnoService 関数を使用します。

Obj = createUnoService("com.sun.star.frame.Desktop")

上記のサンプルコードの場合、新規作成したオブジェクトへの参照情報を変数 Obj へ割り 当てています。com.sun.star.frame.Desktop はいわゆるオブジェクト型に類似したもの ですが、UNO の用語ではこのようなものを「型」ではなく「サービス」と呼んでいます。UNO の流儀に従えば、上記の Obj は「

com.sun.star.frame.Desktop

サービスをサポートしたオブジェクトに対する参照」と表現できます。つまり OpenOffice.org Basic で使われる「サービス」という用語は、他の言語で言う「型 (タイプ)」や「クラス」に該 当します。

ただし Universal Network Object の持つ大きな特徴として、複数のサービスを同時にサ ポートできる点があります。このため UNO のサービスの中には他のサービスをサポートして いるものが存在し、1 つのオブジェクトで複数のサービスを扱うケースがあります。たとえば 先のサンプルコードでは

com.sun.star.frame.Desktop

サービスをサポートしたオブジェクトを作成しましたが、このオブジェクトもその他のサービス として、ドキュメント読み込み用およびプログラム終了用のサービスをサポートしています。

● VBA のオブジェクト構造は、所属するクラスにより定義しますが、OpenOffice.org Basic のオブジェク ト構造は、サポートするサービスにより定義します。VBA のオブジェクトは、常に 1 つのクラスに対して 割り当てられます。これに対して、OpenOffice.org Basic のオブジェクトは複数のサービスをサポート できます。

プロパティーとメソッド

OpenOffice.org Basic の各オブジェクトからは、各種のプロパティーとメソッドを呼び出す ことができます。

## プロパティー

「プロパティー」とはオブジェクトのもつプロパティーと同様のもので、たとえば Document オ ブジェクトには Filename や Title などのプロパティーが存在します。

プロパティーは、値を代入することにより設定されます。

Document.Title = "OpenOffice.org Basic Programmer's Guide" Document.Filename = "basguide.odt"

各プロパティーには、通常の変数と同様に、どのような値を格納できるかを規定するタイプ (型) が存在します。前のプロパティー Filename および Title は、文字列タイプの一種で す。

### リアル属性とイミテーション属性

OpenOffice.org Basic の各オブジェクトのもつプロパティーの大部分は、UNO サービス として定義されています。OpenOffice.org Basic のプロパティーには、このような「リアル」 なプロパティー以外に、UNO レベルの 2 つのメソッドから成るプロパティーが存在します。そ の一方は、そのプロパティー値を取得する際に、もう一方は値を指定する際に使用します (get メソッドと set メソッド)。つまり、このような属性は、これら 2 つのメソッドの「イミテー ション」として存在するとも言えます。たとえば UNO の文字オブジェクトには、該当するキー ポイントの取得と変更を行う getPosition および setPosition というメソッドが用意さ れています。OpenOffice.org Basic のプログラムでこのような値にアクセスするには、 Position プロパティーを使用します。そしてこれらとは独立した形で、オリジナルのメソッド も使用できます (ここでの例の場合は getPosition および setPosition)。

### メソッド

メソッドとは、特定のオブジェクトを指定して実行する、一種の関数と見なすことができます。 たとえば、先に説明した Document オブジェクトには、Save というメソッドが存在し、これは 次のような形式で使用します。

Document.Save()

このようなメソッドを使用する際には、関数を呼び出す場合と同様に、パラメータの指定およ び戻り値の取得が行えます。実際そのようなメソッドの呼び出しは、通常の関数と同様の形 式で行えます。次の呼び出しでは、ドキュメントオブジェクトの Save メソッドを呼び出す際に、 パラメータとして True を指定しています。

Ok = Document.Save(True)

この Save メソッドによる処理が終了すると、その戻り値が変数 Ok に格納されます。

# モジュール、サービス、インターフェース

OpenOffice.org には数百のサービスが提供されています。このような膨大な数のサービス を整理するため、これらはモジュールという形にまとめられています。単に機能面で見た場合、 OpenOffice.org Basic プログラマにとってモジュールにはそれ以上の意味は特にありませ ん。ただし、サービス名を指定する際には、該当するモジュール名も含める必要があります。 完全な形のサービス名は、OpenOffice.org のサービスであることを示す com.sun.star 式に続けて、frame などのモジュール名の指定が入り、最後に Desktop などの実際のサー ビス名が続きます。つまりこの場合、完全な名前は、次のようになります。

com.sun.star.frame.Desktop

そして UNO の場合、モジュール名とサービス名の項目に加えて「インターフェース」の項目 が続きます。このような項目は Java プログラミングではお馴染みのものですが、通常の Basic プログラミングで使われるものではありません。

インターフェースは、複数のメソッドを結合するものです。厳密には、UNO のサービスはメ ソッドではなくインターフェースをサポートし、これらのインターフェースが各種のメソッドを提 供していると表現できます。つまりメソッドは、インターフェース内のサービスに対して (組み 合せとして) 割り当てられているのです。Java や C++ などでプログラミングを行う場合、メ ソッドを要求するときにインターフェースが必要となるため、このような関係に注意を特に払う 必要があります。ただし、OpenOffice.org Basic には関係ありません。この場合メソッドの呼 び出しは、該当オブジェクトから直接行います。

ただし、各サービスごとに複数のインターフェースが使用されるため、各種のインターフェー スに割り当てられているメソッドの関係を把握しておくと、API の扱い方を理解する助けにな ります。これは、ある 1 つのインターフェースに関する知識があれば、複数のサービスでその 知識を生かせるためです。

一部の中心的なインターフェースは、頻繁に使用され、別のサービスによってトリガされるの で、この章の最後で改めて示します。

# UNO の関連ツール

UNO で使われるオブジェクトやサービスに関しては、何がどの属性、メソッド、インター フェースをサポートしているのかという点と、それをどのように確認するかという問題が残って います。オブジェクトに関する情報については、このマニュアル以外にも、 supportsService メソッドおよびデバッグ用の各種メソッドのほか、『デベロッパ向けガイ ド』および『API reference』を参照してください。

### supportsService メソッド

UNO オブジェクトの多くが supportsService メソッドをサポートしており、このメソッドを 使用することで、個々のオブジェクトが特定のサービスをサポートしているかを確認できます。 次のサンプルコードでは、TextElement オブジェクトが

com.sun.star.text.Paragraph

サービスをサポートするかどうかを指定します。

Ok = TextElement.supportsService("com.sun.star.text.Paragraph")

## デバッグの属性

OpenOffice.org Basic では、各 UNO オブジェクトごとに使用可能な属性、メソッド、イン ターフェースに関する情報が、あらかじめ登録されています。このような情報は属性として取 得可能で、該当項目が一覧形式で表示されます。これに該当するのは、次の属性です。

#### **DBG\_properties**

オブジェクトの全属性を文字列で返します。

#### **DBG\_methods**

オブジェクトの全メソッドを文字列で返します。

#### **DBG\_supportedInterfaces**

オブジェクトの全インターフェースを文字列で返します。

次のサンプルコードは、DBG\_properties と DBG\_methods の使用例です。ここでは、まず

com.sun.star.frame.Desktop

サービスを作成してから、そのサポートする属性とメソッドをメッセージボックスに表示させま す。

Dim Obj As Object Obj = createUnoService("com.sun.star.frame.Desktop") MsgBox Obj.DBG\_Properties

MsgBox Obj.DBG\_methods

DBG properties を使用する場合、戻り値として返される属性の中には、単に分類上の都 合で該当サービスで使用可能とされているだけの属性もあるので注意が必要です。つまり、 これらの属性が実際に該当サービスで使用できるかについては、保証されていません。その ため、このような属性を利用する際には、IsEmpty 関数を使って利用できるかを確認する必 要があります。

### API Reference

使用可能なサービスおよび、該当するインターフェース、メソッド、属性に関するより詳細な情 報は[、 OpenOffice.org API](http://api.openoffice.org/docs/common/ref/com/sun/star/module-ix.html) のリファレンスに収録されています。

# 中央インターフェースの概要

OpenOffice.org のインターフェースの中には、OpenOffice.org API の各所で使用される ものが存在します。これらは、各種の処理に利用可能な抽象的タスクを実行する一連のメ ソッドを規定しています。ここではこのようなインターフェースのうち、使用頻度の高いものに ついて、その概要を説明します。

オブジェクトの出所については、このマニュアルの後半で説明します。ここでは単に、 OpenOffice.org API が主要なインターフェースを提供するオブジェクトについて、その抽 象的な機能のいくつかを簡単に説明するにとどめておきます。

### コンテキスト依存型オブジェクトの作成

OpenOffice.org API でオブジェクトを作成するには、2 通りの方法が存在します。その 1 つは、この章の初めに説明した createUnoService 関数を使用する方法です。 createUnoService 関数は、広域的に使用可能なオブジェクトを作成します。このようなオ ブジェクトやサービスは、コンテキスト非依存型サービスとも呼びます。

このようなコンテキスト非依存型サービスに対するものとして、コンテキスト依存型サービス も存在し、この場合のオブジェクトは他のオブジェクトと併用することでのみ使用できます。 たとえば、ある表計算ドキュメントに配置された図形描画オブジェクトは、このドキュメントと 共存することにより存在できます。

### com.sun.star.lang.XMultiServiceFactory インターフェー ス

通常、コンテキスト依存型のオブジェクトを作成するには、そのオブジェクトの依存相手のオ ブジェクトメソッドを使用します。createInstance メソッドは、XMultiServiceFactory イ ンターフェースで規定されているもので、主としてドキュメントオブジェクトに対して使用しま す。

たとえば、先に説明した図形描画オブジェクトを作成するには、次のサンプルコードのように、 オブジェクトとして表計算ドキュメントを使用します。

Dim RectangleShape As Object  $RectangleShape =$ Spreadsheet.createInstance("com.sun.star.drawing.RectangleShape")

同様に、文書ドキュメントの段落テンプレートは、次のサンプルコードのようにして作成します。

Dim Style as Object Style = Textdocument.createInstance("com.sun.star.style.ParagraphStyle")

### 下位オブジェクトへの名前付きアクセス

下位オブジェクトを持つオブジェクトで自然言語名によるアクセスが可能なものに対しては、 XNameAccess および XNameContainer インターフェースを使用します。

このうち XNamedAccess は個々のオブジェクトに対してアクセスを行い、XNameContainer は各要素の挿入、変更、削除を行います。

### com.sun.star.container.XNameAccess インターフェース

ここでは XNameAccess の使用例として、表計算ドキュメントの表 (シート) オブジェクトを扱 う場合を取り上げます。このオブジェクトは表計算ドキュメント内のすべてのページをまとめた ものとして扱われます。そのため各ページへのアクセスには、XNameAccess の getByName メソッドを使用します。

Dim Sheets As Object Dim Sheet As Object Sheets = Spreadsheet. Sheets Sheet = Sheets.getByName("Sheet1")

すべての要素の名前を取得するには、getElementNames メソッドを使用します。これを実行 すると、該当する名前を収めたデータフィールド (配列) が返されます。次のサンプルコードは、 ループを使用して表計算ドキュメント内のすべての要素名を取得し、表示します。

```
Dim Sheets As Object
Dim SheetNames
Dim I As Integer
Sheets = Spreadsheet. Sheets
SheetNames = Sheets.getElementNames
For I=LBound(SheetNames) To UBound(SheetNames)
   MsgBox SheetNames(I)
Next I
```
基本オブジェクト内に該当する名前の下位オブジェクトが存在するかを確認するには、 XNameAccess インターフェースの hasByName メソッドを使用します。次のサンプルコードは、 Spreadsheet オブジェクトに Sheet1 という名前のページがあるかを確認して、その結果を メッセージボックスに表示します。

```
Dim Sheets As Object
Sheets = Spreadsheet. Sheets
If Sheets.HasByName("Sheet1") Then
   MsgBox " Sheet1 available"
Else
   MsgBox "Sheet1 not available"
End If
```
## com.sun.star.container.XNameContainer インター フェース

基本オブジェクトの下位にある要素に対する挿入、削除、変更を行うには、 XNameContainer インターフェースを使用します。ここでは、 insertByName、removeByName、replaceByName の各メソッドを使用できます。

これらは通常、次のサンプルコードのように使用します。この場合は、文書ドキュメントの StyleFamilies オブジェクトを使用して、ドキュメントの段落テンプレート (ParagraphStyles) に対する操作を行なっています。

Dim StyleFamilies As Object Dim ParagraphStyles As Object Dim NewStyle As Object StyleFamilies = Textdoc.StyleFamilies ParagraphStyles = StyleFamilies.getByName("ParagraphStyles") ParagraphStyles.insertByName("NewStyle", NewStyle) ParagraphStyles.replaceByName("ChangingStyle", NewStyle) ParagraphStyles.removeByName("OldStyle")

ここで insertByName の行は、NewStyle というスタイルを ParagraphStyles オブジェ クトと同じ名前で挿入しています。その次の replaceByName の行は、ChangingStyle で 指定するオブジェクトを、NewStyle に変更しています。最後に、removeByName の行は、 OldStyle で指定するオブジェクトを、ParagraphStyles から削除しています。

# インデックス方式による下位オブジェクトへのアクセ ス

下位オブジェクトを持つオブジェクトでインデックスによるアクセスが可能なものに対しては、 XIndexAccess および XIndexContainer インターフェースを使用します。

XIndexAccess には、個々のオブジェクトへアクセスするためのメソッドが用意されています。 XIndexContainer には、要素を挿入したり削除するためのメソッドが用意されています。

### com.sun.star.container.XIndexAccess インターフェース

XIndexAccess を用いて下位オブジェクトへアクセスするには、getByIndex および getCount メソッドを使用します。このうち getByIndex は、指定したインデックスに該当す るオブジェクトを返します。同様に getCount は、使用可能なオブジェクト数を返します。

```
Dim Sheets As Object
Dim Sheet As Object
Dim I As Integer
Sheets = Spreadsheet.Sheets
For I = 0 to Sheets.getCount() - 1
 Sheet = Sheets.getByIndex(1) ' Editing sheet
Next I
```
このサンプルコードでは、ループを使用して個々の表 (シート) 要素にアクセスし、各要素をオ ブジェクト変数 Sheet に取得しています。getCount は正味の要素数を返すため、インデッ クスによるアクセスを行う場合、その扱いには注意が必要です。これは、getByIndex に指定 するインデックスは、0 から始まるものとして処理されるためです。このため、ループカウンタ の指定は 0 から getCount()-1 などのように記述する必要があります。

# com.sun.star.container.XIndexContainer インター

### フェース

XIndexContainer インターフェースにより、関数 insertByIndex および removeByIndex が使用できます。これらに指定するパラメータは、XNameContainer の該 当するメソッドと同様の構成になっています。

## 下位オブジェクトへの反復アクセス

インスタンスによっては、名前やインデックスではアクセスできない下位オブジェクトを持つ オブジェクトが存在します。このような場合は、XEnumeration および XenumerationAccess インターフェースを使用します。これらを用いると、直接アドレスを指 定することなく、各オブジェクトに存在するすべての下位要素にアクセスできます。

### com.sun.star.container.XEnumeration および XenumerationAccess インターフェース

基本オブジェクトには XEnumerationAccess インターフェースが用意されていますが、こ のインターフェースからは createEnumeration メソッドのみが使用できます。これを使用 して得られる補助オブジェクトには、hasMoreElements と nextElement メソッドを持つ XEnumeration インターフェースが用意されています。下位オブジェクトのアクセスには、こ れらのメソッドを使用します。

次のサンプルコードは、文書ドキュメント上のすべての段落にアクセスします。

Dim ParagraphEnumeration As Object Dim Paragraph As Object ParagraphEnumeration = Textdoc.Text.createEnumeration While ParagraphEnumeration.hasMoreElements() Paragraph = ParagraphEnumeration.nextElement() Wend

上記のサンプルコードでは、最初に ParagraphEnumeration という名前で補助オブジェ クトを作成しています。そしてループに入り、この補助オブジェクトを用いて、文章中の各段落 に順次アクセスします。テキストの末尾に到達すると hasMoreElements メソッドは False 値を返すため、これをループの終了条件に利用します。

# OpenOffice.org ドキュメントの使い方

OpenOffice.org API は、可能な限り多数のタスクで共通した操作が行えることを念頭に設 計されています。このような方針は、ドキュメントの作成、オープン、保存、変換、印刷およびテ ンプレート管理を行うためのインターフェースやサービスについても該当します。このような機 能は、あらゆるドキュメントで行われる操作であるため、本章で最初に説明します。

[• StarDesktop](http://wiki.services.openoffice.org/w/index.php?title=JA/Documentation/BASIC_Guide/StarDesktop)

[• テンプレートとスタイル](http://wiki.services.openoffice.org/w/index.php?title=JA/Documentation/BASIC_Guide/Templates)

# StarDesktop

•

ドキュメント関係の操作で使用頻度の高いものとして、次の 2 つのサービスが挙げられます。

com.sun.star.frame.Desktop

サービスは、OpenOffice.org のコアサービスとよく似た機能を備えています。これにより、す べてのドキュメントウィンドウを管理する OpenOffice.org のフレームオブジェクトを扱うため の機能が提供されます。またドキュメントの作成、オープン、インポートをする際にも、このサー ビスを使用します。

•個々のドキュメントオブジェクトの基本機能は、

com.sun.star.document.OfficeDocument

サービスで提供されます。たとえばこのサービスには、ドキュメントの保存、エクスポート、印 刷を行うためのメソッドが用意されています。

com.sun.star.frame.Desktop

サービスは、OpenOffice.org が起動すると自動的に作成されます。OpenOffice.org Basic では、大域名 StarDesktop を使用して、このサービスを操作できます。

StarDesktop の最も重要なインターフェースは

com.sun.star.frame.XComponentLoader

です。これは主として、ドキュメントの作成、インポート、オープンの操作を担う loadComponentFromURL メソッドをカバーしています。

StarDesktop というオブジェクト名の起源は、StarOffice 5 の時代にまで遡るもので、当 時は StarDesktop という 1 つのアプリケーションにすべてのドキュメントを埋め込む形で 処理していました。OpenOffice.org の現行バージョンでは、この StarDesktop を目に見 える形で使用することはありません。ただし、StarDesktop という名称は、アプリケーション 全体の基本オブジェクトであることが直感的に分かりやすいため、現在でも OpenOffice.org のフレームオブジェクトに対して使われています。

StarDesktop オブジェクトは、以前はルート オブジェクトとして適用されていた StarOffice 5 の Application オブジェクトに代わるものです。ただし従来の Application オブジェクトとは異なり、こちらは主として新規ドキュメントのオープン処理を 担当しています。従来の Application オブジェクトで使われていた、OpenOffice.org の オンスクリーン描画コントロール用の機能 (たとえば FullScreen、FunctionBarVisible、Height、Width、Top、Visible など) は、現在では 使用されていません。

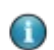

アクティブドキュメントへアクセスする際に、Word では Application.ActiveDocument を使用し、 Excel では Application.ActiveWorkbook を使用するのに対して、OpenOffice.org の場合は、 StarDesktop がこれらの役割を果たします。OpenOffice.org でアクティブドキュメントオブジェクトへ アクセスするには、StarDesktop.CurrentComponent プロパティーまたは ThisComponent を使用 します。

### ThisComponent

ThisComponent は StarDesktop.CurrentComponent とほぼ同じオブジェクトを返しま すが、1 つ大きな利点があります。Basic IDE 内から実行、デバッグ、または調査している場 合、StarDesktop は Basic IDE 自体を返します。これはおそらく意図したものとは異なりま す。ThisComponent は、最後のアクティブなドキュメントを返します。

# OpenOffice.org でのドキュメントに関する基本知識

OpenOffice.org ドキュメントを操作する際に、OpenOffice.org の行うドキュメント管理に 関する基本的な知識があると有用です。このような知識としては、OpenOffice.org ドキュメ ントでのファイル名の扱い方や、ファイル保存時に使用されるフォーマットなどが該当します。

## ファイル名の URL 指定

OpenOffice.org は、個々のプラットフォームに拘束されないアプリケーションとして設計さ れているため、ファイル名の取り扱いについても、Internet Standard RFC 1738 に準拠し た URL 指定法を採用しています (URL 指定はオペレーティングシステムに依存しない)。こ の規則を使用する標準ファイル名は、最初に接頭辞 file:/// があり、その後にローカルパ スが続きます。ファイル名にサブディレクトリを含む場合、ディレクトリ間の区切り記号は、 Windows で用いられるバックスラッシュ (日本語フォントでは半角円記号) ではなく、フォ ワード スラッシュで区切ります。たとえば次のパスは、C ドライブ直下の doc ディレクトリにあ る test.odt ファイルを示しています。

file:///C:/doc/test.odt

ローカルのファイル名を URL に変換するには、OpenOffice.org に用意されている ConvertToUrl 関数を使用します。逆に URL をローカルファイル名に変換するには、 OpenOffice.org に用意されている ConvertFromUrl 関数を使用します。

MsgBox ConvertToUrl("C:\doc\test.odt") ' supplies file:///C:/doc/test.odt MsgBox ConvertFromUrl("file:///C:/doc/test.odt") ' supplies (under Windows) c:\doc\test.odt

このサンプルコードでは、ローカルのファイル名を URL に変換して、メッセージボックスに表 示しています。その次に、URL をローカルファイル名に変換して、メッセージボックスに表示し ています。

Internet Standard RFC 1738 をベースにしたため、ファイル名に 0-9、a-z、A-Z の文字 を使用できます。URL でこれ以外の文字を使用する場合は、エスケープ処理をする必要が あります。この処理は、エスケープする文字を Unicode の UTF-8 エンコーディング内の該 当 16 進値に変換して、パーセント記号を前に付けることで行います。たとえば、ローカルファ イル名に半角スペース記号が含まれている場合、URL 内で半角スペース記号は %20 と表 記します。

### XML ファイルフォーマット

OpenOffice.org は、XML ベースのファイルフォーマットを使用します。XML を使用してい るので、ファイルを他のプログラムで開いて編集できます。

### ファイルの圧縮

XML は通常のテキストファイルをベースとしているので、一般に最終的なファイルサイズは 非常に大きくなります。このため、OpenOffice.org では、ファイルを ZIP 形式で圧縮して保 存するようにしています。ただし、storeAsURL メソッドのオプションを使用すると、XML ファ イル形式で直接保存することができます。詳細は、[「 storeAsURL メソッドオプション」](http://wiki.services.openoffice.org/w/index.php?title=JA/Documentation/BASIC_Guide/StarDesktop%23storeAsURL_Method_Options)を参照 してください。

## ドキュメントの作成、オープン、インポート

ドキュメントのオープン、インポート、作成は、次のメソッドを使用して行います。

StarDesktop.loadComponentFromURL(URL, Frame, SearchFlags, FileProperties)

ここで、loadComponentFromURL の第 1 パラメータには、対象とするファイルの URL を指 定します。

loadComponentFromURL の第 2 パラメータには、管理用に OpenOffice.org が内部的に 作成するウィンドウのフレームオブジェクト名を指定します。通常ここには事前定義されてい る \_blank という名前を使用しますが、この場合 OpenOffice.org は新規ウィンドウを作成 します。その他にも、hidden という名前も指定できます。この場合は該当ドキュメントを読 み込んで非表示状態にします。

実際、OpenOffice.org ドキュメントを開くのに必要なのは上記 2 つのパラメータだけで、残 り 2 つのパラメータは単なるプレースホルダ (ダミー値) として指定するだけです。

Dim Doc As Object Dim Url As String Dim Dummy() 'It is an (empty) array of PropertyValues Url =  $"file://C://test.out"$ 

Doc = StarDesktop.loadComponentFromURL(Url, "blank", 0, Dummy)

上記のサンプルコードでは、text.odt ファイルを開いて、新規ウィンドウとして表示していま す。

OpenOffice.org Basic では、ここで説明した方式により任意の数のドキュメントを開くこと ができ、これらのドキュメントオブジェクトを操作することにより各ドキュメントを編集すること もできます。

StarDesktop.loadComponentFromURL は、OpenOffice.org API の従来バージョンにあった Documents.Add および Documents.Open メソッドに代わるものです。

### ドキュメントウィンドウの内容の書き換え

Œ

パラメータ Frame の値として、事前定義された \_blank および \_hidden という名前を指定 すると、OpenOffice.org は loadComponentFromURL の呼び出し時に新規ウィンドウを作 成します。ただし状況によっては、既存ウィンドウの内容を書き換える方が便利な場合もありま す。このような処理を行うには、ウィンドウのフレームオブジェクトに明示的な名前が付いてい る必要があります。ただし、この名前の先頭には下線記号は使えないので注意が必要です。 また、該当するフレームワークが存在しない場合、これを作成するにはパラメータ SearchFlags を指定する必要があります。パラメータ SearchFlags には、次の定数値を 指定できます。

SearchFlags = com.sun.star.frame.FrameSearchFlag.CREATE + com.sun.star.frame.FrameSearchFlag.ALL

次のサンプルコードは、フレームパラメータと SearchFlags を使って、オープン済みのウィン ドウを書き換える方法を示しています。

```
Dim Doc As Object
Dim Dummy() 
Dim Url As String
Dim SearchFlags As Long
SearchFlags = com.sun.star.frame.FrameSearchFlag.CREATE +
              com.sun.star.frame.FrameSearchFlag.ALL
Url = "file://C://test.out"Doc = StarDesktop.loadComponentFromURL(Url, "MyFrame", SearchFlags,
Dummy)
MsgBox "Press OK to display the second document."
Url = "file://C://test2.odt"Doc = StarDesktop.loadComponentFromURL(Url, "MyFrame",
      SearchFlags, Dummy)
```
この例ではまず最初に、フレーム名を MyFrame とした新規ウィンドウの中に、test.odt とい う名前のファイルを開いています。そしてメッセージボックスで操作の確認をしてから、ウィン ドウの内容を test2.odt というファイルに書き換えています。

### loadComponentFromURL メソッドのオプション

loadComponentFromURL 関数の 4 番目のパラメータは、PropertyValue データフィール ドです。このパラメータは、ドキュメントのオープンと作成に対するさまざまなオプションを OpenOffice.org に提供します。このデータフィールドについては、個々のオプションごとに PropertyValue 構造体を用意して、オプション名を示す文字列や必要な設定値を格納す る必要があります。

loadComponentFromURL には次のオプションを指定できます。

#### **AsTemplate (Boolean)**

これが True の場合、指定 URL からドキュメントを読み込み、新規の無題ドキュメントとし て表示します。False の場合は、テンプレートファイルを編集モードで読み込みます。

#### **CharacterSet (String)**

ドキュメントの基になっている文字セットを定義します。

#### **FilterName (String)**

loadComponentFromURL 関数用の特殊なフィルタを指定します。指定可能なフィルタ名 は、ファイル

```
\share\config\registry\instance\org\openoffice\office\TypeDetection
.xml で定義されています。
```
#### **FilterOptions (String)**

フィルタ用の追加オプションを定義します。

#### **JumpMark (String)**

ドキュメントのオープン後に、JumpMark の指定位置にジャンプします。

#### **Password (String)**

保護されたファイルのパスワードを転送します。

#### **ReadOnly (Boolean)**

読み取り専用のドキュメントを読み込みます。

次のサンプルコードは、FilterName オプションを使用して、コンマ区切りのテキストファイル を OpenOffice.org Calc で開く方法を示しています。

```
Dim Doc As Object
Dim FileProperties(0) As New com.sun.star.beans.PropertyValue
Dim Url As String
Ur1 = "file:///C://csv.doc"FileProperties(0).Name = "FilterName"
FileProperties(0).Value ="scalc: Text - txt - csv ({000}\) Calc)"
Doc = StarDesktop.loadComponentFromURL(Url, "blank", 0,
FileProperties())
```
この場合の FileProperties データフィールドは 1 つの値しか使っていませんが、これは 指定するオプションが 1 つだけだからです。Filtername プロパティーは、OpenOffice.org が OpenOffice.org Calc テキストフィルタを使用してファイルを開くかどうかを指定してい ます。

### 新規ドキュメントの作成

URL 指定されたものがテンプレートであった場合、OpenOffice.org は自動的に新規ドキュ メントを作成します。

このような場合に空白ドキュメントが必要であれば、次のような形式で URL に private:factory と指定します。

```
Dim Dummy() 
Dim Url As String
Dim Doc As Object
Url = "private:factory/swriter"
Doc = StarDesktop.loadComponentFromURL(Url, "_blank", 0, Dummy())
```
上記のサンプルコードを実行すると、OpenOffice.org Writer の空白ドキュメントが作成さ れます。

## ドキュメントオブジェクト

前節で説明した loadComponentFromURL 関数は、戻り値としてドキュメントオブジェクトを 返します。そのサポートする

com.sun.star.document.OfficeDocument

サービスは、次の 2 つの主要なインターフェースを提供しています。

com.sun.star.frame.XStorable

•

•

インターフェースは、ドキュメントの保存を担当します。

com.sun.star.view.XPrintable

インターフェースは、ドキュメント印刷用のメソッドを含みます。

### ドキュメントの保存とエクスポート

OpenOffice.org ドキュメントの保存処理は、ドキュメントオブジェクトを通じて直接実行され ます。このような処理を行うには、

com.sun.star.frame.XStorable

インターフェースの store メソッドを、次のような形で使用します。

Doc.store()

このメソッドは、ドキュメントへのメモリ割り当てがすでに終了している場合にのみ機能します。 ただしこの条件は、新規ドキュメントの場合には該当しません。そのような場合は、 storeAsURL メソッドを使用します。このメソッドは

com.sun.star.frame.XStorable

でも定義されており、次のようにドキュメントの保存位置を指定する際に使用できます。

```
Dim URL As String
Dim Dummy()
Ur1 = "file://C://c://test3.odt"Doc.storeAsURL(URL, Dummy())
```
これらのメソッドの他に

```
com.sun.star.frame.XStorable
```
には、ドキュメントの保存に関するいくつかのサポート用メソッドが用意されています。以下に その属性を示します。

#### **hasLocation()**

ドキュメントに既に URL が割り当てられているかどうかを指定します。

#### **isReadonly()**

ドキュメントが読み取り専用であるかを指定します。

#### **isModified()**

前回保存時からドキュメントが変更されているかを指定します。

ドキュメント保存用のプログラムコードを作成する際には、これらのオプションを利用すること で、変更箇所があるドキュメントのみ保存処理を進めたり、名前が指定されていない場合の みファイル名の指定を要求するなどの機能を組み込むことができます。

```
If (Doc.isModified) Then
   If (Doc.hasLocation And (Not Doc.isReadOnly)) Then
    Doc.store()
   Else
    Doc.storeAsURL(URL, Dummy())
   End If
End If
```
上記のサンプルコードでは、まず最初に、前回保存時からドキュメントが変更されているかを 確認しています。そして変更箇所がある場合のみ、残りの保存処理を継続します。次に、ド キュメントの URL 指定の有無と、読み取り専用でないことを確認し、双方の条件を満たして いる場合のみ、既存の URL に対してドキュメントを保存します。URL 指定が完了していない 場合、あるいは読み取り専用で開かれている場合は、URL を新規指定して保存する処理を 行います。

## storeAsURL メソッドのオプション

loadComponentFromURL メソッドと同様に、storeAsURL メソッドも、PropertyValue データフィールドを使ったいくつかのオプションを指定できます。これらのオプションは、 OpenOffice.org によるドキュメント保存に関する指定を行います。storeAsURL メソッドで 指定できるのは、次のオプションです。

#### **CharacterSet (String)**

ドキュメントの基になっている文字セットを定義します。

#### **FilterName (String)**

loadComponentFromURL 関数用の特殊なフィルタを指定します。指定可能なフィルタ名 は、ファイル

\share\config\registry\instance\org\openoffice\office\TypeDetection .xml で定義されています。

#### **FilterOptions (String)**

フィルタ用の追加オプションを定義します。

#### **Overwrite (Boolean)**

既存ファイルを警告なしで上書きするかを指定します。

#### **Password (String)**

保護されたファイルのパスワードを転送します。

#### **Unpacked (Boolean)**

ドキュメントを (圧縮しないで) サブディレクトリに保存します。

次のサンプルコードは、storeAsURL での Overwrite オプションの使用例です。

```
Dim Doc As Object
Dim FileProperties(0) As New com.sun.star.beans.PropertyValue
Dim Url As String
... Initialize Doc
Url = "file://c://test3.odt"FileProperties(0).Name = "Overwrite"
FileProperties(0).Value = True
Doc.storeAsURL(sUrl, mFileProperties())
```
このサンプルコードでは、同名のファイルが存在した場合、指定ファイル名で Doc を保存しま す。

### ドキュメントの印刷

ドキュメントの保存と同様に、ドキュメントの印刷も該当オブジェクトから直接行えます。この ような操作には、

com.sun.star.view.Xprintable

インターフェースの Print メソッドを使用します。次のサンプルコードは、print メソッドを呼 び出す際の基本パターンです。

Dim Dummy()

Doc.print(Dummy())

loadComponentFromURL メソッドの場合と同様に、パラメータの Dummy には PropertyValue データフィールドを使用し、この値を通じて OpenOffice.org の印刷オプ ションを指定します。

### print メソッドのオプション

print メソッドのパラメータは、PropertyValue データフィールドの形で与えますが、その 値には OpenOffice.org の印刷用ダイアログの項目に対応した内容を指定します。

#### **CopyCount (Integer)**

印刷する部数を指定します。

#### **FileName (String)**

指定したファイルのドキュメントを印刷します。

#### **Collate (Boolean)**

複数部数の印刷でページの丁合をとるよう、プリンタに指示します。

#### **Sort (Boolean)**

複数の部数を印刷するときに (CopyCount > 1)、ページをソートします。

#### **Pages (String)**

印刷するページを指定します (表記規則は印刷用ダイアログのものと同じ)。

次のサンプルコードでは、Pages オプションを使って特定ページのみを印刷します。

```
Dim Doc As Object
Dim PrintProperties(0) As New com.sun.star.beans.PropertyValue
```

```
PrintProperties(0).Name="Pages"
PrintProperties(0).Value="1-3; 7; 9"
Doc.print(PrintProperties())
```
### プリンタの選択と設定

プリンタの選択には、

com.sun.star.view.XPrintable

インターフェースの Printer プロパティーを使用します。このプロパティーには、 PropertyValue データフィールドを使って、次の内容を設定します。

#### **Name (String)**

プリンタの名前を指定します。

#### **PaperOrientation (Enum)**

用紙の向きを指定します (

com.sun.star.view.PaperOrientation.PORTRAIT

は横)。

#### **PaperFormat (Enum)**

用紙の形式を指定します (たとえば、

com.sun.star.view.PaperFormat.A4

は DIN A4、

com.sun.star.view.PaperFormat.Letter

は US レター)。

#### **PaperSize (Size)**

用紙サイズを 100 分の 1 ミリ単位で指定します。

次のサンプルコードでは、Printer プロパティーを使ってプリンタを選択し、用紙サイズを設 定します。

```
Dim Doc As Object
Dim PrinterProperties(1) As New com.sun.star.beans.PropertyValue
Dim PaperSize As New com.sun.star.awt.Size
PaperSize.Width = 20000 ' corresponds to 20 cm
PaperSize.Height = 20000 ' corresponds to 20 cm
PrinterProperties (0).Name="Name"
PrinterProperties (0).Value="My HP Laserjet"
PrinterProperties (1).Name="PaperSize"
PrinterProperties (1).Value=PaperSize
Doc.Printer = PrinterProperties()
```
ここでは、PaperSize という名前で

com.sun.star.awt.Size

型のオブジェクトを作成します。用紙サイズの指定には、このタイプのオブジェクトが必要で す。さらに、PrinterProperties という名前の 2 つの PropertyValue エントリに対する データフィールドを作成します。このデータフィールドには、初期化もかねて Printer プロパ ティーに渡す値を代入します。なお UNO では、プリンタはリアル属性ではなくイミテーション 属性として扱われます。

# テンプレート

テンプレートとは、さまざまな書式設定情報を 1 つにまとめて、名前を付けたものです。 OpenOffice.org アプリケーションでは、各種のテンプレートを利用して、書式設定の操作を 簡略化します。テンプレートの登録情報が変更されると、OpenOffice.org ドキュメントの該 当セクションも自動的に更新されます。このような機能を利用すると、たとえばテンプレートを 変更して、すべてのレベル 1 ヘッダの表示フォントを一括変更する、などの操作が行えます。 OpenOffice.org では、ドキュメントの種類ごとに該当するテンプレートが自動判別されます。

OpenOffice.org Writer は次のテンプレートをサポートしています。

•文字テンプレート

•段落テンプレート

•フレームテンプレート

•ページテンプレート

•番号付けテンプレート

OpenOffice.org Calc は次のテンプレートをサポートしています。

•セルテンプレート

•ページテンプレート

OpenOffice.org Impress は次のテンプレートをサポートしています。

•文字要素テンプレート

•プレゼンテーションテンプレート

OpenOffice.org で利用する各種のテンプレートは、

com.sun.star.style.StyleFamily

サービスに基づいて、StyleFamilies として管理されています。StyleFamilies にはド キュメントオブジェクトを通じてアクセスします。

```
Dim Doc As Object
Dim Sheet As Object 
Dim StyleFamilies As Object 
Dim CellStyles As Object
Doc = StarDesktop.CurrentComponent
StyleFamilies = Doc.StyleFamilies
CellStyles = StyleFamilies.getByName("CellStyles")
```
このサンプルコードでは、表計算ドキュメントの StyleFamilies 属性を用いて、使用可能な すべてのセルテンプレートの一覧を取得します。

個々のテンプレートには、インデックスを使って直接アクセスできます。

```
Dim Doc As Object
Dim Sheet As Object
Dim StyleFamilies As Object 
Dim CellStyles As Object
Dim CellStyle As Object
Dim I As Integer
Doc = StarDesktop.CurrentComponent
StyleFamilies = Doc.StyleFamilies
CellStyles = StyleFamilies.getByName("CellStyles")
For I = 0 To CellStyles. Count -1 CellStyle = CellStyles(I)
  MsgBox CellStyle.Name
Next I
```
1 つ前のサンプルコードでは、すべてのセルテンプレートをメッセージボックスに一括表示し ましたが、ここではループを使って個別に表示します。

## 書式設定オプションの詳細

各テンプレートには、独自の書式設定属性が存在します。以下に、主要な書式設定属性とそ の説明箇所を示します。

[• 文字属性、](http://wiki.services.openoffice.org/w/index.php?title=JA/Documentation/BASIC_Guide/Structure_of_Text_Documents%23Character_Properties)

com.sun.star.style.CharacterProperties

サービス

[• 段落属性、](http://wiki.services.openoffice.org/w/index.php?title=JA/Documentation/BASIC_Guide/Structure_of_Text_Documents%23Paragraph_Properties)

com.sun.star.text.Paragraph

サービス

[• セル属性、](http://wiki.services.openoffice.org/w/index.php?title=JA/Documentation/BASIC_Guide/Formatting_Spreadsheet_Documents%23Cell_Properties)

com.sun.star.table.CellProperties

サービス

[• ページ属性、](http://wiki.services.openoffice.org/w/index.php?title=JA/Documentation/BASIC_Guide/Formatting_Spreadsheet_Documents%23Page_Properties)

com.sun.star.style.PageProperties

サービス

・文字要素属性、さまざまなサービス

書式設定属性は、ここでの説明に用いたアプリケーションにのみ限定されるわけでなく、より 広範に利用されます。たとえば、[「スプレッドシート」](http://wiki.services.openoffice.org/w/index.php?title=JA/Documentation/BASIC_Guide/Spreadsheets)で説明するページ属性の大部分は、 OpenOffice.org Calc だけでなく OpenOffice.org Writer でも使用できます。

テンプレートの使用法に関する詳細情報については、[「文書ドキュメント」](http://wiki.services.openoffice.org/w/index.php?title=JA/Documentation/BASIC_Guide/Text_Documents)の「文字と段落属 性のデフォルト値」を参照してください。

# 文書ドキュメント

文書ドキュメントには、プレーンテキストだけでなく、書式設定に関する情報も記録されます。 通常このような文字装飾は、テキストの各所に施されます。またテーブル (表) を作成するよ うな場合、このような構造はより複雑化します。これは単なる 1 次元の文字列情報ではなく、 2 次元フィールドと成るためです。更に現在のワードプロセッサでは、図形描画オブジェクト を始め、テキスト枠やその他各種のオブジェクトを文章中に配置できるようになっています。ま たこれらのオブジェクトの配置位置も、テキストの間に限定されるものではなく、ページ上の 任意の位置にレイアウトされる場合もあります。

本章では、文書ドキュメントで使われる主なインターフェースとサービスを取り上げます。

・文書ドキュメントの構造

[• 文書ドキュメントの編集](http://wiki.services.openoffice.org/w/index.php?title=JA/Documentation/BASIC_Guide/Editing_Text_Documents)

[• テキスト以外のオブジェクト](http://wiki.services.openoffice.org/w/index.php?title=JA/Documentation/BASIC_Guide/More_Than_Text)

最初の節では、文書ドキュメントの構造について説明し、OpenOffice.org ドキュメント上で 繰り返し行うタイプの処理を OpenOffice.org Basic プログラムで自動化する方法を説明 します。ここでは特に、段落や段落部位およびこれらの書式設定に焦点を当てます。

次の節では、文書ドキュメントでの処理の効率化を検討します。OpenOffice.org には TextCursor オブジェクトなど各種のサポートオブジェクトが用意されており、これらを利用 することで、最初の節で説明した以上の処理を行えるようになります。

3 番目の節では、テキスト以外の処理を説明します。対象となるのは、テーブル、テキスト枠、 テキストフィールド、テキストマーク、コンテンツディレクトリなどです。

ドキュメントの作成、オープン、保存、印刷法については、文書ドキュメントだけでなく他のド キュメントにも共通する内容であるため、[「ドキュメントの使い方」](http://wiki.services.openoffice.org/w/index.php?title=JA/Documentation/BASIC_Guide/Documents)で説明しています。

# 文書ドキュメントの構造

文書ドキュメントには、次の 4 種類の情報が記録されています。

•テキスト本体

•文字、段落、ページを対象とした書式設定用テンプレート

•テーブル、画像、図形描画オブジェクトなど、テキスト以外の要素

•文書ドキュメント全体の設定

本節では特に、テキストおよびその書式設定オプションについて説明します。

### 段落と段落部位

文書ドキュメントは、段落の集合であるとも言えます。しかしこのような段落は、個別的な名前 やインデックスが付けられているわけでもないため、直接アクセスする方法はありません。そ の代わり段落へのアクセスは、[「 API について」](http://wiki.services.openoffice.org/w/index.php?title=JA/Documentation/BASIC_Guide/API_Intro)で説明されている Enumeration オブジェク トを用いた順次アクセスが行えます。段落を編集する場合は、このような機能を利用します。

ただし Enumeration オブジェクトで取得される対象には、段落だけでなくテーブルも含ま れるので、注意が必要です (OpenOffice.org Writer では、テーブルを特殊な段落として処 理)。このため、取得したオブジェクトへアクセスする際には、そのオブジェクトが段落を示す

com.sun.star.text.Paragraph

サービスをサポートしているのか、テーブルを示す

com.sun.star.text.TextTable

サービスをサポートしているのかを確認する必要があります。

次のサンプルコードでは、ループを使って文書ドキュメントの内容に順次アクセスして、各イン スタンスごとに該当オブジェクトが段落であるかテーブルであるかを、メッセージ表示します。

```
Dim Doc As Object
Dim Enum As Object
Dim TextElement As Object
' Create document object 
Doc = StarDesktop.CurrentComponent
Create enumeration object
Enum = Doc.Text.createEnumeration
 loop over all text elements
While Enum.hasMoreElements
   TextElement = Enum.nextElement
   If TextElement.supportsService("com.sun.star.text.TextTable") Then
    MsgBox "The current block contains a table."
   End If
   If TextElement.supportsService("com.sun.star.text.Paragraph") Then
     MsgBox "The current block contains a paragraph."
   End If
```
Wend

このサンプルコードでは、Doc というドキュメントオブジェクトを作成して、現在の OpenOffice.org ドキュメントを参照しています。次にこの Doc オブジェクトを使って Enumeration オブジェクトを作成して、テキストの各部 (段落およびテーブル) に順次アク セスして、TextElement というオブジェクトに現在の要素を取得します。そして supportsService メソッドを使って、TextElement の内容が段落かテーブルかを判定し ています。

### 段落

段落の内容にアクセスするには、

com.sun.star.text.Paragraph

サービスを使用します。そして段落中のテキストの取得および変更には、String 属性を使用 します。
```
Dim Doc As Object
Dim Enum As Object
Dim TextElement As Object
Doc = StarDesktop.CurrentComponent
Enum = Doc.Text.createEnumeration
While Enum.hasMoreElements
   TextElement = Enum.nextElement
   If TextElement.supportsService("com.sun.star.text.Paragraph") Then
     TextElement.String = Replace(TextElement.String, "you", "U") 
     TextElement.String = Replace(TextElement.String, "too", "2")
     TextElement.String = Replace(TextElement.String, "for", "4") 
   End If
```
Wend

このサンプルコードでは、現在の文書ドキュメントを開いて、その内容に Enumeration オブ ジェクトを用いて順次アクセスしています。そして各段落の TextElement.String 属性を 使用して、単語 you、too と for をそれぞれ文字 U、2 と 4 に置き換えていますなお、ここ で使っている Replace という関数は、OpenOffice.org Basic に用意されているものでは ありません。これは、[「検索と置換」](http://wiki.services.openoffice.org/w/index.php?title=JA/Documentation/BASIC_Guide/Strings_%2528Runtime_Library%2529)で説明されている実行例です。

ここで説明した段落テキストへのアクセス手順は、VBA の場合の Paragraphs によるリスト作成に該当 するもので、これらは Range および Document オブジェクトから使用できます。VBA の場合、段落への アクセスは番号指定で行えますが (たとえば Paragraph(1) など)、OpenOffice.org Basic 場合は、こ こで説明した Enumeration オブジェクトを使用する必要があります。

> VBA の Characters, Sentences および Words リストに直接該当する機能は、 OpenOffice.org Basic には用意されていません。ただし、TextCursor の機能を利用する ことで、文字、段落、ワード単位での操作を行えます。

# 段落部位

上記のサンプルコードを実行すると、テキストの置換は成功しても、書式設定が崩れるような 場合があります。

このような現象は、個々の段落が独立したサブオブジェクトから構成されていることに原因が あります。これら各サブオブジェクトは、独自の書式設定情報を保持しています。たとえば、中 央部の 1 つの単語だけに太字の書式設定が行われた段落がある場合、OpenOffice.org はこの段落を、太字テキストよりも前の部分、太字テキストの部分、太字テキストよりも後の通 常テキストの部分という、3 つの段落部位として扱います。

この段落のテキストを String 属性を使って変更する場合、OpenOffice.org は該当する段 落部位をいったん削除してから新規に段落部位を挿入するという方法で処理を進めます。こ の際に、変更前の書式設定は失われてしまいます。

このような現象を回避するには、段落全体ではなく該当する段落部位にアクセスするようにし ます。このような処理を行うため、各段落には Enumeration オブジェクトが用意されていま す。次のサンプルコードは、先のサンプルコードと同様の置換処理を実行しますが、ここでは ループを二重にすることで、文書ドキュメント内のすべての段落および、各段落を構成するす べての段落部位にアクセスするようにしています。

```
Dim Doc As Object
Dim Enum1 As Object
Dim Enum2 As Object
Dim TextElement As Object
Dim TextPortion As Object
Doc = StarDesktop.CurrentComponent
Enum1 = Doc.Text.createEnumeration
 loop over all paragraphs
While Enum1.hasMoreElements
   TextElement = Enum1.nextElement
   If TextElement.supportsService("com.sun.star.text.Paragraph") Then
     Enum2 = TextElement.createEnumeration
     ' loop over all sub-paragraphs 
    While Enum2.hasMoreElements
       TextPortion = Enum2.nextElement
       MsgBox "'" & TextPortion.String & "'"
       TextPortion.String = Replace(TextPortion.String, "you", "U") 
       TextPortion.String = Replace(TextPortion.String, "too", "2")
       TextPortion.String = Replace(TextPortion.String, "for", "4") 
     Wend
   End If
Wend
```
このサンプルコードでは、二重ループを使って文書ドキュメントの内容に順次アクセスしてい ます。外周部のループは、段落単位のアクセスを担当しています。そして内周部のループは、 各段落を構成する段落部位のアクセスを担当しています。次のサンプルコードでは、文字列 の String 属性を使用して、各段落部位の内容を変更します。段落については、先のサンプ ルコードの場合と同じです。ただしこのサンプルコードでは、個々の段落部位ごとに変更する ようにしているので、テキストの置換を行なっても書式設定情報は保持されます。

テキストの書式設定を行う方法は、複数あります。一番簡単な方法は、書式設定用属性をテ キストに直接指定することです。このような方式は、ダイレクトフォーマッティングと呼ばれま す。通常このようなダイレクトフォーマッティングが使われるのは、マウス操作による逐次的な 書式設定が行えるような、比較的小さめのドキュメントです。より具体的に言えば、ユーザー がマウスを直接操作してテキスト内の特定の単語を太字にしたり、1 行だけを中央揃えにす る場合が、これに該当します。

書式設定は、ダイレクトフォーマッティング以外にも、テンプレートを使って行うことができます。 このような方式を、インダイレクトフォーマッティングと呼びます。インダイレクトフォーマッティ ングは、あらかじめ定義しておいたテンプレートを、該当テキストに適用することで実施します。 このようなテキストの書式設定を後から変更する場合は、テンプレートを変更するだけで済み ます。OpenOffice.org はテンプレートへの変更を、該当するすべてのテキストに対して一括 適用します。

通常 VBA では、書式設定用属性は複数のサブオブジェクトに分散しています (たとえば Range.Font、Range.Borders、Range.Shading、Range.ParagraphFormat など) これらの属性は カスケード式に指定します (たとえば Range.Font.AllCaps)。これに対して OpenOffice.org Basic では、該当オブジェクトに対して書式設定用属性を直接指定できます (TextCursor、Paragraph な ど)。OpenOffice.org に用意されている文字および段落関係の属性については、次の 2 つの節で説明 しています。

個々のオブジェクト (Paragraph、TextCursor など) に書式設定用の属性が用意されており、これら の指定を直接行えるようになっています。

# 文字属性

∩

O

ここでは、個々の文字に対する書式設定属性を、文字属性と総称します。このようなものには、 太字やフォントなどの書体指定が該当します。文字属性を使えるオブジェクトは、

com.sun.star.style.CharacterProperties

サービスをサポートしているものに限られます。OpenOffice.org には、これに該当する各種 のサービスが存在します。たとえば先に説明した、段落に対する

com.sun.star.text.Paragraph

サービスや、段落部位に対する

com.sun.star.text.TextPortion

サービスなども、その中に含まれます。

#### com.sun.star.style.CharacterProperties

サービスは、何らかのインターフェースを提供するものではなく、文字属性の指定と取得を行 う各種の属性を提供します。すべての文字属性のリストについては、OpenOffice.org の 『API reference』を参照してください。以下に主要な属性を示します。

#### **CharFontName (String)**

選択したフォントの種類の名前。

## **CharColor (Long)**

テキストの色。

# **CharHeight (Float)**

ポイント単位で指定した文字の高さ。

# **CharUnderline (Constant group)**

下線の種類 (

com.sun.star.awt.FontUnderline

に定められた定数)。

### **CharWeight (Constant group)**

フォントの太さ (

com.sun.star.awt.FontWeight

に定められた定数)。

# **CharBackColor (Long)**

背景色。

## **CharKeepTogether (Boolean)**

自動行ブレークを抑制する指定。

# **CharStyleName (String)** 文字テンプレートの名前。

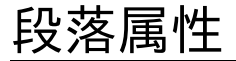

個々の文字に対してではなく、段落全体に対して施される書式設定の情報は、段落属性と総 称されます。このような情報としては、用紙と段落の間の余白や行間の大きさなどが該当しま す。段落属性は、

com.sun.star.style.ParagraphProperties

サービスを通じて使用します。

段落属性は、各種のオブジェクトで利用できます。

com.sun.star.text.Paragraph

サービスをサポートするすべてのオブジェクトは、

com.sun.star.style.ParagraphProperties

の段落属性もサポートしています。

すべての段落属性のリストについては、『OpenOffice.org API reference』を参照してくだ さい。以下に主要な段落属性を示します。

**ParaAdjust (enum)**

垂直の文字の方向 (

com.sun.star.style.ParagraphAdjust

に定められた定数)。

**ParaLineSpacing (struct)**

行間 (

com.sun.star.style.LineSpacing

に定められた構造体)。

**ParaBackColor (Long)**

背景色。

**ParaLeftMargin (Long)**

100 分の 1 ミリ単位で指定した左マージン。

### **ParaRightMargin (Long)**

100 分の 1 ミリ単位で指定した右マージン。

**ParaTopMargin (Long)**

100 分の 1 ミリ単位で指定した上マージン。

#### **ParaBottomMargin (Long)**

100 分の 1 ミリ単位で指定した下マージン。

# **ParaTabStops (Array of struct)**

タブの種類と位置 (Typs 構造

com.sun.star.style.TabStop

を持つ配列)。

## **ParaStyleName (String)**

段落テンプレートの名前。

# 例: HTML の簡易エクスポート

次のサンプルコードは、書式設定情報の操作例です。ここでは、文書ドキュメントを順次読み 取り、HTML 形式ファイルへの簡易的な変換を行なっています。基本的な変換処理としては、 個々の段落の先頭に HTML タグの <P> を付加します。同様に、太字指定のされた段落部 位には HTML タグの <B> を付けるよう処理しています。

```
Dim FileNo As Integer, Filename As String, CurLine As String
Dim Doc As Object 
Dim Enum1 As Object, Enum2 As Object
Dim TextElement As Object, TextPortion As Object
Filename = "c:\text.html"
FileNo = Freefile
Open Filename For Output As #FileNo 
Print #FileNo, "<HTML><BODY>"
Doc = StarDesktop.CurrentComponent
Enum1 = Doc.Text.createEnumeration
' loop over all paragraphs
While Enum1.hasMoreElements
 TextElement = Enum1.nextElement
  If TextElement.supportsService("com.sun.star.text.Paragraph") Then
    Enum2 = TextElement.createEnumeration
   CurLine = \sqrt{P} ' loop over all paragraph portions
   While Enum2.hasMoreElements
      TextPortion = Enum2.nextElement
      If TextPortion.CharWeight = com.sun.star.awt.FontWeight.BOLD THEN
       CurLine = CurLine & "\langle B \rangle" & TextPortion. String & "\langle B \rangle"
       Else
         CurLine = CurLine & TextPortion.String
       End If
      Wend
     ' output the line
     CurLine = CurLine & \sqrt{P} Print #FileNo, CurLine
    End If
  Wend
 ' write HTML footer 
Print #FileNo, "</BODY></HTML>"
Close #FileNo
```
このサンプルコードの基本構造は、先に説明した段落部位へアクセスするサンプルコードと 同じものです。今回追加されたものは、HTML ファイルの書き出し処理および、テキストが太 字であるかをチェックして該当する段落部位を HTML タグで囲むよう処理するコードです。

# 文字と段落属性のデフォルト値

ダイレクトフォーマッティングは、常にインダイレクトフォーマッティングに優先します。これは つまりテンプレートによる書式設定よりも、テキストへの直接操作による書式設定の方が優先 されるということになります。

ドキュメントの特定セクションが、ダイレクトフォーマッティングされたのか、インダイレクト フォーマッティングされたのかは、簡単には確認できません。OpenOffice.org のオブジェク トバーには、本文テキストに設定されたフォント、太さ、サイズなどの属性が表示されます。し かし、このような書式設定がテンプレートによるものか、直接設定したものかについては表示 されません。

特定の属性については、OpenOffice.org Basic の getPropertyState メソッドを使うこ とで、どのように書式設定されているかを確認することができます。この場合に渡すパラメー タには属性名を指定し、戻り値としては書式設定の出所を示す定数が返されます。このよう な定数としては、

com.sun.star.beans.PropertyState

に定義された次の値が使われます。

com.sun.star.beans. PropertyState.DIRECT\_VALUE

テキストへの直接操作により設定された属性 (ダイレクトフォーマッティング)

com.sun.star.beans.PropertyState.DEFAULT\_VALUE

テンプレートにより設定された属性 (インダイレクトフォーマッティング)

com.sun.star.beans.PropertyState.AMBIGUOUS\_VALUE

属性が不明確。このような状況が発生するのは、たとえばプレーンテキストと太字テキスト の部分が混在する段落で、太字テキストの部分を調べようとした場合などです。

次のサンプルコードでは、書式設定用属性が OpenOffice.org 内でどのように編集されて いるかを調べます。ここでは、個々の段落部位にダイレクトフォーマッティングにより太字にさ れたものがあるかをチェックします。そして該当する段落部位があると、

setPropertyToDefault メソッドを用いてダイレクトフォーマッティングによる書式指定を 解除して、MyBold という文字テンプレートを適用させています。

```
Dim Doc As Object
Dim Enum1 As Object
Dim Enum2 As Object
Dim TextElement As Object
Dim TextPortion As Object
Doc = StarDesktop.CurrentComponent
Enum1 = Doc.Text.createEnumeration
 loop over all paragraphs
While Enum1.hasMoreElements
  TextElement = Enum1.nextElement
  If TextElement.supportsService("com.sun.star.text.Paragraph") Then
    Enum2 = TextElement.createEnumeration
     ' loop over all paragraph portions
 While Enum2.hasMoreElements
      TextPortion = Enum2.nextElement
      If TextPortion. CharWeight =
        com.sun.star.awt.FontWeight.BOLD AND
       TextPortion.getPropertyState("CharWeight") = - com.sun.star.beans.PropertyState.DIRECT_VALUE Then
         TextPortion.setPropertyToDefault("CharWeight")
         TextPortion.CharStyleName = "MyBold" 
      End If
    Wend
  End If
Wend
```
# 文書ドキュメントの編集

文書ドキュメントの編集に関しては、すでに前節で、段落および段落部位へのアクセスを行う

com.sun.star.text.TextPortion

と

com.sun.star.text.Paragraph

サービスを中心に説明しました。これらのサービスの利用が適しているのは、各ループごとに 1 度ずつテキストの編集を行うタイプの作業です。しかし、このような方式では対処し得ない 処理も多く存在します。OpenOffice.org に用意されている

com.sun.star.text.TextCursor

サービスは、ドキュメントを逆方向に遡って処理したり、センテンスや単語単位で操作すると いった、より複雑な処理を行うためのもので、TextPortions を使うよりもこのような操作に 適しています。

# **TextCursor**

OpenOffice.org API の TextCursor は、OpenOffice.org ドキュメント上の操作で表示 されるカーソルに該当するものです。これを使用すると、文書ドキュメント上の特定位置を操 作対象に指定して、コマンド指定による各種の選択処理を行うことができます。ただし、このよ うな OpenOffice.org Basic の TextCursor オブジェクトを、通常のカーソルと混同しては いけません。両者は、本質的に異なるものです。

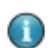

VBA の Range オブジェクトの機能に該当するものは、OpenOffice.org の TextCursor オブジェクト であって、同じ名前を持つ OpenOffice.org の Range オブジェクトに相当するものではありません。

> たとえば、OpenOffice.org の TextCursor オブジェクトはドキュメント内の移動やテキスト の変更という機能を担っていますが、このような処理を VBA では Range オブジェクトで処 理します (MoveStart、MoveEnd、InsertBefore、InsertAfter など)。OpenOffice.org の TextCursor オブジェクトに該当する機能は、次の節で説明しています。

# テキスト内の移動

OpenOffice.org Basic の TextCursor オブジェクトは、文書ドキュメント上に表示される 通常のカーソルとは異なるものです。このため、TextCursor オブジェクトの表示位置をプロ グラム制御で変更しても、通常のカーソルは何の影響も受けません。また TextCursor オブ ジェクトは、同一オブジェクト上の異なる位置に複数オープンすることが可能で、相互に独立 した形で個別制御できます。

TextCursor オブジェクトを作成するには、createTextCursor 呼び出しを使用します。

```
Dim Doc As Object
Dim Cursor As Object
Doc = StarDesktop.CurrentComponent
Cursor = TextDocument.Text.createTextCursor()
```
ここで作成した Cursor というオブジェクトは、com.sun.star.text.TextCursor サービ スをサポートしており、文書ドキュメント内のテキストを移動するための各種メソッドを利用で きます。たとえば次のサンプルコードは、最初に TextCursor を 10 文字分左に移動してか ら、3 文字分右に移動します。

Cursor.goLeft(10, False) Cursor.goRight(3, False)

TextCursor は、選択範囲の強調表示にも使用できます。このような処理は、マウスでテキ ストの一部を選択して強調させる操作に相当します。上記のサンプルコードでパラメータとし て渡した False は、オブジェクトの移動に伴う通過部分を強調表示させるかどうかの指定 です。このような TextCursor の挙動は、次のサンプルコードと対比させると分かりやすい でしょう。

Cursor.goLeft(10, False) Cursor.goRight(3, True)

この場合も最初に 10 文字分左に移動させてますが、このときは強調表示しないで、次に 3 文字分右に移動させる際には、強調表示するようにしています。つまりこのサンプルコードで TextCursor が強調表示するのは、最初の位置から 8 番目から 10 番目の文字までとなり ます。

以下に、

com.sun.star.text.TextCursor

サービスの移動操作に用いる主要なメソッドを示します。

# **goLeft (Count, Expand)**

Count 分の文字だけ左へ移動します。

#### **goRight (Count, Expand)**

Count 分の文字だけ右へ移動します。

# **gotoStart (Expand)**

文書ドキュメントの先頭に移動します。

### **gotoEnd (Expand))**

文書ドキュメントの末尾に移動します。

## **gotoRange (TextRange, Expand)**

TextRange の指定オブジェクトに移動します。

#### **gotoStartOfWord (Expand)**

現在位置にあるワード (単語) の先頭に移動します。

## **gotoEndOfWord (Expand)**

現在位置にあるワードの末尾に移動します。

#### **gotoNextWord (Expand)**

後ろにあるワードの先頭に移動します。

## **gotoPreviousWord (Expand)**

前にあるワードの先頭に移動します。

#### **isStartOfWord ()**

TextCursor の位置がワードの先頭であれば True を返します。

#### **isEndOfWord ()**

TextCursor の位置がワードの末尾であれば True を返します。

#### **gotoStartOfSentence (Expand)**

現在位置にあるセンテンス (文章) の先頭に移動します。

#### **gotoEndOfSentence (Expand)**

現在位置にあるセンテンスの末尾に移動します。

#### **gotoNextSentence (Expand)**

後ろにあるセンテンスの先頭に移動します。

## **gotoPreviousSentence (Expand)**

前にあるセンテンスの先頭に移動します。

## **isStartOfSentence ()**

TextCursor の位置がセンテンスの先頭であれば True を返します。

#### **isEndOfSentence ()**

TextCursor の位置がセンテンスの末尾であれば True を返します。

#### **gotoStartOfParagraph (Expand)**

現在位置にあるパラグラフ (段落) の先頭に移動します。

#### **gotoEndOfParagraph (Expand)**

現在位置にあるパラグラフの末尾に移動します。

#### **gotoNextParagraph (Expand)**

後ろにあるパラグラフの先頭に移動します。

#### **gotoPreviousParagraph (Expand))**

前にあるパラグラフの先頭に移動します。

#### **isStartOfParagraph ()**

TextCursor の位置がパラグラフの先頭であれば True を返します。

## **isEndOfParagraph ()**

TextCursor の位置がパラグラフの末尾であれば True を返します。

個々のセンテンス (文章) 間の区切りは、センテンス末を示す記号を基準に処理されます。た とえばピリオドは、このようなセンテンス末の記号として認識されます。

Expand パラメータは、オブジェクトの移動に伴う通過部分を強調表示させるかを、ブール値 を用いて指定します。またこれらの移動操作用メソッドは、移動処理に成功したか、あるいは 移動先となるテキスト位置の不在により処理が中断されたかを、戻り値として返します。

以下に、

com.sun.star.text.TextCursor

サービスをサポートし、TextCursor を使用して強調表示した範囲を編集する代表的なメ ソッドを示します。

#### **collapseToStart ()**

TextCursor の位置を強調表示部分の先頭に移動し、強調表示を解除します。

## **collapseToEnd ()**

TextCursor の位置を強調表示部分の末尾に移動し、強調表示を解除します。

#### **isCollapsed ()**

TextCursor による強調表示部分がなければ、True を返します。

# TextCursor によるテキストの書式設定

com.sun.star.text.TextCursor

サービスは、本章の冒頭で説明した文字および段落関係の属性をすべてサポートしていま す。

次のサンプルコードは、TextCursor を用いたこれらの使用例です。ここでは、ドキュメントの 内容に順次アクセスして、各センテンスの先頭ワードに対して太字の書式を設定します。

```
Dim Doc As Object 
Dim Cursor As Object
Dim Proceed As Boolean
Doc = StarDesktop.CurrentComponent
Cursor = Doc.Text.createTextCursor
Do 
   Cursor.gotoEndOfWord(True)
   Cursor.CharWeight = com.sun.star.awt.FontWeight.BOLD
  Proceed = Cursor.gotoNextSentence(False)
   Cursor.gotoNextWord(False)
Loop While Proceed
```
このサンプルコードではまず、テキストの取得に使うドキュメントオブジェクトを作成していま す。そして、ループを使ってセンテンス単位でテキストを読み取り、先頭ワードを強調表示して、 太字の書式を設定します。

# テキストの取得と変更

TextCursor による強調表示部分に対しては、TextCursor オブジェクトの String 属性 によるテキスト操作が可能です。次のサンプルコードでは、String 属性を用いて、センテン スの先頭ワードをメッセージボックスに表示します。

```
Dim Doc As Object 
Dim Cursor As Object
Dim Proceed As Boolean
Doc = StarDesktop.CurrentComponent
Cursor = Doc.Text.createTextCursor
Do 
   Cursor.gotoEndOfWord(True)
   MsgBox Cursor.String
   Proceed = Cursor.gotoNextSentence(False)
   Cursor.gotoNextWord(False)
Loop While Proceed
```
このような String 属性を使った手法は、センテンスの先頭ワードを変更する場合にも利用 できます。

```
Dim Doc As Object 
Dim Cursor As Object
Dim Proceed As Boolean
Doc = StarDesktop.CurrentComponent
Cursor = Doc.Text.createTextCursor
Do 
   Cursor.gotoEndOfWord(True)
   Cursor.String = "Ups"
  Proceed = Cursor.gotoNextSentence(False)
   Cursor.gotoNextWord(False)
Loop While Proceed
```
TextCursor によりテキストを強調表示した状態で、String 属性に文字列を代入すると、 該当部のテキストが新規の文字列に置き換えられます。強調表示されていない場合、文字 列は TextCursor 位置に挿入されます。

# 制御コードの挿入

状況によっては、ドキュメント上に表示される実際のテキストではなく、表示形態の方を変更 したい場合もあります。OpenOffice.org は、このような表示形態の一部を制御コードを用い て処理します。これらの制御コードは、テキスト内に挿入することで、その表示形態を整えます。 個々の制御コードは

com.sun.star.text.ControlCharacter

で定数として定義されています。以下に、OpenOffice.org で使用可能な制御コードを示しま す。

# **PARAGRAPH\_BREAK**

段落区切り。

#### **LINE\_BREAK**

段落内の行ブレーク。

#### **SOFT\_HYPHEN**

ハイフネーションが可能な位置。

#### **HARD\_HYPHEN**

ハイフネーションを強制する位置。

#### **HARD\_SPACE**

ハードスペーステキストの行末調整に影響されないスペース (ハードスペース)。

制御コードを挿入するには、挿入位置だけではなく、該当するドキュメントオブジェクトも指定 する必要があります。次のサンプルコードでは、20 番目の文字の次に段落区切りを挿入しま す。

```
Dim Doc As Object 
Dim Cursor As Object
Dim Proceed As Boolean
Doc = StarDesktop.CurrentComponent
Cursor = Doc.Text.createTextCursor
Cursor.goRight(20, False)
Doc. Text. insertControlCharacter(Cursor,
     com.sun.star.text.ControlCharacter.PARAGRAPH_BREAK, False)
```
insertControlCharacter メソッドの呼び出しで、パラメータに False を指定しているの は、挿入処理後も TextCursor による強調表示部分を保持させるためです。ここでパラメー タに True を指定すると、insertControlCharacter は、該当部のテキストを置き換えま す。

# テキスト部位の検索

使用頻度の高い操作として、文書ドキュメント内にある特定の文字列を検索して、その位置 にあるテキストを編集するという処理があります。このような処理を行うため、すべての OpenOffice.org ドキュメントには特殊なインターフェースが用意されていますが、このイン ターフェースによる検索を行う際は、SearchDescriptor と呼ばれるオブジェクトを事前に 作成しておく必要があります。これにより、ドキュメントの検索する対象が OpenOffice.org に指定されます。SearchDescriptor は com.sun.star.util. SearchDescriptor サービスをサポートしたオブジェクトで、次のサンプルコードのように createSearchDescriptor メソッドを用いて作成します。

Dim SearchDesc As Object SearchDesc = Doc.createSearchDescriptor

作成した SearchDescriptor に対しては、次のようにして検索するテキストを指定します。

SearchDesc.searchString="any text"

このように SearchDescriptor は、通常の OpenOffice.org 操作で使う検索ダイアログに 相当する機能を担っています。また、検索ダイアログに各種の検索設定があるように、同様の 設定を SearchDescriptor オブジェクトに対しても指定できます。

このような属性は、

com.sun.star.util.SearchDescriptor

サービスに用意されています。

#### **SearchBackwards (Boolean)**

テキストを前方ではなく後方に向かって検索する指定。

#### **SearchCaseSensitive (Boolean)**

検索をする際に大文字と小文字を区別する指定。

#### **SearchRegularExpression (Boolean)**

検索式を正規表現として扱う指定。

### **SearchStyles (Boolean)**

指定した段落テンプレートを検索する指定。

### **SearchWords (Boolean)**

完全なワードのみを検索する指定。

OpenOffice.org Basic では、OpenOffice.org SearchSimilarity (いわゆる「ファジー マッチ」) 機能を利用できます。この機能を使うと、指定文字列と類似した文字列を OpenOffice.org に検索させることができます。このような検索を行う際には、オリジナルの 検索文字列に対して追加、削除、変更可能な文字数をそれぞれ指定できます。このような指 定には、以下に示す com.sun.star.util.SearchDescriptor サービスの関連属性を 使用します。

#### **SearchSimilarity (Boolean)**

類似検索を実行する指定。

# **SearchSimilarityAdd (Short)**

類似検索での追加可能な文字数の指定。

### **SearchSimilarityExchange (Short)**

類似検索での置換可能な文字数の指定。

# **SearchSimilarityRemove (Short)**

類似検索での削除可能な文字数の指定。

#### **SearchSimilarityRelax (Boolean)**

類似検索の変動規則を適用する指定。

SearchDescriptor に関する必要な指定の終了後、文書ドキュメントに対する検索を実行 します。このような処理には、OpenOffice.org に用意されている findFirst および findNext メソッドを使用します。

```
Found = Doc.findFirst (SearchDesc)
Do While Found
  ' Suchergebnis bearbeiten
  Found = Doc.findNext( Found.End, Search)
Loop
```
このサンプルコードでは、ループを使って検索該当箇所をすべて探し、検索にヒットしたテキ ストを参照する TextRange オブジェクトを取得しています。

# 例: 類似検索

œ

次のサンプルコードは、「turnover」という単語を検索して、該当箇所に太字の書式を設定し ます。ここでは類似検索を用いて、「turnover」に完全に一致するものだけでなく、複数形の 「turnovers」を始め「turnover's」なども検索にヒットするようにしています。なお類似性の度 合いとしては、オリジナルの検索文字列に対して 2 文字までの違いを許容させることにしま す。

```
Dim SearchDesc As Object
Dim Doc As Object
Doc = StarDesktop.CurrentComponent
SearchDesc = Doc.createSearchDescriptor
SearchDesc.SearchString="turnover"
SearchDesc.SearchSimilarity = True
SearchDesc.SearchSimilarityAdd = 2
SearchDesc. SearchSimilarityExchange = 2
SearchDesc. SearchSimilarityRemove = 2
SearchDesc.SearchSimilarityRelax = False
Found = Doc.findFirst (SearchDesc)
Do While Found
   Found.CharWeight = com.sun.star.awt.FontWeight.BOLD
   Found = Doc.findNext( Found.End, Search)
Loop
```
OpenOffice.org で検索と置換の処理を行う場合、その基本的な考えは VBA と同じです。どちらも、検 索と置換に使用する属性を 1 つのオブジェクトに収めることにより指定します。そして、このオブジェクトを 処理対象のテキスト範囲に対して渡すことにより検索や置換の実際の処理を開始します。ただしこのよう な補助オブジェクトは、VBA では Range オブジェクトの Find 属性で処理できるのに対して、 OpenOffice.org Basic では、ドキュメントオブジェクト側から createSearchDescriptor または createReplaceDescriptor を呼び出して作成する必要があります。その他、検索用の属性やメソッド にも違いがあります。

> 従来の OpenOffice.org API 同様に現行の API でも、テキストの検索や置換は、ドキュメ ントオブジェクトを通じて実行します。ただし従来は、検索オプションの指定などを SearchSettings というオブジェクトで行なっていましたが、現在はテキストの置換処理用 に用意された SearchDescriptor または ReplaceDescriptor オブジェクトを使用しま す。これらのオブジェクトには、検索オプションだけでなく、検索文字列を指定することが可能 で、必要であれば置換文字列も格納できます。これらのオプション指定用オブジェクトは、ド キュメントオブジェクトを用いて作成してから、必要なオプション値を代入し、検索メソッド用 のパラメータの形でドキュメントオブジェクトに引き渡します。

# テキスト部位の置換

検索の場合と同様、OpenOffice.org で行う通常の置換操作も、OpenOffice.org Basic 上で実行できます。置換処理に必要な手順は、検索処理の場合と基本的に同じです。置換 の場合も、最初にオプション指定用の特殊オブジェクトを作成します。このオブジェクトは ReplaceDescriptor と呼ばれ、

com.sun.star.util.ReplaceDescriptor

サービスをサポートしています。これまでの節で説明した SearchDescriptor のすべての 属性は、ReplaceDescriptor によってサポートされています。たとえば、置換処理中、大文 字と小文字の区別は有効にも無効にもすることができ、類似検索を実行できます。

次のサンプルコードは、ReplaceDescriptors を使用した OpenOffice.org ドキュメント上 での検索処理を示します。

```
Dim I As Long
Dim Doc As Object
Dim Replace As Object
Dim BritishWords(5) As String
Dim USWords(5) As String
BritishWords() = Array("colour", "neighbour", "centre", "behaviour", _
    "metre", "through")
USWords() = Array("color", "neighbor", "center", "behavior", _
    "meter", "thru")
Doc = StarDesktop.CurrentComponent
Replace = Doc.createReplaceDescriptor
For 0 = 0 To 5
   Replace.SearchString = BritishWords(I)
   Replace.ReplaceString = USWords(I)
   Doc.replaceAll(Replace)
Next n
```
検索文字列および置換文字列は、ReplaceDescriptors の SearchString および ReplaceString 属性を使って指定します。実際の置換処理では、ドキュメントオブジェクト の replaceAll メソッドを使用することで、該当文字列を一括置換できます。

# 例: 正規表現による検索と置換

OpenOffice.org の置換機能は、正規表現と併用することで、より複雑な処理を行えるよう になります。正規表現とは、通常の固定された検索文字列の代わりに、プレースホルダや特 殊記号から成る検索式を用いた、いわゆるパターンマッチングのことです。

OpenOffice.org で使用可能な正規表現の詳細情報については、OpenOffice.org のオン ラインヘルプを参照してください。ここでは、いくつかの例を紹介します。

•検索式内のピリオド記号は、任意の文字に一致します。たとえば sh.rt という検索式は、 shirt にも short にも一致します。

•検索式内の ^ 記号は、段落の先頭に一致します。たとえば ^Peter という検索式は、 Peter が先頭にあるすべての段落に一致します。

•検索式内の \$ 記号は、段落の末尾に一致します。たとえば Peter\$ という検索式は、 Peter が末尾にあるすべての段落に一致します。

•検索式内の \* 記号は、直前の文字の任意回数の繰り返しを意味します。これをピリオド記号 の次に置くと、任意の文字列に一致するプレースホルダとなります。たとえば temper.\*e と いう検索式は、temperance にも temperature にも一致します。

次のサンプルコードでは、^\$ という正規表現を用いて、文書ドキュメント内の空白行を削除し ます。

Dim Doc As Object Dim Replace As Object Dim I As Long

Doc = StarDesktop.CurrentComponent Replace = Doc.createReplaceDescriptor Replace.SearchRegularExpression = True Replace. SearchString =  $"$ <sup>\*</sup>"  $Replace, ReplaceString = ""$ 

Doc.replaceAll(Replace)

# テキスト以外のオブジェクト

本章のここまでの説明は、テキストの段落および段落部位のみを扱ってきました。しかし文書 ドキュメントには、テキスト以外のオブジェクトも存在します。これに該当するのは、テーブル、 テキストフィールド、ディレクトリ、図形描画オブジェクトなどです。このようなオブジェクトは、 テキスト内の任意の位置に配置することができます。

基本機能と共に、これらの OpenOffice.org オブジェクトはすべて、

com.sun.star.text.TextContent

という共通基本サービスをサポートしています。このサービスでは、次の属性が利用できます。

#### **AnchorType (Enum)**

TextContent オブジェクトのアンカーの種類を決定します (

com.sun.star.text.TextContentAnchorType

列挙型に従うデフォルト値)。

#### **AnchorTypes (sequence of Enum)**

特殊な TextContent オブジェクトをサポートするすべての AnchorTypes の列挙。

#### **TextWrap (Enum)**

TextContent オブジェクト周囲のテキストの折り返しの種類を特定します (

com.sun.star.text.WrapTextMode

列挙型に従ったデフォルト値)。

TextContent のオブジェクトは、オブジェクトの作成、挿入、削除に関するものなど、いくつ かのメソッドを共有しています。

•新しい TextContent オブジェクトを作成するには、ドキュメントオブジェクトの createInstance メソッドを使用します。

•オブジェクトを挿入するには、テキストオブジェクトの insertTextContent メソッドを使用 します。

•TextContent オブジェクトを削除するには、removeTextContent メソッドを使用します。

これらのメソッドの使用法については、次の節で例をいくつか説明します。

# テーブル

次のサンプルコードでは、先に説明した createInstance メソッドを利用してテーブル (表) を作成します。

```
Dim Doc As Object
Dim Table As Object
Dim Cursor As Object
Doc = StarDesktop.CurrentComponent
Cursor = Doc.Text.createTextCursor()
Table = Doc.createInstance("com.sun.star.text.TextTable")
Table.initialize(5, 4)
Doc.Text.insertTextContent(Cursor, Table, False)
```
Python のサンプル:

```
def inset_img(): 
    # abstract the objects in varialbes, doc, text and img, note we used
the XSCRIPTCONTEXT
    doc = XSCRIPTCONTEXT.getDocument() 
   text = doc.getText() cursor = text.createTextCursor() # not sure
   Table = doc.createInstance(u'com.sun.star.text.TextTable') 
    # Verify code
   Table.initialize(5, 4)
    #inser the image in the text area location 
    text.insertTextContent(text.getEnd(), Table, False)
```
テーブルを作成した後、initialize の呼び出しを使用してテーブルの行数と列数を設定し、 insertTextContent を使用して文書ドキュメントに挿入します。

前の例を見るとわかるように、insertTextContent メソッドには、挿入する Content オブ ジェクト以外に、2 つのパラメータを渡す必要があります。

•挿入位置を指定する Cursor オブジェクト。

•Content オブジェクトをカーソルの現在の選択範囲と置き換えるか (True) または現在の 選択テキストの直前に挿入するか (False) を指定するブール値。

テーブルを作成して文書ドキュメントに挿入するときは、VBA で使用するものと似たオブジェクトを ∩ OpenOffice.org Basic でも使用します。OpenOffice.org Basic ではドキュメントオブジェクトと TextCursor オブジェクトを使用し、VBA では Range オブジェクトを使用します。VBA ではテーブルの 作成と設定は Document.Tables.Add メソッドが処理しますが、OpenOffice.org Basic では、前の例 のように、テーブルの作成は createInstance を使用して行い、初期化とドキュメントへの挿入には insertTextContent を使用します。

> 文書ドキュメントに挿入されたすべてのテーブルの取得は、簡単なループで処理できます。こ の処理には、文書ドキュメントオブジェクトの getTextTables() メソッドを使用します。

```
Dim Doc As Object
Dim TextTables As Object
Dim Table As Object
Dim I As Integer
Doc = StarDesktop.CurrentComponent
TextTables = Doc.getTextTables()
For I = 0 to TextTables.count - 1
    Table = TextTables(I)
    ' Editing table
Next I
```
OpenOffice.org では、ドキュメントオブジェクトの TextTables リストを使用してテキストテーブルにア  $\bigcap$ クセスできます。先に見たサンプルコードでは、テキストテーブルの作成法について説明しました。テキス トテーブルへのアクセスについては、次の節で説明します。

# テーブルの編集

テーブルは、個別の行で構成されています。そして各行は、いくつかのセルに分割されていま す。厳密に言うと、OpenOffice.org にはテーブルの列は存在しません。ここでのテーブル列 は、複数の行を上下方向に並べた結果として形成された、いわば見かけ上の存在です。ただ し、OpenOffice.org には、テーブルに簡単にアクセスできるよう、列を操作するメソッドがい くつか用意されています。これらのメソッドは、セルを結合していないテーブルを扱う場合に有 用です。

ここではまず、テーブル自体のプロパティーについて説明します。これらは、

com.sun.star.text.TextTable

サービスで定義されています。以下に、重要度の高いテーブルオブジェクトの属性を示しま す。

#### **BackColor (Long)**

テーブルの背景色。

#### **BottomMargin (Long)**

100 分の 1 ミリ単位で指定した下部マージン。

# **LeftMargin (Long)**

100 分の 1 ミリ単位で指定した左マージン。

#### **RightMargin (Long)**

100 分の 1 ミリ単位で指定した右マージン。

# **TopMargin (Long)**

100 分の 1 ミリ単位で指定した上部マージン。

#### **RepeatHeadline (Boolean)**

テーブルヘッダをすべてのページに表示します。

### **Width (Long)**

100 分の 1 ミリ単位で指定したテーブルの絶対幅。

# テーブル行

テーブルは、行を含むリストで構成されます。次のサンプルコードでは、テーブル内の行を取 得して書式を設定します。

```
Dim Doc As Object
Dim Table As Object
Dim Cursor As Object
Dim Rows As Object
Dim Row As Object
Dim I As Integer
Doc = StarDesktop.CurrentComponent
Cursor = Doc.Text.createTextCursor()
Table = Doc.createInstance("com.sun.star.text.TextTable")
Table.initialize(5, 4)
Doc.Text.insertTextContent(Cursor, Table, False)
Rows = Table.getRows
For I = 0 To Rows.getCount() - 1
   Row = Rows.getByIndex(1) Row.BackColor = &HFF00FF
Next
```
この例では、最初に Table.getRows を使用して、すべての行を含むリストを作成しています。 リストをさらに処理するには、com.sun.star.table.XtableRows インターフェースに属す る getCount および getByIndex メソッドを使用します。getByIndex メソッドは、

com.sun.star.text.TextTableRow

サービスをサポートする行オブジェクトを返します。

com.sun.star.table.XtableRows

インターフェースの主要なメソッドを次に示します。

### **getByIndex(Integer)**

指定したインデックスの行オブジェクトを返します。

**getCount()**

行オブジェクトの数を返します。

# **insertByIndex(Index, Count)**

テーブルの Index の位置に Count 行を挿入します。

### **removeByIndex(Index, Count)**

テーブルの Index の位置から Count 行を削除します。

getByIndex および getCount メソッドはすべてのテーブルで使用できますが、 insertByIndex および removeByIndex メソッドを使用できるのは、セルを結合していな いテーブルだけです。

com.sun.star.text.TextTableRow

サービスは次のプロパティーを提供します。

## **BackColor (Long)**

行の背景色。

## **Height (Long)**

100 分の 1 ミリ単位で指定した行の高さ。

### **IsAutoHeight (Boolean)**

テーブルの高さを内容に合わせて動的に調節する。

## **VertOrient (const)**

テキスト枠の縦の方向 — テーブル内でのテキストの縦方向の詳細 (

com.sun.star.text.VertOrientation

で定義されている値)。

# 列

列には行と同じ方法でアクセスし、Column オブジェクトの

getByIndex、getCount、insertByIndex、および removeByIndex メソッドを使用します。 このオブジェクトは、getColumns を使用して取得します。ただしこれらのメソッドが利用でき るのは、セルを結合していないテーブルだけです。また、OpenOffice.org Basic では、列単 位でセルの書式を設定することはできません。このような処理を行うには、テーブルのセルを 個別に書式設定する必要があります。

OpenOffice.org ドキュメントの各セルには、固有の名前が付いています。OpenOffice.org のカーソルがセル内にある場合、そのセルの名前がステータスバーに表示されます。通常、 左上隅のセルは A1 と表示され、右下隅のセルは Xn と表示されます。X は列を示す文字で、 n は行を示す番号です。セルオブジェクトにアクセスするには、テーブルオブジェクトの getCellByName() メソッドを使用します。次のサンプルコードでは、ループを使用してテー ブル内のすべてルにアクセスし、個々のセルごとに該当する行と列の番号を表示します。

```
Dim Doc As Object
Dim Table As Object
Dim Cursor As Object
Dim Rows As Object
Dim RowIndex As Integer
Dim Cols As Object
Dim ColIndex As Integer
Dim CellName As String
Dim Cell As Object
Doc = StarDesktop.CurrentComponent
Cursor = Doc.Text.createTextCursor()
Table = Doc.createInstance("com.sun.star.text.TextTable")
Table.initialize(5, 4)
Doc.Text.insertTextContent(Cursor, Table, False)
Rows = Table.getRows
Cols = Table.getColumns
For Rowlndex = 1 To Rows.getCount()
    For ColIndex = 1 To Cols.getCount()
       CellName = Chr(64 + ColIndex) & RowIndex
       Cell = Table.getCellByName(CellName)
       Cell.String = "row: " & CStr(RowIndex) + ", column: " &
CStr(ColIndex)
    Next
Next
```
テーブルのセルは、通常のテキストに相当します。関連する TextCursor オブジェクトの作 成用に、createTextCursor インターフェースがサポートされています。

```
CellCursor = Cell.createTextCursor()
```
したがって、個々の文字および段落に対して設定可能なすべての書式オプションが、自動的 に使用できるようになります。

次のサンプルコードでは、文書ドキュメント上のすべてのテーブルを調べて、数値の入ったセ ルのみを右揃えにしますが、セルの書式設定の際に段落プロパティーを利用しています。

```
Dim Doc As Object
Dim TextTables As Object
Dim Table As Object
Dim CellNames
Dim Cell As Object
Dim CellCursor As Object
Dim I As Integer
Dim J As Integer
Doc = StarDesktop.CurrentComponent
TextTables = Doc.getTextTables()
For I = 0 to TextTables.count - 1
   Table = TextTables(I)
    CellNames = Table.getCellNames()
   For J = 0 to UBound(CellNames)
       Cell = Table.getCellByName(CellNames(J))
       If IsNumeric(Cell.String) Then
          CellCursor = Cell.createTextCursor()
          CellCursor.paraAdjust =
com.sun.star.style.ParagraphAdjust.RIGHT
       End If
    Next
Next
```
この例では、ループで処理したすべてのテキストのテーブルを含む TextTables リストを作 成しています。続いて、OpenOffice.org はこれらの各テーブルに関連付けられているセル 名のリストを作成します。次にこのリストを基にして、第 2 のループを開始します。このループ では、セル内のデータが数値であるかを判定し、その結果に応じて書式を設定します。そのた めに、まずテーブルセルの内容を参照する TextCursor オブジェクトを作成してから、テー ブルセルの段落プロパティーを適用しています。

# テキスト枠

テキスト枠も、テーブルやグラフと同様に TextContent オブジェクトとして扱われます。テキ スト枠は本質的に通常のテキストと同質のものですが、ページ上の任意の位置に配置でき ることと、ドキュメント本文のテキストの流れから外れた存在である点が異なります。

これまでに見てきた TextContent オブジェクトと同様に、テキスト枠の場合も、オブジェクト の作成とドキュメント上への挿入は、それぞれ個別の操作として実行します。

```
Dim Doc As Object
Dim TextTables As Object
Dim Cursor As Object
Dim Frame As Object
Doc = StarDesktop.CurrentComponent
Cursor = Doc.Text.createTextCursor()
Frame = Doc.createInstance("com.sun.star.text.TextFrame")
Doc.Text.insertTextContent(Cursor, Frame, False)
```
テキスト枠の作成には、ドキュメントオブジェクトの createInstance メソッドを使用します。 作成後のテキスト枠は、Text オブジェクトの insertTextContent メソッドを使用して、ド キュメントへ挿入します。その際には、

com.sun.star.text.TextFrame

というサービス名を指定する必要があります。

テキスト枠の挿入位置は Cursor オブジェクトにより指定されるため、挿入時はこのオブ ジェクトも準備しておく必要があります。

**● OpenOffice.org のテキスト枠は、MS Word の位置フレームに相当する機能です。ただし、VBA の処** 理では、Document.Frames.Add メソッドを使用しますが、StarSuite Basic では上述したように、ドキュ メントオブジェクトの TextCursor および createInstance メソッドを使用して作成します。

> テキスト枠オブジェクトには、テキスト枠の表示位置や動作を制御するために、各種の属性 が用意されています。これらプロパティーの大部分は

com.sun.star.text.BaseFrameProperties

サービスで定義されているもので、これは各 TextFrame サービスでもサポートされていま す。以下に主要なプロパティーを示します。

### **BackColor (Long)**

テキスト枠の背景色。

## **BottomMargin (Long)**

100 分の 1 ミリ単位で指定した下部マージン。

#### **LeftMargin (Long)**

100 分の 1 ミリ単位で指定した左マージン。

## **RightMargin (Long)**

100 分の 1 ミリ単位で指定した右マージン。

# **TopMargin (Long)**

100 分の 1 ミリ単位で指定した上部マージン。

**Height (Long)**

100 分の 1 ミリ単位で指定したテキスト枠の高さ。

#### **Width (Long)**

100 分の 1 ミリ単位で指定したテキスト枠の幅。

#### **HoriOrient (const)**

テキスト枠の横長書式 (

com.sun.star.text.HoriOrientation

で定義されている値)。

## **VertOrient (const)**

テキスト枠の縦方向 (

com.sun.star.text.VertOrientation

で定義されている値)。

次のサンプルコードでは、これらのプロパティーを使用してテキスト枠を作成します。

```
Dim Doc As Object
Dim TextTables As Object
Dim Cursor As Object
Dim Frame As Object
Doc = StarDesktop.CurrentComponent
Cursor = Doc.Text.createTextCursor()
Cursor.gotoNextWord(False)
Frame = Doc.createInstance("com.sun.star.text.TextFrame")
Frame.Width = 3000Frame. Height = 1000Frame.AnchorType = com.sun.star.text.TextContentAnchorType.AS_CHARACTER
Frame.TopMargin = 0
Frame.BottomMargin = 0
Frame.LeftMargin = 0
Frame.RightMargin = 0
Frame.BorderDistance = 0
Frame.HoriOrient = com.sun.star.text.HoriOrientation.NONE
Frame.VertOrient = com.sun.star.text.VertOrientation.LINE_TOP
```

```
Doc.Text.insertTextContent(Cursor, Frame, False)
```
このサンプルコードでは、テキスト枠の挿入位置を指定するために TextCursor を作成して います。実際の挿入位置は、1 つ目と 2 つ目の単語の間です。そして、 Doc.createInstance を使用してテキスト枠を作成します。その後、テキスト枠の各属性に 必要な値を指定しています。

AnchorType (TextContent サービス) プロパティーと VertOrient (BaseFrameProperties サービス) プロパティーとの関係には注意が必要です。 AnchorType は AS\_CHARACTER 値を受け取ります。これは、テキスト枠をテキストフロー中 に直接挿入して、通常の文字として動作するよう指定するものです。このような指定により、た とえばテキストフローが途中で改行される場合、このテキスト枠も次の行に送られるようにな ります。一方の Vert0rient プロパティーに指定した LINE\_TOP という値は、テキスト枠と テキストの上端を同じ高さにするための設定です。

初期値の設定終了後、insertTextContent を使用してテキスト枠を文章ドキュメントに挿 入します。

テキスト枠の内容を編集するには、TextCursor を使用する必要がありますが、その使用法 はすでに説明したように、テキスト枠の場合も特に違いはありません。

Dim Doc As Object Dim TextTables As Object Dim Cursor As Object Dim Frame As Object Dim FrameCursor As Object Doc = StarDesktop.CurrentComponent Cursor = Doc.Text.createTextCursor() Frame = Doc.createInstance("com.sun.star.text.TextFrame")  $Frame$  Width = 3000 Frame. Height  $= 1000$ Doc.Text.insertTextContent(Cursor, Frame, False) FrameCursor = Frame.createTextCursor() FrameCursor.charWeight = com.sun.star.awt.FontWeight.BOLD FrameCursor.paraAdjust = com.sun.star.style.ParagraphAdjust.CENTER FrameCursor.String = "This is a small Test!"

上記のサンプルコードでは、テキスト枠を作成して現在のドキュメントに挿入し、このテキスト 枠内部に TextCursor を移動しています。次にこのカーソルを使用して、テキスト枠内の表 示フォントの太字への設定および、段落配置の中央揃への設定を行なっています。そして最 後に「This is a small test!」という文字列を、テキスト枠内に表示させています。文字列。

# テキストフィールド

テキストフィールドは、通常のテキストを拡張する追加ロジックを提供するので、 TextContent オブジェクトです。テキストフィールドの文書ドキュメントへの挿入では、他の TextContent オブジェクトの場合と同様のメソッドを使用します。

```
Dim Doc As Object
Dim DateTimeField As Object
Dim Cursor As Object
Doc = StarDesktop. CurrentComponent
Cursor = Doc.Text.createTextCursor()
```
DateTimeField = Doc.createInstance("com.sun.star.text.TextField.DateTime") DateTimeField.IsFixed = False DateTimeField. IsDate = True Doc.Text.insertTextContent(Cursor, DateTimeField, False)

このサンプルコードでは、現在の日付を表示するテキストフィールドを、文書ドキュメントの先 頭に挿入しています。IsDate プロパティーへの True の指定は、日付のみを表示し、時刻は 表示しないことを意味します。また、IsFixed への False の指定は、ドキュメントを開く際に 日付を自動更新することを意味します。

VBA ではフィールドの種類を指定するのに Document.Fields.Add メソッドのパラメータを使用します が、OpenOffice.org Basic ではフィールドの種類を指定するサービス名がその役割を担っています。

∩

OpenOffice.org の従来バージョンでは、テキストフィールドを操作するのに、Selection オブジェクトで使用できた各種のメソッドを利用する必要がありました (たとえば InsertField、DeleteUserField、SetCurField)。

OpenOffice.org 2.x では、テキストフィールドの処理もオブジェクト指向の概念に基づくよ う改められました。つまりテキストフィールドを構築するに当たっては、最初に該当するタイプ のテキストフィールドを作成してから、必要な属性値を指定して初期化する必要があります。 このような処理を経た後、insertTextContent メソッドを使用してテキストフィールドをド キュメントに挿入します。このような処理の流れは、先に紹介したサンプルコードに示した通り です。主要なフィールドの種類およびそれらの属性については、次の節で説明しています。

テキストフィールド関係の操作では、ドキュメントへの挿入以外にも、ドキュメント上のフィール ドを検索するという処理も行えます。次のサンプルコードでは、ループを使って文書ドキュメン ト上のすべてのテキストフィールドにアクセスし、フィールドの種類を確認します。

```
Dim Doc As Object
Dim TextFieldEnum As Object
Dim TextField As Object
Dim I As Integer
Doc = StarDesktop.CurrentComponent
TextFieldEnum = Doc.getTextFields.createEnumeration
While TextFieldEnum.hasMoreElements()
    TextField = TextFieldEnum.nextElement()
    If TextField.supportsService("com.sun.star.text.TextField.DateTime")
Then
       MsgBox "Date/time"
    ElseIf
TextField.supportsService("com.sun.star.text.TextField.Annotation") Then
       MsgBox "Annotation"
    Else
       MsgBox "unknown"
    End If
Wend
```
テキストフィールドの存在を設定する起点となるのは、ドキュメントオブジェクトの TextFields リストです。このサンプルコードでは、Enumeration オブジェクトを作成するこ とでこのようなリストを取得し、すべてのテキストフィールドにアクセスするループに入ります。 検出されたテキストフィールドに対しては、supportsService メソッドを用いて、そのサポー トするサービスを確認します。フィールドの種類が日付/時刻 (date/time) ないしコメント (annotation) の場合は、該当するフィールドの種類をメッセージボックスに表示します。その 他の種類のフィールドに対しては、「unknown」と表示します。

以下に、重要なテキストフィールドとそのプロパティーを示します。すべてのテキストフィールド に関するリストについては、『API reference』の com.sun.star.text.TextField モ ジュールを参照してください (OpenOffice.org Basic では、先に見たサンプルコードの表記 と同様に、テキストフィールドのサービス名の大文字と小文字を区別する必要があります)。

# ページ数、語数、文字数

•

•

テキストフィールドについては、次のサービスが利用できます。

com.sun.star.text.TextField.PageCount

#### com.sun.star.text.TextField.CharacterCount

それぞれページ数、語数、文字数を返します。これらは次のプロパティーをサポートしていま す。

**NumberingType (const)**

番号付け形式 (

•

com.sun.star.style.NumberingType

の定数に従ったガイドライン)。

# 現在のページ

現在のページ番号を表示するフィールドをドキュメントに挿入するには、テキストフィールドに

com.sun.star.text.TextField.PageNumber

を指定します。この場合は、次のプロパティーが利用できます。

## **NumberingType (const)**

番号形式 (

com.sun.star.style.NumberingType

の定数に従ったガイドライン)。

#### **Offset (short)**

ページ番号に追加するオフセット値 (負の値も指定可能)。

次のサンプルコードでは、ページ番号表示用のフッタをドキュメントに挿入します。

```
Dim Doc As Object
Dim DateTimeField As Object
Dim PageStyles As Object
Dim StdPage As Object
Dim FooterCursor As Object
Dim PageNumber As Object
Doc = StarDesktop.CurrentComponent
PageNumber =
Doc.createInstance("com.sun.star.text.TextField.PageNumber")
PageNumber.NumberingType = com.sun.star.style.NumberingType.ARABIC
PageStyles = Doc.StyleFamilies.getByName("PageStyles")
StdPage = PageStyles("Default")
StdPage.FooterIsOn = True
FooterCursor = StdPage.FooterTextLeft.Text.createTextCursor()
StdPage.FooterTextLeft.Text.insertTextContent(FooterCursor, PageNumber,
False)
```

```
このサンプルコードでは、まず
```
com.sun.star.text.TextField.PageNumber

サービスをサポートするテキストフィールドを作成しています。OpenOffice.org ではヘッダ およびフッタ行をページテンプレートに定義しているため、PageStyles のリストから選択す ることによりオブジェクトを作成しています。

フッタ行を表示するには、FooterIsOn プロパティーに True を設定します。テキストフィール ドをドキュメントに挿入する際には、左揃え表示を指定したテキストオブジェクトを使用してい ます。

# コメント

コメント (注釈) フィールド (

com.sun.star.text.TextField.Annotation

) は、文章ドキュメント上で黄色のシンボルとして表示されます。このシンボルをクリックする と、テキストフィールドが開き、挿入箇所の文章に関するコメントを入力できるようになります。 コメントフィールドでは、次の属性が利用できます。

# **Author (String)**

作成者の名前。

**Content (String)**

コメントテキスト。

# **Date (Date)**

コメントが入力された日付。

# 日付と時刻

日付/時刻フィールド (

com.sun.star.text.TextField.DateTime

) は、現在の日付および時刻の表示に使用します。この場合は、次のプロパティーが利用で きます。

## **IsFixed (Boolean)**

True を指定すると、表示時間を更新させず、False を指定するとドキュメントを開く際に 自動更新する。

# **IsDate (Boolean)**

True を指定するとフィールドに現在の日付を表示させ、それ以外の場合は現在の時刻を 表示する。

#### **DateTimeValue (struct)**

フィールドの現在の内容 (

com.sun.star.util.DateTime

### 構造体)。

# **NumberFormat (const)**

日付および時刻の書式。

# 章名および章番号

テキストフィールドに章名を表示するには、

com.sun.star.text.TextField.Chapter

型を使用します。表示形式は、次の 2 つの属性で指定します。

### **ChapterFormat (const)**

章名と章番号のどちらを表示するかを指定する (

com.sun.star.text.ChapterFormat

に定められた値)。

## **Level (Integer)**

章名ないし章番号として表示させる章レベルを指定する。指定値は 0 が最高レベルに該 当します。

# ブックマーク

ブックマーク (

com.sun.star.text.Bookmark

サービス) は TextContent オブジェクトです。このためテキストマークの作成と挿入も、す でに説明したものと同様の手順で行えます。

Dim Doc As Object Dim Bookmark As Object Dim Cursor As Object Doc = StarDesktop.CurrentComponent Cursor = Doc.Text.createTextCursor() Bookmark = Doc.createInstance("com.sun.star.text.Bookmark") Bookmark.Name = "My bookmarks" Doc.Text.insertTextContent(Cursor, Bookmark, True)

このサンプルコードでは、ブックマークの挿入位置の指定用に Cursor というオブジェクトを 作成してから、実際のブックマークオブジェクト (Bookmark) を作成しています。このブック マークは、名前を付けてから、insertTextContent を用いてカーソル位置に挿入します。

ブックマークへのアクセスには、Bookmarks と呼ばれるリストを使用します。また個々のテキ ストマークは、番号または名前により特定できます。

次のサンプルコードでは、文書ドキュメント上で特定のブックマークを選択して、該当位置へ テキストを挿入します。

Dim Doc As Object Dim Bookmark As Object Dim Cursor As Object Doc = StarDesktop.CurrentComponent Bookmark = Doc.Bookmarks.getByName("My bookmarks") Cursor = Doc.Text.createTextCursorByRange(Bookmark.Anchor) Cursor.String = "Here is the bookmark"
ここでは getByName メソッドを用いて、ブックマークをその名前で特定しています。そして createTextCursorByRange を用いて Cursor というオブジェクトを作成して、このブック マークのアンカー位置を取得します。最後にこのカーソルの示す位置に、文字列を挿入して います。

# 表計算ドキュメント

OpenOffice.org Basic には、プログラム制御により表計算ドキュメントの作成および編集を 行えるよう、各種のインターフェースが用意されています。この章では、表計算ドキュメントの 操作に必要なサービス、メソッド、プロパティーについて説明します。

[• 表計算ドキュメントの構造](http://wiki.services.openoffice.org/w/index.php?title=JA/Documentation/BASIC_Guide/Structure_of_Spreadsheets)

[• 表計算ドキュメントの効率的な編集方法](http://wiki.services.openoffice.org/w/index.php?title=JA/Documentation/BASIC_Guide/Editing_Spreadsheet_Documents)

最初の節では、表計算ドキュメントの基本的な構造について触れ、個々のセルへのアクセス および編集方法を説明します。

次の節では、表計算ドキュメントのより効率的な編集方法を検討し、セル範囲という概念や、 セルの内容の検索と置換を行うためのオプションを説明します。

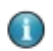

Range オブジェクトを利用すると、様々なセル範囲にアクセスすることができますが、これらは新規 API の導入に伴って拡張された機能です。

# 表計算ドキュメントの構造

表計算ドキュメントのドキュメントオブジェクトは、

com.sun.star.sheet.SpreadsheetDocument

サービスをベースにしています。通常これらのドキュメントには、複数の表 (スプレッドシート) があります。マニュアルで使う用語として、表計算ドキュメント は 1 つのドキュメント全体を意 味するものとし、スプレッドシート (略称: シート) は各ドキュメントを構成する個々の表 (テー ブル) を意味するものとします。

● VBA と OpenOffice.org Basic では、スプレッドシートとスプレッドシートの内容に対して、異なった用 語が使用されています。VBA のドキュメントオブジェクトは Workbook、個々のページは Worksheets と呼ばれますが、OpenOffice.org Basic の場合は SpreadsheetDocument および Sheet と呼ばれ ています。

## スプレッドシート

表計算ドキュメントの各シートにアクセスするには、Sheets リストを使用します。

次の 2 つのサンプルコードでは、それぞれ番号および名前を使って各シートへアクセスする 方法を示します。

例 **1:** 番号によるアクセス **(**開始値は **0)**

```
Dim Doc As Object
Dim Sheet As Object
Doc = StarDesktop.CurrentComponent
Sheet = Doc. Sheets (0)
```
例 **2:** 名前によるアクセス

```
Dim Doc As Object
Dim Sheet As Object
Doc = StarDesktop.CurrentComponent
Sheet = Doc.Sheets.getByName("Sheet 1")
```
最初のサンプルコードでは、シートへのアクセスを番号指定で行なっています (開始値は 0)。 次のサンプルコードでは、getByName メソッドにシート名を指定してアクセスしています。

getByName メソッドで取得される Sheet というオブジェクトは、

com.sun.star.sheet.Spreadsheet

サービスをサポートしています。このサービスは、シート編集用の各種インターフェースを提 供するもので、次の属性を利用できます。

#### **IsVisible (Boolean)**

スプレッドシートを表示する指定。

#### **PageStyle (String)**

スプレッドシート用のページテンプレートの名前。

## シートの作成、削除、名前の変更

spreadsheet ドキュメントの Sheets リストは、個々のシートの作成、削除、名前の変更にも 使用します。次のサンプルコードでは、hasByName メソッドを用いて **MySheet** という名前 のシートが存在するかをチェックします。そうした名前のシートが存在する場合、getByName メソッドを用いて該当オブジェクトへの参照を取得して、Sheet という変数に収めます。該当 するシートが存在しない場合は、createInstance メソッドを用いてこれを新規作成して、 insertByName メソッドにより表計算ドキュメントに挿入します。

```
Dim Doc As Object
Dim Sheet As Object
Doc = StarDesktop.CurrentComponent
Sheet = Doc. Sheets(0)If Doc.Sheets.hasByName("MySheet") Then
    Sheet = Doc.Sheets.getByName("MySheet")
Else
   Sheet = Doc.createInstance("com.sun.star.sheet.Spreadsheet")
    Doc.Sheets.insertByName("MySheet", Sheet)
End If
```
「API について」で説明したように、getByName および insertByName メソッドは

com.sun.star.container.XnameContainer

インターフェースから提供されています。

# 行と列

個々のシートは、複数の行と列から構成されています。これらは、スプレッドシートオブジェク トの Rows および Columns プロパティーを通して使用でき、

com.sun.star.table.TableColumns

および

com.sun.star.table.TableRows

サービスをサポートします。

次のサンプルコードでは、FirstCol および FirstRow という 2 つのオブジェクト変数を作 成し、それぞれに第 1 列および第 1 行の参照情報を格納させています。

Dim Doc As Object Dim Sheet As Object Dim FirstRow As Object Dim FirstCol As Object Doc = StarDesktop.CurrentComponent Sheet =  $Doc. Sheets(0)$ FirstCol = Sheet.Columns(0) FirstRow = Sheet.Rows(0)

列オブジェクトは

com.sun.star.table.TableColumn

サービスをサポートしており、次のプロパティーを利用できます。

### **Width (long)**

100 分の 1 ミリ単位で指定した列幅。

#### **OptimalWidth (Boolean)**

列を最適な幅に設定する指定。

## **IsVisible (Boolean)**

列を表示する指定。

### **IsStartOfNewPage (Boolean)**

印刷時に該当列の前で改ページをする指定。

列の幅は、OptimalWidth プロパティーに True を指定した場合のみ、自動的に最適化さ れます。個々のセル幅が変更されても、そのセルを含む列の幅は変更されません。実際の機 能面から見た場合、OptimalWidth はプロパティーではなくメソッドとして分類されるべきも のです。

行オブジェクトは

com.sun.star.table.RowColumn

サービスをベースとしており、次のプロパティーを利用できます。

#### **Height (long)**

100 分の 1 ミリ単位で指定した行の高さ。

#### **OptimalHeight (Boolean)**

行を最適な高さに設定する指定。

## **IsVisible (Boolean)**

行を表示する指定。

#### **IsStartOfNewPage (Boolean)**

印刷時に該当行の前で改ページをする指定。

行の OptimalHeight プロパティーに True を指定した場合、その行に属するセルの高さが 変更された際に、行全体の高さが自動的に最適化されます。こうした自動最適化は、Height プロパティーで行の高さを指定すると解除されます。

次のサンプルコードでは、シート内の最初の 5 行に対して高さの自動最適化を設定し、第 2 列を非表示にします。

```
Dim Doc As Object
Dim Sheet As Object
Dim Row As Object
Dim Col As Object
Dim I As Integer
Doc = StarDesktop.CurrentComponent
Sheet = Doc. Sheets(0)For I = 0 To 4
   Row = Sheet.Rows(1)Row. Optimal Height = True
Next I
Col = Sheet.Golums(1)Col.IsVisible = False
```
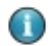

OpenOffice.org Basic では、Rows および Columns のリストには、インデックスを使用してアクセスで きます。ただし VBA の場合とは異なり、列のインデックスの開始値は 1 ではなく 0 となります。

## 列および行の挿入と削除

各シート中の列や行へのアクセスおよび、これらの挿入と削除には、Rows および Columns オブジェクトを使用します。

Dim Doc As Object Dim Sheet As Object Dim NewColumn As Object Doc = StarDesktop.CurrentComponent Sheet =  $Doc. Sheets(0)$ Sheet.Columns.insertByIndex(3, 1) Sheet.Columns.removeByIndex(5, 1)

このサンプルコードでは、insertByIndex メソッドを用いて、シート上の第 4 列に新規列を 挿入しています (開始値が 0 なのでインデックス値は 3)。挿入時の第 2 パラメータには、挿 入する列数を指定します (この場合は 1)。

次に、removeByIndex メソッドを用いて、第 6 列を削除しています (インデックス値は 5)。こ の場合の第 2 パラメータには、削除する列数を指定します。

こうした列の処理法は、行に対する挿入や削除の場合も同様で、Columns オブジェクトの代 わりに Rows オブジェクトを使用するだけです。

# セルと範囲

セル個々の表計算ドキュメントを構成するのがセルという単位で、これらは 2 次元のリストで 管理されます。つまり各セルは、左上隅を原点 (0,0) とする X と Y 座標で指定できます。

次のサンプルコードは、左上隅のセルにアクセスして、文字列を挿入します。

Dim Doc As Object Dim Sheet As Object Dim Cell As Object Doc = StarDesktop.CurrentComponent Sheet =  $Doc. Sheets(0)$ Cell = Sheet.getCellByPosition(0, 0) Cell.String = "Test"

 $\bigcirc$ 

StarDesktop.CurrentComponent は現在のコンポーネントを返します。BASIC IDE で作業している 場合、マクロを実行すると、BASIC IDE が返されます。BASIC IDE には表計算ドキュメントコンポーネ ントがないため、RunTime エラーが生成されます。

サンプルコードを保存し、表計算ドキュメントからマクロを実行します。詳細情報については、 [「StarDesktop」](http://wiki.services.openoffice.org/w/index.php?title=JA/Documentation/BASIC_Guide/StarDesktop)を参照してください。

> セルの参照は、こうした数字による座標指定だけではなく、名前による指定も可能で、たとえ ば表計算ドキュメントの左上隅のセル (0,0) は、A1 セルとも呼ばれます。この場合のアル ファベット A は列の位置を示し、数値 1 は行の位置を示します。このようなセル位置の参照 方式を使い分ける際には、名前 (**name**) 方式の行指定は 1 から始まり、位置 (**position**) 方式の値は 0 から始まるので、両者を混同しないよう注意が必要です。

> OpenOffice.org のセルには、テキスト、数値、数式のいずれかを入力でき、何も入力されて いないものを空白セルと呼びます。セルの種類は、セルに入力する内容で規定されるのでは なく、これらを入力する際に使用するオブジェクト属性により決まります。つまり数値を入力す るには Value 属性、テキストを入力するには String 属性、数式を入力するには Formula 属性をそれぞれ使用します。

Dim Doc As Object Dim Sheet As Object Dim Cell As Object Doc = StarDesktop.CurrentComponent Sheet =  $Doc. Sheets(0)$ Cell = Sheet.getCellByPosition(0, 0)  $Cell$ . Value = 100 Cell = Sheet.getCellByPosition(0, 1) Cell.String = "Test" Cell = Sheet.getCellByPosition(0, 2) Cell.Formula =  $"=A1"$ 

このサンプルコードでは、A1 から A3 のセルに、それぞれ数値、テキスト、数式を入力してい ます。

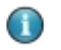

Value、String、Formula 属性は、セルの値を指定する PutCell メソッドに取って代わる存在と なっています。

仮に String 属性を用いて数値を入力した場合、OpenOffice.org はこれをテキストとして 扱います。たとえば、このような方法でセルに入力された数値は、右揃えではなく左揃えに表 示されます。また数式を用いてテキストや数値を表示させた場合にも、同様の注意が必要で す。

Dim Doc As Object Dim Sheet As Object Dim Cell As Object Doc = StarDesktop.CurrentComponent Sheet =  $Doc. Sheets(0)$ Cell = Sheet.getCellByPosition(0, 0)  $Cell$ . Value = 100 Cell = Sheet.getCellByPosition(0, 1) Cell.String = 1000 Cell = Sheet.getCellByPosition(0, 2) Cell.Formula =  $"=A1+A2"$ MsgBox Cell.Value

このサンプルコードを実行すると、A1 セルには 100、A2 セルには 1000 と表示されますが、 A1+A2 という計算式の結果は 100 となります。こうなる原因は、A2 セルの値を数値では なくテキストとして入力したためです。

```
Dim Doc As Object
Dim Sheet As Object
Dim Cell As Object
Doc = StarDesktop.CurrentComponent
Sheet = Doc. Sheets(0)Cell = Sheet.getCellByPosition(1,1)
Cell. Value = 1000
Select Case Cell.Type 
Case com.sun.star.table.CellContentType.EMPTY
    MsgBox "Content: Empty"
Case com.sun.star.table.CellContentType.VALUE
    MsgBox "Content: Value"
Case com.sun.star.table.CellContentType.TEXT
    MsgBox "Content: Text"
Case com.sun.star.table.CellContentType.FORMULA
    MsgBox "Content: Formula"
End Select
```
Cell.Type 属性を使うと、セルの内容の種類を示す

com.sun.star.table.CellContentType

の値を取得できます。返される値は、次のいずれかです。

#### **EMPTY**

値なし

#### **VALUE**

数値

#### **TEXT**

文字列

## **FORMULA**

数式

## セルの挿入、削除、コピー、移動

OpenOffice.org Calc には、セルの内容を直接編集する以外にも、セルの挿入、削除、コ ピー、移動を行うためのインターフェースが用意されています。このインターフェース (

) は、表計算ドキュメントオブジェクトを通じて利用するもので、セルの内容を操作するために 4 種類のメソッドを提供しています。

insertCell メソッドは、セルを表計算ドキュメントに挿入する際に使用します。

```
Dim Doc As Object
Dim Sheet As Object
Dim CellRangeAddress As New com.sun.star.table.CellRangeAddress
Doc = StarDesktop.CurrentComponent
Sheet = Doc. Sheets(0)CellRangeAddress. Sheet = 0
CellRangeAddress.StartColumn = 1
CellRangeAddress.StartRow = 1
CellRangeAddress.EndColumn = 2
CellRangeAddress.EndRow = 2
Sheet.insertCells(CellRangeAddress,
com.sun.star.sheet.CellInsertMode.DOWN)
```
このサンプルコードは、表計算ドキュメントの最初のシート (インデックス値 0) の第 2 列と第 2 行の位置 (インデックス値はともに 1) に、2 行 2 列分のセル範囲を挿入します。また挿入 位置にある既存のセルは、その内容ごと下方に移動しています。

挿入するセル範囲を指定するには、

com.sun.star.table.CellRangeAddress

構造体を使用します。この構造体には、次の値を設定できます。

#### **Sheet (short)**

シート番号 (開始値は 0)。

#### **StartColumn (long)**

セル範囲の先頭列 (開始値は 0)。

#### **StartRow (long)**

セル範囲の先頭行 (開始値は 0)。

#### **EndColumn (long)**

セル範囲の最終列 (開始値は 0)。

#### **EndRow (long)**

セル範囲の最終行 (開始値は 0)。

これらの設定の終了した CellRangeAddress 構造体は、insertCells メソッドの第 1 パ ラメータとして渡します。insertCells メソッドの第 2 パラメータには、セル範囲の挿入位 置にある既存セルの処置を指定するため、

com.sun.star.sheet.CellInsertMode

の値を渡します。この CellInsertMode には、次の値が用意されています。

#### **NONE**

挿入前の値を、その位置にとどめます。

#### **DOWN**

挿入位置にあるセルを、下に移動します。

#### **RIGHT**

挿入位置にあるセルを、右に移動します。

## **ROWS**

挿入位置にある行全体を、下に移動します。

## **COLUMNS**

挿入位置にある列全体を、右に移動します。

removeRange メソッドは、insertCells メソッドと逆の機能を担っています。このメソッドは、 CellRangeAddress 構造体で指定したセル範囲を、スプレッドシートから削除します。

```
Dim Doc As Object
Dim Sheet As Object
Dim CellRangeAddress As New com.sun.star.table.CellRangeAddress
Doc = StarDesktop.CurrentComponent
Sheet = Doc. Sheets(0)CellRangeAddress. Sheet = 0
CellRangeAddress.StartColumn = 1
CellRangeAddress.StartRow = 1
CellRangeAddress.EndColumn = 2
CellRangeAddress.EndRow = 2
Sheet.removeRange(CellRangeAddress,
com.sun.star.sheet.CellDeleteMode.UP)
```
このサンプルコードでは、B2:C3 のセル範囲をシートから削除して、該当範囲の下方にある セルを上に 2 行分移動させています。削除に伴い周囲のセルをどう処理するかは、次の

com.sun.star.sheet.CellDeleteMode

の値により指定します。

#### **NONE**

削除前の値を、その位置にとどめます。

## **UP**

該当範囲の下側にあるセルを上に移動します。

#### **LEFT**

該当範囲の右側にあるセルを左に移動します。

#### **ROWS**

該当範囲の下側にある行全体を、上に移動します。

#### **COLUMNS**

該当範囲の右側にある列全体を、左に移動します。

XRangeMovement インターフェースには、セル範囲の移動 (moveRange) およびコピー (copyRange) 処理用に、2 つの追加メソッドが用意されています。次のサンプルコードでは、 B2:C3 のセル範囲を、A6 の位置へ移動します。

```
Dim Doc As Object
Dim Sheet As Object
Dim CellRangeAddress As New com.sun.star.table.CellRangeAddress
Dim CellAddress As New com.sun.star.table.CellAddress
Doc = StarDesktop. CurrentComponent
Sheet = Doc. Sheets(0)CellRangeAddress. Sheet = 0
CellRangeAddress.StartColumn = 1
CellRangeAddress.StartRow = 1
CellRangeAddress.EndColumn = 2
CellRangeAddress.EndRow = 2
CellAddress. Sheet = 0CellAddress.Column = 0
CellAddress.Row = 5
Sheet.moveRange(CellAddress, CellRangeAddress)
```
moveRange メソッドを使用する場合は、CellRangeAdress 構造体の指定以外にも、

com.sun.star.table.CellAddress

構造体によるセル範囲の移動先も指定する必要があります。CellAddress には、次の値を 設定できます。

#### **Sheet (short)**

表計算ドキュメント番号 (開始値は 0)。

#### **Column (long)**

移動先の列位置 (開始値は 0)。

### **Row (long)**

移動先の行位置 (開始値は 0)。

moveRange メソッドを使用した場合、移動先のセルの内容は常に上書きされます。 InsertCells メソッドの場合とは異なり、removeRange メソッドには、移動先のセルを自動 的に移動させるパラメータは用意されていません。

copyRange メソッドの使用法は moveRange メソッドと同様ですが、copyRange の場合は セル範囲の移動ではなくコピーを行うという相違点があります。

(機能面から見た場合、OpenOffice.org Basic の insertCell、removeRange、copyRange の各メ ソッドは、VBA の Range.Insert、Range.Delete、Range.Copy メソッドにそれぞれ相当します。ただ し、これらの VBA のメソッドは該当する Range オブジェクトを対象とするのに対して、OpenOffice.org Basic のメソッドは Sheet オブジェクトを対象とします。

# 表計算ドキュメントの書式設定

表計算ドキュメントには、セルおよびページ単位での書式設定を行うための属性とメソッドが 用意されています。

## セル属性

セルの書式設定としては、表示フォントの種類やサイズなど、各種の項目があります。個々の セルは

com.sun.star.style.CharacterProperties

および

com.sun.star.style.ParagraphProperties

サービスをサポートしていますが、これらが使用する主要な属性については[「文書ドキュメン](http://wiki.services.openoffice.org/w/index.php?title=JA/Documentation/BASIC_Guide/Text_Documents) [ト」](http://wiki.services.openoffice.org/w/index.php?title=JA/Documentation/BASIC_Guide/Text_Documents)で説明しています。また特殊なセル書式については、

com.sun.star.table.CellProperties

サービスで処理します。このサービスで使用する主要な属性については、次の節で説明しま す。

これらの属性は、個々のセルおよびセル範囲に対して指定できます。

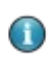

OpenOffice.org API の CellProperties オブジェクトは、VBA の Interior オブジェクトに相当 しますが、これはセル固有の属性の指定にも使用します。

## 背景色および影

com.sun.star.table.CellProperties

サービスには、背景色および影の表示指定用に、次の属性が用意されています。

**CellBackColor (Long)**

テーブルのセルの背景色。

**IsCellBackgroundTransparent (Boolean)**

背景色を透明にする指定。

## **ShadowFormat (struct)**

セルの影の指定 (

com.sun.star.table.ShadowFormat

に定められた構造体)。

com.sun.star.table.ShadowFormat

構造体とセルの影指定は、次のような構成になっています。

#### **Location (enum)**

影の位置 (

com.sun.star.table.ShadowLocation

構造体の値)。

#### **ShadowWidth (Short)**

100 分の 1 ミリ単位で指定した影の幅。

## **IsTransparent (Boolean)**

影を透明にする指定。

## **Color (Long)**

影の色。

次のサンプルコードでは、B2 セルへの数値 1000 の入力、CellBackColor 属性による背 景色の赤への変更、左下側 1 mm の位置への明るい灰色の影の表示を行います。

```
Dim Doc As Object
Dim Sheet As Object
Dim Cell As Object
Dim ShadowFormat As New com.sun.star.table.ShadowFormat
Doc = StarDesktop.CurrentComponent
Sheet = Doc. Sheets(0)Cell = Sheet.getCellByPosition(1,1)
Cell. Value = 1000
Cell.CellBackColor = RGB(255, 0, 0)
ShadowFormat. Location = com.sun.star.table. ShadowLocation. BOTTOM_RIGHT
ShadowFormat.ShadowWidth = 100
ShadowFormat.Color = RGB(160, 160, 160)
Cell.ShadowFormat = ShadowFormat
```
## テキストの配置

OpenOffice.org には、テーブルのセルのテキスト配置を指定する各種の機能が用意され ています。

次の属性は、テキストの水平および垂直方向の配置を指定するものです。

#### **HoriJustify (enum)**

テキストの水平方向の配置 (

com.sun.star.table.CellHoriJustify

の値)。

## **VertJustify (enum)**

テキストの垂直方向の配置 (

com.sun.star.table.CellVertJustify

の値)。

### **Orientation (enum)**

テキストの向き (

com.sun.star.table.CellOrientation

に定められた値)。

#### **IsTextWrapped (Boolean)**

セル内の自動行ブレークを許可する指定。

#### **RotateAngle (Long)**

100 分の 1 度単位で指定したテキストの回転角。

次のサンプルコードでは、左上隅にあるセルの表示を「縦書き」 (stack) にして、文字を 1 文 字ずつ下方向に並べて表示します。なお、文字の回転は指定していません。

```
Dim Doc As Object
Dim Sheet As Object
Dim Cell As Object
Doc = StarDesktop.CurrentComponent
Sheet = Doc. Sheets(0)Cell = Sheet.getCellByPosition(1,1)
Cell. Value = 1000
Cell.HoriJustify = com.sun.star.table.CellHoriJustify.LEFT
Cell.VertJustify = com.sun.star.table.CellVertJustify.TOP
Cell.Orientation = com.sun.star.table.CellOrientation.STACKED
```
## 数値、日付、テキストの書式

OpenOffice.org には、日付および時刻に対する各種の書式が用意されています。これらの 書式にはそれぞれ固有の内部番号が割り当てられており、NumberFormat 属性による書式 指定もこの番号を使用します。OpenOffice.org では、queryKey および addNew メソッドを 利用して、既存の数値の書式にアクセスできるだけでなく、数値の書式をユーザー定義する こともできます。これらのメソッドには、次のようなオブジェクト呼び出しでアクセスします。

NumberFormats = Doc.NumberFormats

書式の指定は、OpenOffice.org Basic の Format 関数とよく似た形式のフォーマット用文 字列を使用します。ただし両者の間には大きな違いがあり、Format 関数のフォーマット用文 字列は英語式の小数点と千単位の桁区切り記号を使用しますが、NumberFormats オブ ジェクトのフォーマット用文字列には、各ロケール別の記号を使う必要があります。

次のサンプルコードでは、B2 セルに対して、小数部を 3 桁表示とし、コンマを千単位の桁区 切りの記号とする数の書式を指定しています。

```
Dim Doc As Object
Dim Sheet As Object
Dim Cell As Object
Dim NumberFormats As Object
Dim NumberFormatString As String
Dim NumberFormatId As Long
Dim LocalSettings As New com.sun.star.lang.Locale
Doc = StarDesktop.CurrentComponent
Sheet = Doc. Sheets(0)Cell = Sheet.getCellBvPosition(1,1)Cell.Value = 23400.3523565
LocalSettings.Language = "en"
LocalSettings.Country = "us"
NumberFormats = Doc.NumberFormats
NumberFormatString = "#, \##0.000"
NumberFormatId = NumberFormats.queryKey(NumberFormatString,
LocalSettings, True)
If NumberFormatId = -1 Then
    NumberFormatId = NumberFormats.addNew(NumberFormatString,
LocalSettings)
End If
MsgBox NumberFormatId
Cell.NumberFormat = NumberFormatId
```
セルの別の書式設定用オプションについては、OpenOffice.org Calc の「セルの書式設 定」ダイアログで概要を参照してください。

## ページ属性

ページ属性では、ドキュメントの内容を書式設定オプションによって各ページに配置したり、 全ページに共通して配置する項目を設定したりします。具体的には、次のようなオプションを 指定します。

- •用紙サイズ
- •ページ余白
- •ヘッダとフッタ

ページ書式は、他の書式指定と設定法が異なります。セル、段落、テキストの書式は直接指 定できますが、ページ書式はページスタイルを用いた間接的な設定も行えます。たとえば、 ヘッダやフッタは、ページスタイルとして登録できます。

以降の節では、表計算ドキュメントの主要なページ書式設定オプションについて説明します。 ここで説明するページスタイルの多くは、文書ドキュメントと共通するものです。こうした共通 で使用されるページ属性は、

com.sun.star.style.PageProperties

サービスで定義されています。これに対して、表計算ドキュメント固有のページ属性は、

com.sun.star.sheet.TablePageStyle

サービスで定義されています。

**■ Microsoft Office ドキュメントのページ属性 (ページ余白、枠線など) は、Worksheet オブジェクト** (Excel) または Document オブジェクト (Word) レベルの PageSetup オブジェクトで指定します。 OpenOffice.org の場合、このような属性の指定はページスタイルを用いて行い、その後これらのページ スタイルを該当するドキュメントにリンクさせる形になります。

## ページ背景

com.sun.star.style.PageProperties

サービスには、ページ背景に関する次の属性が用意されています。

**BackColor (long)**

背景の色。

**BackGraphicURL (String)**

背景に表示する画像の URL。

### **BackGraphicFilter (String)**

背景用の画像を解釈するフィルタ名。

#### **BackGraphicLocation (Enum)**

背景用の画像の位置 (列挙型で定められた値)。

#### **BackTransparent (Boolean)**

背景を透明にする指定。

ページ書式

ページ書式の指定には、次の

```
com.sun.star.style.PageProperties
```

```
サービスの属性を使用します。
```
### **IsLandscape (Boolean)**

横長書式。

#### **Width (long)**

100 分の 1 ミリ単位で指定したページの幅。

### **Height (long)**

100 分の 1 ミリ単位で指定したページの高さ。

## **PrinterPaperTray (String)**

使用するプリンタの用紙トレイの名前。

次のサンプルコードでは、「標準」ページスタイルのページサイズを、A5 サイズ (高さ 14.8 cm、幅 21 cm) の横長書式に設定します。

```
Dim Doc As Object
Dim Sheet As Object
Dim StyleFamilies As Object 
Dim PageStyles As Object
Dim DefPage As Object
Doc = StarDesktop.CurrentComponent
StyleFamilies = Doc.StyleFamilies
PageStyles = StyleFamilies.getByName("PageStyles")
DefPage = PageStyles.getByName("Default")
```
DefPage.IsLandscape = True  $DefPage$ . Width = 21000 DefPage.Height = 14800

# ページ余白、外枠、影

com.sun.star.style.PageProperties

サービスには、ページの余白、外枠、影の設定用に、次の属性が用意されています。

## **LeftMargin (long)**

100 分の 1 ミリ単位で指定したページの左余白。

## **RightMargin (long)**

100 分の 1 ミリ単位で指定したページの右余白。

**TopMargin (long)**

100 分の 1 ミリ単位で指定したページの上余白。

#### **BottomMargin (long)**

100 分の 1 ミリ単位で指定したページの下余白。

#### **LeftBorder (struct)**

左側のページの外枠線の指定 (

com.sun.star.table.BorderLine

構造体)。

### **RightBorder (struct)**

右側のページの外枠線の指定 (

com.sun.star.table.BorderLine

構造体)。

### **TopBorder (struct)**

上側のページの外枠線の指定 (

com.sun.star.table.BorderLine

構造体)。

## **BottomBorder (struct)**

下側のページの外枠線の指定 (

com.sun.star.table.BorderLine

構造体)。

#### **LeftBorderDistance (long)**

100 分の 1 ミリ単位で指定した、左側のページの外枠線とページ本文との距離。

#### **RightBorderDistance (long)**

100 分の 1 ミリ単位で指定した、右側のページの外枠線とページ本文との距離。

#### **TopBorderDistance (long)**

100 分の 1 ミリ単位で指定した、上側のページの外枠線とページ本文との距離。

#### **BottomBorderDistance (long)**

100 分の 1 ミリ単位で指定した、下側のページの外枠線とページ本文との距離。

## **ShadowFormat (struct)**

ページの内容領域の影の指定 (

com.sun.star.table.ShadowFormat

構造体)。

次のサンプルコードでは、「標準」ページスタイルの左および右側の余白を、1 センチメートル に指定しています。

```
Dim Doc As Object
Dim Sheet As Object
Dim StyleFamilies As Object 
Dim PageStyles As Object
Dim DefPage As Object
Doc = StarDesktop.CurrentComponent
StyleFamilies = Doc.StyleFamilies
PageStyles = StyleFamilies.getByName("PageStyles")
DefPage = PageStyles.getByName("Default")
DefPage.LeftMargin = 1000
DefPage.RightMargin = 1000
```
## ヘッダとフッタ

ドキュメントのヘッダおよびフッタもページ属性として扱われるもので、これらも

com.sun.star.style.PageProperties

サービスで定義されています。ヘッダの書式設定には、次の属性を使用します。

#### **HeaderIsOn (Boolean)**

ヘッダを有効化。

#### **HeaderLeftMargin (long)**

100 分の 1 ミリ単位で指定した、左ページ余白からヘッダまでの距離。

#### **HeaderRightMargin (long)**

100 分の 1 ミリ単位で指定した、右ページ余白からヘッダまでの距離。

## **HeaderBodyDistance (long)**

100 分の 1 ミリ単位で指定した、ページ本文領域からヘッダまでの距離。

#### **HeaderHeight (long)**

100 分の 1 ミリ単位で指定したヘッダの高さ。

#### **HeaderIsDynamicHeight (Boolean)**

ヘッダの高さを表示内容に自動的に合わせる指定。

#### **HeaderLeftBorder (struct)**

ヘッダ周囲の左側の外枠線の詳細指定 (

構造体)。

#### **HeaderRightBorder (struct)**

ヘッダ周囲の右側の外枠線の詳細指定 (

com.sun.star.table.BorderLine

構造体)。

#### **HeaderTopBorder (struct)**

ヘッダ周囲の上側の外枠線の詳細指定 (

com.sun.star.table.BorderLine

構造体)。

#### **HeaderBottomBorder (struct)**

ヘッダ周囲の下側の外枠線の詳細指定 (

com.sun.star.table.BorderLine

構造体)。

#### **HeaderLeftBorderDistance (long)**

100 分の 1 ミリ単位で指定した、左側の外枠線からヘッダ本文までの距離。

#### **HeaderRightBorderDistance (long)**

100 分の 1 ミリ単位で指定した、右側の外枠線からヘッダ本文までの距離。

#### **HeaderTopBorderDistance (long)**

100 分の 1 ミリ単位で指定した、上側の外枠線からヘッダ本文までの距離。

#### **HeaderBottomBorderDistance (long)**

100 分の 1 ミリ単位で指定した、下側の外枠線からヘッダ本文までの距離。

#### **HeaderIsShared (Boolean)**

左右のページで共通のヘッダを使う指定

(HeaderText、HeaderTextLeft、HeaderTextRight を参照)。

#### **HeaderBackColor (long)**

ヘッダの背景色。

#### **HeaderBackGraphicURL (String)**

背景に表示する画像の URL。

#### **HeaderBackGraphicFilter (String)**

ヘッダの背景画像を解釈するフィルタ名。

#### **HeaderBackGraphicLocation (Enum)**

ヘッダの背景画像の位置 (

com.sun.star.style.GraphicLocation

の列挙型で定められた値)。

**HeaderBackTransparent (Boolean)** ヘッダの背景を透明に表示する指定。

## **HeaderShadowFormat (struct)**

ヘッダの影の詳細指定 (

com.sun.star.table.ShadowFormat

#### 構造体)。

フッタの書式設定には、次の属性を使用します。

## **FooterIsOn (Boolean)**

フッタを有効化。

## **FooterLeftMargin (long)**

100 分の 1 ミリ単位で指定した、左ページ余白からフッタまでの距離。

#### **FooterRightMargin (long)**

100 分の 1 ミリ単位で指定した、右ページ余白からフッタまでの距離。

#### **FooterBodyDistance (long)**

100 分の 1 ミリ単位で指定した、ページ本文領域からフッタまでの距離。

## **FooterHeight (long)**

100 分の 1 ミリ単位で指定したフッタの高さ。

#### **FooterIsDynamicHeight (Boolean)**

フッタの高さを表示内容に自動的に合わせる指定。

#### **FooterLeftBorder (struct)**

フッタ周囲の左側の外枠線の詳細指定 (

com.sun.star.table.BorderLine

構造体)。

## **FooterRightBorder (struct)**

フッタ周囲の右側の外枠線の詳細指定 (

com.sun.star.table.BorderLine

構造体)。

#### **FooterTopBorder (struct)**

フッタ周囲の上側の外枠線の詳細指定 (

com.sun.star.table.BorderLine

構造体)。

#### **FooterBottomBorder (struct)**

フッタ周囲の下側の外枠線の詳細指定 (

com.sun.star.table.BorderLine

構造体)。

#### **FooterLeftBorderDistance (long)**

100 分の 1 ミリ単位で指定した、左側の外枠線からフッタ本文までの距離。

#### **FooterRightBorderDistance (long)**

100 分の 1 ミリ単位で指定した、右側の外枠線からフッタ本文までの距離。

#### **FooterTopBorderDistance (long)**

100 分の 1 ミリ単位で指定した、上側の外枠線からフッタ本文までの距離。

### **FooterBottomBorderDistance (long)**

100 分の 1 ミリ単位で指定した、下側の外枠線からフッタ本文までの距離。

#### **FooterIsShared (Boolean)**

左右のページで共通のフッタを使う指定 (FooterText、FooterTextLeft、FooterTextRight を参照)。

#### **FooterBackColor (long)**

フッタの背景色。

## **FooterBackGraphicURL (String)**

背景に表示する画像の URL。

#### **FooterBackGraphicFilter (String)**

フッタの背景画像を解釈するフィルタ名。

## **FooterBackGraphicLocation (Enum)**

フッタの背景画像の位置 (

com.sun.star.style.GraphicLocation

の列挙型で定められた値)。

#### **FooterBackTransparent (Boolean)**

フッタの背景を透明に表示する指定。

### **FooterShadowFormat (struct)**

フッタの影の詳細指定 (

com.sun.star.table.ShadowFormat

構造体)。

# ヘッダおよびフッタの表示テキストの変更

表計算ドキュメントのヘッダやフッタの内容へアクセスするには、次の属性を使用します。

**LeftPageHeaderContent (Object)**

偶数ページのヘッダの表示内容 (

com.sun.star.sheet.HeaderFooterContent

サービス)。

#### **RightPageHeaderContent (Object)**

奇数ページのヘッダの表示内容 (

com.sun.star.sheet.HeaderFooterContent

サービス)。

## **LeftPageFooterContent (Object)**

偶数ページのフッタの表示内容 (

com.sun.star.sheet.HeaderFooterContent

サービス)。

**RightPageFooterContent (Object)**

奇数ページのフッタの表示内容 (

com.sun.star.sheet.HeaderFooterContent

サービス)。

偶数ページと奇数ページで共通のヘッダやフッタを用いる場合は (FooterIsShared 属性 に False を指定)、それぞれ奇数ページ用の属性を指定します。

これらのオブジェクトは、

com.sun.star.sheet.HeaderFooterContent

サービスをサポートしたオブジェクトを返します。このサービスでは、 LeftText、CenterText、RightText という (疑似) 属性を用いて、OpenOffice.org Calc のヘッダやフッタに関する 3 種類のテキスト要素を利用できます。

次のサンプルコードを使うと、「デフォルト」テンプレートで、ヘッダの左側のテキストフィールド に「Just a Test.」と書き込まれます。

Dim Doc As Object Dim Sheet As Object Dim StyleFamilies As Object Dim PageStyles As Object Dim DefPage As Object Dim HText As Object Dim HContent As Object Doc = StarDesktop.CurrentComponent StyleFamilies = Doc.StyleFamilies PageStyles = StyleFamilies.getByName("PageStyles") DefPage = PageStyles.getByName("Default") DefPage.HeaderIsOn = True HContent = DefPage.RightPageHeaderContent

HText = HContent.LeftText HText.String = "Just a Test." DefPage.RightPageHeaderContent = HContent

サンプルコードの最後の行に注意してください。テキストを変更する場合、変更を有効にする には、TextContent オブジェクトをヘッダに再割り当てする必要があります。

文書ドキュメント (OpenOffice.org Writer) の場合、ヘッダやフッタは単一のテキストブロッ クから構成されているため、他の方法でヘッダやフッタの表示テキストを変更できます。次の 属性は、

com.sun.star.style.PageProperties

サービスに定義されています。

### **HeaderText (Object)**

ヘッダの内容を含むテキストオブジェクト (

com.sun.star.text.XText

サービス)。

#### **HeaderTextLeft (Object)**

左側のページのヘッダの内容を含むテキストオブジェクト (

com.sun.star.text.XText

サービス)。

#### **HeaderTextRight (Object)**

右側のページのヘッダの内容を含むテキストオブジェクト (

com.sun.star.text.XText

サービス)。

## **FooterText (Object)** フッタの内容を含むテキストオブジェクト (

com.sun.star.text.XText

サービス)。

## **FooterTextLeft (Object)**

左側のページのフッタの内容を含むテキストオブジェクト (

com.sun.star.text.XText

サービス)。

### **FooterTextRight (Object)**

右側のページのフッタの内容を含むテキストオブジェクト (

com.sun.star.text.XText

サービス)。

次のサンプルコードでは、文書ドキュメントの「標準」ページスタイルにヘッダを作成し、その ヘッダにテキスト「Just a Test.」を追加しています。

```
Dim Doc As Object
Dim Sheet As Object
Dim StyleFamilies As Object 
Dim PageStyles As Object
Dim DefPage As Object
Dim HText As Object
Doc = StarDesktop.CurrentComponent
StyleFamilies = Doc.StyleFamilies
PageStyles = StyleFamilies.getByName("PageStyles")
DefPage = PageStyles.getByName("Default")
DefPage.HeaderIsOn = True
HText = DefPage.HeaderText 
HText.String = "Just a Test."
```
この場合は、HeaderFooterContent オブジェクトではなく、ページスタイルの HeaderText 属性を使用してヘッダに直接アクセスしています。

## 中央揃え (表計算ドキュメントのみ)

com.sun.star.sheet.TablePageStyle

サービスは、OpenOffice.org Calc のページスタイルでのみ使用するもので、印刷するセル 範囲をページの中央に配置させることができます。このサービスでは、次の属性を利用でき ます。

#### **CenterHorizontally (Boolean)**

表の内容を水平方向に中央揃え。

## **CenterVertically (Boolean)**

表の内容を垂直方向に中央揃え。

## 印刷対象の指定 (表計算ドキュメントのみ)

スプレッドシートの書式設定では、ページ上の各種要素を印刷させるかどうかを指定できま す。

com.sun.star.sheet.TablePageStyle

サービスには、このような処理を行うために次の属性が用意されています。

#### **PrintAnnotations (Boolean)**

セルのコメントを印刷する指定。

## **PrintGrid (Boolean)**

セルのグリッド線を印刷する指定。

#### **PrintHeaders (Boolean)**

行と列の見出しを印刷する指定。

#### **PrintCharts (Boolean)**

シートに含まれるグラフを印刷する指定。

## **PrintObjects (Boolean)**

埋め込みオブジェクトを印刷する指定。

#### **PrintDrawing (Boolean)**

図形描画オブジェクトを印刷する指定。

### **PrintDownFirst (Boolean)**

シートの印刷範囲が複数ページにまたがる場合に、上から下の方向に印刷してから右側 のページという順番で印刷する指定。

### **PrintFormulas (Boolean)**

計算された値ではなく数式を印刷する指定。

## **PrintZeroValues (Boolean)**

ゼロの値を印刷する指定。

# 表計算ドキュメントの効率的な編集方法

これまでの節では、表計算ドキュメントの基本構造について説明しましたが、この節では個々 のセルやセル範囲への効率的なアクセスについて説明します。

## セル範囲

OpenOffice.org には、個々のセルを示すオブジェクト (

com.sun.star.table.Cell

サービス) の他に、セル範囲を示すオブジェクトも用意されています。これは CellRange オ ブジェクトと呼ばれるもので、スプレッドシートオブジェクトから getCellRangeByName を呼 び出して作成します。

```
Dim Doc As Object
Dim Sheet As Object
Dim CellRange As Object
Doc = StarDesktop.CurrentComponent
Sheet = Doc.Sheets.getByName("Sheet 1")
CellRange = Sheet.getCellRangeByName("A1:C15")
```
表計算ドキュメント上のセル範囲を指定するには、コロン記号 (:) を使用します。たとえば A1:C15 という指定は、列 A から 列 C の第 1 から第 15 行目のセル範囲を示します。

特定のセル範囲内にある個々のセル位置を指定するには、getCellByPosition メソッドを 使用しますが、その際には左上隅のセルの座標は (0, 0) として扱われます。次のサンプル コードでは、このメソッドを利用して、C3 セルを示すオブジェクトを作成しています。

```
Dim Doc As Object
Dim Sheet As Object
Dim CellRange As Object
Dim Cell As Object
Doc = StarDesktop.CurrentComponent
Sheet = Doc.Sheets.getByName("Sheet 1")
CellRange = Sheet.getCellRangeByName("B2:D4")
Cell = CellRange.GetCellByPosition(1, 1)
```
## セル範囲の書式設定

個々のセルの場合と同様、セル範囲に対しても

com.sun.star.table.CellProperties

サービスを用いて書式設定を行うことができます。このサービスの詳細情報およびサンプル コードについては[「表計算ドキュメントの書式設定」](http://wiki.services.openoffice.org/w/index.php?title=JA/Documentation/BASIC_Guide/Formatting_Spreadsheet_Documents)の節を参照してください。

## セル範囲を利用した計算

セル範囲に対しては、computeFunction メソッドを用いて各種の算術計算を実行できます。 この computeFunction のパラメータには、実行する計算処理を示す定数を渡します。こう した定数は、

com.sun.star.sheet.GeneralFunction

に定められています。指定可能な定数値は次のものです。

### **SUM**

すべての数値の合計

## **COUNT**

すべてのデータ数 (数値以外のデータも含む)

#### **COUNTNUMS**

数値データの数

## **AVERAGE**

すべての数値の平均値

#### **MAX**

数値の最大値

## **MIN**

数値の最小値

#### **PRODUCT**

すべての数値の積

## **STDEV**

標準偏差

## **VAR**

分散

## **STDEVP**

母集団全体の標準偏差

## **VARP**

母集団全体の分散

次のサンプルコードでは、セル範囲 A1:C3 の平均値を計算して、メッセージボックスに表示 します。

```
Dim Doc As Object
Dim Sheet As Object
Dim CellRange As Object
Doc = StarDesktop.CurrentComponent
Sheet = Doc.Sheets.getByName("Sheet 1")
CellRange = Sheet.getCellRangeByName("A1:C3")
MsgBox
CellRange.computeFunction(com.sun.star.sheet.GeneralFunction.AVERAGE)
```
## セルの内容の削除

セルやセル範囲の内容を削除する場合、clearContents メソッドを利用すると、セル範囲 中の特定のタイプの内容だけを消去することができます。

次のサンプルコードでは、セル範囲 B2:C3 から、すべての文字列および直接指定した書式 設定情報を削除しています。

```
Dim Doc As Object
Dim Sheet As Object
Dim CellRange As Object
Dim Flags As Long
Doc = StarDesktop.CurrentComponent
Sheet = Doc. Sheets(0)CellRange = Sheet.getCellRangeByName("B2:C3")
Flags = com.sun.star.sheet.CellFlags.STRING + com.sun.star.sheet.CellFlags.HARDATTR
CellRange.clearContents(Flags)
```
clearContents のフラグは、

com.sun.star.sheet.CellFlags

の定数のリストにより指定します。このような定数値としては、次の値を使用できます。

#### **VALUE**

日付や時刻として書式設定されていない数値

### **DATETIME**

日付や時刻として書式設定されている数値

## **STRING**

文字列

#### **ANNOTATION**

セルに付けられたコメント

#### **FORMULA**

数式

## **HARDATTR**

セルに直接指定した書式

### **STYLES**

間接的に設定した書式

#### **OBJECTS**

セルに配置された図形描画オブジェクト

### **EDITATTR**

セル中の一部のテキストに対してのみ施された書式

clearContents による処理では、これらの定数を加算することにより同時指定することが 可能で、該当する種類のデータをまとめて削除することもできます。

## セルの内容の検索と置換

文書ドキュメントと同様に、表計算ドキュメントにも検索と置換の機能が用意されています。

表計算ドキュメントの場合、検索と置換のオプション指定用オブジェクトは、ドキュメントオブ ジェクトから直接作成するのではなく、Sheets のリストを使用する必要があります。次のサン プルコードは、検索と置換の実行例です。

```
Dim Doc As Object
Dim Sheet As Object
Dim ReplaceDescriptor As Object
Dim I As Integer
Doc = StarDesktop. CurrentComponent
Sheet = Doc. Sheets(0)ReplaceDescriptor = Sheet.createReplaceDescriptor()
ReplaceDescriptor.SearchString = "is"
ReplaceDescriptor.ReplaceString = "was"
For I = 0 to Doc. Sheets. Count -1Sheet = Doc. Sheets(1) Sheet.ReplaceAll(ReplaceDescriptor) 
Next I
```
このサンプルコードでは、最初のシートに対して ReplaceDescriptor を作成してからルー プに入り、すべてのシートを対象とした検索と置換の処理を行なっています。
# 図形描画とプレゼンテーション

本章では、マクロ制御による図形描画とプレゼンテーションドキュメントの作成と編集方法に ついて説明します。

最初の節では、図形描画ドキュメントの構造について、これらを構成する基本要素なども含 めて説明します。次の節では、オブジェクトのグループ化、回転、サイズ変更など、より複雑な 操作方法を説明します。3 番目の節では、プレゼンテーションの処理を説明します。

図形描画ドキュメントの作成、オープン、保存については、[「ドキュメントの使い方」](http://wiki.services.openoffice.org/w/index.php?title=JA/Documentation/BASIC_Guide/Documents)を参照して ください。

## 図形描画ドキュメントの構造

OpenOffice.org の図形描画ドキュメントには、特にページ数の制限はありません。これらの 各ページは、それぞれ個別に編集できます。またページごとに配置できる図形描画要素の数 についても、特に制限はありません。

$$
\mathbf{r}^{\circ} - \mathbf{r}^{\circ}
$$

図形描画ドキュメント内のページへのアクセスには、DrawPages リストを利用します。また 個々のページに対しては、番号または名前により指定できます。ドキュメント内に **Slide 1** と いう名前のページだけしかない場合、次の 2 つのサンプルコードは同じ動作を示します。

例 **1:**

Dim Doc As Object Dim Page As Object

Doc = StarDesktop.CurrentComponent Page = Doc.drawPages(0)

例 **2:**

Dim Doc As Object Dim Page As Object Doc = StarDesktop.CurrentComponent Page = Doc.drawPages.getByName("Slide 1")

上記の例 1 では、ページへのアクセスを番号指定で行なっています (開始値は 0)。上記の 例 2 では、getByName メソッドを用いた名前によるアクセスを行なっています。

```
Dim sUrl As String, sFilter As String
Dim sOptions As String
Dim oSheets As Object, oSheet As Object
    oSheets = oDocument.Sheets
    If oSheets.hasByName("Link") Then
       oSheet = oSheets.getByName("Link")
    Else
       oSheet =
oDocument.createInstance("com.sun.star.sheet.Spreadsheet")
       oSheets.insertByName("Link", oSheet)
       oSheet.IsVisible = False
    End If
```
上記の呼び出しを実行すると、com.sun.star.drawing.DrawPage サービスをサポートし たページオブジェクトが返されます。このサービスでは、次の属性を使用できます。

### **BorderLeft (Long)**

100 分の 1 ミリ単位で指定した左側の枠。

### **BorderRight (Long)**

100 分の 1 ミリ単位で指定した右側の枠。

### **BorderTop (Long)**

100 分の 1 ミリ単位で指定した上側の枠。

### **BorderBottom (Long)**

100 分の 1 ミリ単位で指定した下側の枠。

### **Width (Long)**

100 分の 1 ミリ単位で指定したページ幅。

### **Height (Long)**

100 分の 1 ミリ単位で指定したページの高さ。

### **Number (Short)**

ページ数 (開始値は 1) 読み取り専用。

### **Orientation (Enum)**

ページの向き (com.sun.star.view.PaperOrientation に定められた列挙型)。

これらの設定値の変更は、該当ドキュメント内のすべてのページに適用されます。

次のサンプルコードは、新規に開いた図形描画ドキュメントに対して、ページサイズを 20 × 20 センチメートル、ページ余白を 0.5 センチメートルに設定します。

```
Dim Doc As Object
Dim Page As Object
Doc = StarDesktop. CurrentComponent
Page = Doc. drawPages(0)Page.BorderLeft = 500
Page.BorderRight = 500
Page.BorderTop = 500
Page.BorderBottom = 500
Page.Width = 20000Page. Height = 20000
```
## 図形描画オブジェクトの基本属性

図形描画オブジェクトには、図形 (四角形や円など)、線、テキストなどのオブジェクトが該当 します。これらのオブジェクトは com.sun.star.drawing.Shape サービスをサポートして おり、多数の機能が共通しています。たとえば図形描画オブジェクトの Size や Position 属性は、このサービスに定義されています。

なお書式設定や塗りつぶしなど、位置やサイズ以外の属性の変更については、 OpenOffice.org Basic に用意されているその他の各種サービスを利用します。どのような 書式設定オプションが利用できるかは、図形描画オブジェクトの種類によって異なります。

次のサンプルコードでは、四角形を作成して、図形描画ドキュメント上に挿入します。

Dim Doc As Object Dim Page As Object Dim RectangleShape As Object Dim Point As New com.sun.star.awt.Point Dim Size As New com.sun.star.awt.Size Doc = StarDesktop.CurrentComponent Page = Doc.drawPages(0) Point. $x = 1000$ Point.y = 1000  $Size. Width = 10000$ Size. Height =  $10000$ RectangleShape = Doc.createInstance("com.sun.star.drawing.RectangleShape") RectangleShape.Size = Size RectangleShape.Position = Point Page.add(RectangleShape)

このサンプルコードでは、オープンするドキュメントの指定に

StarDesktop.CurrentComponent を使用しています。このようにして指定されたドキュメ ントオブジェクトに対しては、drawPages(0) を実行することで、その最初のページを取得で きます。

次に Point および Size という構造体を使って、図形描画オブジェクトの表示位置 (左上 隅) とサイズを指定しています。これらの値は、100 分の 1 ミリ単位で指定します。

その次にくる Doc.createInstance のコード行では、

com.sun.star.drawing.RectangleShape

サービスを指定することで、四角形の図形描画オブジェクトを作成しています。最後に実行 する Page.add のコード行では、作成した図形描画オブジェクトをページ上に挿入していま す。

### 塗りつぶし属性

この節では 4 つのサービスに付いて説明し、四角形オブジェクトに対して各種の書式設定 を行うサンプルコードを紹介します。塗りつぶし関係の属性は、

com.sun.star.drawing.FillProperties

サービスで扱われます。

OpenOffice.org で行う塗りつぶしに関しては、大きく分けて 4 種類の書式設定が存在しま す。最も単純なものは、単一色による塗りつぶしです。その他に、複数の色を組み合わせたグ ラデーションおよびハッチングのオプションもあります。そして第 4 のタイプとして、既存の画 像を塗りつぶし領域にはめ込むというオプションも使用できます。

図形描画オブジェクトの塗りつぶしモードは、FillStyle 属性で指定します。指定可能な値 は、

com.sun.star.drawing.FillStyle

に定義されています。

## 単一色による塗りつぶし

単一色による塗りつぶしを行う場合、主として次の属性を使用します。

### **FillColor (Long)**

領域の塗りつぶし。

この塗りつぶしモードを使用するには、FillStyle 属性を SOLID に設定しておく必要があり ます。

次のサンプルコードでは、四角形オブジェクトを作成して、赤の単一色 (RGB 値: 255、0、0) で塗りつぶします。

Dim Doc As Object Dim Page As Object Dim RectangleShape As Object Dim Point As New com.sun.star.awt.Point Dim Size As New com.sun.star.awt.Size Point. $x = 1000$ Point.y =  $1000$  $Size. Width = 10000$ Size.Height =  $10000$ Doc = StarDesktop.CurrentComponent Page = Doc.drawPages(0) RectangleShape = Doc.createInstance("com.sun.star.drawing.RectangleShape") RectangleShape.Size = Size RectangleShape.Position = Point RectangleShape.FillStyle = com.sun.star.drawing.FillStyle.SOLID RectangleShape.FillColor = RGB(255,0,0)

Page.add(RectangleShape)

## 色のグラデーション

FillStyle 属性に GRADIENT を設定すると、OpenOffice.org ドキュメント上の塗りつぶし 領域に対して、色のグラデーションを施すことができます。

事前定義されたグラデーションを適用する場合は、FillTransparenceGradientName 属 性に該当するグラデーション名を指定します。グラデーションを定義する場合は、

com.sun.star.awt.Gradient

構造体の形で必要な設定を指定して、FillGradient 属性に渡します。この属性には、次の オプションを使用できます。

### **Style (Enum)**

線形や放射線状などのグラデーションの種類の指定 (

com.sun.star.awt.GradientStyle

に定められたデフォルト値)。

### **StartColor (Long)**

グラデーションの開始色。

### **EndColor (Long)**

グラデーションの開始色。

### **Angle (Short)**

10 分の 1 度単位で指定したグラデーションの角度。

### **XOffset (Short)**

100 分の 1 ミリ単位で指定した、グラデーション開始点の X 座標。

### **YOffset (Short)**

100 分の 1 ミリ単位で指定した、グラデーション開始点の Y 座標。

### **StartIntensity (Short)**

パーセント単位で指定した StartColor の強度 (OpenOffice.org Basic では 100 パーセント以上の値も指定可能)。

### **EndIntensity (Short)**

パーセント単位で指定した EndColor の強度 (OpenOffice.org Basic では 100 パー セント以上の値も指定可能)。

### **StepCount (Short)**

OpenOffice.org に計算させるグラデーションのステップ数。

次のサンプルコードでは、

com.sun.star.awt.Gradient

構造体を用いてグラデーションを施す方法を示します。

```
Dim Doc As Object
Dim Page As Object
Dim RectangleShape As Object
Dim Point As New com.sun.star.awt.Point
Dim Size As New com.sun.star.awt.Size
Dim Gradient As New com.sun.star.awt.Gradient 
Point.x = 1000Point.y = 1000Size. Width = 10000Size.Height = 10000Doc = StarDesktop.CurrentComponent
Page = Doc.drawPages(0)
RectangleShape =
Doc.createInstance("com.sun.star.drawing.RectangleShape")
RectangleShape.Size = Size
RectangleShape.Position = Point
Gradient.Style = com.sun.star.awt.GradientStyle.LINEAR
Gradient. StartColor = RGB(255, 0, 0)Gradient. EndColor = RGB(0, 255, 0)Gradient.StartIntensity = 150 
Gradient.EndIntensity = 150
Gradient.Angle = 450
Gradient.StepCount = 100
RectangleShape.FillStyle = com.sun.star.drawing.FillStyle.GRADIENT
RectangleShape.FillGradient = Gradient
Page.add(RectangleShape)
```
このサンプルコードでは、線形のグラデーションを施しています (Style = LINEAR)。グラ デーションは開始色 (StartColor) を赤、終了色 (EndColor) を緑として、角度 (Angle) を 45 度にしています。開始色と終了色の強度 (StartIntensity および EndIntensity) はともに 150 パーセントとしてあるので、StartColor と EndColor 属性の指定色よりも明 るく表示されます。グラデーションする色のステップ数は 100 段階としてあります (StepCount)。

## ハッチング

塗りつぶしにハッチングを施す場合は、FillStyle 属性を HATCH に設定しておく必要があ ります。ハッチング用のプログラムコードは、グラデーションの場合とよく似た手順を取ります。 ここでは、ハッチングの模様を指定するのに

com.sun.star.drawing.Hatch

構造体を使用します。こうしたハッチング用の構造体には、次の属性を指定できます。

#### **Style (Enum)**

横線、横縦線、横縦斜線などのハッチングの種類の指定 (com.sun.star.awt.HatchStyle に定められたデフォルト値)。

### **Color (Long)**

線の色。

### **Distance (Long)**

100 分の 1 ミリ単位で指定した、線の間隔。

### **Angle (Short)**

10 分の 1 度単位で指定したハッチングの角度。

次のサンプルコードは、ハッチング指定用の構造体の使用法を示します。

```
Dim Doc As Object
Dim Page As Object
Dim RectangleShape As Object
Dim Point As New com.sun.star.awt.Point
Dim Size As New com.sun.star.awt.Size
Dim Hatch As New com.sun.star.drawing.Hatch
Point.x = 1000Point.y = 1000Size. Width = 10000Size. Height = 10000Doc = StarDesktop.CurrentComponent
Page = Doc.drawPages(0)
RectangleShape =
Doc.createInstance("com.sun.star.drawing.RectangleShape")
RectangleShape.Size = Size
RectangleShape.Position = Point
RectangleShape.FillStyle = com.sun.star.drawing.FillStyle.HATCH
Hatch.Style = com.sun.star.drawing.HatchStyle.SINGLE
Hatch.Color = RGB(64, 64, 64)Hatch.Distance = 20
Hatch. Angle = 450RectangleShape.FillHatch = Hatch
Page.add(RectangleShape)
```
このサンプルコードでは、線の種類を横線 (HatchStyle = SINGLE) にして、ハッチングの 角度 (Angle) を 45 度にしています。また線の表示色 (Color) は灰色、線の間隔 (Distance) は 0.2 ミリメートルとしています。

### ビットマップ

ビットマップによるプロジェクションを行うには、FillStyle 属性に BITMAP を指定する必要 があります。必要なビットマップが OpenOffice.org 上にすでに配置されているのであれば、 FillBitMapName 属性にその名前を指定し、FillBitmapMode 属性に表示スタイル (シン プル、繰り返し、拡大) を指定します (

com.sun.star.drawing.BitmapMode

に定められたデフォルト値)。

外部のビットマップファイルを使用する場合は、その URL を FillBitmapURL 属性に指定 します。

次のサンプルコードでは、四角形を描画して、OpenOffice.org に用意されている Sky とい うビットマップで、その中を埋めています。

Dim Doc As Object Dim Page As Object Dim RectangleShape As Object Dim Point As New com.sun.star.awt.Point Dim Size As New com.sun.star.awt.Size Point. $x = 1000$ Point.y =  $1000$  $Size. Width = 10000$  $Size.$ Height =  $10000$ Doc = StarDesktop.CurrentComponent Page = Doc.drawPages(0) RectangleShape = Doc.createInstance("com.sun.star.drawing.RectangleShape") RectangleShape.Size = Size RectangleShape.Position = Point RectangleShape.FillStyle = com.sun.star.drawing.FillStyle.BITMAP RectangleShape.FillBitmapName = "Sky" RectangleShape.FillBitmapMode = com.sun.star.drawing.BitmapMode.REPEAT Page.add(RectangleShape)

## 透過性あり

塗りつぶしをする際には、その透過性を指定できます。最も簡単な指定法は、 FillTransparence 属性を利用することです。

次のサンプルコードでは、赤色の四角形を描画し、その透過性を 50 パーセントに設定して います。

```
Dim Doc As Object
Dim Page As Object
Dim RectangleShape As Object
Dim Point As New com.sun.star.awt.Point
Dim Size As New com.sun.star.awt.Size
Point.x = 1000Point.y = 1000Size. Width = 10000Size.Height = 10000Doc = StarDesktop.CurrentComponent
Page = Doc.drawPages(0)
RectangleShape =
Doc.createInstance("com.sun.star.drawing.RectangleShape")
RectangleShape.Size = Size
RectangleShape.Position = Point
RectangleShape.FillStyle = com.sun.star.drawing.FillStyle.SOLID
RectangleShape.FillTransparence = 50
RectangleShape.FillColor = RGB(255, 0, 0)Page.add(RectangleShape)
```
FillTransparence 属性の値を 100 とすると、塗りつぶしは完全な透明になります。

com.sun.star.drawing.FillProperties

サービスには、FillTransparence 属性以外にも FillTransparenceGradient という 属性が用意されています。この属性は、塗りつぶし領域のグラデーション指定に使用します。

## 線の属性

外枠の線を表示可能なすべてのオブジェクトは、

com.sun.star.drawing.LineStyle

サービスをサポートしています。このサービスに用意されている代表的な属性としては、次の ものがあります。

**LineStyle (Enum)**

```
線の種類 (
```

```
com.sun.star.drawing.LineStyle
```
に定められたデフォルト値)。

**LineColor (Long)**

線の色。

**LineTransparence (Short)**

線の透過性。

```
LineWidth (Long)
```
100 分の 1 ミリ単位で指定した線の太さ。

**LineJoint (Enum)**

接続点への遷移 (

com.sun.star.drawing.LineJoint

に定められたデフォルト値)。

次のサンプルコードは外枠付きの四角形を描画するもので、線の種類を実線 (LineStyle = SOLID)、線の幅 (LineWidth) を 5 ミリメートルとし、線の透過性を 50 パーセントとして います。外枠線の頂点の形状は、直角にするように指定しています (LineJoint = MITER)。

```
Dim Doc As Object
Dim Page As Object
Dim RectangleShape As Object
Dim Point As New com.sun.star.awt.Point
Dim Size As New com.sun.star.awt.Size
Point.x = 1000Point.y = 1000Size. Width = 10000Size. Height = 10000Doc = StarDesktop.CurrentComponent
Page = Doc.drawPages(0)
RectangleShape =
Doc.createInstance("com.sun.star.drawing.RectangleShape")
RectangleShape.Size = Size
RectangleShape.Position = Point
RectangleShape.LineColor = RGB(128,128,128)
RectangleShape.LineTransparence = 50
RectangleShape.LineWidth = 500
RectangleShape.LineJoint = com.sun.star.drawing.LineJoint.MITER 
RectangleShape.LineStyle = com.sun.star.drawing.LineStyle.SOLID
Page.add(RectangleShape)
```
com.sun.star.drawing.LineStyle

サービスには、上記に一覧した属性以外にも、点線や破線を描画するためのオプションが用 意されています。詳細情報については、OpenOffice.org の『API reference』を参照してく ださい。

## テキスト属性 (図形描画オブジェクト)

com.sun.star.style.CharacterProperties

サービスおよび

com.sun.star.style.ParagraphProperties

サービスでは、図形描画オブジェクト内でテキストを書式設定できます。これらのサービスは、 個々の文字や段落に関する指定を行うものですが、詳細については[「文書ドキュメント」](http://wiki.services.openoffice.org/w/index.php?title=JA/Documentation/BASIC_Guide/Text_Documents)で説 明しています。

次のサンプルコードでは、描画した四角形にテキストを挿入し、

com.sun.star.style.CharacterProperties

サービスを用いたフォントの書式指定を行なっています。

```
Dim Doc As Object
Dim Page As Object
Dim RectangleShape As Object
Dim Point As New com.sun.star.awt.Point
Dim Size As New com.sun.star.awt.Size
Point.x = 1000Point.y = 1000Size. Width = 10000Size.Height = 10000Doc = StarDesktop.CurrentComponent
Page = Doc.drawPages(0)
```

```
RectangleShape =
Doc.createInstance("com.sun.star.drawing.RectangleShape")
RectangleShape.Size = Size
RectangleShape.Position = Point
```
Page.add(RectangleShape)

```
RectangleShape.String = "This is a test"
RectangleShape.CharWeight = com.sun.star.awt.FontWeight.BOLD
RectangleShape.CharFontName = "Arial"
```
上記のサンプルコードでは、四角形オブジェクトの String 属性を用いて表示テキストを指 定してから、このテキストの書式設定を

com.sun.star.style.CharacterProperties

サービスの CharWeight および CharFontName 属性を利用して行なっています。

オブジェクト中へテキストを挿入するには、図形描画ページ上に該当するオブジェクトを事前 に追加しておく必要があります。図形描画オブジェクト内でのテキストの表示位置と書式に 関しては、

com.sun.star.drawing.Text

サービスも利用できます。このサービスに用意されている代表的な属性としては、次のもの があります。

### **TextAutoGrowHeight (Boolean)**

図形描画要素の高さを、その中の表示テキストに合わせる指定。

### **TextAutoGrowWidth (Boolean)**

図形描画要素の幅を、その中の表示テキストに合わせる指定。

### **TextHorizontalAdjust (Enum)**

図形描画要素内のテキストの水平位置の指定 (

com.sun.star.drawing.TextHorizontalAdjust

に定められたデフォルト値)。

### **TextVerticalAdjust (Enum)**

図形描画要素内のテキストの垂直位置の指定 (

com.sun.star.drawing.TextVerticalAdjust

に定められたデフォルト値)。

#### **TextLeftDistance (Long)**

100 分の 1 ミリ単位で指定した、図形描画要素の左端からテキストまでの間隔。

### **TextRightDistance (Long)**

100 分の 1 ミリ単位で指定した、図形描画要素の右端からテキストまでの間隔。

### **TextUpperDistance (Long)**

100 分の 1 ミリ単位で指定した、図形描画要素の上端からテキストまでの間隔。

### **TextLowerDistance (Long)**

100 分の 1 ミリ単位で指定した、図形描画要素の下端からテキストまでの間隔。 次のサンプルコードは、これらの属性の使用例です。

```
Dim Doc As Object
Dim Page As Object
Dim RectangleShape As Object
Dim Point As New com.sun.star.awt.Point
Dim Size As New com.sun.star.awt.Size
Point.x = 1000Point.v = 1000Size. Width = 10000Size. Height = 10000Doc = StarDesktop.CurrentComponent
Page = Doc.drawPages(0)
RectangleShape =
Doc.createInstance("com.sun.star.drawing.RectangleShape")
RectangleShape.Size = Size
RectangleShape.Position = Point
Page.add(RectangleShape)
RectangleShape.String = "This is a test" ' May only take place after
Page.add!
RectangleShape.TextVerticalAdjust =
com.sun.star.drawing.TextVerticalAdjust.TOP
RectangleShape.TextHorizontalAdjust =
com.sun.star.drawing.TextHorizontalAdjust.LEFT
RectangleShape.TextLeftDistance = 300
RectangleShape.TextRightDistance = 300
RectangleShape.TextUpperDistance = 300
RectangleShape.TextLowerDistance = 300
```
このサンプルコードでは、ページ上に図形描画要素を挿入してからテキストを挿入し、このテ キストの配置位置を TextVerticalAdjust および TextHorizontalAdjust 属性を用い て、図形描画オブジェクトの左上隅に設定しています。また図形描画要素の外形線からテキ ストまでの間隔は、3 ミリメートルとしています。

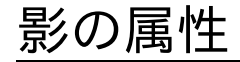

com.sun.star.drawing.ShadowProperties

サービスを使用して、ほとんどの図形描画オブジェクトに影を追加できます。このサービスで は、次の属性を利用できます。

### **Shadow (Boolean)**

影を有効化する指定。

### **ShadowColor (Long)**

影の色。

### **ShadowTransparence (Short)**

影を透明にする指定。

### **ShadowXDistance (Long)**

100 分の 1 ミリ単位で指定した、影と図形描画オブジェクトの垂直方向の間隔。

### **ShadowYDistance (Long)**

100 分の 1 ミリ単位で指定した、影と図形描画オブジェクトの水平方向の間隔。

次のサンプルコードでは、四角形のオブジェクトを作成し、水平および垂直方向のオフセット を 2 ミリメートルとした影を表示します。影の色は灰色、透過性は 50 パーセントとしています。

```
Dim Doc As Object
Dim Page As Object
Dim RectangleShape As Object
Dim Point As New com.sun.star.awt.Point
Dim Size As New com.sun.star.awt.Size
Point.x = 1000Point.y = 1000Size. Width = 10000Size.Height = 10000
Doc = StarDesktop.CurrentComponent
Page = Doc.drawPages(0)
RectangleShape =
Doc.createInstance("com.sun.star.drawing.RectangleShape")
RectangleShape.Size = Size
RectangleShape.Position = Point
RectangleShape.Shadow = True
RectangleShape.ShadowColor = RGB(192,192,192)
RectangleShape.ShadowTransparence = 50
RectangleShape.ShadowXDistance = 200 
RectangleShape.ShadowYDistance = 200
```

```
Page.add(RectangleShape)
```
## 各種の図形描画オブジェクトの概要

## 四角形オブジェクト

四角形オブジェクト (

com.sun.star.drawing.RectangleShape

) は、書式設定オブジェクトの次のサービスをサポートしています。

**Fill properties**

com.sun.star.drawing.FillProperties

**Line properties**

com.sun.star.drawing.LineProperties

### **Text properties**

com.sun.star.drawing.Text

(

com.sun.star.style.CharacterProperties

および

com.sun.star.style.ParagraphProperties

も含む)

### **Shadow properties**

### **CornerRadius (Long)**

100 分の 1 ミリ単位で指定した、角の丸みの半径。

## 円および楕円オブジェクト

com.sun.star.drawing.EllipseShape

サービスは、円および楕円の表示関係の処理を行うもので、次のサービスをサポートしてい ます。

**Fill properties**

com.sun.star.drawing.FillProperties

**Line properties**

com.sun.star.drawing.LineProperties

**Text properties**

com.sun.star.drawing.Text

(

com.sun.star.style.CharacterProperties

および

com.sun.star.style.ParagraphProperties

も含む)

**Shadow properties**

com.sun.star.drawing.ShadowProperties

円と楕円オブジェクトには、これらの他に次の 3 つの属性が用意されています。

### **CircleKind (Enum)**

円または楕円の種類の指定 (

com.sun.star.drawing.CircleKind

に定められたデフォルト値)。

### **CircleStartAngle (Long)**

10 分の 1 度単位で指定した、切片の開始角 (円および楕円形の切片の描画のみで有 効)。

### **CircleEndAngle (Long)**

10 分の 1 度単位で指定した、切片の終了角 (円および楕円形の切片の描画のみで有 効)。

CircleKind 属性は、円全体を描画するか、あるいは切片や円弧として描画するかを指定し ます。指定可能な定数値は次のものです。

com.sun.star.drawing.CircleKind.FULL

円または楕円。

com.sun.star.drawing.CircleKind.CUT

円の切片 (円弧の両端を直線で結んだ図形)。

com.sun.star.drawing.CircleKind.SECTION

円の断面。

com.sun.star.drawing.CircleKind.ARC

角度 (円の線は含まない)。

次のサンプルコードは、中心角 70 度の扇型を描画します (開始角を 20 度、終了角 90 度 に設定)。

```
Dim Doc As Object
Dim Page As Object
Dim EllipseShape As Object
Dim Point As New com.sun.star.awt.Point
Dim Size As New com.sun.star.awt.Size
Point.x = 1000Point.y = 1000Size. Width = 10000Size.Height = 10000Doc = StarDesktop.CurrentComponent
Page = Doc.drawPages(0)
EllipseShape = Doc.createInstance("com.sun.star.drawing.EllipseShape")
EllipseShape.Size = Size
EllipseShape.Position = Point
EllipseShape.CircleStartAngle = 2000
EllipseShape.CircleEndAngle = 9000
EllipseShape.CircleKind = com.sun.star.drawing.CircleKind.SECTION
Page.add(EllipseShape)
```
## 線

OpenOffice.org では、線のオブジェクトに対する

com.sun.star.drawing.LineShape

サービスが用意されています。線オブジェクトは、表面関係の指定を除いた、基本的な表示 指定サービスをすべてサポートしています。LineShape サービスで利用する属性は次のも のです。

**Line properties**

com.sun.star.drawing.LineProperties

### **Text properties**

com.sun.star.drawing.Text

(

com.sun.star.style.CharacterProperties

および

com.sun.star.style.ParagraphProperties

も含む)

**Shadow properties**

com.sun.star.drawing.ShadowProperties

次のサンプルコードでは、線オブジェクトを作成し、上記の属性を用いて各種の表示を設定 します。なお線の始点は Location 属性で指定しますが、終点は Size 属性の座標による 間接的に指定します。

```
Dim Doc As Object
Dim Page As Object
Dim LineShape As Object
Dim Point As New com.sun.star.awt.Point
Dim Size As New com.sun.star.awt.Size
Point.x = 1000Point.y = 1000Size. Width = 10000Size.Height = 10000Doc = StarDesktop.CurrentComponent
Page = Doc.drawPages(0)
LineShape = Doc.createInstance("com.sun.star.drawing.LineShape")
LineShape.Size = Size
LineShape.Position = Point
Page.add(LineShape)
```
OpenOffice.org は、

com.sun.star.drawing.PolyPolygonShape

サービスを使用した複雑な多角形オブジェクトもサポートしています。ただし正確には、ここ での PolyPolygon は単純な多角形ではなく、複合多角形を意味します。そのため、1 つの オブジェクト全体は、個々の頂点を指定する各種のリストから構成されます。

多角形オブジェクトに対しても、四角形同様の表示設定属性が各種用意されています。

**Fill properties**

com.sun.star.drawing.FillProperties

**Line properties**

com.sun.star.drawing.LineProperties

**Text properties**

com.sun.star.drawing.Text

(

com.sun.star.style.CharacterProperties

および

com.sun.star.style.ParagraphProperties

も含む)

**Shadow properties**

com.sun.star.drawing.ShadowProperties

また PolyPolygonShape サービスには、多角形の座標指定用に、次の属性も用意されて います。

•PolyPolygon (Array) – 多角形の座標を指定するフィールド (

com.sun.star.awt.Point

タイプのデータを格納する配列)

次のサンプルコードは、PolyPolygonShape サービスを用いて三角形を描画する方法の一 例です。

```
Dim Doc As Object
Dim Page As Object
Dim PolyPolygonShape As Object
Dim PolyPolygon As Variant
Dim Coordinates(2) As New com.sun.star.awt.Point
Doc = StarDesktop.CurrentComponent
Page = Doc.drawPages(0)
PolyPolygonShape =
Doc.createInstance("com.sun.star.drawing.PolyPolygonShape")
Page.add(PolyPolygonShape) ' Page.add must take place before the
coordinates are set
Coordinates(0). x = 1000Coordinates(1). x = 7500Coordinate(2). x = 10000Coordinate(0), y = 1000Coordinates(1). y = 7500Coordinates(2).y = 5000
```
PolyPolygonShape.PolyPolygon = Array(Coordinates())

ここでの多角形は、個々の頂点を絶対座標により指定するため、多角形のサイズや表示位置 などの指定は不要です。その代わりここでは、頂点の座標データを収めた配列を用意して、こ れを第 2 の配列に変換 (Array(Coordinates() による処理) してから、多角形の頂点指 定用属性に代入しています。なお多角形への頂点指定を行う前には、多角形オブジェクトを ドキュメント上に挿入しておく必要があります。

頂点指定用の配列を利用することで、複数の多角形を組み合わせた図形を構築できます。 たとえば、四角形の中に別の四角形を挿入することで、穴の空いた四角形を描画できます。

```
Dim Doc As Object
Dim Page As Object
Dim PolyPolygonShape As Object
Dim PolyPolygon As Variant
Dim Square1(3) As New com.sun.star.awt.Point
Dim Square2(3) As New com.sun.star.awt.Point
Dim Square3(3) As New com.sun.star.awt.Point
Doc = StarDesktop.CurrentComponent
Page = Doc.drawPages(0)
PolyPolygonShape =
Doc.createInstance("com.sun.star.drawing.PolyPolygonShape")
Page.add(PolyPolygonShape) ' Page.add must take place before the
coordinates are set
Square1(0). x = 5000Square1(1). x = 10000
Square1(2). x = 10000
Square1(3). x = 5000
Square1(0).y = 5000
Square1(1), y = 5000Square1(2). y = 10000Square1(3). y = 10000Square2(0). x = 6500Square2(1). x = 8500Square2(2). x = 8500Square(3). x = 6500Square2(0). y = 6500Square(1), y = 6500Square(2), y = 8500Square2(3). y = 8500Square3(0). x = 6500Square3(1). x = 8500
Square3(2). x = 8500
Square3(3). x = 6500Square3(0).y = 9000
Square3(1). y = 9000Square3(2). y = 9500Square3(3). y = 9500
```
PolyPolygonShape.PolyPolygon = Array(Square1(), Square2(), Square3())

このような操作を行う場合、どの領域が残り、どの領域が消去されるかが問題となりますが、 OpenOffice.org では「外部のオブジェクトの縁が多角形の外周部となる」という規則に 従って処理されます。同様に、内側の縁は多角形の内周部となるので、こうした部分に穴が 空くことになります。更に内側にくる縁がある場合は、そこから塗りつぶされた領域の描画が 再開されます。

### 図オブジェクト

最後に説明する図形描画要素は図オブジェクトです。これは

com.sun.star.drawing.GraphicObjectShape

サービスを利用します。このサービスは、OpenOffice.org のすべての画像に対して利用可 能で、各種の属性を通じて画像の表示に関する設定を行います。

図オブジェクトは、次の 2 つの表示設定用属性をサポートしています。

**Text properties**

com.sun.star.drawing.Text

(

com.sun.star.style.CharacterProperties

および

com.sun.star.style.ParagraphProperties

も含む)

**Shadow properties**

com.sun.star.drawing.ShadowProperties

図オブジェクトのサポートするその他の属性には、次のものがあります。

### **GraphicURL (String)**

図の URL。

### **AdjustLuminance (Short)**

パーセント単位で指定した、色の輝度 (負の値も指定可能)。

### **AdjustContrast (Short)**

パーセント単位で指定した、色のコントラスト (負の値も指定可能)。

### **AdjustRed (Short)**

パーセント単位で指定した、色の赤成分 (負の値も指定可能)。

**AdjustGreen (Short)**

パーセント単位で指定した、色の緑成分 (負の値も指定可能)。

### **AdjustBlue (Short)**

パーセント単位で指定した、色の青成分 (負の値も指定可能)。

### **Gamma (Short)**

図のガンマ値。

### **Transparency (Short)**

パーセント単位で指定した図の透過性。

### **GraphicColorMode (enum)**

標準、グレースケール、白黒などのカラーモード (

com.sun.star.drawing.ColorMode

に定められたデフォルト値)。

次のサンプルコードは、ページへの図オブジェクトの挿入法の例です。Dim Doc As Object

```
Dim Page As Object
Dim GraphicObjectShape As Object
Dim Point As New com.sun.star.awt.Point
Dim Size As New com.sun.star.awt.Size
Point.x = 1000 ' specifications, insignificant because latter
                        coordinates are binding
Point.y = 1000Size. Width = 10000Size. Height = 10000Doc = StarDesktop.CurrentComponent
Page = Doc.drawPages(0)
GraphicObjectShape =
Doc.createInstance("com.sun.star.drawing.GraphicObjectShape")
GraphicObjectShape.Size = Size
GraphicObjectShape.Position = Point
GraphicObjectShape.GraphicURL = "file://c:/test.jpg"
GraphicObjectShape.AdjustBlue = -50GraphicObjectShape.AdjustGreen = 5
GraphicObjectShape.AdjustBlue = 10
GraphicObjectShape. AdjustContrast = 20
GraphicObjectShape.AdjustLuminance = 50
GraphicObjectShape.Transparency = 40
GraphicObjectShape.GraphicColorMode =
com.sun.star.drawing.ColorMode.STANDARD
```

```
Page.add(GraphicObjectShape)
```
上記のサンプルコードでは、test.jpg というファイル名の画像を挿入して、その表示設定を Adjust 関係の属性により行なっています。またここでは、画像の透過性を 40 パーセントと し、カラーモードは標準のままとしています (GraphicColorMode = STANDARD)。

# 図形描画オブジェクトの編集

## オブジェクトのグループ化

複数の図形描画オブジェクトをグループ化して、1 つのオブジェクトとして扱えると便利な場 合があります。

次のサンプルコードは、2 つのオブジェクトをグループ化します。

```
Dim Doc As Object
Dim Page As Object
Dim Square As Object
Dim Circle As Object
Dim Shapes As Object
Dim Group As Object
Dim Point As New com.sun.star.awt.Point
Dim Size As New com.sun.star.awt.Size
Dim NewPos As New com.sun.star.awt.Point
Dim Height As Long
Dim Width As Long
Doc = StarDesktop.CurrentComponent
Page = Doc.drawPages(0)
Point.x = 3000Point.y = 3000Size. Width = 3000Size.Height = 3000
create square drawing element
Square = Doc.createInstance("com.sun.star.drawing.RectangleShape")
Square.Size = Size
Square.Position = Point
Square.FillColor = RGB(255,128,128) 
Page.add(Square)
 create circle drawing element
Circle = Doc.createInstance("com.sun.star.drawing.EllipseShape")
Circle.Size = Size
Circle.Position = Point
Circle.FillColor = RGB(255,128,128) 
Circle.Fi11Color = RGB(0, 255, 0)Page.add(Circle)
' combine square and circle drawing elements
Shapes = createUnoService("com.sun.star.drawing.ShapeCollection")
Shapes.add(Square)
Shapes.add(Circle)
Group = Page.group(Shapes)
centre combined drawing elements
Height = Page.Height
Width = Page.Width
NewPos. X = Width / 2NewPos.Y = Height /2Height = Group.Size.Height
Width = Group.Size.Width
NewPos.X = NewPos.X - Width / 2
NewPos.Y = NewPos.Y - Height / 2
Group.Position = NewPos
```
上記のサンプルコードでは、まず四角形および円形のオブジェクトを作成し、ページへ挿入し ています。そして次に、

com.sun.star.drawing.ShapeCollection

というサービスをサポートしたオブジェクトを新規に作成し、先に作成しておいた四角形と円 形のオブジェクトを Add メソッドを用いてこの新規オブジェクトに追加しています。そして Group というメソッドを使用し、この ShapeCollection のサポートオブジェクトをページに 挿入することにより、実際の Group オブジェクトを作成しています。このグループ化オブジェ クトは、1 つの独立した Shape 図形描画オブジェクトと同様な操作が行えます。

グループ化する各オブジェクトに対する表示設定は、グループ化を行う前に実行しておく必 要があります。いったんグループ化すると、このようなオブジェクトに変更を加えることはでき ません。

## 図形描画オブジェクトの回転と傾斜

これまでの節で説明した図形描画オブジェクトに対しては、

com.sun.star.drawing.RotationDescriptor

サービスを用いて回転させたり傾斜させたりすることができます。

このサービスには、次の属性が用意されています。

### **RotateAngle (Long)**

100 分の 1 度単位で指定した回転角度。

### **ShearAngle (Long)**

100 分の 1 度単位で指定したせん断角。

次のサンプルコードでは、四角形を作成して、 RotateAngle 属性により 30 度回転させま す。

```
Dim Doc As Object
Dim Page As Object
Dim RectangleShape As Object
Dim Point As New com.sun.star.awt.Point
Dim Size As New com.sun.star.awt.Size
Point.x = 1000Point.y = 1000Size. Width = 10000Size. Height = 10000Doc = StarDesktop.CurrentComponent
Page = Doc.drawPages(0)
RectangleShape =
Doc.createInstance("com.sun.star.drawing.RectangleShape")
RectangleShape.Size = Size
RectangleShape.Position = Point
RectangleShape.RotateAngle = 3000
Page.add(RectangleShape)
```
次のサンプルコードでも上記と同様の四角形を作成していますが、ここでは ShearAngle 属性による 30 度の傾斜を与えています。

```
Dim Doc As Object
Dim Page As Object
Dim RectangleShape As Object
Dim Point As New com.sun.star.awt.Point
Dim Size As New com.sun.star.awt.Size
Point.x = 1000Point.y = 1000Size. Width = 10000Size.Height = 10000
Doc = StarDesktop.CurrentComponent
Page = Doc.drawPages(0)
RectangleShape =
Doc.createInstance("com.sun.star.drawing.RectangleShape")
RectangleShape.Size = Size
RectangleShape.Position = Point
RectangleShape.ShearAngle = 3000
Page.add(RectangleShape)
```
図形描画ドキュメントにも、文書ドキュメント同様の検索および置換用の機能が用意されて います。実際このような検索と置換は、[「文書ドキュメント」](http://wiki.services.openoffice.org/w/index.php?title=JA/Documentation/BASIC_Guide/Text_Documents)で説明した、文書ドキュメントの該 当する機能とよく似ています。ただし図形描画ドキュメントの場合、検索と置換オプションの 指定用オブジェクトは、ドキュメントオブジェクトを通じて直接作成するのではなく、対応する 文字レベルを用いて作成します。次のサンプルコードは、このような検索と置換の手順を説明 するために用意した例です。

```
Dim Doc As Object
Dim Page As Object
Dim ReplaceDescriptor As Object
Dim I As Integer
Doc = StarDesktop.CurrentComponent
Page = Doc.drawPages(0)
ReplaceDescriptor = Page.createReplaceDescriptor()
ReplaceDescriptor.SearchString = "is"
ReplaceDescriptor.ReplaceString = "was"
For I = 0 to Doc. drawPages. Count - 1
    Page = Doc.drawPages(I)
    Page.ReplaceAll(ReplaceDescriptor) 
Next I
```

```
上記のサンプルコードでは、図形描画ドキュメント上の最初の DrawPage を対象として
ReplaceDescriptor を作成してからループに入り、該当ドキュメントのすべてのページを対
象とする処理を行なっています。
```
# プレゼンテーション

OpenOffice.org のプレゼンテーションは、図形描画ドキュメントが基になります。プレゼン テーションを構成する各スライドは、ページとも呼びます。ドキュメントオブジェクトの DrawPages リストを使用して標準の図形描画にアクセスするのと同じ方法で、スライドにア クセスできます。プレゼンテーションドキュメントの処理に利用する

com.sun.star.presentation.PresentationDocument

サービスは、完全な

com.sun.star.drawing.DrawingDocument

サービスも提供します。

## プレゼンテーションの操作

プレゼンテーションドキュメントには、Presentation プロパティーによる図形描画機能の他 に、プレゼンテーションオブジェクトがあり、プレゼンテーションで利用する主要なプロパ ティーやコントロールへのアクセスには、このオブジェクトを利用します。たとえば、プレゼン テーションを開始する際の start メソッドは、このオブジェクトを利用して実行します。

Dim Doc As Object Dim Presentation As Object

Doc = StarDesktop.CurrentComponent Presentation = Doc.Presentation Presentation.start()

上記のサンプルコードでは、現在のプレゼンテーションドキュメントを参照する Doc オブジェ クトを作成し、このオブジェクトを通じて、該当するプレゼンテーションオブジェクトを取得して います。このオブジェクトの start() メソッドを使用して、サンプルを開始し、画面プレゼン テーションを実行しています。

プレゼンテーションオブジェクトには、次のメソッドが用意されています。

**start**

プレゼンテーションを開始します。

**end**

プレゼンテーションを終了します。

**rehearseTimings**

先頭からプレゼンテーションを開始し、ランタイムを設定します。

また次のプロパティーも使用できます。

### **AllowAnimations (Boolean)**

プレゼンテーションでアニメーションを事項します。

### **CustomShow (String)**

プレゼンテーションで名前を参照できるよう、プレゼンテーションの名前を指定できるよう にします。

### **FirstPage (String)**

プレゼンテーションを開始するスライドの名前。

### **IsAlwaysOnTop (Boolean)**

常にプレゼンテーションウィンドウを画面の一番手前のウィンドウとして表示します。

### **IsAutomatic (Boolean)**

プレゼンテーションを自動的に実行します。

### **IsEndless (Boolean)**

終了時に、プレゼンテーションを最初から再実行します。

#### **IsFullScreen (Boolean)**

プレゼンテーションを全画面モードで自動的に開始します。

### **IsMouseVisible (Boolean)**

プレゼンテーション中にマウスを表示します。

### **Pause (long)**

プレゼンテーション終了時に表示するブランク画面の時間。

### **StartWithNavigator (Boolean)**

プレゼンテーション開始時にナビゲータウィンドウを表示します。

#### **UsePn (Boolean)**

プレゼンテーション中にポインタを表示します。

# グラフ (図)

OpenOffice.org にはデータをグラフ化して表示する機能が用意されており、棒グラフ、円グ ラフ、折れ線グラフなどの表が作成可能です。データの表示は 2D グラフか 3D グラフを選 択でき、これらグラフを構成する各要素に関しても、図形描画要素の場合と同様の方法で表 示設定が行えます。

OpenOffice.org でのグラフは、独立したドキュメントとしてではなく、既存のドキュメント内 に埋め込まれたオブジェクトとして扱われます。

グラフには独自のデータを含めたり、コンテナドキュメントからのデータを表示することができ ます。たとえば、表計算ドキュメント内のグラフでは、セル範囲から取得したデータを表示でき、 文書ドキュメント内ではライターテーブルから取得したデータを表示できます。
# 表計算ドキュメント内のグラフの使用

表計算ドキュメント内のグラフでは、表計算ドキュメント内で割り当てられたセル範囲から データを表示できます。 表計算ドキュメント内でデータに加えられた変更は、割り当てられた グラフにも反映されます。 次のサンプルコードは、表計算ドキュメント内のセル範囲に割り当 てられたグラフの作成方法の例です。

Dim Doc As Object Dim Charts As Object Dim Chart as Object Dim Rect As New com.sun.star.awt.Rectangle Dim RangeAddress(0) As New com.sun.star.table.CellRangeAddress Doc = StarDesktop.CurrentComponent Charts = Doc.Sheets(0).Charts  $Rect.X = 8000$  $Rect_Y = 1000$  $Rect.Width = 10000$  $Rect$ . Height =  $7000$  $RangeAddress(0)$ . Sheet = 0 RangeAddress(0).StartColumn = 0 RangeAddress(0).StartRow = 0 RangeAddress(0).EndColumn = 2 RangeAddress(0).EndRow = 12

Charts.addNewByName("MyChart", Rect, RangeAddress(), True, True)

上記のサンプルコードは一見するとかなり複雑に感じられますが、主要な処理は 3 行に集約 されます。その 1 つ目は、現在の表計算ドキュメントを参照するために、Doc というドキュメン ト変数を用意する行です (Doc= StarDesktop.CurrentComponent)。2 つ目は、表計算ド キュメントの最初の表 (スプレッドシート) 上を対象に、存在するすべてのグラフを登録したリ ストを作成する行です (Charts= Doc.Sheets(0).Charts)。そして、最後の行に addNewByName メソッドを使用して、このリストに新しいグラフを追加します。新規に作成した グラフは、この処理を経て初めて画面上に表示されます。変数 RangeAddress により、割り 当てられたセル範囲が指定され、グラフ内にそのデータが表示されます。変数 Rect により、 表計算ドキュメントの最初のシート内のグラフの位置とサイズが指定されます。

上記のサンプルコードのままでは、作成されるグラフは常に縦棒グラフとなります。作成した グラフの種類を棒グラフ以外に変更するには、次のようなコードを追加して、表示するグラフ の種類を明示的に指定する必要があります。

Chart = Charts.getByName("MyChart").embeddedObject Chart.Diagram = Chart.createInstance("com.sun.star.chart.LineDiagram") 上記のコードの最初の行は、対象とするグラフオブジェクトを特定するための処理です。その 次の行は、作成済みのグラフの種類を変更する処理で、この場合は折れ線グラフを指定して います。

 $\bigodot$ 

Microsoft Excel の場合、ドキュメント中のワークシート (スプレッドシート) として挿入したグラフと、ワー クシート上に埋め込んだグラフとは、明確に区別されています。そのため、これらのグラフへのアクセスに 関しても、異なる 2 通りの方法が用意されています。これに対して OpenOffice.org Basic の場合、 OpenOffice.org Calc のグラフは、常に表 (スプレッドシート) への埋め込みグラフとして作成されます。 このためグラフへのアクセスも、常に Sheet オブジェクトの Charts リストを用いて行います。

# グラフの構造

グラフの構造および、サポートするサービスやインターフェースは、個々のグラフの種類ごと に異なります。たとえば、メソッドと Z 軸の属性は、3D グラフでは使用できますが、軸を操作 するインターフェースがないため、2D グラフや円グラフでは使用できません。

# タイトル、サブタイトルおよび凡例

タイトル、サブタイトルおよび凡例は、基本要素としてグラフ作成時に使用できます。そして Chart オブジェクトには、このようなオブジェクトの操作用に、次の属性が用意されています。

### **HasMainTitle (Boolean)**

タイトルを有効化する指定。

## **Title (Object)**

グラフのタイトルに関する詳細な情報のオブジェクト (

com.sun.star.chart.ChartTitle

サービスをサポート)。

#### **HasSubTitle(Boolean)**

サブタイトルを有効化する指定。

## **Subtitle (Object)**

グラフのサブタイトルに関する詳細な情報のオブジェクト (

com.sun.star.chart.ChartTitle

サービスをサポート)。

### **HasLegend (Boolean)**

凡例を有効化する指定。

### **Legend (Object)**

凡例に関する詳細な情報のオブジェクト(

com.sun.star.chart.ChartLegend

サービスをサポート)。

com.sun.star.chart.ChartTitle サービスおよび com.sun.star.chart.ChartLegend サービスの両方が com.sun.star.drawing.Shape サービスをサポートしています。このため、Position 属 性および Size 属性を使用して、要素の位置とサイズを指定できます。凡例とタイトルのサイ ズは、現在の表示内容と文字の高さなどに基づいて自動的に計算されるため、サイズのプロ パティーは読み取りアクセスのみが許可されています。

要素の詳細な書式設定には、塗りつぶしと線の属性 (

com.sun.star.drawing.FillProperties

サービスおよび

com.sun.star.drawing.LineProperties

サービス) と文字の属性 (

com.sun.star.style.CharacterProperties

サービス) が提供されています。

com.sun.star.chart.ChartTitle

には、一覧表示される書式設定の属性だけでなく、他 2 つの属性も含まれています。

### **String (String)**

タイトルまたはサブタイトルとして表示するテキスト。

#### **TextRotation (Long)**

100 分の 1 度単位で指定したテキストの回転角。

凡例 (

com.sun.star.chart.ChartLegend

) には、次の追加属性が含まれています。

### **Alignment (Enum)**

凡例を表示する位置 (

com.sun.star.chart.ChartLegendPosition

タイプの値)。

次のサンプルコードは、「Main Title String」というタイトル、「Subtitle String」というサブ タイトル、および凡例を持つグラフを作成します。凡例については、背景色を灰色、表示位置を グラフの下部、テキストサイズを 7 ポイントとしています。

```
Dim Doc As Object
Dim Charts As Object
Dim Chart as Object
Dim Rect As New com.sun.star.awt.Rectangle
Dim RangeAddress(0) As New com.sun.star.table.CellRangeAddress
Rect.X = 8000Rect.Y = 1000Rect.Width = 10000Rect. Height = 7000RangeAddress(0). Sheet = 0
RangeAddress(0).StartColumn = 0 
RangeAddress(0).StartRow = 0
RangeAddress(0).EndColumn = 2
RangeAddress(0).EndRow = 12
Doc = StarDesktop.CurrentComponent
Charts = Doc.Sheets(0).Charts
Charts.addNewByName("MyChart", Rect, RangeAddress(), True, True)
Chart = Charts.getByName("MyChart").EmbeddedObject
Chart.HasMainTitle = True
Chart.Title.String = "Main Title String"
Chart.HasSubTitle = True
Chart.Subtitle.String = "Subtitle String"
Chart.HasLegend = True 
Chart.Legend.Alignment = com.sun.star.chart.ChartLegendPosition.BOTTOM
Chart.Legend.FillStyle = com.sun.star.drawing.FillStyle.SOLID
Chart.Legend.FillColor = RGB(210, 210, 210)
Chart. Legend. CharHeight = 7
```
## 背景

各グラフには、背景表示用の領域 (グラフエリア) があります。Chart オブジェクトは、背景を 書式設定する Area 属性を提供します。

## **Area (Object)**

グラフの背景表示用の領域 (

com.sun.star.chart.ChartArea

サービスをサポート)。

ここで言うグラフの背景 (グラフエリア) とは、タイトル、サブタイトル、凡例などの表示位置も 含めた、グラフ全体をカバーする領域を指します。関連する

com.sun.star.chart.ChartArea

サービスは、線と塗りつぶしの属性をサポートしています。

## ダイアグラム

Chart オブジェクトは、最終的にデータを表示する軸と目盛線のある座標系を形成する Diagram 属性を提供します。

## **Diagram (Object)**

データがプロットされる座標系を形成するオブジェクト。

com.sun.star.chart.Diagram

サービスと以下をサポートします。

1.

com.sun.star.chart.StackableDiagram

2.

com.sun.star.chart.ChartAxisXSupplier

3.

com.sun.star.chart.ChartAxisYSupplier

4.

com.sun.star.chart.ChartAxisZSupplier

com.sun.star.chart.ChartTwoAxisXSupplier

6.

com.sun.star.chart.ChartTwoAxisYSupplier

グラフの種類によって、さまざまなサービスがサポートされています ([「グラフの種類」](http://wiki.services.openoffice.org/w/index.php?title=JA/Documentation/BASIC_Guide/Chart_Types)参照)。

## 壁面と床面

グラフの壁面とは、座標系の背景で、ここにデータがプロットされます。 3D グラフの壁面は、 通常、プロットされたデータの後に 1 つ、左または右の境界設定として 1 つあります。これは、 グラフの回転によって異なります。3D グラフには、床面も表示されます。

Diagram オブジェクトによって、壁面と床面の属性が提供されています。

### **Wall (Object)**

座標系の背景の壁面 (

com.sun.star.chart.ChartArea

サービスをサポート)。

#### **Floor (Object)**

座標系の床面パネル (3D グラフのみ。

com.sun.star.chart.ChartArea

サービスをサポート)。

指定したオブジェクトで com.sun.star.chart.ChartArea サービスをサポートし、通常 の塗りつぶしと線の属性を提供します (

com.sun.star.drawing.FillProperties

サービスおよび

サービスをサポート[。「図形描画とプレゼンテーション」参](http://wiki.services.openoffice.org/w/index.php?title=JA/Documentation/BASIC_Guide/Drawings_Presentations)照)。

次のサンプルコードでは、グラフの背景として、OpenOffice.org に標準で用意されている画 像 (名称 Sky) を表示させています。壁面の表示色は、青に設定されています。

```
Dim Doc As Object
Dim Charts As Object
Dim Chart as Object
Dim Rect As New com.sun.star.awt.Rectangle
Dim RangeAddress(0) As New com.sun.star.table.CellRangeAddress
Rect.X = 8000Rect.Y = 1000Rect.Width = 10000Rect.Height = 7000RangeAddress(0). Sheet = 0
RangeAddress(0).StartColumn = 0 
RangeAddress(0).StartRow = 0
RangeAddress(0).EndColumn = 2
RangeAddress(0).EndRow = 12
Doc = StarDesktop.CurrentComponent
Charles = Doc. Sheets(0).CharlesCharts.addNewByName("MyChart", Rect, RangeAddress(), True, True)
Chart = Charts.getByName("MyChart").EmbeddedObject
Chart.Area.FillStyle = com.sun.star.drawing.FillStyle.BITMAP
Chart.Area.FillBitmapName = "Sky"
Chart.Area.FillBitmapMode = com.sun.star.drawing.BitmapMode.REPEAT
Chart.Diagram.Wall.FillStyle = com.sun.star.drawing.FillStyle.SOLID
Chart. Diagram. Wall. FillColor = RGB(00, 132, 209)
```
## グラフ軸

OpenOffice.org では、5 種類の軸が認識されグラフに使用できます。通常表示されるのは、 X 軸と Y 軸です。3D グラフの中には、Z 軸が表示されるものもあります。また個々のデータ 列間が相互に異なる値をもつような場合、OpenOffice.org では X 軸と Y 軸の第 2 数値 軸を表示させることができます。

Diagram オブジェクトには、軸へのアクセス用に、次の属性が用意されています。

#### **HasXAxis (Boolean)**

X 軸を有効化する指定。

### **XAxis (Object)**

X 軸に関する詳細な情報のオブジェクト (

com.sun.star.chart.ChartAxis

```
サービスをサポート)。
```
#### **HasXAxisDescription (Boolean)**

X 軸のラベルと区切りを有効化する指定。

## **HasYAxis (Boolean)**

Y 軸を有効化する指定。

## **YAxis (Object)**

Y 軸に関する詳細な情報のオブジェクト (

com.sun.star.chart.ChartAxis

サービスをサポート)。

#### **HasYAxisDescription (Boolean)**

Y 軸のラベルと区切りを有効化する指定。

## **HasZAxis (Boolean)**

Z 軸を有効化する指定。

## **ZAxis (Object)**

Z 軸に関する詳細な情報のオブジェクト (

com.sun.star.chart.ChartAxis

サービスをサポート)。

#### **HasZAxisDescription (Boolean)**

Z 軸のラベルと区切りを有効化する指定。

#### **HasSecondaryXAxis (Boolean)**

第 2X 軸を有効化する指定。

#### **SecondaryXAxis (Object)**

第 2X 軸に関する詳細な情報のオブジェクト (

com.sun.star.chart.ChartAxis

サービスをサポート)。

## **HasSecondaryXAxisDescription (Boolean)**

第 2X 軸のラベルと区切りを有効化する指定。

## **HasSecondaryYAxis (Boolean)**

第 2Y 軸を有効化する指定。

### **SecondaryYAxis (Object)**

第 2Y 軸に関する詳細な情報のオブジェクト (

com.sun.star.chart.ChartAxis

サービスをサポート)。

#### **HasSecondaryYAxisDescription (Boolean)**

第 2X 軸のラベルと区切りを有効化する指定。

## 軸の属性

OpenOffice.org グラフの軸オブジェクトは、

com.sun.star.chart.ChartAxis

サービスをサポートしています。ここでは文字 (

com.sun.star.style.CharacterProperties

<u>サービスについては「文書ドキュメント</u>」を参照) および線 (

com.sun.star.drawing.LineStyle

サービスについては[「図形描画とプレゼンテーション」](http://wiki.services.openoffice.org/w/index.php?title=JA/Documentation/BASIC_Guide/Drawings_Presentations)を参照)に関係する属性に加えて、次 の属性が用意されています。

## スケーリングの属性

## **Max (Double)**

軸の最大値。

### **Min (Double)**

軸の最小値。

## **Origin (Double)**

交差する軸の交点。

## **StepMain (Double)**

軸の区切りの間の距離。

## **StepHelp (Double)**

補助区切りの間の距離 (OpenOffice.org 3.0 以降非推奨。StepHelpCount 属性で代 用)。

## **StepHelpCount (Long)**

軸の区切り内の補助区切りの数。たとえば、StepHelpCount を 5 にすると、軸の区切り が 5 つに分かれて、補助区切りが 4 つになります。(OpenOffice.org 3.0 以降で使用可 能)。

## **AutoMax (Boolean)**

true の設定で軸の最大値を自動計算。

#### **AutoMin (Boolean)**

true の設定で軸の最小値を自動計算。

## **AutoOrigin (Boolean)**

true の設定で原点を自動設定。

### **AutoStepMain (Boolean)**

true の設定で StepMain を自動設定。

## **AutoStepHelp (Boolean)**

true の設定で StepHelpCount を自動設定。

## **Logarithmic (Boolean)**

線形ではなく対数を使用して軸を拡大/縮小。

## **ReverseDirection (Boolean)**

軸の方向を数学的にするか逆方向にするかを指定。(OpenOffice.org 2.4 以降で使用 可能)。

## ラベルの属性

#### **DisplayLabels (Boolean)**

区切りのテキストラベルを有効化する指定。

## **TextRotation (Long)**

100 分の 1 度単位で指定したテキストラベルの回転角。

### **ArrangeOrder (enum)**

ジグザグになる可能性のあるラベルを 2 本の線上に交互に配置する指定 (

com.sun.star.chart.ChartAxisArrangeOrderType

で定められた値)。

## **TextBreak (Boolean)**

軸ラベル内の行ブレークを許可する指定。

## **TextCanOverlap (Boolean)**

軸ラベルの重ね合わせを許可する指定。

## **NumberFormat (Long)**

軸ラベルで使用する数の書式。

## **LinkNumberFormatToSource (Boolean)**

コンテナドキュメントで与えられた数の書式を使用するか属性 NumberFormat を使用す るかの指定。(OpenOffice.org 2.3 以降)。

## 区切りの属性:

## **Marks (Const)**

軸の区切りの位置の指定 (

com.sun.star.chart.ChartAxisMarks

に定められた値)。

## **HelpMarks (Const)**

補助区切りの位置の指定 (

com.sun.star.chart.ChartAxisMarks

に定められた値)。

## 棒グラフのみ:

## **Overlap (Long)**

パーセント単位で指定した、データ系列間の棒の重なり合い具合 (100 % で棒同士は完 全に重なり合い、-100 % で棒の幅分だけの間隔を確保)。

## **GapWidth (long)**

パーセント単位で指定した、各データグループ間の棒の間隔 (100 % で棒の幅分だけの 間隔を確保)。

## 目盛線

軸の主目盛線と補助目盛を、軸の区切りと補助区切りに合わせて表示できます。 Diagram オブジェクトには、目盛線へのアクセス用に、次の属性が用意されています。

#### **HasXAxisGrid (Boolean)**

X 軸の主目盛線を有効化する指定。

### **XMainGrid (Object)**

X 軸の主目盛線に関する詳細な情報のオブジェクト (

com.sun.star.chart.ChartGrid

#### **HasXAxisHelpGrid (Boolean)**

X 軸の補助目盛線を有効化する指定。

## **XHelpGrid (Object)**

X 軸の補助目盛線に関する詳細な情報のオブジェクト (

com.sun.star.chart.ChartGrid

サービスをサポート)。

y および z についても同様:

### **HasYAxisGrid (Boolean)**

Y 軸の主目盛線を有効化する指定。

### **YMainGrid (Object)**

Y 軸の主目盛線に関する詳細な情報のオブジェクト (

com.sun.star.chart.ChartGrid

サービスをサポート)。

## **HasYAxisHelpGrid (Boolean)**

Y 軸の補助目盛線を有効化する指定。

## **YHelpGrid (Object)**

Y 軸の補助目盛線に関する詳細な情報のオブジェクト (

com.sun.star.chart.ChartGrid

サービスをサポート)。

### **HasZAxisGrid (Boolean)**

Z 軸の主目盛線を有効化する指定。

### **ZMainGrid (Object)**

Z 軸の主目盛線に関する詳細な情報のオブジェクト (

com.sun.star.chart.ChartGrid

サービスをサポート)。

#### **HasZAxisHelpGrid (Boolean)**

Z 軸の補助目盛線を有効化する指定。

## **ZHelpGrid (Object)**

Z 軸の補助目盛線に関する詳細な情報のオブジェクト (

com.sun.star.chart.ChartGrid

サービスをサポート)。

目盛線のオブジェクトは

com.sun.star.chart.ChartGrid

サービスに基づいています。このサービスは、

com.sun.star.drawing.LineStyle

サポートサービスの線の属性をサポートしています ([「図形描画とプレゼンテーション」](http://wiki.services.openoffice.org/w/index.php?title=JA/Documentation/BASIC_Guide/Drawings_Presentations)参照)。

## 軸のタイトル

すべての軸と追加のタイトルを表示できます。 Diagram オブジェクトには、軸のタイトルへの アクセス用に、次の属性が用意されています。

## **HasXAxisTitle (Boolean)**

X 軸のタイトルを有効化する指定。

## **XAxisTitle (Object)**

X 軸のタイトルに関する詳細な情報のオブジェクト (

com.sun.star.chart.ChartTitle

サービスをサポート)。

y および z についても同様:

#### **HasYAxisTitle (Boolean)**

Y 軸のタイトルを有効化する指定。

## **YAxisTitle (Object)**

Y 軸のタイトルに関する詳細な情報のオブジェクト (

com.sun.star.chart.ChartTitle

サービスをサポート)。

#### **HasZAxisTitle (Boolean)**

Z 軸のタイトルを有効化する指定。

## **ZAxisTitle (Object)**

Z 軸のタイトル (

com.sun.star.chart.ChartTitle

サービスをサポート)

および第 2 軸に関する詳細な情報のオブジェクト (OpenOffice.org 3.0 以降で使用可能)。

#### **HasSecondaryXAxisTitle (Boolean)**

第 2X 軸のタイトルを有効化する指定。

## **SecondXAxisTitle (Object)**

第 2X 軸のタイトルに関する詳細な情報のオブジェクト (

com.sun.star.chart.ChartTitle

サービスをサポート)。

## **HasSecondaryYAxisTitle (Boolean)**

第 2Y 軸のタイトルを有効化する指定。

#### **SecondYAxisTitle (Object)**

第 2Y 軸のタイトルに関する詳細な情報のオブジェクト (

com.sun.star.chart.ChartTitle

サービスをサポート)。

軸タイトルの書式設定に用いるオブジェクトは、グラフタイトルと同様に、

com.sun.star.chart.ChartTitle

サービスをベースとしています。

例

次のサンプルコードを実行すると、折れ線グラフが作成されます。ここでグラフの壁面は、表 示色を白に設定しています。X 軸および Y 軸に関しては、目盛線を灰色で表示しています。 なお Y 軸の最小値を 0、最大値を 100 とするよう明示的に指定してあるため、表示する データが変更されても、このグラフの表示範囲は固定されたままになります。X 軸は、逆方向 で右から左を指しています。X 軸のタイトルが追加されています。

```
Dim Doc As Object
Dim Charts As Object
Dim Chart as Object
Dim Rect As New com.sun.star.awt.Rectangle
Dim RangeAddress(0) As New com.sun.star.table.CellRangeAddress
Doc = StarDesktop. CurrentComponent
Charles = Doc. Sheets(0). CharlesRect.X = 8000Rect.Y = 1000Rect.Width = 10000Rect.Height = 7000RangeAddress(0). Sheet = 0
RangeAddress(0).StartColumn = 0 
RangeAddress(0).StartRow = 0
RangeAddress(0).EndColumn = 2
RangeAddress(0).EndRow = 12
Charts.addNewByName("MyChart", Rect, RangeAddress(), True, True)
Chart = Charts.getByName("MyChart").embeddedObject
Chart.Diagram = Chart.createInstance("com.sun.star.chart.LineDiagram")
Chart.Diagram.Wall.FillColor = RGB(255, 255, 255)
Chart.Diagram.HasXAxisGrid = True
Chart.Diagram.XMainGrid.LineColor = RGB(192, 192, 192)
Chart.Diagram.HasYAxisGrid = True
Chart.Diagram.YMainGrid.LineColor = RGB(192, 192, 192)
Chart.Diagram.YAxis.Min = 0 
Chart.Diagram.YAxis.Max = 100
Chart.Diagram.XAxis.ReverseDirection = true 'needs OpenOffice.org 2.4 or
newer
Chart.Diagram.HasXAxisTitle = true
Chart.Diagram.XAxisTitle.String = "Reversed X Axis Example"
```
## 3D グラフ

OpenOffice.org のグラフの多くは、3 次元表示が可能です。Diagram オブジェクトでは、 3D グラフに次の属性を利用できます。

#### **Dim3D (Boolean)**

3D 表示を有効化する指定。

## **Deep (Boolean)**

系列は、z 方向で互いの後側に配置されます。

#### **RightAngledAxes (Boolean)**

X 軸と Y 軸がプロジェクション内で正しい角度を形成する場合に、3D 表示モードを有効 化する指定。(OpenOffice.org 2.3 以降で使用可能)。

#### **D3DScenePerspective (Enum)**

3D オブジェクトを遠近法のプロジェクション、または並列のプロジェクションのいずれか で描画するかの定義。(

com.sun.star.drawing.ProjectionMode

で定められた値)。

## **Perspective (Long)**

3D グラフの透視図 ([0,100]) (OpenOffice.org 2.4.1 以降で使用可能)。

## **RotationHorizontal (Long)**

度数で指定する 3D グラフの水平回転 ([-180,180]) (OpenOffice.org 2.4.1 以降で 使用可能)。

### **RotationVertical (Long)**

度数で指定する 3D グラフの垂直回転 ([-180,180]) (OpenOffice.org 2.4.1 以降で 使用可能)。

次のサンプルコードを実行すると、3D の面グラフが作成されます。

```
Dim Doc As Object
Dim Charts As Object
Dim Chart as Object
Dim Rect As New com.sun.star.awt.Rectangle
Dim RangeAddress(0) As New com.sun.star.table.CellRangeAddress
Doc = StarDesktop. CurrentComponent
Charles = Doc. Sheets(0). CharlesRect.X = 8000Rect.Y = 1000Rect.Width = 10000Rect.Height = 7000RangeAddress(0). Sheet = 0
RangeAddress(0).StartColumn = 0 
RangeAddress(0).StartRow = 0
RangeAddress(0).EndColumn = 2
RangeAddress(0).EndRow = 12
Charts.addNewByName("MyChart", Rect, RangeAddress(), True, True)
Chart = Charts.getByName("MyChart").embeddedObject
Chart.Diagram = Chart.createInstance("com.sun.star.chart.AreaDiagram")
Chart.Diagram.Dim3D = true
Chart.Diagram.Deep = true
Chart.Diagram.RightAngledAxes = true 'needs OpenOffice.org 2.3 or newer
Chart.Diagram.D3DScenePerspective =
com.sun.star.drawing.ProjectionMode.PERSPECTIVE
Chart.Diagram.Perspective = 100 'needs OpenOffice.org 2.4.1 or newer
Chart.Diagram.RotationHorizontal = 60 'needs OpenOffice.org 2.4.1 or
newer
Chart.Diagram.RotationVertical = 30 'needs OpenOffice.org 2.4.1 or newer
```
## 積み上げグラフ

積み上げグラフとは、複数のデータ系列の値を積み上げる形で表示し、その総和を示すため のグラフです。このグラフを利用すると、各データ系列ごとの値だけでなく、これらの総計も同 時に確認できます。

OpenOffice.org に用意されているグラフの多くは、積み上げグラフによる表示に対応して います。これに該当するグラフ種は、すべて

com.sun.star.chart.StackableDiagram

サービスをサポートしており、次の属性を使用できます。

#### **Stacked (Boolean)**

積み上げ表示モードを有効化する指定。

**Percent (Boolean)**

絶対値ではなく、百分率分布を表示する指定。

# グラフの種類

## 折れ線グラフ

折れ線グラフ (

com.sun.star.chart.LineDiagram

) では、X 軸 2 つ、Y 軸 2 つ、Z 軸 1 つがサポートされます。またこのグラフでは 2D 表示だ けでなく、3D 表示 (

com.sun.star.chart.Dim3Ddiagram

サービス) も使用できます。線は積み上げることができます (

com.sun.star.chart.StackableDiagram

### )。

折れ線グラフには、次の属性を指定できます。

## **SymbolType (const)**

データポイント表示記号 (

com.sun.star.chart.ChartSymbolType

に一致する定数)。

#### **SymbolSize (Long)**

100 分の 1 ミリ単位で指定した、データポイント表示記号のサイズ。

#### **SymbolBitmapURL (String)**

データポイントの表示記号とする画像のファイル名。

## **Lines (Boolean)**

線を通じてデータポイントにリンクします。

### **SplineType (Long)**

グラフの線に対して平滑線 (スプライン) 処理を行う指定 (0: 平滑線なし、1: 平滑線つな ぎ、2: B 平滑線)。

## **SplineOrder (Long)**

スプラインの多項式加重 (B スプラインのみ)

## **SplineResolution (Long)**

## 面グラフ

面グラフ (

com.sun.star.chart.AreaDiagram

サービス) では、X 軸 2 つ、Y 軸 2 つ、Z 軸 1 つがサポートされます。またこのグラフでは 2D 表示だけでなく、3D 表示 (

com.sun.star.chart.Dim3Ddiagram

サービス) も使用できます。面は積み上げることができます (

com.sun.star.chart.StackableDiagram

 $)$ 

## 棒グラフ

棒グラフ (

com.sun.star.chart.BarDiagram

) では、X 軸 2 つ、Y 軸 2 つ、Z 軸 1 つがサポートされます。またこのグラフでは 2D 表示だ けでなく、3D 表示 (

com.sun.star.chart.Dim3Ddiagram

サービス) も使用できます。棒は積み上げることができます (

com.sun.star.chart.StackableDiagram

 $)$ 

棒グラフには、次の属性を指定できます。

**Vertical (Boolean)**

標準の横棒表示に対して、縦棒表示とする指定。

**Deep (Boolean)**

3D 表示の際に、棒を交互に並べるのではなく、前後方向に並べる指定。

## **StackedBarsConnected (Boolean)**

積み上げグラフ表示の際に、棒を線でつなぐ指定 (水平表示の場合のみ指定可能)。

### **NumberOfLines (Long)**

積み上げグラフ表示の際に、棒ではなく折れ線表示させる数。

## **GroupBarsPerAxis (Boolean)**

別々の軸の棒を前後または左右に表示する指定 (OpenOffice.org 2.4 以降で使用可 能)

## 円グラフ

円グラフ (

com.sun.star.chart.PieDiagram

) は、軸を表示することも、積み上げグラフとすることもできません。またこのグラフでは 2D 表示だけでなく、3D 表示 (

com.sun.star.chart.Dim3DDiagram

サービス) も使用できます。

Diagram オブジェクトからは、円グラフとドーナツグラフに対する次の属性を利用できます。

## **StartingAngle (Long)**

最初の扇形の度単位の角度 (OpenOffice.org 3.0 以降で使用可能)

データベース

∩

OpenOffice.org には、Star Database Connectivity (SDBC) という名称の統合データ ベースインターフェースが用意されています (すべてのシステムから独立して存在)。こうした インターフェースが開発された主な目的は、可能な限り広範なデータソースへのアクセスを 可能にするためです。

このような目的を達成する一環として、データソースのアクセスにはドライバを使用していま す。データソースからのデータ取得をこれらドライバに担当させることで、データソースと SDBC ユーザーとの関係を分離させることができます。こうしたドライバの中には、ファイル ベースのデータベースにアクセスして、直接データを引き出すものがあります。その他のドライ バは、JDBC や ODBC などの標準インターフェースを利用します。また MAPI アドレスブッ ク、LDAP ディレクトリ、OpenOffice.org 表計算ドキュメントをデータソースとしてアクセスす る特殊なドライバもあります。

こうしたドライバは UNO コンポーネントをベースに使用しているため、ドライバを新規開発し て新たなデータソースを使用することもできます。必要な詳細情報については、 OpenOffice.org の『デベロッパ向けガイド』を参照してください。

SDBC の概念は、VBA の ADO および DAO ライブラリに相当するものです。これを利用することで、 データベースのバックエンドに影響されることなく、ハイレベルなデータベースアクセスが行えます。

# SQL: クエリー言語

SDBC 用のクエリー言語としては、SQL 言語が利用されています。一口に SQL といっても 言語ごとに細かな相違点が存在するため、SDBC コンポーネントには OpenOffice.org 独 自の SQL パーサー (構文解析プログラム) が装備されています。これはクエリーウィンドウを 用いて入力される SQL コマンドをチェックし、大文字と小文字の入力ミスなどに対する簡単 なチェックを行います。

SQL をサポートしていないデータソースに対するアクセスをドライバが許可した場合、転送さ れてきた SQL コマンドに対して、アクセスに必要な変換が独自に行われます。

# データベースアクセスの種類

OpenOffice.org のデータベースインターフェースは、OpenOffice.org Writer と OpenOffice.org Calc の各アプリケーションおよび、データベースフォームから利用できま す。

たとえば OpenOffice.org Writer の場合、SDBC データソースを利用してレターを作成し、 印刷できます。またドラッグ&ドロップ機能を使用して、データベースウィンドウから文書ドキュ メントにデータを移動するという処理も可能です。

データベーステーブルから OpenOffice.org の表計算ドキュメントにデータを移動した場合 に作成される表は、オリジナルのデータに変更があった場合に、マウスクリックにより更新さ れます。また逆に、表計算ドキュメント側のデータをデータベーステーブルに移動することによ り、データベースへのインポートを行うことも可能です。

OpenOffice.org では、データベース内部のデータを、フォームの形式で利用することもでき ます。この処理を行うには、まず OpenOffice.org Writer または OpenOffice.org Calc 上 でフォームを作成して、その上にデータベースとリンクしたフィールドを配置します。

これまでに説明した処理は、すべて OpenOffice.org のユーザーインターフェースを利用し ています。これらの機能のみを使用するだけであれば、プログラミングに関する特別な知識は 不要です。

ただし本節では、このようなユーザーインターフェースに関する説明は最小限にとどめ、 SDBC 用のプログラミングインターフェースに焦点を当て、データベースの自動検索処理を はじめとした、各種の操作法を説明します。

また、これらの説明を完全に理解するに当たっては、データベースの機能および SQL のクエ リー言語に関する基本的な知識が必要です。

データソース

データベースの OpenOffice.org への組み込みは、いわゆるデータソースと呼ばれるものを 作成することにより実施できます。ユーザーインターフェースのデータソース作成用オプショ ンは、メニュー ツールに用意されています。データソースを作成し、OpenOffice.org Basic を使用して操作することもできます。

データソースへのアクセスを行う場合、まず最初に createUnoService 関数によるデータ ベースコンテキストオブジェクトの作成を行う必要があります。これはデータベース処理の ルートオブジェクトとして機能するもので、その操作には

com.sun.star.sdb.DatabaseContext

サービスを利用します。

次のサンプルコードでは、データベースコンテキストの作成方法、および使用可能なすべての データソースの取得方法を示します。ここで取得した名前は、逐次メッセージボックスに表示 します。

Dim DatabaseContext As Object Dim Names Dim I As Integer DatabaseContext = createUnoService("com.sun.star.sdb.DatabaseContext") Names = DatabaseContext.getElementNames() For  $I = 0$  To UBound(Names()) MsgBox Names(I) Next I

個々のデータソースは

com.sun.star.sdb.DataSource

サービスをベースとしており、データベースコンテキストに getByName メソッドを適用するこ とで各データソースを個別に指定できます。

Dim DatabaseContext As Object Dim DataSource As Object

DatabaseContext = createUnoService("com.sun.star.sdb.DatabaseContext") DataSource = DatabaseContext.getByName("Customers")

上記のサンプルコードでは、**Customers** というデータソース名を指定して、その DataSource オブジェクトを作成しています。

データソースには各種の属性が用意されており、これらを通じてデータの出自やアクセス方 式などの一般的な情報を取得することができます。以下にこれらの属性を 示します。

#### **Name (String)**

データソースの名前。

## **URL (String)**

URL (文字列) データソースの URL (フォーマットは **jdbc:** サブプロトコル **:** サブネーム または **sdbc:** サブプロトコル **:** サブネーム)。

### **Settings (Array)**

接続パラメータを持つ PropertyValue ペアを含む配列 (通常はユーザー名とパスワー ドが最低必要)。

#### **User (String)**

ユーザー名。

#### **Password (String)**

ユーザーパスワード (保存されません)。

## **IsPasswordRequired (Boolean)**

ユーザーに対してパスワードを要求する指定。

#### **IsReadOnly (Boolean)**

データベースへの読み取り専用アクセスを許可。

### **NumberFormatsSupplier (Object)**

データベースに使用可能な数値書式を含むオブジェクト (

com.sun.star.util.XNumberFormatsSupplier

インターフェースをサポート)。

### **TableFilter (Array)**

表示させるテーブル名のリスト。

#### **TableTypeFilter (Array)**

表示させるテーブルの種類のリスト。使用可能な値: TABLE、VIEW および SYSTEM TABLE

#### **SuppressVersionColumns (Boolean)**

バージョン管理用の列を非表示とする指定。

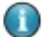

OpenOffice.org のデータソースと ODBC のデータソースは、一対一に対応するわけではありません。 ODBC のデータソースがデータの出自のみを対象としているのに対して、OpenOffice.org のデータ ソースでは、OpenOffice.org のデータベースウィンドウでのデータ表示といった、より広範な情報も格納 しています。

データソースに対しては、事前定義されたクエリーを利用できます。OpenOffice.org は、 SQL のクエリーコマンドを記録して、随時利用できるようにしています。クエリーとは、データ ベースの利用を簡単化する目的で開発されたもので、SQL に関する専門的な知識をもたな いユーザーでも、マウスによるクリック操作のみで SQL コマンドの実行に必要な各種オプ ションを指定できます。

クエリーを使用する場合、

com.sun.star.sdb.QueryDefinition

サービスをサポートしたオブジェクトを直接操作する必要はありません。クエリーへのアクセ スは、該当するデータソースに対して QueryDefinitions メソッドを適用することにより実 行できます。

次のサンプルコードでは、データソースに記録されているクエリー名の一覧を取得して、逐次 メッセージボックスに表示します。

Dim DatabaseContext As Object Dim DataSource As Object Dim QueryDefinitions As Object Dim QueryDefinition As Object Dim I As Integer DatabaseContext = createUnoService("com.sun.star.sdb.DatabaseContext") DataSource = DatabaseContext.getByName("Customers") QueryDefinitions = DataSource.getQueryDefinitions() For  $I = 0$  To QueryDefinitions. Count() - 1 QueryDefinition = QueryDefinitions(I) MsgBox QueryDefinition.Name

Next I

com.sun.star.sdb.QueryDefinition

サービスには、上記のサンプルコードで使用した Name 属性をはじめとする各種の属性が 用意されています。以下にその属性を示します。

**Name (String)**

クエリー名。

## **Command (String)**

SQL コマンド (通常 SELECT コマンド)。

次のサンプルコードは、プログラム制御によるクエリーオブジェクトの作成およびデータソー スへの登録を行う場合の例です。

Dim DatabaseContext As Object Dim DataSource As Object Dim QueryDefinitions As Object Dim QueryDefinition As Object Dim I As Integer

DatabaseContext = createUnoService("com.sun.star.sdb.DatabaseContext") DataSource = DatabaseContext.getByName("Customers") QueryDefinitions = DataSource.getQueryDefinitions() QueryDefinition = createUnoService("com.sun.star.sdb.QueryDefinition") QueryDefinition.Command = "SELECT \* FROM Customer" QueryDefinitions.insertByName("NewQuery", QueryDefinition)

この場合の処理の流れは、まず最初に createUnoService を用いてクエリーオブジェクト を作成し、次にその初期化を行い、最後に insertByName メソッドにより QueryDefinitions オブジェクトへ追加します。

データベースアクセス

データベースへのアクセスを行うには、該当するデータベース接続を確立しておく必要があり ます。これは、データベースとの直接的な交信を行うための転送チャネルが確保された状態 を意味します。前節で説明したデータソースとは異なり、こうしたデータベース接続は、プログ ラムを起動するごとに確立し直す必要があります。

OpenOffice.org でのデータベース接続の確立は、各種の方法で実施できます。次のサン プルコードは、既存のデータソースへの接続方法の例です。

```
Dim DatabaseContext As Object
Dim DataSource As Object
Dim Connection As Object
Dim InteractionHandler as Object
DatabaseContext = createUnoService("com.sun.star.sdb.DatabaseContext")
DataSource = DatabaseContext.getByName("Customers")
If Not DataSource.IsPasswordRequired Then
  Connection = DataSource.GetConnection("","")
Else
   InteractionHandler =
createUnoService("com.sun.star.sdb.InteractionHandler")
  Connection = DataSource.ConnectWithCompletion(InteractionHandler)
End If
```
上記のサンプルコードでは、まず最初にデータベースがパスワード保護されているかをチェッ クしています。パスワード保護されていない場合は、GetConnection を使用して必要なデー タベース接続を確立します。コマンド行内の 2 つの空白文字列は、ここでのユーザー名とパ スワードに該当します。

データベースがパスワード保護されている場合、このサンプルコードでは、 InteractionHandler を作成し、ConnectWithCompletion メソッドを使用してデータ ベース接続を確立しています。この InteractionHandler は、OpenOffice.org 側からユー ザーに対して、ログイン情報の入力を求める際に使用します。

## テーブルからのデータの取得

通常 OpenOffice.org は、ResultSet オブジェクトを通じて、テーブルへアクセスします。こ の ResultSet とは一種のマーカーで、SELECT コマンドにより得られた多量のデータに対し て、現在のデータセットを示すために使用します。

次のサンプルコードは、ResultSet を用いてデータベーステーブルに対するクエリー処理を 行う方法を示します。

```
Dim DatabaseContext As Object
Dim DataSource As Object
Dim Connection As Object
Dim InteractionHandler as Object
Dim Statement As Object
Dim ResultSet As Object
DatabaseContext = createUnoService("com.sun.star.sdb.DatabaseContext")
DataSource = DatabaseContext.getByName("Customers")
If Not DataSource.IsPasswordRequired Then
   Connection = DataSource.GetConnection("","")
Else
   InteractionHandler =
createUnoService("com.sun.star.sdb.InteractionHandler")
   Connection = DataSource.ConnectWithCompletion(InteractionHandler)
End If
Statement = Connection.createStatement()
ResultSet = Statement.executeQuery("SELECT ""CustomerNumber"" FROM
""Customer""") 
If Not IsNull(ResultSet) Then
   While ResultSet.next
     MsgBox ResultSet.getString(1)
   Wend
End If
```
このサンプルコードでは、データベース接続の確立後、まず最初に

Connection.createObject を使用して Statement オブジェクトを作成しています。次に この Statement オブジェクトに対して executeQuery を実施して、その結果を ResultSet に格納しています。こうして得られた ResultSet については、その内容が空で ないかをチェックした後ループに入り、個々のレコード情報を取り出します。レコード情報 (上 記のサンプルコードでは CustomerNumber フィールドの値) の取得は、ResultSet に対し て getString メソッドを適用することで行っていますが、その際のパラメータ値の 1 は、第 1 列の値を取り出すことを指定しています。

SDBC を利用した場合の ResultSet オブジェクトは、データベースへのインタラクティブなアクセスを ∩ 行うものであり、DAO ないし ADO を利用した場合の Recordset オブジェクトに相当します。

OpenOffice.org でのデータベースアクセスは、ResultSet オブジェクトを通じて行います。この中には、 O テーブル内の登録データまたは、SQL の SELECT コマンドの実行結果が格納されます。従来の ResultSet オブジェクトは、Application オブジェクトのデータナビゲーション用メソッド (DataNextRecord など) を提供するものでした。

## 種類別データの取得

前節のサンプルコードでも触れたように、OpenOffice.org にはテーブルからのデータ取得 用に getString メソッドが用意されています。このメソッドの実行結果は、文字列の形で返 されます。次の get メソッドが利用できます。

#### **getByte()**

サポートする SQL のデータ型は、数値、文字、文字列。

#### **getShort()**

サポートする SQL のデータ型は、数値、文字、文字列。

## **getInt()**

サポートする SQL のデータ型は、数値、文字、文字列。

#### **getLong()**

サポートする SQL のデータ型は、数値、文字、文字列。

### **getFloat()**

サポートする SQL のデータ型は、数値、文字、文字列。

#### **getDouble()**

サポートする SQL のデータ型は、数値、文字、文字列。

### **getBoolean()**

サポートする SQL のデータ型は、数値、文字、文字列。

#### **getString()**

サポートする SQL のデータ型は、すべてのデータ型。

### **getBytes()**

サポートする SQL のデータ型は、バイナリデータ。

#### **getDate()**

サポートする SQL のデータ型は、数値、文字列、日付と時刻のタイムスタンプ。

#### **getTime()**

サポートする SQL のデータ型は、数値、文字列、日付と時刻のタイムスタンプ。

#### **getTimestamp()**

サポートする SQL のデータ型は、数値、文字列、日付と時刻のタイムスタンプ。

## **getCharacterStream()**

サポートする SQL のデータ型は、数値、文字列、バイナリデータ。

#### **getUnicodeStream()**

サポートする SQL のデータ型は、数値、文字列、バイナリデータ。

#### **getBinaryStream()**

バイナリデータ。

## **getObject()**

サポートする SQL のデータ型は、すべてのデータ型。

いずれのメソッドを用いる場合でも、データを取得する列の番号をパラメータとして指定しま す。

# ResultSet のバリエーション

データベースへのアクセス処理には、かなりの時間を要する場合があります。このため OpenOffice.org には ResultSets の処理を最適化する各種の方法が用意されており、ア クセス速度を制御できるようになっています。ResultSet の機能が豊富になるほど、その実 装は複雑化する傾向にあり、その分だけ処理速度が低下します。

簡単な ResultSet で、最低限の関数が利用できます。この場合、テーブル内でのデータ検 索は順方向にのみ進行し、必要なデータも順次取得するだけです。そのため、データ更新な どのより複雑なナビゲーションが必要となっても、このままでは対処できません。

ResultSet の作成に用いた Statement オブジェクトには、ResultSet の機能に関係する いくつかのオプションが用意されています。

## **ResultSetConcurrency (const)**

データが変更可能かどうかの指定 (

com.sun.star.sdbc.ResultSetConcurrency

に一致する指定)。

### **ResultSetType (const)**

ResultSets のタイプに関する指定 (

com.sun.star.sdbc.ResultSetType

に一致する指定)。

com.sun.star.sdbc.ResultSetConcurrency

では、次の値が定義されます。

#### **UPDATABLE**

ResultSet でのデータ更新を許可する。

#### **READ\_ONLY**

ResultSet でのデータ更新を許可しない。

com.sun.star.sdbc.ResultSetConcurrency

に定められた定数では、次の指定を行えます。

#### **FORWARD\_ONLY**

ResultSet に対し順方向のナビゲーションのみを許可する。

#### **SCROLL\_INSENSITIVE**

ResultSet にすべてのナビゲーションを許可するが、オリジナルデータへの変更は記録 しない。

## **SCROLL\_SENSITIVE**

ResultSet にすべてのナビゲーションを許可し、オリジナルデータへの変更による ResultSet への影響を認める。

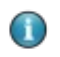

READ\_ONLYと SCROLL\_INSENSITIVE 属性が指定された ResultSet は、ADO および DAO の Snapshot タイプに相当します。

ResultSet's UPDATEABLE と SCROLL\_SENSITIVE 属性が指定された ResultSet は、 ADO および DAO の Dynaset タイプ Recordset に相当します。

## ResultSets のナビゲーション用メソッド

SCROLL\_INSENSITIVE または SCROLL\_SENSITIVE が指定された ResultSet は、すべて のデータナビゲーション用メソッドを利用できます。以下に主要なメソッドを示します。

## **next()**

次のデータレコードへ移動。

## **previous()**

前のデータレコードへ移動。

## **first()**

最初のデータレコードへ移動。

### **last()**

最後のデータレコードへ移動。

### **beforeFirst()**

最初のデータレコードの前へ移動。

## **afterLast()**

最後のデータレコードの次へ移動。

いずれのメソッドを実行した場合も、その戻り値として、ナビゲーションが正常に終了したかを 示すブール値が返されます。

現在のカーソル位置を確認するには、次のテスト用メソッドを使用して、戻り値として返される ブール値から判定します。

### **isBeforeFirst()**

ResultSet が最初のデータレコードの前にあるかを判定。

#### **isAfterLast()**

ResultSet が最後のデータレコードの次にあるかを判定。

**isFirst()**

ResultSet が最初のデータレコードにあるかを判定。

**isLast()**

ResultSet が最後のデータレコードにあるかを判定。

## データレコードの変更

ResultSet の作成時に ResultSetConcurrency = UPDATEABLE と指定した場合、デー タレコードを変更することができます。このような状況は、基本的に SQL コマンドがデータ ベースへのデータの書き換えを許可している場合のみ有効です。ただし、列のリンクや累積 計算を行う複雑な SQL コマンドなどに対しては、この状況は当てはまりません。

ResultSet オブジェクトには、データ変更用に Update メソッドが用意されていますが、そ の構成はデータ取得用の get メソッドと基本的に同じです。たとえば文字列の書き換えを許 可するには updateString メソッドを使用します。

必要な変更を行なったデータは、updateRow() メソッドを用いてデータベースに再転送する 必要があります。このメソッド呼び出しは、次のナビゲーション用コマンドの実行前に実行して おく必要があり、実行しないと、変更した値は失われます。

データ変更時に何らかのエラーが発生した場合、cancelRowUpdates() メソッドを使用す ることで、これらの処理を取り消すことができます。ただしこのような処理の取り消しが行える のは、updateRow() によってデータベース上のデータを書き直す前の段階だけです。

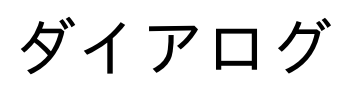

OpenOffice.org のドキュメントでは、ユーザー定義によるカスタムダイアログやフォームを 表示することができます。これらは OpenOffice.org Basic マクロとのリンクが可能という点 で、OpenOffice.org Basic の利用範囲を大いに広げています。ダイアログの用途としては、 データベースの登録情報の表示をはじめ、オートパイロットによる新規ドキュメント作成時の 手順表示などにも利用できます。
# ダイアログの操作

OpenOffice.org Basic のダイアログは、1 個のダイアログウィンドウ上にテキストフィールド、 リストボックス、ラジオボタンなどの各種コントロールが配置されます。

# ダイアログの作成法

OpenOffice.org ダイアログエディタを使用して、ダイアログを作成および構成できます。

コントロール要素をデザインパレット (右) からダイアログ領域にドラッグして、位置とサイズを 定義できます。

ここでのサンプルダイアログでは、ラベルとリストボックスを配置しています。

ダイアログを表示するには、次のサンプルコードのような手順で処理します。

Dim Dlg As Object

```
DialogLibraries.LoadLibrary("Standard")
Dlg = CreateUnoDialog(DialogLibraries.Standard.DlgDef)
Dlg.Execute()
Dlg.dispose()
```
上記のサンプルコードでは、CreateUnoDialog により Dlg という名前のオブジェクトを作 成していますが、該当するダイアログに対してはこのオブジェクトを介して参照することになり ます。また実際にダイアログを作成するには、必要なライブラリ (上記のサンプルコードでは Standard ライブラリ) を事前に読み込む必要があります。LoadLibrary メソッドがこのタス クを実行します。

ダイアログオブジェクト (上記のサンプルコードでは Dlg) に対して必要な初期化を行った後、 Execute メソッドを実行することで、該当するダイアログが表示されます。ここでサンプルと したタイプのダイアログは、表示中に他のプログラムによる処理が何もできなくなるため、 モーダルダイアログと呼ばれます。ダイアログが表示されている間のプログラムは、Execute メソッドを実行し続けている状態になります。

プログラム最終行の dispose メソッドは、ダイアログの使用するリソースをプログラム終了 時に解放させるためのものです。

# OK またはキャンセルのボタンによるクローズ

ダイアログに **OK** またはキャンセルのボタンが表示されている場合、いずれかのボタンがク リックされた段階で、ダイアログは自動的に閉じられます。これらのボタンの操作の詳細は、 [「ダイアログコントロールの詳細」](http://wiki.services.openoffice.org/w/index.php?title=JA/Documentation/BASIC_Guide/Control_Elements)で説明されています。

**OK** ボタンをクリックしてダイアログを閉じた場合は Execute- メソッドの戻り値として 1 が 返され、それ以外の場合は 0 が返されます。

Dim Dlg As Object

DialogLibraries.LoadLibrary("Standard") Dlg = CreateUnoDialog(DialogLibraries.Standard.MyDialog) Select Case Dlg.Execute() Case 1 MsgBox "Ok pressed" Case 0 MsgBox "Cancel pressed" End Select

# タイトルバーの閉じるボタンによるクローズ処理

タイトルバーの閉じるボタンをクリックして、ダイアログウィンドウをクローズできます。ダイアロ グの Execute メソッドは、0 の値を返します。これは、「キャンセル」をクリックした場合と同じ です。

# プログラムによる明示的なクローズ処理

プログラム内に次のような endExecute メソッドを記述することでも、ダイアログウィンドウを クローズできます。

Dlg.endExecute()

# コントロール要素へのアクセス

各ダイアログには、必要な数のコントロール要素を配置することができます。コントロール要 素へアクセスするには、getControl メソッドを実行して、戻り値として返される該当コント ロール要素の名前を利用します。

Dim Ctl As Object

```
Ctl = Dlg.getControl("MyButton")
Ctl.Label = "New Label"
```
上記のサンプルコードでは、MyButton というコントロール要素に対する参照用オブジェクト を用意して、この Ctl というオブジェクト変数を介することで、コントロール要素の初期化を 行っています。そしてここでは最後に、コントロール要素の Label 属性に New Label という 値を設定しています。

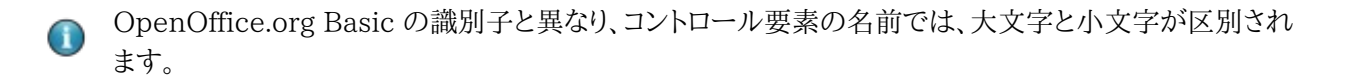

# コントロール要素およびダイアログでの モデル の使 用法

OpenOffice.org API を利用する際には、実際に表示されるプログラム要素 (**View**: ビュー) と、その背後に存在するデータやドキュメント (**Model**: モデル) とを使い分けなけ ればならない場合があります。ダイアログとコントロール要素のオブジェクトの下層には、コン トロール要素のメソッドや属性以外に、Model というオブジェクトが存在します。このオブ ジェクトを利用することで、ダイアログやコントロール要素の内容に直接アクセスすることが できます。

OpenOffice.org に用意された API の中でも、ダイアログに関しては、データとその表示内 容の境界が非常にあいまいです。API の要素には、View と Model のどちらからでもアクセ スできます。

Model 属性は、ダイアログおよびコントロール要素オブジェクトのモデルに対する、プログラ ム制御によるアクセスに利用します。

Dim cmdNext As Object

```
cmdNext = Dlg.getControl("cmdNext")
cmdNext.Model.Enabled = False
```
上記のサンプルコードでは、Dlg というダイアログにある cmdNtext というボタンを、 cmdNtext からのモデルオブジェクトを用いて非アクティブにしています。

# プロパティー

# 名前とタイトル

各コントロール要素には名前が付けられており、これらの名前に対しては、次のモデルプロパ ティーを用いて参照することができます。

# **Model.Name (String)**

コントロール要素名

ダイアログのタイトルバーに表示されるタイトルに対しては、次のモデルプロパティーを用い て参照することができます。

# **Model.Title (String)**

ダイアログタイトル (ダイアログに対してのみ適用)

# 位置とサイズ

コントロール要素の表示位置とサイズに対しては、次のモデルプロパティーを用いて参照す ることができます。

## **Model.Height (long)**

コントロール要素の高さ (ma 単位)

#### **Model.Width (long)**

コントロール要素の幅 (ma 単位)

## **Model.PositionX (long)**

ダイアログ内側の左端から測った、コントロール要素の X 座標 (ma 単位)

## **Model.PositionY (long)**

ダイアログ内側の上端から測った、コントロール要素の Y 座標 (ma 単位)

OpenOffice.org では、プラットフォームへの非依存性を確保する観点から、ダイアログ内で の位置とサイズを示す際に、**Map AppFont (ma)** という内部単位を使用しています。 ma 単位では、オペレーティングシステムに設定されたシステムフォントの平均サイズを基準 に、その高さの 8 分の 1 および幅の 4 分の 1 を、各方向の 1 単位と定めています。 OpenOffice.org はこのような ma 単位を利用することで、システム設定の異なる環境下に おいても、ダイアログの表示が同じになるようにしています。

実行時に表示されるコントロール要素の位置とサイズを変更する場合は、ダイアログのサイ ズを確認してから、コントロール要素の表示指定を調整します。

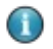

Map AppFont (ma) 単位は、プラットフォームへの非依存性を確保する観点から、従来の Twip (トゥ ウィップ) 単位に替わって導入されたものです。

# フォーカスおよびタブ順

ダイアログ上に配置されたコントロール要素に対しては、Tab キーによるフォーカス移動が行 えます。こうした操作に関係するコントロール要素モデルでは、次の属性が利用できます。

### **Model.Enabled (Boolean)**

コントロール要素をアクティブにする指定

#### **Model.Tabstop (Boolean)**

コントロール要素を Tab キーによるフォーカス移動の対象にする指定

#### **Model.TabIndex (Long)**

アクティブ化の順序におけるコントロール要素の位置

最後に紹介する getFocus メソッドは、ダイアログ上のコントロール要素にフォーカス移動を 行うよう設定するものです。

#### **getFocus**

コントロール要素がフォーカスを受け取ります (ダイアログの場合のみ)

# マルチページダイアログ

OpenOffice.org のダイアログには、複数のページを配置できます。ダイアログにある Step プロパティーはダイアログの現在のタブページを指定するものですが、コントロール要素にも 同様の Step プロパティーが存在し、こちらは該当コントロールを表示するタブページを指定 します。

Step に指定する値のうち、0 は特別な意味を持ちます。ダイアログ側で Step プロパティー 値に 0 を指定すると、コントロール要素側の指定値とは無関係に、すべてのコントロール要 素が表示されるようになります。これとは逆に、Step 属性値を 0 に設定したコントロール要 素は、ダイアログのすべてのタブページ上に表示されるようになります。

ダイアログのページ 1 のデザイン

前の例では、分割線だけでなく「Cancel」、「Prev」、「Next」、「Done」の各ボタンについても Step の値を 0 に設定し、これらの要素をすべてのページに表示できます。ただし必要であ れば、各コントロール要素を特定のタブページだけに表示させることもできます (たとえば ページ 1)。

次のサンプルコードでは、イベントハンドラに応じて、「Next」および「Prev」ボタンの Step 値 を増減させて、ボタンの表示用ステータスを変更しています。

```
Sub cmdNext_Initiated
    Dim cmdNext As Object
    Dim cmdPrev As Object
    cmdPrev = Dlg.getControl("cmdPrev")
    cmdNext = Dlg.getControl("cmdNext")
    cmdPrev.Model.Enabled = Not cmdPrev.Model.Enabled
    cmdNext.Model.Enabled = False
    Dlg.Model.Step = Dlg.Model.Step + 1
End Sub
Sub cmdPrev_Initiated
    Dim cmdNext As Object
    Dim cmdPrev As Object
    cmdPrev = Dlg.getControl("cmdPrev")
    cmdNext = Dlg.getControl("cmdNext")
    cmdPrev.Model.Enabled = False
    cmdNext.Model.Enabled = True
    Dlg.Model.Step = Dlg.Model.Step - 1
```
End Sub

このサンプルコードを使用する場合は、ダイアログの参照に用いる Dlg という変数を、広域 変数として用意しておく必要があります。そしてこのサンプルコードの実行により、ダイアログ 上のボタンは、次の図のように表示ステータスが切り換えられます。

ページ 1

ページ 2

# イベント

OpenOffice.org のダイアログとフォームは、イベント指向型のプログラミングモデルを基に 構築されているため、各コントロール要素に対してはイベントハンドラを指定できます。イベン トハンドラは、特定のアクションが発生すると、定義済みの手順を実行します。イベントハンド ラを利用して、ドキュメントの編集やデータベースのオープンをはじめ、他のコントロール要素 へのアクセスもできます。

OpenOffice.org のコントロール要素は、様々な状況で発生する各種のイベントに対応して います。これらのイベントは、4 つのグループに分かれます。

•マウス制御: マウスの動作に関係するイベント (たとえば単なるマウスポインタの移動や、画 面上の特定部分のクリックなど)

•キーボード制御: キーボードのキーストロークで発生するイベント

•フォーカス変更: コントロール要素が有効化または無効化されている場合に、 OpenOffice.org が実行するイベント。

•コントロール要素固有のイベント: 特定のコントロール要素のみに発生するイベント。

イベントを利用した処理を行う場合は、OpenOffice.org の開発環境で関連するダイアログ を構築して、必要なコントロール要素やドキュメント (イベントをフォームに適用する場合) を 用意しておく必要があります。

上の図は OpenOffice.org Basic の開発環境を示したもので、このダイアログウィンドウに は 2 つのリストボックスが配置されています。2 つのリストボックスの間に配置されたボタン を使って、リスト内の各項目を相互に移動できます。

このレイアウトを画面に表示させる場合は、イベントハンドラからの呼び出し用の手続きを OpenOffice.org Basic のコード内に作成するようにしてください。このような手続きは、任 意のモジュール内に記述できますが、使用するモジュールは 2 つまでにすることが推奨され ます。またプログラムコードの可読性を高める観点からも、これらの手続き名には、その機能を 簡潔に示す名前をつけておくべきです。マクロから汎用プログラムの手続きに直接ジャンプさ せると、プログラムコードが不明瞭になる可能性があります。バグ修正も含めたプログラム コード全体の管理性を高めておくには、たとえそれがターゲットとなる手続きを呼び出すだけ の処理であっても、イベントハンドル用のエントリポイントとして利用する手続きを 1 つ別途 作成するようにしてください。

次のサンプルコードは、ダイアログ上に配置された左側のリストボックス内の項目の 1 つを、 右側のリストボックスへ移動します。

```
Sub cmdSelect_Initiated
    Dim objList As Object
    lstEntries = Dlg.getControl("lstEntries")
    lstSelection = Dlg.getControl("lstSelection")
    If lstEntries.SelectedItem > 0 Then
      lstSelection.AddItem(lstEntries.SelectedItem, 0)
      lstEntries.removeItems(lstEntries.SelectItemPos, 1)
    Else
      Beep
    End If
End Sub
```
この手続きを OpenOffice.org Basic で記述したら、ダイアログエディタの属性ウィンドウを 表示して、該当するイベントへの割り当てを行います。

このダイアログには、OpenOffice.org Basic に記述したすべての手続きが表示されます。 該当するイベントに手続きを割り当てるには、手続きを選択して、割り当てボタンをクリックし ます。

# パラメータ

特定のイベントの発生だけでは、どのような処理を行うかの判定ができない場合もあります。 そのようなケースでは、何らかの追加情報が必要となります。たとえばマウスクリックに関する 処理では、どの位置でマウスボタンが押されたかの情報が必要になることもあります。

OpenOffice.org Basic では、次に示すように、オブジェクトパラメータを使用して、イベント についての詳細情報を手続きに渡すことができます。

Sub ProcessEvent(Event As Object)

End Sub

Event オブジェクトの構造と属性は、手続き呼び出しを発生させるイベントタイプにより異な ります。

いずれのイベントタイプにせよ、すべてのオブジェクトは、関連するコントロール要素およびモ デルへのアクセスを提供します。コントロール要素には、Event.Source および Event.Source.Model を使用したそのモデルでアクセスできます。

これらの属性は、イベントハンドラ内で特定のイベントをトリガーする際に使用します。

# マウスイベント

OpenOffice.org Basic では次のマウスイベントを利用できます。

#### **Mouse moved**

ユーザーによるマウスポインタの移動。

### **Mouse moved while key pressed**

ユーザーによるキーを押しながらのマウスによるドラッグ。

### **Mouse button pressed**

ユーザーによるマウスボタンの押し下げ。

## **Mouse button released**

ユーザーによるマウスボタンの解放。

## **Mouse outside**

ユーザーによるマウスポインタの現在のウィンドウ外への移動。

これらのイベントを扱うためのイベントオブジェクトは

com.sun.star.awt.MouseEvent

構造体として定義されており、次の情報を取り扱うことができます。

## **Buttons (short)**

押されたボタン (

com.sun.star.awt.MouseButton

に定められた 1 つ以上の定数)。

## **X (long)**

ピクセル単位で指定した、コントロール要素の左上隅を原点とするマウスポインタの X 座 標。

# **Y (long)**

ピクセル単位で指定した、コントロール要素の左上隅を原点とするマウスポインタの Y 座 標。

# **ClickCount (long)**

マウスイベントに関係したクリック数 (ダブルクリックは、OpenOffice.org が十分高速に 反応できる場合、1 つのイベントを開始するだけなので、ClickCount によるカウントも 1 となる)。

com.sun.star.awt.MouseButton

に定義されているマウスボタン関連の定数は、次のものです。

## **LEFT**

マウスの左ボタン。

# **RIGHT**

マウスの右ボタン。

# **MIDDLE**

中央マウスボタン。

次のサンプルコードでは、マウスボタンのクリック位置と押されたボタンを表示します。

```
Sub MouseUp(Event As Object)
    Dim Msg As String
   Msq = "Kevs: " If Event.Buttons AND com.sun.star.awt.MouseButton.LEFT Then
     Msg = Msg & N'LEFT "
    End If
    If Event.Buttons AND com.sun.star.awt.MouseButton.RIGHT Then
     Msg = Msg & NRIGHT "
    End If
    If Event.Buttons AND com.sun.star.awt.MouseButton.MIDDLE Then
     Msg = Msg & NMDDLE"
    End If
   Msg = Msg &Chr(13) & "Position: "
   Msg = Msg & Event. X & "/" & Event. Y
    MsgBox Msg
End Sub
```
∩

VBA に用意されている Click および Doubleclick イベントは OpenOffice.org Basic では利用で きません。OpenOffice.org Basic では MouseUp イベントの代わりに click イベントを使用し、 Doubleclick イベントについてはアプリケーションロジックの変更で対処します。

# キーボードイベント

OpenOffice.org Basic では次のキーボードイベントを利用できます。

# **Key pressed**

ユーザーによるキーの押し下げ。

# **Key released**

ユーザーによるキーの解放。

どちらのイベントも、論理的 なキーアクションに対するもので、物理的 なキーアクションに直 接対応するものではありません。つまり、1 つの文字の入力に複数キーのコンビネーションが 必要な場合 (たとえば欧文のアクセント記号など)、これに対して OpenOffice.org Basic が 発生させるイベントは 1 つだけです。

また Shift キー や Alt キーなどの修飾キーを単独で押しても、それだけでは独立したイベン トは発生しません。

OpenOffice.org Basic は、押されたキーに関する情報を、イベントオブジェクトによりイベ ントハンドル用手続きに渡します。この場合は、次の属性を利用できます。

## **KeyCode (short)**

押されたキーのコード (

com.sun.star.awt.Key

に定められたデフォルト値)。

## **KeyChar (String)**

入力された文字 (修飾キーによる効果も含めた結果)。

次のサンプルコードでは、KeyCode 属性を利用して、Enter キーや Tab キーなどの制御用 キーのうち何が押されたかを判定します。これらの制御用キーが押されていた場合は、該当 するキーの名前を表示し、それ以外の場合は、入力された文字を表示します。

```
Sub KeyPressed(Event As Object)
    Dim Msg As String
    Select Case Event.KeyCode
    Case com.sun.star.awt.Key.RETURN
      Msg = "Return pressed"
    Case com.sun.star.awt.Key.TAB
      Msg = "Tab pressed"
    Case com.sun.star.awt.Key.DELETE
      Msg = "Delete pressed"
    Case com.sun.star.awt.Key.ESCAPE
      Msg = "Escape pressed"
    Case com.sun.star.awt.Key.DOWN
      Msg = "Down pressed"
    Case com.sun.star.awt.Key.UP
      Msg = "Up pressed"
    Case com.sun.star.awt.Key.LEFT
      Msg = "Left pressed"
    Case com.sun.star.awt.Key.RIGHT
      Msg = "Right pressed"
    Case Else
      Msg = "Character " & Event.KeyChar & " entered"
    End Select
    MsgBox Msg
```
キーボード処理に使用するその他の定数については、『API Reference』の

com.sun.star.awt.Key

End Sub

グループの定数値を参照してください。

# フォーカスイベント

フォーカスイベントは、コントロール要素へのフォーカス移動を判定するためのものです。たと えばユーザーが特定のコントロール要素での処理を終えたかを判定してから、ダイアログ上 にある他のコントロール要素を更新するような場合、このイベントが利用できます。以下に、利 用できるフォーカスイベントを示します。

### **When receiving focus**

要素がフォーカスを受け取ったとき。

# **When losing focus**

要素がフォーカスを失ったとき。

フォーカスイベント関係の Event オブジェクトは、次のように構成されています。

### **FocusFlags (short)**

フォーカスが変わります (

com.sun.star.awt.FocusChangeReason

に定められたデフォルト値)。

# **NextFocus (Object)**

フォーカスを受け取るオブジェクト (When losing focus イベントのみ)。

# **Temporary (Boolean)**

一時的に失われたフォーカス。

# コントロール要素の固有イベント

これまで説明したイベントは、すべてのコントロール要素でサポートされていますが、その他に も特定のコントロール要素についてのみ定義された固有なイベントが存在します。これらのう ち特に重要なものは次のイベントです。

### **When Item Changed**

コントロール要素の値の変更。

#### **Item Status Changed**

コントロール要素の変更のステータス。

## **Text modified**

コントロール要素の変更のテキスト。

#### **When initiating**

コントロール要素を動作させるアクションの実行 (ボタンの押し下げなど)。

イベントを処理する場合、作動時のイベント When initiating などは、単にコントロール要 素をクリックするだけで発生することがあるため、その扱いには注意が必要です (たとえばラ ジオボタンのクリック)。このような場合、コントロール要素のステータスが実際に変更された かについてはチェックされません。このような「ブラインドイベント」による混乱を避けるには、 変更前のコントロール要素の値を広域変数に保存しておき、イベント実行時にそうした値に 変化があったかを確認するという手法が使えます。

Item Status Changed イベントには、次の属性を使用できます。

## **Selected (long)**

現在選択されているエントリ。

## **Highlighted (long)**

強調表示されているエントリ。

#### **ItemId (long)**

エントリの ID。

# ダイアログコントロールの詳細

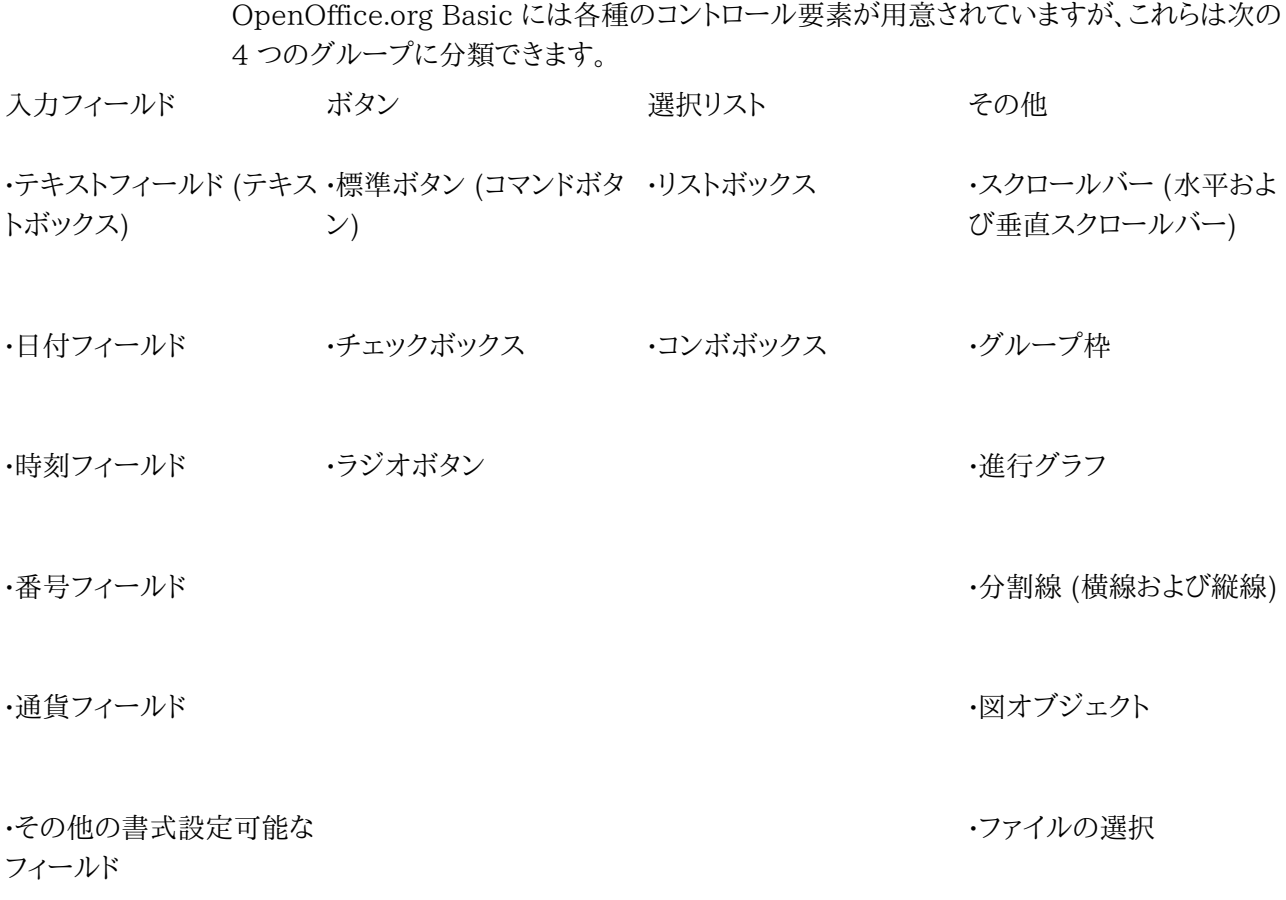

ボタン

ボタンは、ユーザーによるクリックに応じて、特定のアクションを実行させる際に使用します。

最も単純な使用法は、ユーザーのクリックで発生する「When Initiating」イベントをトリ ガーとして、ボタンのアクションを実行させるという使い方です。またボタンに他のアクション を割り当てて PushButtonType 属性を利用し、別のダイアログを開くという処理も可能です。 この属性値を 0 としたボタンをクリックしても、ダイアログはそのまま残されます。この属性値 を 1 としたボタンをクリックした場合、ダイアログは閉じられ、ダイアログを表示していた Execute メソッドは戻り値として 1 を返します (ダイアログの処理は正常終了)。 PushButtonType の属性値を 2 としたボタンをクリックした場合、ダイアログは閉じられ、ダ イアログを表示していた Execute メソッドは戻り値として 0 を返します。

以下に、ボタンモデルで利用可能なすべての属性を示します。

**Model.BackgroundColor (long)**

背景の色。

# **Model.DefaultButton (Boolean)**

フォーカスのない状態で Enter キーが押された場合に反応させる標準ボタンとする指定

**Model.FontDescriptor (struct)**

表示フォントの詳細指定用の構造体 (

```
com.sun.star.awt.FontDescriptor
```
に定められた構造体)

### **Model.Label (String)**

ボタンに表示するラベル (タイトル)

#### **Model.Printable (Boolean)**

コントロール要素を印刷する指定。

## **Model.TextColor (Long)**

コントロール要素のテキストの色。

#### **Model.HelpText (String)**

コントロール要素にマウスポインタを重ねた際に表示させるヘルプテキスト

### **Model.HelpURL (String)**

コントロール要素で使用するオンラインヘルプの URL。

## **PushButtonType (short)**

ボタンアクションの指定 (0: なし、1: OK、2: キャンセル)

# ラジオボタン

通常これらは複数のボタンをグループ化して、そのうち 1 つのオプションを選択することによ り使用します。その際にオプションの 1 つが選択されると、残りのオプションは非選択状態に なります。このように処理することで、選択状態にあるオプションは常に 1 つだけになります。

ラジオボタンのコントロール要素には、次の 2 つの属性があります。

### **State (Boolean)**

ボタンの有効化。

## **Label (String)**

ボタンに表示するラベル (タイトル)

ラジオボタンのモデルからは、次の属性も使用できます。

# **Model.FontDescriptor (struct)**

表示フォントの詳細指定用の構造体 (

com.sun.star.awt.FontDescriptor

に定められた構造体)。

**Model.Label (String)**

コントロール要素に表示するラベル (タイトル)

## **Model.Printable (Boolean)**

コントロール要素が印刷できると指定。

# **Model.State (Short)**

オプションをアクティブとするか (属性値を 1 とした場合)、非アクティブとするかの指定 (その他の値の場合)。

## **Model.TextColor (Long)**

コントロール要素のテキストの色。

## **Model.HelpText (String)**

コントロール要素にマウスポインタを重ねた際に表示するヘルプテキスト。

## **Model.HelpURL (String)**

コントロール要素で使用するオンラインヘルプの URL。

複数のラジオボタンをグループ化する場合は、これらをアクティブ化する順序の設定値 (Model.TabIndex 属性の指定値で、 はダイアログエディタ上では順序の指定に該当) に 連続した値を指定しておく必要があります。アクティブ化する順序の途中に他のコントロール 要素が入っていると、OpenOffice.org は新規のコントロール要素グループが始まるものと 判断するため、本来のグループ内部での切り替えが想定通りに行えなくなります。

VBA とは異なり OpenOffice.org Basic では、グループ枠の中にラジオボタンを挿入するということは ∩ できません。OpenOffice.org Basic に用意されているグループ枠というコントロール要素は、グループ 化するコントロール要素を目で見て区別できるように、これらを囲む枠線を引くだけのものです。

# チェックボックス

チェックボックスは基本的に Yes または No の形式の情報を入力するために使用しますが、 モード設定によっては、このような 2 つのステータス間だけでなく、3 つのステータス間で選 択することもできます。通常使用するのは Yes か No かの選択肢ですが、どちらともつかな い中間状態が選択肢としてあり得る場合は、それを示すステータスも表示できます。

チェックボックスには、次の属性を指定できます。

## **State (Short)**

チェックボックスの状態 (0: No、1: Yes、2: 中間状態)

## **Label (String)**

コントロール要素のラベル。

## **enableTriState (Boolean)**

選択状態と非選択状態の他に、中間状態を表示する指定

チェックボックスのモデルオブジェクトでは、次の属性を使用できます。

# **Model.FontDescriptor (struct)**

表示フォントの詳細指定用の構造体 (

com.sun.star.awt.FontDescriptor

に定められた構造体)。

#### **Model.Label (String)**

コントロール要素のラベル。

#### **Model.Printable (Boolean)**

コントロール要素を印刷する指定。

#### **Model.State (Short)**

チェックボックスの状態 (0: No、1: Yes、2: 中間状態)

#### **Model.Tabstop (Boolean)**

コントロール要素を Tab キーによるフォーカス移動の対象にする指定。

### **Model.TextColor (Long)**

コントロール要素のテキストの色。

#### **Model.HelpText (String)**

コントロール要素にマウスポインタを重ねた際に表示させるヘルプテキスト。

### **Model.HelpURL (String)**

コントロール要素で使用するオンラインヘルプの URL。

# テキストボックス (テキストフィールド)

テキストボックスは、ユーザーによる数値およびテキストの入力に使用できます。

com.sun.star.awt.UnoControlEdit.

サービスにより、テキストボックスの機能が主として提供されています。

テキストボックスの表示は 1 行に制限することもできれば、複数行表示を許可することも可 能で、またユーザーからの入力内容を編集することも、読み取り専用とすることもできます。ま たテキストボックスは、通常の通貨フィールドや番号フィールドまたはパターンフィールドでは 処理しきれない場合の代用フィールドとしても利用できます。そもそも、これらのコントロール 要素はどれも Uno サービスの UnoControlEdit をベースとしているので、基本的に共通 した手法でプログラム制御をすることができます。

テキストボックスには、次の属性が用意されています。

### **Text (String)**

現在のテキスト

# **SelectedText (String)**

現在強調表示されているテキスト。

## **Selection (Struct)**

読み取りの強調表示設定 (

com.sun.star.awt.Selection

に定められた構造体で、Min および Max 属性により強調表示の開始と終了箇所を指定)

## **MaxTextLen (short)**

フィールド内に入力可能な最大文字数。

### **Editable (Boolean)**

テキスト入力が許可されるか (True)、拒否されるか (False) の設定 (この属性は IsEditable を介した間接的な利用のみが可能)

## **IsEditable (Boolean)**

コントロール要素の内容の変更を許可するか、読み取り専用とするかの指定。

モデルオブジェクトからは、次の属性を利用できます。

# **Model.Align (short)**

テキストの配置 (0: 左揃え、1: 中央揃え、2: 右揃え)。

# **Model.BackgroundColor (long)**

コントロール要素の背景色。

## **Model.Border (short)**

外枠の種類 (0: なし、1: 3D 表示、2: 平坦な線)。

## **Model.EchoChar (String)**

パスワードフィールドのエコー文字。

# **Model.FontDescriptor (struct)**

表示フォントの詳細指定用の構造体 (

com.sun.star.awt.FontDescriptor

に定められた構造体)。

# **Model.HardLineBreaks (Boolean)**

コントロール要素のテキスト内で改行する指定。

#### **Model.HScroll (Boolean)**

テキストに横スクロールバーを使用する指定。

## **Model.MaxTextLen (Short)**

表示テキストの最大数で、0 の指定は制限無しに対応。

## **Model.MultiLine (Boolean)**

数行に渡る項目を許可。

#### **Model.Printable (Boolean)**

コントロール要素を印刷する指定。

#### **Model.ReadOnly (Boolean)**

コントロール要素を読み取り専用とする指定。

### **Model.Tabstop (Boolean)**

コントロール要素を Tab キーによるフォーカス移動の対象にする指定。

## **Model.Text (String)**

コントロール要素に関連するテキスト。

#### **Model.TextColor (Long)**

コントロール要素のテキストの色。

#### **Model.VScroll (Boolean)**

テキストに縦スクロールバーを使用する指定。

## **Model.HelpText (String)**

コントロール要素にマウスポインタを重ねた際に表示するヘルプテキスト。

#### **Model.HelpURL (String)**

コントロール要素で使用するオンラインヘルプの URL。

# リストボックス

リストボックス (

### com.sun.star.awt.UnoControlListBox

サービス) は、次の属性をサポートしています。

## **ItemCount (Short)**

要素数 (読み取り専用)。

# **SelectedItem (String)**

強調表示された項目のテキスト (読み取り専用)。

### **SelectedItems (Array Of Strings)**

強調表示された項目のデータフィールド (読み取り専用)。

## **SelectItemPos (Short)**

強調表示中の項目の数 (読み取り専用)。

# **SelectItemsPos (Array of Short)**

強調表示中の項目の数を格納したデータフィールド (複数選択可能なリストボックスのみ。 読み取り専用)。

# **MultipleMode (Boolean)**

複数選択が許可されるか (True)、拒否されるか (False) の設定 (この属性は IsMultipleMode を介した間接的な利用のみが可能)

#### **IsMultipleMode (Boolean)**

リスト内の複数選択を許可する指定 (読み取り専用)。

リストボックスには、次のメソッドが用意されています。

### **addItem (Item, Pos)**

Item として渡された文字列を、Pos で指定するリスト位置に挿入します。

### **addItems (ItemArray, Pos)**

文字列データフィールド ItemArray の形で渡された複数の項目を、Pos で指定するリス ト位置に挿入します。

### **removeItems (Pos, Count)**

Pos で指定するリスト位置から、Count 個の項目を削除します。

# **selectItem (Item, SelectMode)**

文字列 Item に指定された項目の強調表示を、ブール値 SelectMode の指定に応じて 切り換えます。

## **makeVisible (Pos)**

Pos の指定位置にある項目を表示するよう、リストフィールドをスクロールします。 リストボックスのモデルオブジェクトには、次の属性が用意されています。

#### **Model.BackgroundColor (long)**

コントロール要素の背景色。

## **Model.Border (short)**

外枠の種類 (0: なし、1: 3D 表示、2: 平坦な線)。

#### **Model.FontDescriptor (struct)**

表示フォントの詳細指定用の構造体 (

com.sun.star.awt.FontDescriptor

に定められた構造体)。

#### **Model.LineCount (Short)**

コントロール要素の行数。

## **Model.MultiSelection (Boolean)**

項目の複数選択を許可する指定。

#### **Model.SelectedItems (Array of Strings)**

強調表示された項目のリスト。

# **Model.StringItemList (Array of Strings)**

すべての項目のリスト。

## **Model.Printable (Boolean)**

コントロール要素を印刷する指定。

# **Model.ReadOnly (Boolean)**

コントロール要素を読み取り専用とする指定。

## **Model.Tabstop (Boolean)**

コントロール要素を Tab キーによるフォーカス移動の対象にする指定。

# **Model.TextColor (Long)**

コントロール要素のテキストの色。

## **Model.HelpText (String)**

コントロール要素にマウスポインタを重ねた際に表示するヘルプテキスト。

## **Model.HelpURL (String)**

コントロール要素で使用するオンラインヘルプの URL。

VBA に用意されているリスト項目への数値付加オプション (ItemData) は、OpenOffice.org Basic  $\bigodot$ では利用できません。リストボックスの項目に数値 (データベース ID など) を割り当てるのであれば、追 加のデータフィールドを用意して、両者のデータを格納するようにします。

# フォーム

多くの点で、OpenOffice.org フォームの構造は[、ダイアログに](http://wiki.services.openoffice.org/w/index.php?title=JA/Documentation/BASIC_Guide/Dialogs)一致しています。その一方で、 両者には次のような相違点もあります。

•各ダイアログは独立したウィンドウとして表示され、ダイアログを終了するまで、ドキュメント 上に表示されているダイアログ以外の操作を行うことはできません。これに対してフォームは、 図形描画要素などと同様に、ドキュメント上に直接表示されます。

•ダイアログの作成には、OpenOffice.org Basic 開発環境に用意されているダイアログエ ディタを利用します。フォームは、フォームコントロールとフォーム設計ツールバーを使用して、 ドキュメント内で直接作成します。

•ダイアログの機能は、すべての OpenOffice.org ドキュメントで利用できるのに対して、 フォームの機能を利用できるのは、文章ドキュメントと表計算ドキュメントだけです。

•フォームのコントロール要素は、外部データベーステーブルとリンクできますダイアログには、 このような機能は用意されていません。

•ダイアログとフォームとでは、使用可能なコントロール要素がいくつかの点で異なります。

フォームに用意されているイベントハンドル用メソッドの使用法については、[「ダイアログ」](http://wiki.services.openoffice.org/w/index.php?title=JA/Documentation/BASIC_Guide/Dialogs)の 章を参照してください。ここで説明してある内容は、フォームの場合でも同様です。

# フォームの使用

OpenOffice.org のフォームは、文章ドキュメントまたは表計算ドキュメントの上に、テキスト ボックス、リストボックス、ラジオボタンをはじめとする各種のコントロール要素を直接配置す ることにより構成されます。フォームの編集には、フォームの機能ツールバー を利用します。

OpenOffice.org フォームには、デザインモードとディスプレイモードの 2 種類のモードが存 在します。デザインモードでは、コントロール要素の表示位置を調整したり、属性ウィンドウに より属性 (プロパティー) を変更したりすることができます。

モードの切り替えは、フォームの機能ツールバー から行えます。

# オブジェクトフォームの指定

OpenOffice.org のフォームで用いるコントロール要素は、図形描画オブジェクトと同じレベ ルに配置されます。実際のオブジェクトフォームには、図形描画レベルの Forms リストを利 用してアクセスできます。文書ドキュメント上のオブジェクトへは、次のサンプルコードのよう にしてアクセスします。

Dim Doc As Object Dim DrawPage As Object Dim Form As Object Doc = StarDesktop.CurrentComponent DrawPage = Doc.DrawPage Form = DrawPage.Forms.GetByIndex(0)

ここで GetByIndex メソッドの戻り値としては、インデックス値 0 のフォームが返されます。

表計算ドキュメントの場合は、図形描画レベルが表計算ドキュメントの直下ではなく個々の シート (表) に置かれているため、Sheets リストを経由してアクセスする必要があります。

```
Dim Doc As Object
Dim Sheet As Object
Dim DrawPage As Object
Dim Form As Object
Doc = StarDesktop.CurrentComponent
Sheet = Doc. Sheets. GetByIndex(0)DrawPage = Sheet.DrawPage
Form = DrawPage.Forms.GetByIndex(0)
```
GetByIndex というメソッド名からも分かるように、1 つのドキュメントで複数のフォームを利 用することができます。こうした機能は、複数のデータベースの内容を 1 つのドキュメント上 に表示させたり、1 対 n のリレーション関係にあるデータベース情報を 1 つのフォームで表 示させる場合に便利です。またこの種の処理に関しては、サブフォームの作成機能も用意さ れています。

# フォーム用コントロール要素の構成

フォーム用のコントロール要素は、次のような 3 段階構成になっています。

•コントロール要素のモデルは、フォーム用コントロール要素を操作する場合、 OpenOffice.org Basic のプログラマにとって重要なオブジェクトです。

•これに対して各コントロール要素の **View** (ビュー) オブジェクトは、実際に表示する情報を 扱います。

•そして、ドキュメントに配置するフォーム用のコントロール要素は、一種の特殊な図形描画要 素として扱われるため、図形描画要素に固有のコントロール要素属性を、**Shape** (シェイプ) オブジェクトというものを用いて処理しています (主として位置とサイズ)。

# フォーム用コントロール要素のモデルへのアクセス

フォーム用コントロール要素のモデルへのアクセスには、フォームオブジェクトの GetByName メソッドを利用します。

Dim Doc As Object Dim Form As Object Dim Ctl As Object Doc = StarDesktop.CurrentComponent Form = Doc.DrawPage.Forms.GetByIndex(0)

Ctl = Form.getByName("MyListBox")

上記のサンプルコードでは、現在開いている文書ドキュメントの最初のフォームにある MyListBox というコントロール要素のモデルへアクセスするものとしています。

コントロール要素の配置されたフォームがどれであるか不明な場合は、すべてのフォームを 対象として該当するコントロール要素を検索することもできます。

```
Dim Doc As Object
Dim Forms As Object
Dim Form As Object
Dim Ctl As Object
Dim I as Integer
Doc = StarDesktop. CurrentComponent
Forms = Doc.Drawpage.Forms
For I = 0 To Forms. Count - 1
   Form = Forms.GetbyIndex(I)
   If Form.HasByName("MyListBox") Then
    Ctl = Form.GetbyName("MyListBox")
     Exit Function
   End If
Next I
```
上記のサンプルコードでは、HasByName メソッドを用いて、MyListBox というコントロール要 素モデルがあるかを、文書ドキュメントトのすべてのフォームを対象にチェックしています。そ して該当するモデルを検出した段階で、変数 Ctl にその参照情報を格納して、検索処理を 終了しています。

# フォーム用コントロール要素のビューへのアクセス

フォーム用コントロール要素のビューにアクセスするには、関連付けられたモデルが必要で す。そしてこのモデルをドキュメントコントローラに指定することにより、コントロール要素の ビューを取得します。

```
Dim Doc As Object
Dim DocCrl As Object
Dim Forms As Object
Dim Form As Object
Dim Ctl As Object
Dim CtlView As Object
Dim I as Integer
Doc = StarDesktop.CurrentComponent
DocCrl = Doc.getCurrentControler()
Forms = Doc.Drawpage.Forms
For I = 0 To Forms. Count - 1
   Form = Forms.GetbyIndex(I)
   If Form.HasByName("MyListBox") Then
    Ctl = Form.GetbyName("MyListBox")
     CtlView = DocCrl.GetControl(Ctl)
     Exit Function
   End If
Next I
```
上記のサンプルコードは、1 つ前に見たコントロール要素のモデル検索用サンプルコードと 非常によく似ています。ただしこのサンプルコードでは Doc というドキュメントオブジェクトに 加えて、現在のドキュメントウィンドウの参照用に DocCrl というドキュメントコントローラオブ ジェクトを用意しています。そして、このコントローラオブジェクトに対して、先に用意したコント ロール要素のモデルを渡すことにより、GetControl メソッドを使用して、フォーム用コント ロール要素のビュー (ここでは変数 CtlView) を特定しています。

# フォーム用コントロール要素のシェイプオブジェクト へのアクセス

コントロール要素のシェイプオブジェクトへアクセスする場合も、ドキュメントの図形描画レベ ルを使用します。特定のコントロール要素を特定するには、図形描画レベルにあるすべての図 形描画要素を検索する必要があります。

```
Dim Doc As Object
Dim Shape as Object
Dim I as integer
Doc = StarDesktop.CurrentComponent
For i = 0 to Doc. DrawPage. Count - 1
  Shape = Doc.DrawPage(i) If HasUnoInterfaces(Shape, "com.sun.star.drawing.XControlShape") Then
     If Shape.Control.Name = "MyListBox" Then
       Exit Function
    End If
   End If
Next
```
上記のサンプルコードでは、すべての図形描画要素をチェックして、フォーム用コントロール 要素に必要な

com.sun.star.drawing.XControlShape

インターフェースをサポートしているものがあるかを確認しています。該当するものがある場 合は、Control.Name 属性を用いて、MyListBox という名前のコントロール要素があるかを チェックします。そしてこの条件も満たされたならば、検索処理を終了します。

# コントロール要素のサイズと位置

先に述べたように、コントロール要素のサイズと位置の処理には、shape オブジェクトを利用 します。このような処理を行うため、コントロール要素のシェイプには、他のすべての shape オブジェクトと同じように、Size および Position という属性が用意されています。

**Size (struct)**

コントロール要素のサイズ (

com.sun.star.awt.Size

データ構造)。

**Position (struct)**

コントロール要素の位置 (

com.sun.star.awt.Point

データ構造)。

次のサンプルコードでは、シェイプオブジェクトを用いた、コントロール要素のサイズと位置の 指定方法を示します。

```
Dim Shape As Object
Point.x = 1000Point.y = 1000Size. Width = 10000Size.Height = 10000Shape.Size = SizeShape.Position = Point
```
このサンプルコードは、コントロール要素の shape オブジェクトは既知であることを前提とし ています。既知でない場合は、先のコードを利用して必要な判定処理を行う必要があります。

# フォーム用コントロール要素の詳細

フォームの作成に用いるコントロール要素は、ダイアログ用のコントロール要素と多くの共通 点があります。ここでは、テキストボックスをはじめ、リストボックスとコンボボックスおよび各 種のボタンについて説明します。

以下に、フォーム用コントロール要素の属性のうち、重要度の高いものをまとめます。これらの 属性は、対応するモデルオブジェクトにも関係します。

フォームの場合、通常のコントロール要素に加えて、テーブルコントロール要素が使用でき、 これを配置することでデータベーステーブル内のデータを直接表示することができます。これ は[「データベースフォーム」](http://wiki.services.openoffice.org/w/index.php?title=JA/Documentation/BASIC_Guide/Database_Forms)の章で説明されています。

# ボタン

フォーム用ボタンのモデルオブジェクトには、次の属性が用意されています。

## **BackgroundColor (long)**

背景色

# **DefaultButton (Boolean)**

標準ボタンとする指定。True を指定した場合、フォーカスのない状態で Enter キーを押 した場合に反応します。

## **Enabled (Boolean)**

コントロール要素を有効化する指定。

# **Tabstop (Boolean)**

コントロール要素を Tab キーによるフォーカス移動の対象にする指定。

# **TabIndex (Long)**

Tab キーによるフォーカス移動の順序の指定。

## **FontName (String)**

フォントの種類の名前。

## **FontHeight (Single)**

文字の高さ (ポイント)。

### **Tag (String)**

プログラム制御によるアクセス用にボタンに格納しておく追加情報用の文字列。

# **TargetURL (String)**

ボタンを URL にリンクさせる場合のターゲット URL。

## **TargetFrame (String)**

TargetURL の内容を開くウィンドウ (またはフレーム) の名前 (URL 型のボタンをクリック した場合)。

# **Label (String)**

ボタンのラベル。

### **TextColor (Long)**

コントロール要素のテキストの色。

### **HelpText (String)**

コントロール要素にマウスポインタを重ねた際に表示するヘルプテキスト。

# **HelpURL (String)**

コントロール要素で使用するオンラインヘルプの URL。

## **ButtonType (Enum)**

ボタンアクションの指定 (

com.sun.star.form.FormButtonType

のデフォルト値)。

ButtonType 属性の指定値は、ボタンをクリックした際に実行するアクションを規定します。

com.sun.star.form.FormButtonType

には、この属性指定用に次の定数値が定められています。

## **PUSH**

標準のプッシュ式ボタン。

#### **SUBMIT**

フォーム入力の終了用 (主として HTML フォームで使用)。

### **RESET**

すべてのフォーム入力値の初期状態へのリセット用。

# **URL**

TargetURL に指定した URL の呼び出し用 (表示先は TargetFrame の指定ウィンド ウ)。

ダイアログの場合の **OK** およびキャンセルのボタンは、フォームでは用意されていません。

# ラジオボタン

オプションボタンの次の属性は、モデルオブジェクトを通じて使用します。

#### **Enabled (Boolean)**

コントロール要素を有効化する指定。

### **Tabstop (Boolean)**

コントロール要素を Tab キーによるフォーカス移動の対象にする指定。

# **TabIndex (Long)**

Tab キーによるフォーカス移動の順序の指定。

### **FontName (String)**

フォントの種類の名前。

# **FontHeight (Single)**

文字の高さ (ポイント)。

# **Tag (String)**

プログラム制御によるアクセス用にボタンに格納しておく追加情報用の文字列。

## **Label (String)**

ボタンの表書き。

# **Printable (Boolean)**

コントロール要素を印刷する指定。

# **State (Short)**

オプションをアクティブとするか (属性値を 1 とした場合)、非アクティブとするかの指定 (その他の値の場合)。

# **RefValue (String)**

追加情報用の文字列 (データレコード ID の管理用などに使用)。

# **TextColor (Long)**

コントロール要素のテキストの色。

## **HelpText (String)**

コントロール要素にマウスポインタを重ねた際に表示するヘルプテキスト。

## **HelpURL (String)**

コントロール要素で使用するオンラインヘルプの URL。

ラジオボタンをグループ化する方法は、ダイアログとフォームとで異なります。ダイアログの場 合は、タブストップの順番が連続したものは自動的にグループ化されますが、フォームの場 合は、コントロール要素の名前を基準にしてグループ化が行われます。つまりグループ化する ラジオボタンには、すべて同じ名前をつけます。OpenOffice.org その際には、グループ内の 全コントロール要素を 1 つの配列として管理するため、OpenOffice.org Basic によるボタ ン制御はこれまでと同様の方式で実行できます。

次のサンプルコードでは、グループ化したコントロール要素へのアクセス法を示します。

```
Dim Doc As Object
Dim Forms As Object
Dim Form As Object
Dim Ctl As Object
Dim I as Integer
Doc = StarDesktop. CurrentComponent
Forms = Doc.Drawpage.Forms
For I = 0 To Forms. Count - 1
   Form = Forms.GetbyIndex(I)
   If Form.HasByName("MyOptions") Then
    Ctl = Form. GetGroupbyName("MyOptions")
    Exit Function
   End If
Next I
```
上記のサンプルコードの処理の流れは、グループ化しない単独のコントロール要素へのアク セス法を説明した、先のサンプルコードのものと基本的に同じです。ここでは、現在の文書ド キュメントにあるすべてのフォームを取得してから、ループと HasByName メソッドを用いて、 MyOptions という名前のコントロール要素が配置されたフォームがあるかをチェックしてい ます。そして該当するフォームを検出した時点で、目的とするモデル配列への参照情報を GetGroupByName メソッドにより取得します (グループ化していないモデルの場合に使用し たメソッドは GetByName)。

# チェックボックス

チェックボックスのモデルオブジェクトでは、次の属性を使用できます。

## **Enabled (Boolean)**

コントロール要素を有効化する指定。

# **Tabstop (Boolean)**

コントロール要素を Tab キーによるフォーカス移動の対象にする指定。

# **TabIndex (Long)**

Tab キーによるフォーカス移動の順序の指定。

#### **FontName (String)**

フォントの種類の名前。

### **FontHeight (Single)**

文字の高さ (ポイント)。

# **Tag (String)**

プログラム制御によるアクセス用にボタンに格納しておく追加情報用の文字列。

### **Label (String)**

ボタンのラベル。

## **Printable (Boolean)**

コントロール要素を印刷する指定。

### **State (Short)**

オプションをアクティブとするか (属性値を 1 とした場合)、非アクティブとするかの指定 (その他の値の場合)。

# **RefValue (String)**

追加情報用の文字列 (データレコード ID の管理用などに使用)。

## **TextColor (Long)**

コントロール要素のテキストの色。

# **HelpText (String)**

コントロール要素にマウスポインタを重ねた際に表示するヘルプテキスト。

## **HelpURL (String)**

コントロール要素で使用するオンラインヘルプの URL。

# テキストボックス (テキストフィールド)

テキストフィールドフォームのモデルオブジェクトでは、次の属性を使用できます。

#### **Align (short)**

テキストの配置 (0: 左揃え、1: 中央揃え、2: 右揃え)。

## **BackgroundColor (long)**

コントロール要素の背景色。

## **Border (short)**

外枠の種類 (0: なし、1: 3D 表示、2: 平坦な線)。

#### **EchoChar (String)**

パスワードフィールドのエコー文字。

#### **FontName (String)**

フォントの種類の名前。

## **FontHeight (Single)**

文字の高さ (ポイント)。

#### **HardLineBreaks (Boolean)**

コントロール要素のテキスト内で改行する指定。

### **HScroll (Boolean)**

テキストに横スクロールバーを使用する指定。

#### **MaxTextLen (Short)**

表示テキストの最大数で、0 の指定は制限無しに対応。

# **MultiLine (Boolean)**

複数行項目を許可する指定。

## **Printable (Boolean)**

コントロール要素を印刷する指定。

#### **ReadOnly (Boolean)**

コントロール要素を読み取り専用とする指定。

# **Enabled (Boolean)**

コントロール要素を有効化する指定。

### **Tabstop (Boolean)**

コントロール要素を Tab キーによるフォーカス移動の対象にする指定。

# **TabIndex (Long)**

Tab キーによるフォーカス移動の順序の指定。

## **FontName (String)**

フォントの種類の名前。

# **FontHeight (Single)**

文字の高さ (ポイント)。

## **Text (String)**

コントロール要素のテキスト。

# **TextColor (Long)**

コントロール要素のテキストの色。

# **VScroll (Boolean)**

テキストに縦スクロールバーを使用する指定。

## **HelpText (String)**

コントロール要素にマウスポインタを重ねた際に表示するヘルプテキスト。

## **HelpURL (String)**

コントロール要素で使用するオンラインヘルプの URL。

# リストボックス

ボックスのモデルオブジェクトには、次の属性が用意されています。

## **BackgroundColor (long)**

コントロール要素の背景色。

# **Border (short)**

外枠の種類 (0: なし、1: 3D 表示、2: 平坦な線)。

#### **FontDescriptor (struct)**

表示フォントの詳細指定用の構造体 (

com.sun.star.awt.FontDescriptor

に定められた構造体)。

## **LineCount (Short)**

コントロール要素の行数。

#### **MultiSelection (Boolean)**

項目の複数選択を許可する指定。

# **SelectedItems (Array of Strings)**

強調表示された項目のリスト。

# **StringItemList (Array of Strings)**

すべての項目のリスト。

# **ValueItemList (Array of Variant)**

個々の項目に付加する追加情報のリスト (データレコード ID の管理用などに使用)。

## **Printable (Boolean)**

コントロール要素を印刷する指定。

# **ReadOnly (Boolean)**

コントロール要素を読み取り専用とする指定。

### **Enabled (Boolean)**

コントロール要素を有効化する指定。

### **Tabstop (Boolean)**

コントロール要素を Tab キーによるフォーカス移動の対象にする指定。

### **TabIndex (Long)**

Tab キーによるフォーカス移動の順序の指定。

## **FontName (String)**

フォントの種類の名前。

## **FontHeight (Single)**

文字の高さ (ポイント)。

## **Tag (String)**

プログラム制御によるアクセス用にボタンに格納しておく追加情報用の文字列。

#### **TextColor (Long)**

コントロール要素のテキストの色。

# **HelpText (String)**

コントロール要素にマウスポインタを重ねた際に表示するヘルプテキスト。

# **HelpURL (String)**

コントロール要素で使用するオンラインヘルプの URL。

フォーム用のリストボックスに用意された ValueItemList 属性は、VBA の ItemData 属性に相当す るもので、リストの各項目に追加情報を付加する際に利用できます。

リストボックスの場合、ビューオブジェクトに対して次の属性が用意されています。

## **addItem (Item, Pos)**

Item として渡された文字列を、Pos で指定するリスト位置に挿入します。

**addItems (ItemArray, Pos)**

文字列データフィールド ItemArray の形で渡された複数の項目を、Pos で指定するリス ト位置に挿入します。

# **removeItems (Pos, Count)**

Pos で指定するリスト位置から、Count 個の項目を削除します。

# **selectItem (Item, SelectMode)**

文字列 Item に指定された項目の強調表示を、ブール値 SelectMode の指定に応じて 切り換えます。

# **makeVisible (Pos)**

Pos の指定位置にある項目を表示するよう、リストフィールドをスクロールします。
データベースフォーム

OpenOffice.org のフォームは、データベースと直接リンクさせることができます。このような フォームでは、特別なプログラムを用意することなく、データベースのフロントエンド機能をそ のまま利用できます。

ページを移動したり、選択したテーブルやクエリーを検索したり、データレコードを変更して新 しいデータレコードを挿入することができます。OpenOffice.org は、関連データはデータ ベースから取得されており、変更はデータベースに書き戻されていることを自動的に確認し ます。

データベースフォームの構造は、基本的に OpenOffice.org の通常のフォームと同じもので す。ただし、通常の属性の他に次のようなデータベース固有の属性があるため、これらに対し て必要な設定をする必要があります。

### **DataSourceName (String)**

データソースの名前 ([「データベースアクセス」](http://wiki.services.openoffice.org/w/index.php?title=JA/Documentation/BASIC_Guide/Database_Access)の章説明を参照。OpenOffice.org のデー タソースは広域アクセスできるよう準備しておく必要あり)。

# **Command (String)**

テーブル、クエリー、SQL 選択コマンドなどのリンク対象の名前。

# **CommandType (Const)**

Command 属性の対象がテーブル、クエリー、SQL コマンドのいずれであるかの指定 (

com.sun.star.sdb.CommandType

に定められた列挙型)。

com.sun.star.sdb.CommandType

には次の値を指定できます。

#### **TABLE**

テーブル

## **QUERY**

クエリー

#### **COMMAND**

SQL コマンド

個々のコントロール要素へのデータベースフィールドの割り当ては、次の属性で指定します。

## **DataField (String)**

リンクされているデータベースフィールドの名前。

データベースの操作には、テーブルコントロール要素という別のコントロール要素が用意され ています。完全なデータベーステーブルまたはクエリーの内容を示します。たとえばテーブル コントロールからデータベースへのリンクの構築は、オートパイロットによるフォーム作成機能 を利用すると簡単に実行でき、その際にはデータベースフィールドとテーブル列のリンクに関 する必要な設定を行うこともできます。